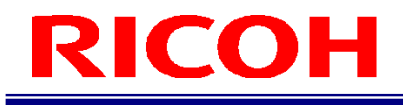

# RICOH SC-20

Operating Instructions

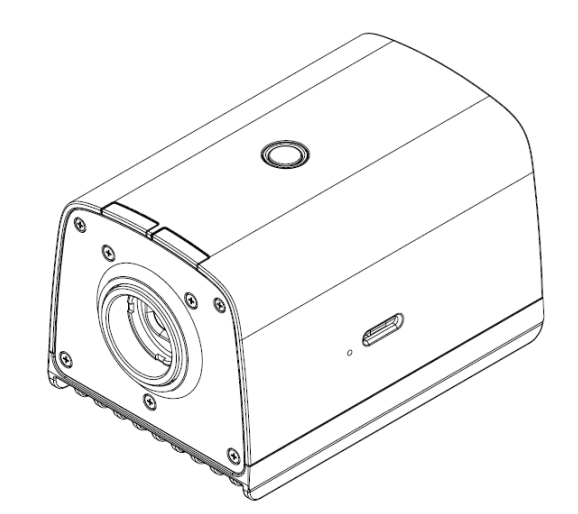

RICOH Industrial Solutions Inc.

# **Introduction**

Thank you for purchasing this product.

These operating instructions describe how to use this product correctly and precautions on its use. Please read these operating instructions carefully until the end before use to ensure the correct use. Furthermore, keep these operating instructions close at hand for future reference.

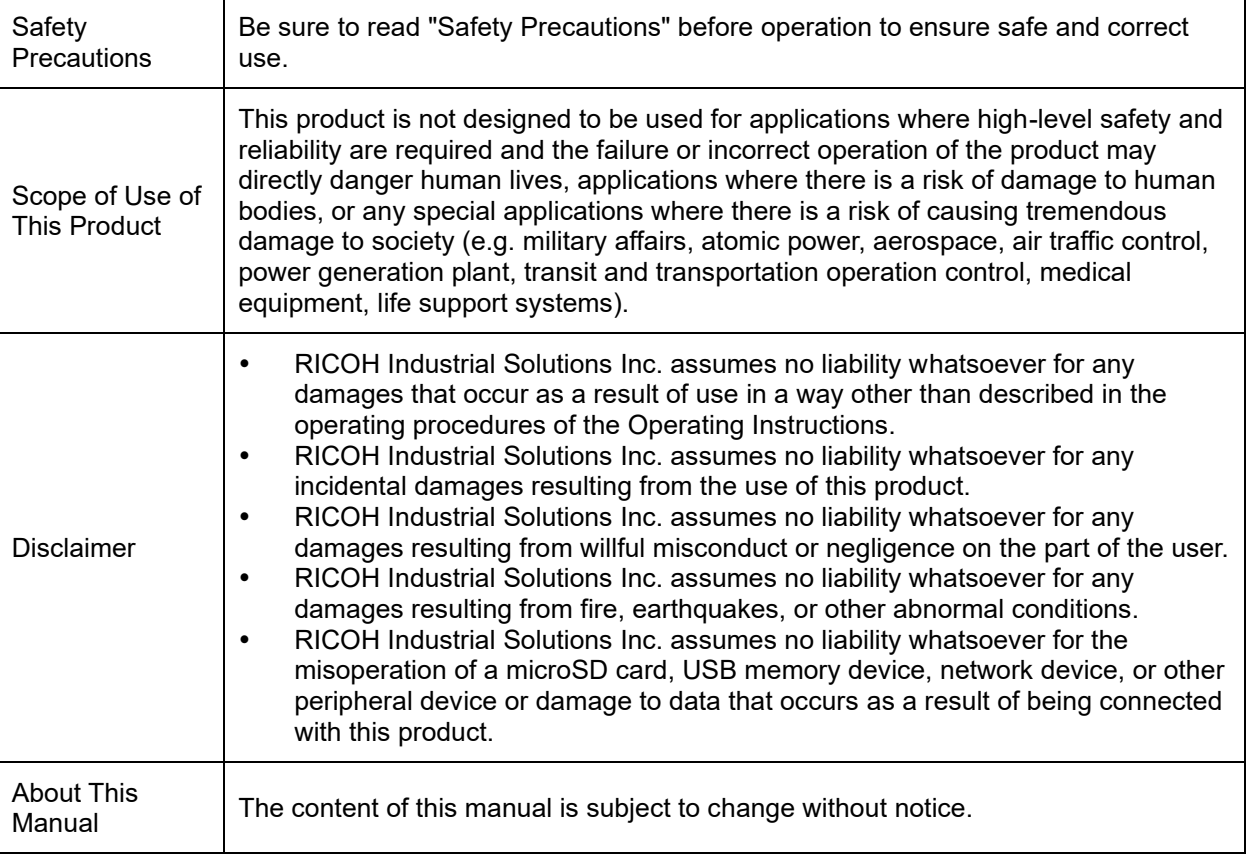

Unauthorized reproduction of this manual in part or in whole is prohibited.

© 2023 RICOH Industrial Solutions Inc.

The content of this manual is subject to change without notice.

Every effort has been made to ensure the accuracy of the information in this document. Should you nevertheless notice any errors or omissions, we would be grateful if you would notify us at the address listed on the back cover of this manual.

# **Wireless-Related Precautions/Indications (Models with a wireless communication system only)**

How to check the wireless certification number: The wireless certification number is included on the label on the side of the device.

The 5 GHz band wireless access system is for indoors use only.

#### **For the United States of America**

This device complies with part 15 of the FCC Rules. Operation is subject to the following two conditions: (1) This device may not cause harmful interference, and (2) this device must accept any interference received, including interference that may cause undesired operation.

#### FCC CAUTION

changes or modifications not expressly approved by the party responsible for compliance could void the user's authority to operate the equipment.

Compliance with FCC requirement 15.407(c)

Data transmission is always initiated by software, which is the passed down through the MAC, through the digital and analog baseband, and finally to the RF chip. Several special packets are initiated by the MAC. These are the only ways the digital baseband portion will turn on the RF transmitter, which it then turns off at the end of the packet. Therefore, the transmitter will be on only while one of the aforementioned packets is being transmitted. In other words, this device automatically discontinue transmission in case of either absence of information to transmit or operational failure.

Frequency Tolerance: ±20 ppm

This device must not be co-located or operated in conjunction with any other antenna or transmitter except for Wireless LAN and Bluetooth module SX-SDMAC-2832S+ R2 which performed co-location testing.

This equipment complies with FCC radiation exposure limits set forth for an uncontrolled environment and meets the FCC radio frequency (RF) Exposure Guidelines. This equipment should be installed and operated keeping the radiator at least 20cm or more away from person's body (excluding extremities: hands, wrists, feet and ankles).

Note: This equipment has been tested and found to comply with the limits for a Class A digital device, pursuant to part 15 of the FCC Rules. These limits are designed to provide reasonable protection

against harmful interference when the equipment is operated in a commercial environment. This equipment generates, uses, and can radiate radio frequency energy and, if not installed and used in accordance with

the instruction manual, may cause harmful interference to radio communications. Operation of this equipment in a residential area is likely to cause harmful interference in which case the user will be required to correct the interference at his own expense.

#### **For Canada**

This device contains licence-exempt transmitter(s)/receiver(s) that comply with Innovation, Science and Economic Development Canada's licence-exempt RSS(s). Operation is subject to the following two conditions:

1.This device may not cause interference.

2.This device must accept any interference, including interference that may cause undesired operation of the device.

L'émetteur/récepteur exempt de licence contenu dans le présent appareil est conforme aux CNR d'Innovation, Sciences et Développement économique Canada applicables aux appareils radio exempts de licence. L'exploitation est autorisée aux deux conditions suivantes :

1.L'appareil ne doit pas produire de brouillage;

2.L'appareil doit accepter tout brouillage radioélectrique subi, même si le brouillage est susceptible d'en compromettre le fonctionnement.

5150-5350 MHz band is restricted to indoor operation only.

La bande 5150-5350 MHz est restreinte à une utilisation à l'intérieur seulement.

Compliance with ISED requirement RSS-247 6.4 a) Data transmission is always initiated by software, which is the passed down through the MAC, through the digital and analog baseband, and finally to the RF chip. Several special packets are initiated by the MAC. These are the only ways the digital baseband portion will turn on the RF transmitter, which it then turns off at the end of the packet. Therefore, the transmitter will be on only while one of the aforementioned packets is being transmitted. In other words, this device automatically discontinue transmission in case of either absence of information to transmit or operational failure.

Conformité à la norme CNR-247 6.4 a) La transmission des données est toujours initiée par le logiciel, puis les données sont transmises par l'intermédiaire du MAC, par la bande de base numérique et analogique et, enfin, à la puce RF. Plusieurs paquets spéciaux sont initiés par le MAC. Ce sont les seuls moyens pour qu'une partie de la bande de base numérique active l'émetteur RF, puis désactive celui-ci à la fin du paquet. En conséquence, l'émetteur reste uniquement activé lors de la transmission d'un des paquets susmentionnés. En d'autres termes, ce dispositif interrompt automatiquement toute transmission en cas d'absence d'information à transmettre ou de défaillance.

This equipment complies with IC radiation exposure limits set forth for an uncontrolled environment and meets RSS-102 of the IC radio frequency (RF) Exposure rules. This equipment should be installed and operated keeping the radiator at least 20cm or more away from person's body. (excluding extremities: hands, wrists, feet and ankles).

Cet équipement est conforme aux limites d'exposition aux rayonnements énoncées pour un environnement non contrôlé et respecte les règles d'exposition aux fréquences radioélectriques (RF) CNR-102 de l'IC. Cet équipement doit être installé et utilisé en gardant une distance de 20 cm ou plus entre le radiateur et le corps humain.(à l'exception des extrémités : mains, poignets, pieds et chevilles)

#### **For Europe, United Kingdom**

CE Marking Traceability Information Manufacturer: RICOH Industrial Solutions Inc. 3-6, Nakamagome 1-chome, Ohta-ku, Tokyo 143-8555, Japan Importer: RICOH INTERNATIONAL B.V. ― GERMAN BRANCH Oberrather Strasse 6, 40472 Düsseldorf, Germany

Declaration of Conformity Hereby, RICOH Industrial Solutions Inc. declares that the radio equipment type RICOH SC-20 is in compliance with Directive 2014/53/EU. The decralation of conformity may be consulted at [https://industry.ricoh.com/en/support/fa\_camera\_lens/download/manual]

Operating frequency band: 2400 - 2483.5 MHz maximum radio-frequency power: 250mW

Operating frequency band: 5150-5350MHz(W52, W53) maximum radio-frequency power: 250mW (with TPC) \* TPC: Transmit Power Control

Operating frequency band:5470-5725MHz(W56) maximum radio-frequency power: 250mW (with TPC)

Outdoor use of the 5GHz band is prohibited.

As this equipment with the radiating part is not intended to be used in close proximity to the human body, it is recommended to use at least 20cm apart from the user.

# **Other Precautions/Indications**

#### **For the United States of America (State of California)**

Perchlorate Material - special handling may apply. See [www.dtsc.ca.gov/hazardouswaste/perchlorate](http://www.dtsc.ca.gov/hazardouswaste/perchlorate)

#### **For Europe**

User Information on Electrical & Electronic Equipment

Users in the countries where this symbol shown in this section has been specified in national law on collection and treatment of E-waste

Our Products contain high quality components and are designed to facilitate recycling.

Our products or product packaging are marked with the symbol below.

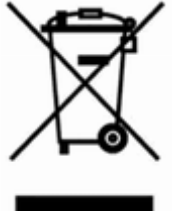

The symbol indicates that the product must not be treated as municipal waste. It must be disposed of separately via the appropriate return and collection systems available. By following these instructions you ensure that this product is treated correctly and help to reduce potential impacts on the environment and human health, which could otherwise result from inappropriate handling. Recycling of products helps to conserve natural resources and protect the environment.

For more detailed information on collection and recycling systems for this product, please contact the shop where you purchased it, your local dealer or sales/service representatives.

#### All Other Users

If you wish to discard this product, please contact your local authorities, the shop where you bought this product, your local dealer or sales/service representatives.

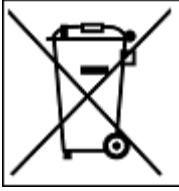

Note for the Battery and/or Accumulator Symbol

In accordance with the Battery Directive 2006/66/EC Article 20 Information for end-users Annex II, the above symbol is printed on batteries and accumulators.

This symbol means that in the European Union, used batteries and accumulators should be disposed of separately from your household waste.

In the EU, there are separate collection systems for not only used electrical and electronic products but also batteries and accumulators.

Please dispose of them correctly at your local community waste collection/recycling centre.

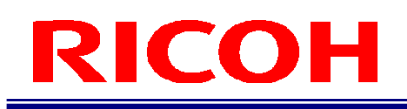

# **How to Read This Manual**

# **About Symbols**

The symbols used in this manual have the following meanings.

### Important

Indicates an explanation containing points to pay attention to when operating the device, restrictions, or other information. Be sure to read the explanation.

### **U** Note

Indicates an explanation containing information that is useful to know, a supplementary operating procedure, or other information.

 $\bigoplus$  Reference  $\bigcup$  /( $\rightarrow$ P. ##)

Indicates reference information.

[ ] Indicates a screen item or button name.

## **Abbreviation**

The following abbreviation is used for simplicity in this manual.

microSD card: Indicates microSD, microSDHC, and microSDXC memory cards.

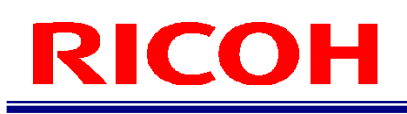

# **Safety Precautions**

### **Warning Symbols**

Various symbols are used throughout this instruction manual and on the product to prevent physical harm to you or other people and damage to property. The symbols and their meanings are explained below.

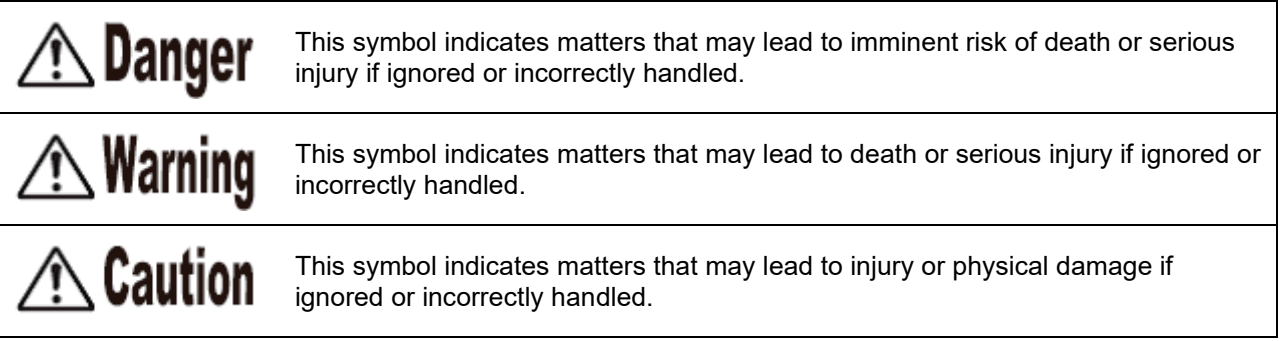

## **Sample Warnings**

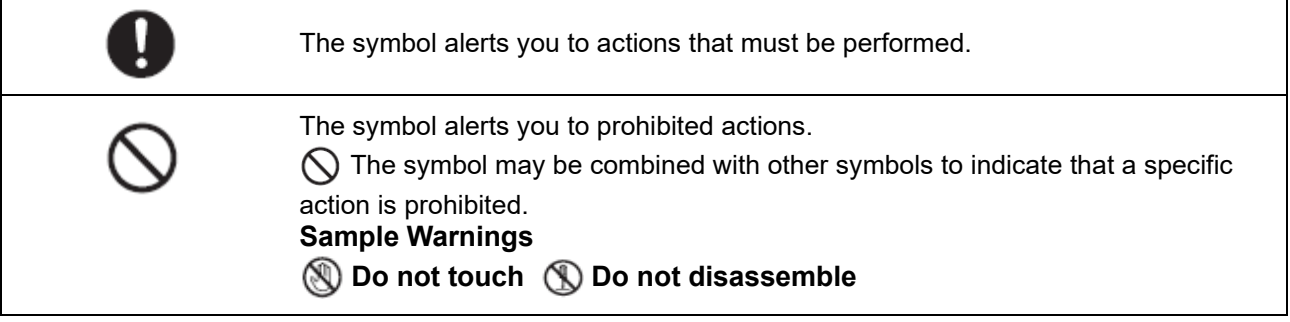

Observe the following precautions to ensure safe use of this device.

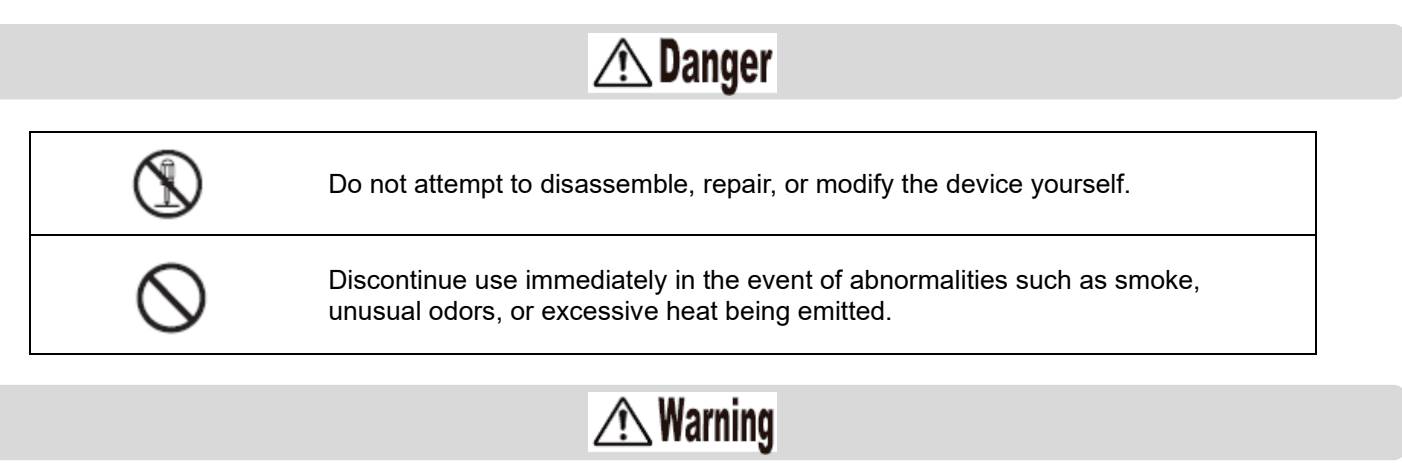

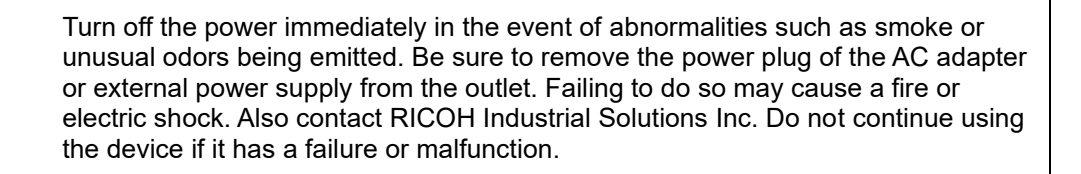

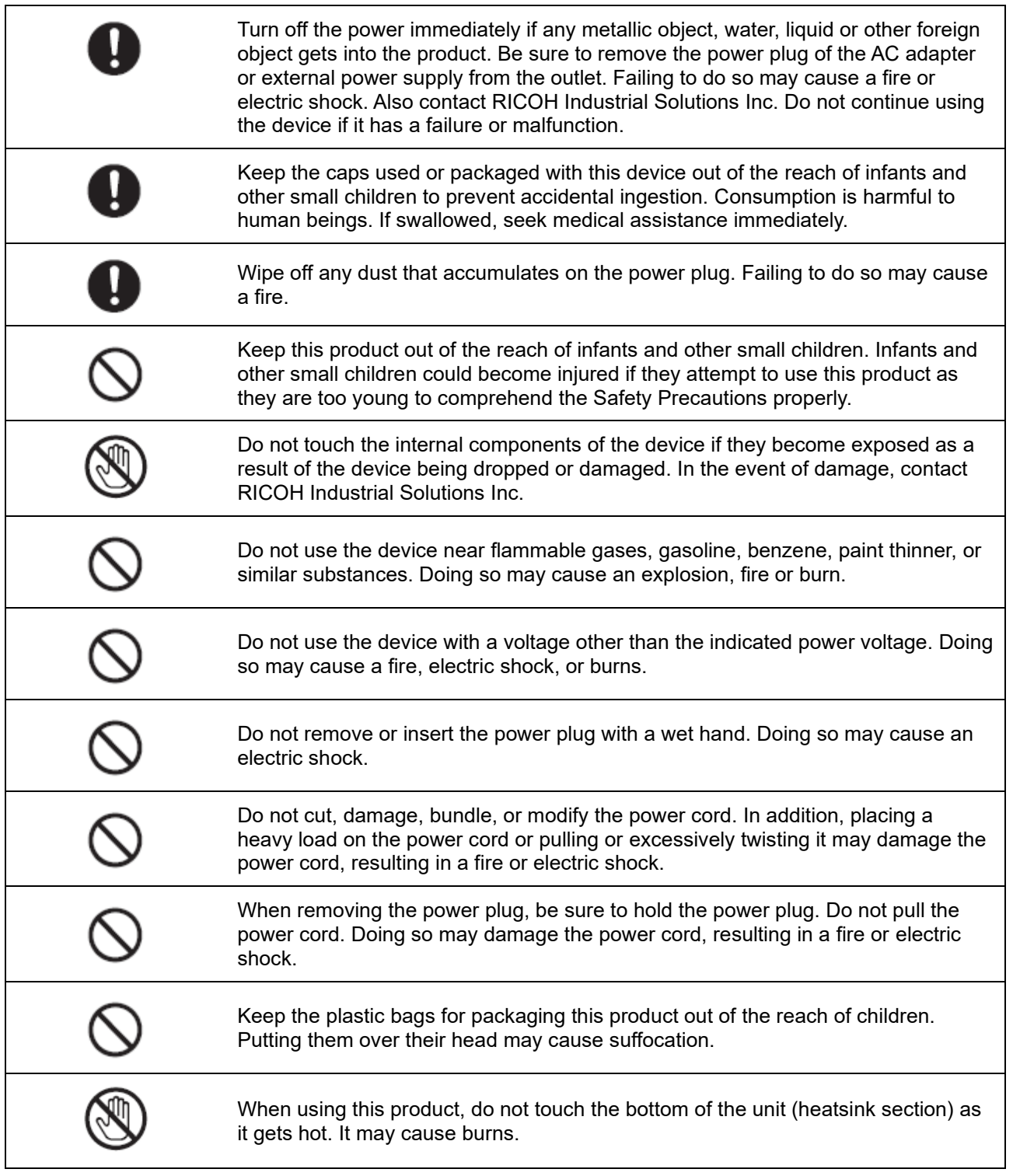

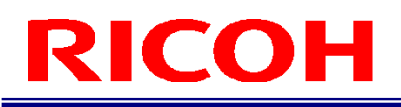

# **△△Caution**

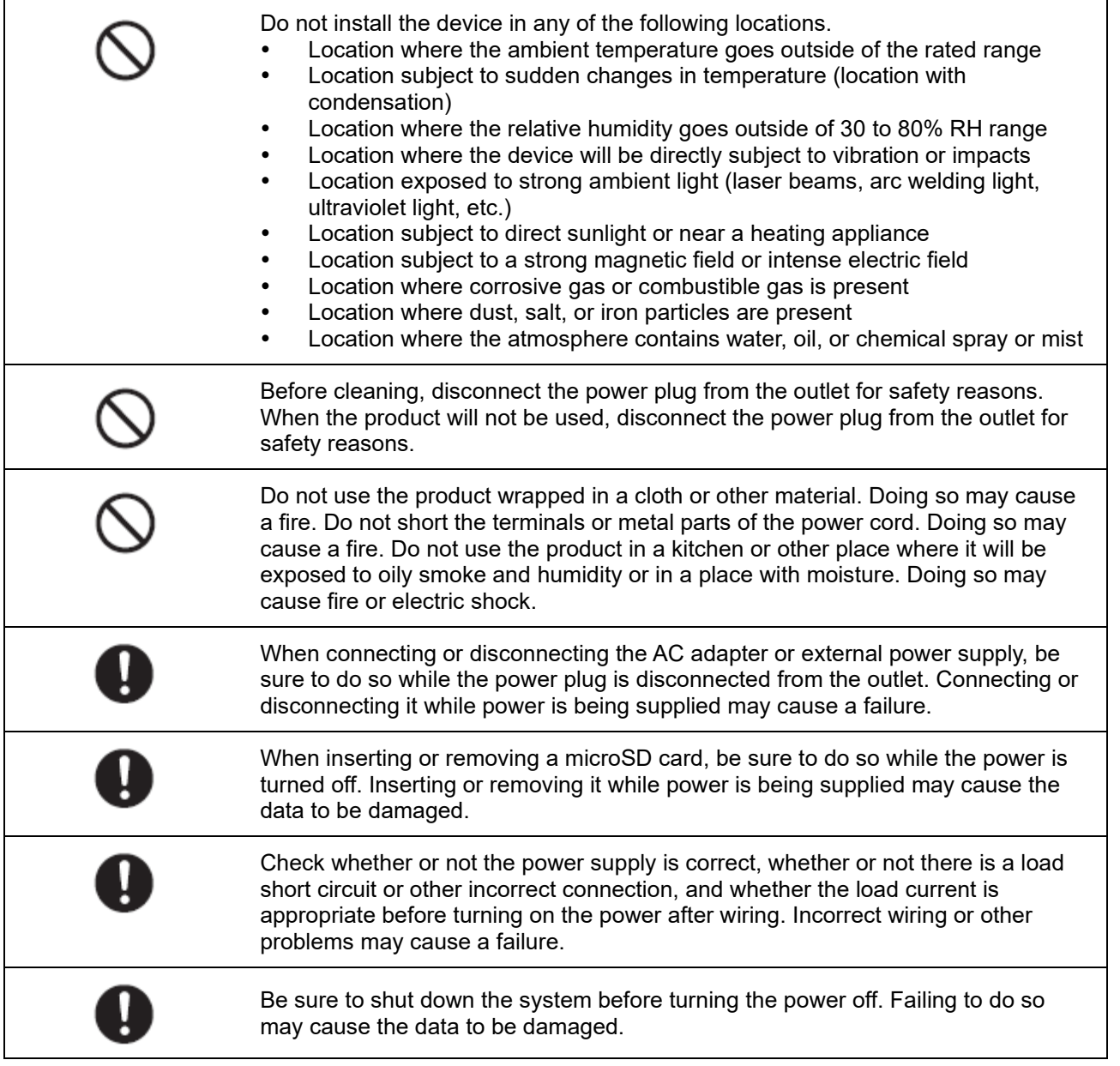

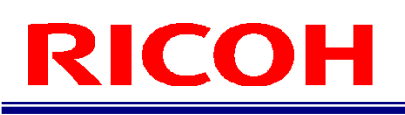

# **Precautions for Use**

- Due to the nature of the materials used for this product, some pixels at the optical axis center may change as a result of changes in ambient temperature.
- Due to the specifications of the CMOS image sensor (photodetector) of this product, lines may appear in images as a result of the measurement conditions or sensitivity, but please note that this does not indicate a defect or malfunction of the product. There may also be multiple defective pixels, but please note that this does not indicate a defect or malfunction of the product.
- After shutting down or turning off the power, wait at least 30 seconds before turning on the power again. The product may not operate correctly.
- Be sure to keep a copy of the user ID of at least one administrator as well as the password for that ID. The administrator password cannot be recovered.
- Registered contents may be changed or lost due to operational errors, incorrect operation, or malfunctions.
- Regarding the various interfaces installed, it is not guaranteed that the all peripheral equipment connected to this product will operate correctly.
- Use a USB cable that is 3 m or shorter.
- Use the 5 GHz band wireless LAN indoors only. (Models with a wireless communication system only)

# **Contents**

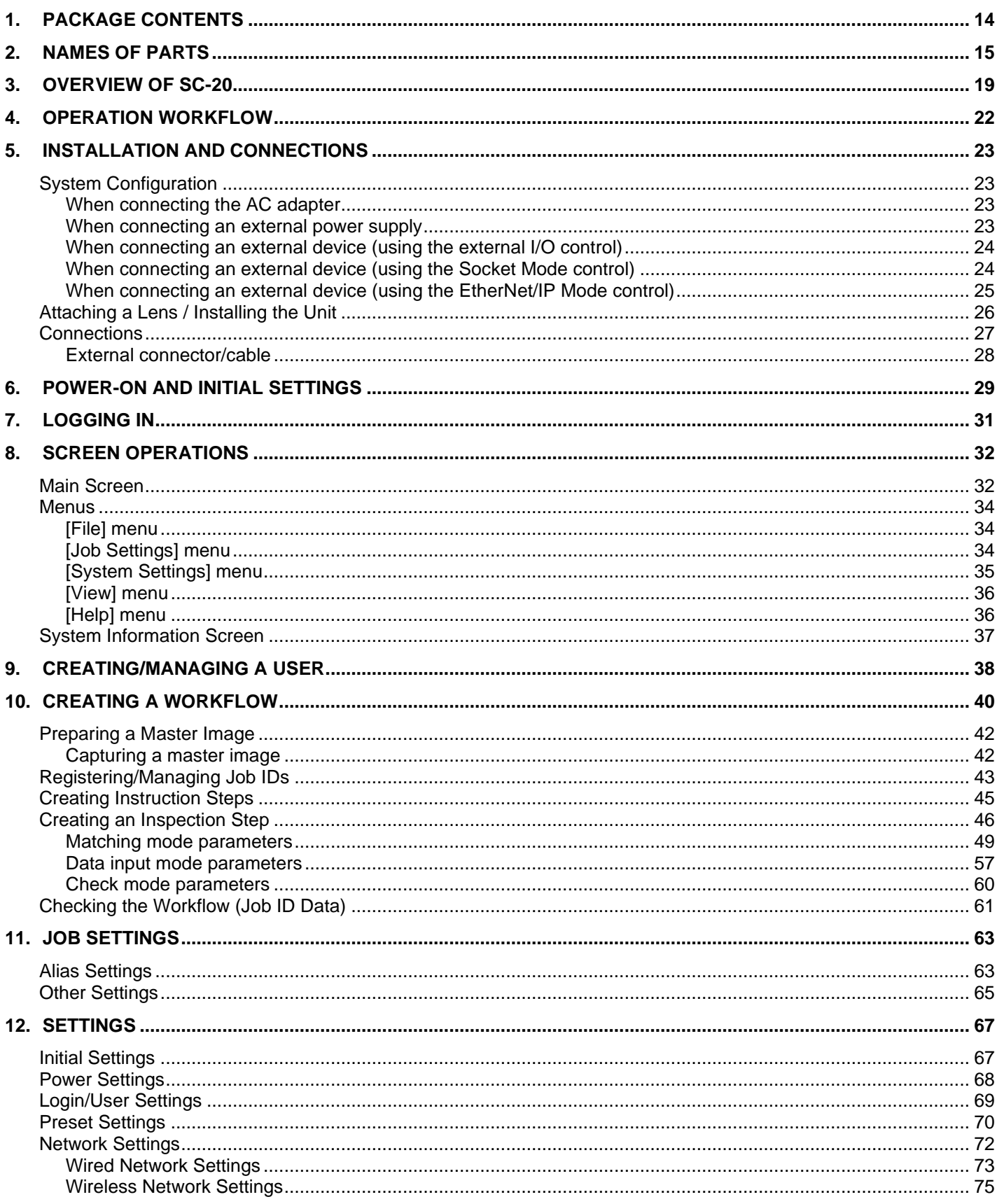

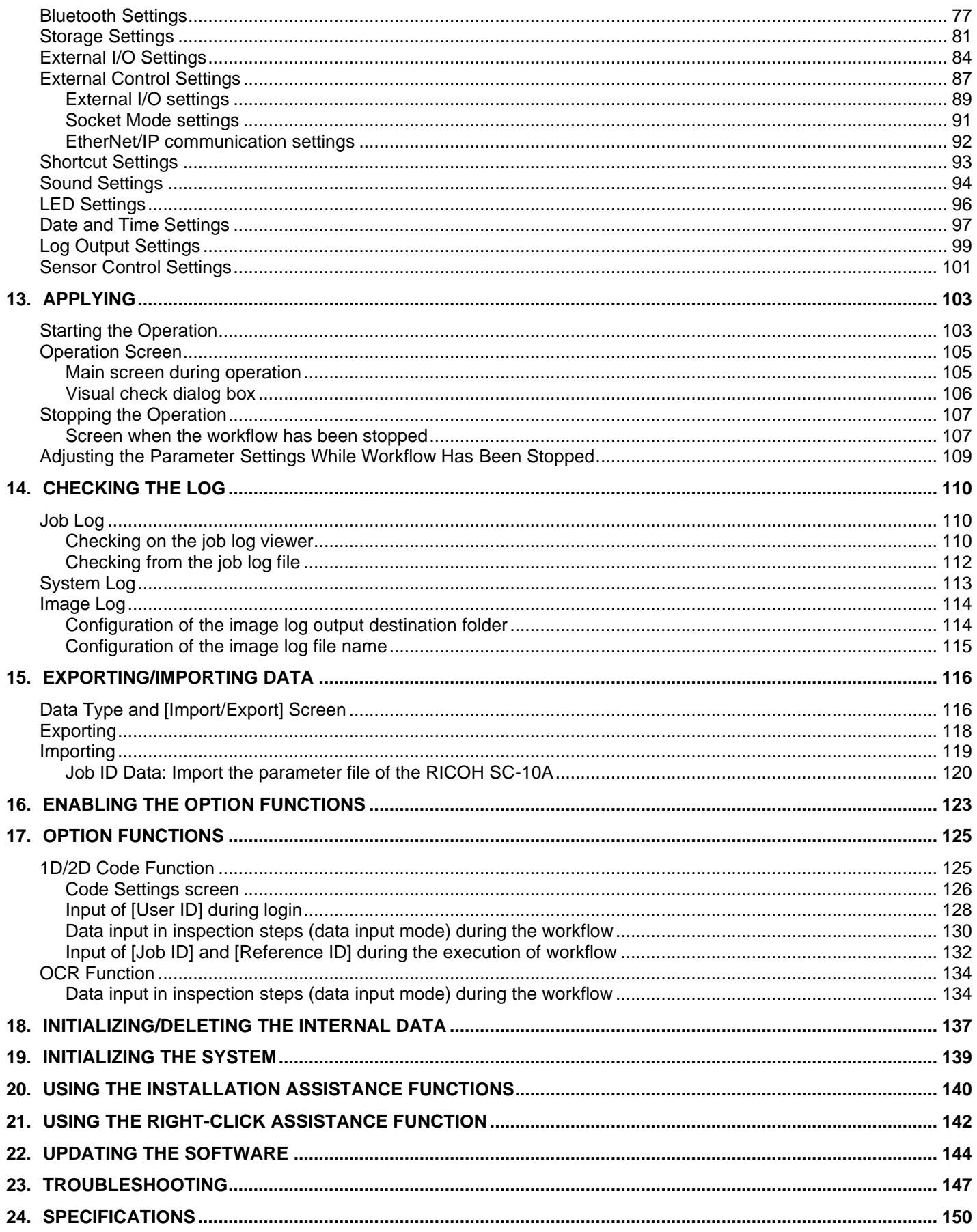

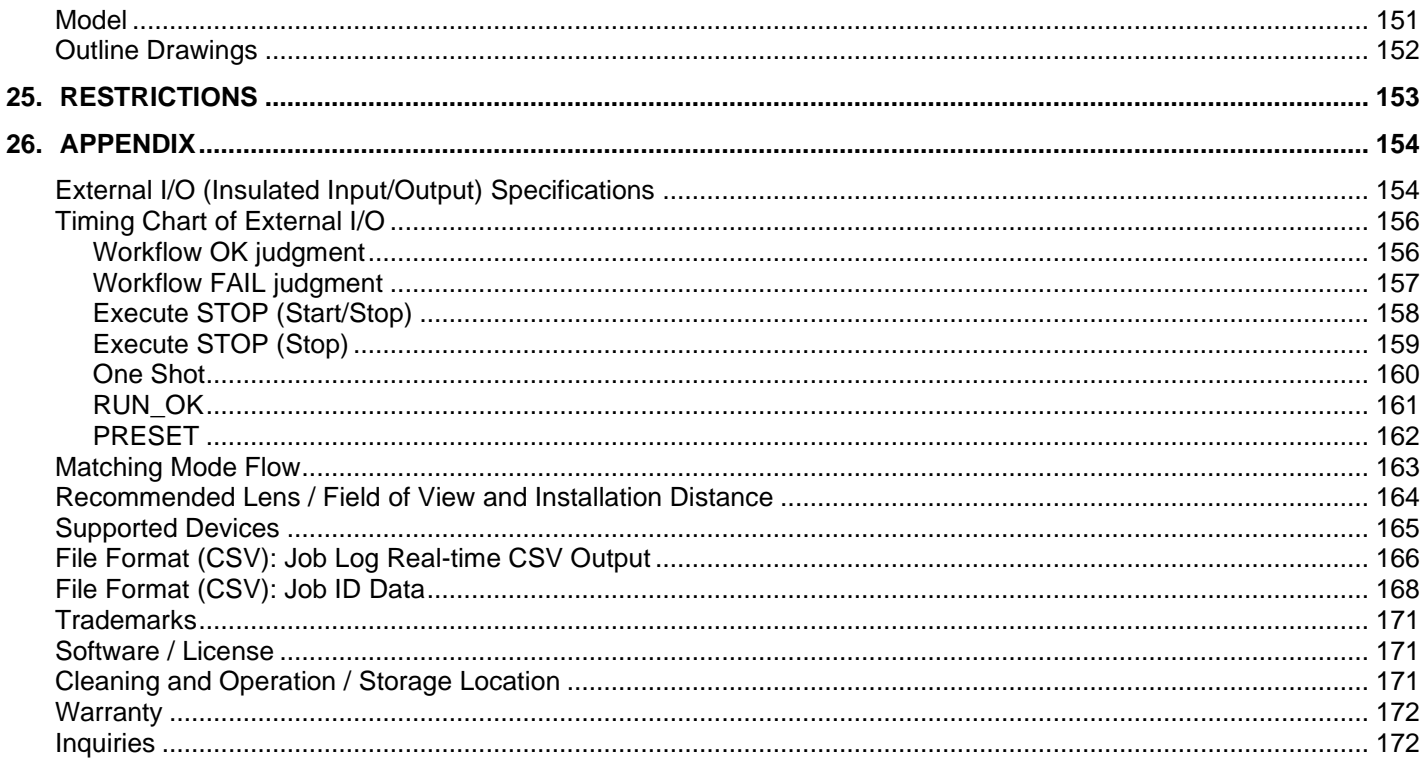

# <span id="page-13-0"></span>**1. Package Contents**

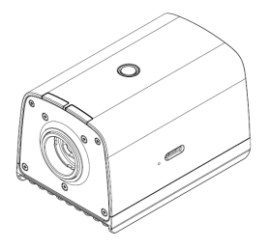

- Unit **Contract Contract Contract Contract Contract Contract Contract Contract Contract Contract Contract Contract Contract Contract Contract Contract Contract Contract Contract Contract Contract Contract Contract Contrac** 
	- Lens mount cap (already attached to the unit)
	- Set of connector caps

The following items are included only in "models including an AC adapter".

- AC adapter
- AC cord
- The serial number of this product is on the label on the side of the unit.
- This product is not provided with any lens. Please purchase one before use.

Products other than those specified as "models including an AC adapter" do not include an AC adapter. Please purchase one before use.

### **E** Reference

[Recommended Lens / Field of View and Installation Distance](#page-163-0) (→P. [164\)](#page-163-0)

#### The following can be downloaded from our website.

[Software]: [https://industry.ricoh.com/en/support/fa\\_camera\\_lens/download/soft/](https://industry.ricoh.com/en/support/fa_camera_lens/download/soft/)

SC-20 Work Instructions Editor (PC software)

## [Manual]: [https://industry.ricoh.com/en/support/fa\\_camera\\_lens/download/manual/](https://industry.ricoh.com/en/support/fa_camera_lens/download/manual/)

- SC-20 Operating Instructions (This manual)
- SC-20 Quick Start Guide
- SC-20 Work Instructions Editor User's Guide
- **SC-20 Socket Mode Function Operating Instructions**
- SC-20 EtherNet/IP Function Operating Instructions

# <span id="page-14-0"></span>**2. Names of Parts**

**Top, front, and side of unit:**

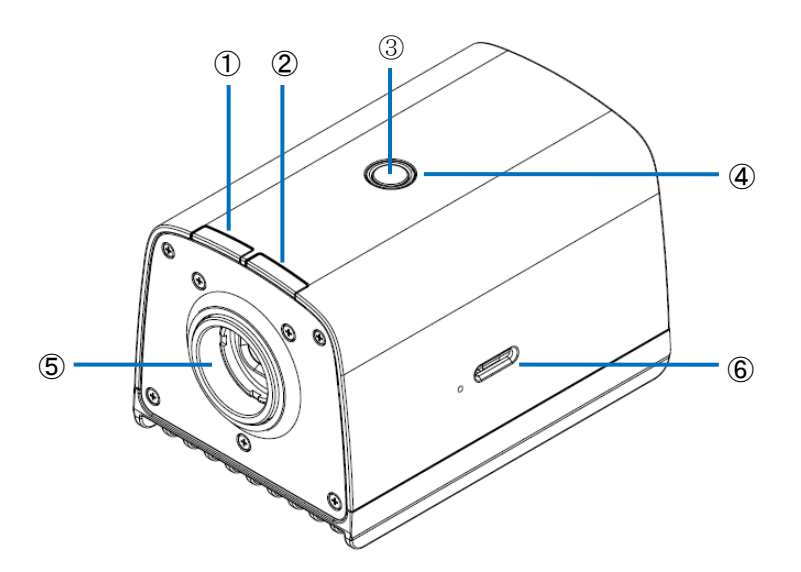

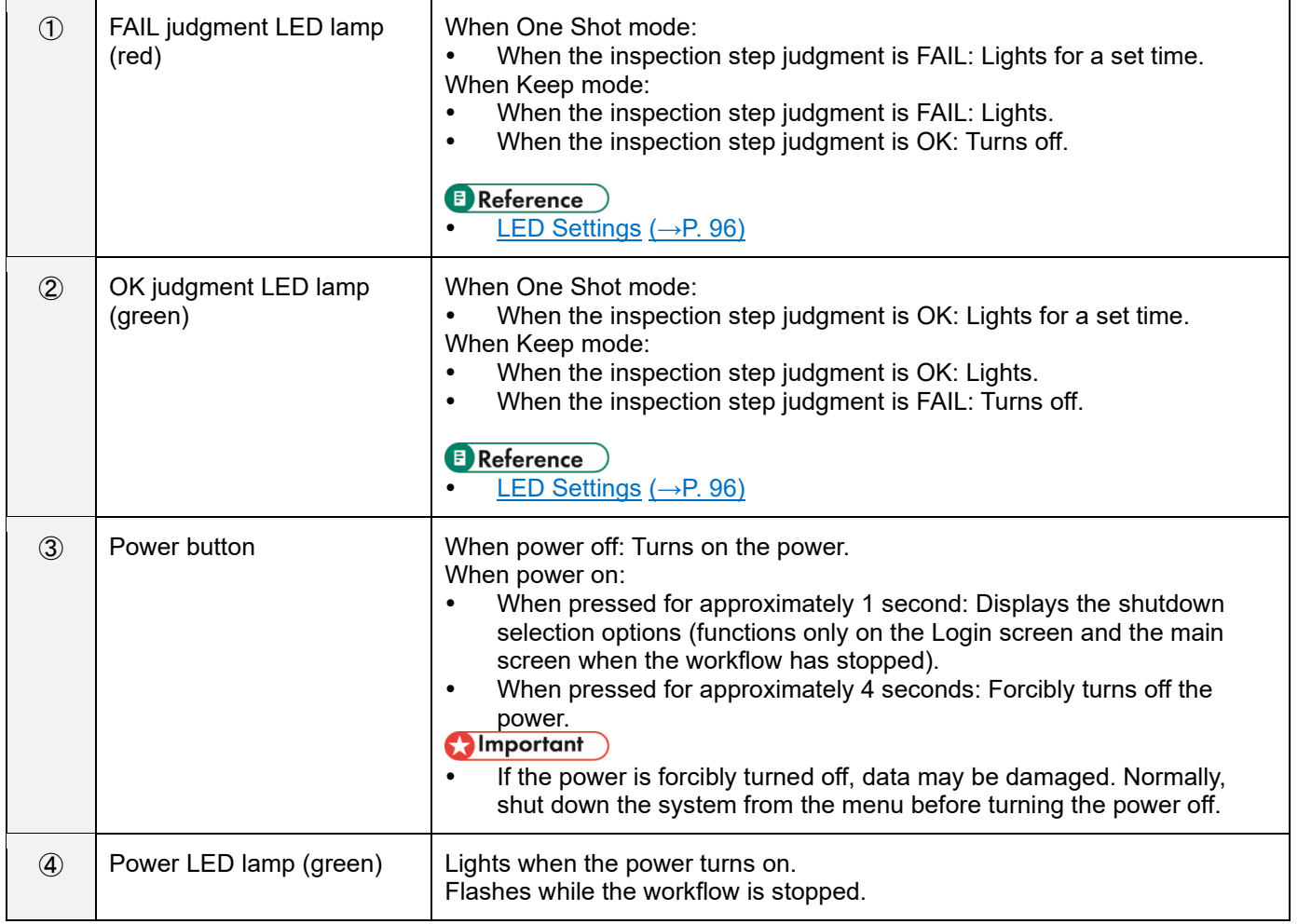

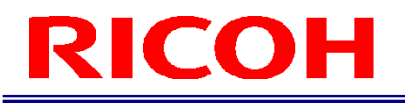

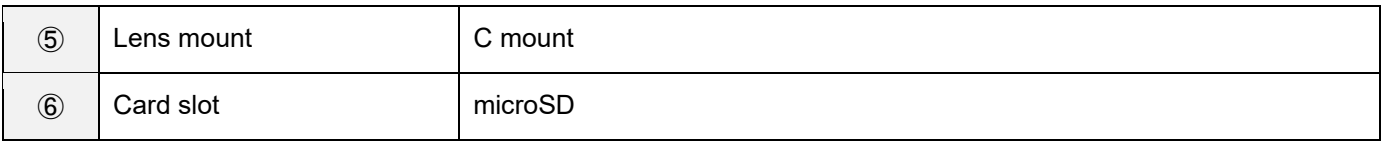

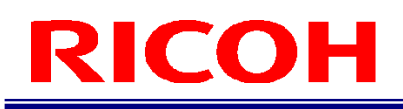

## **Rear of unit:**

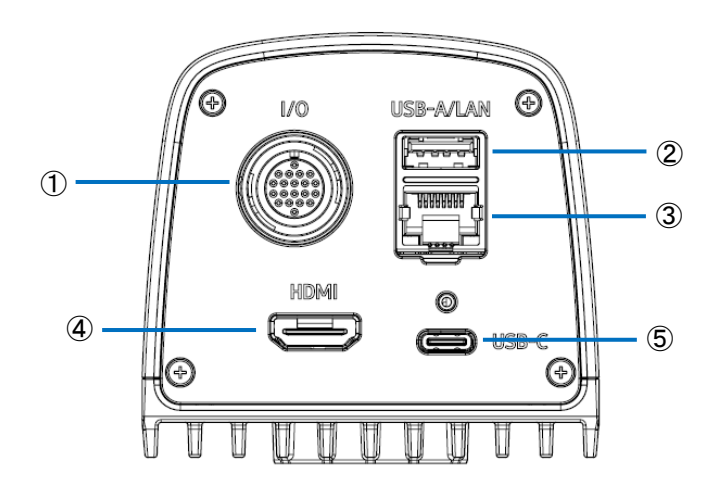

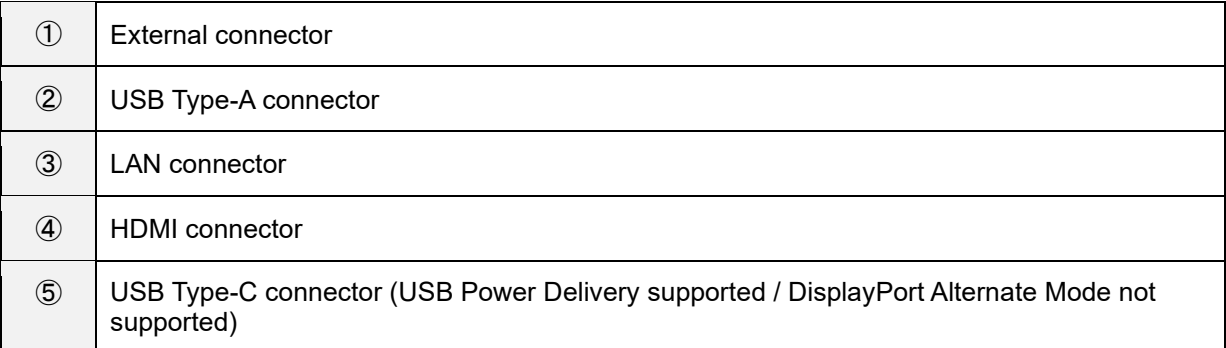

# <span id="page-17-0"></span>**Bottom of unit:**

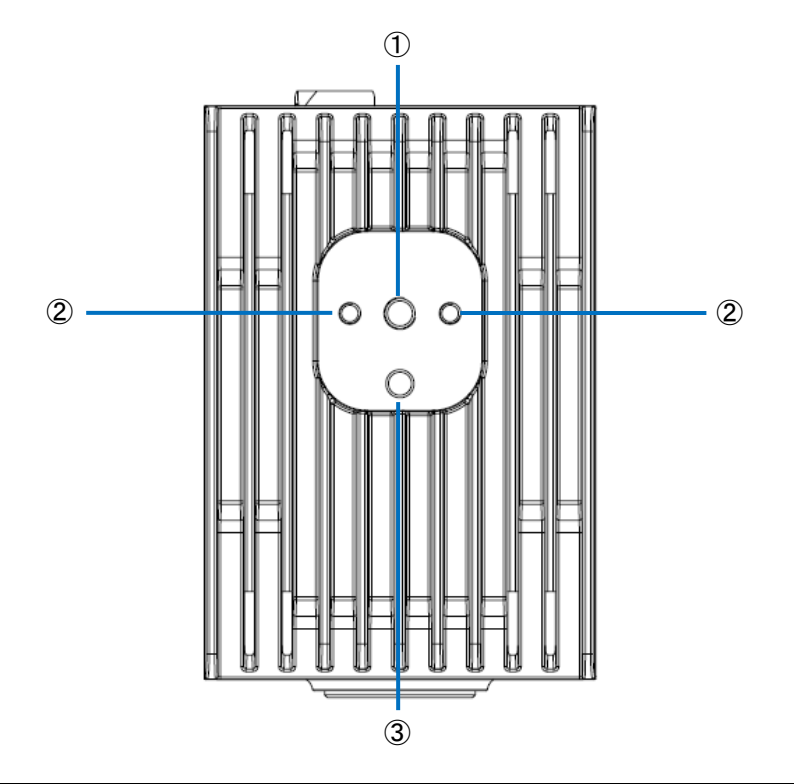

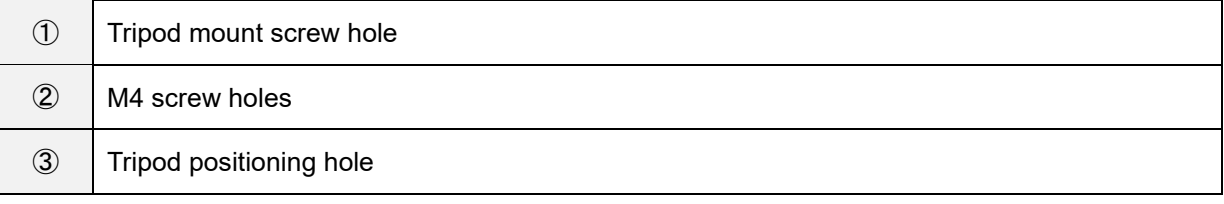

# <span id="page-18-0"></span>**3. Overview of SC-20**

SC-20 can be used to judge the degree of similarity of a master image and camera image. It supports automatic judgment by the pattern matching function and manual judgment by visual checking.

SC-20 has three work modes.

- 1. Matching mode
- 2. Check mode
- 3. Data input mode

Register a combination of work modes to the workflow and then operate the device.

## **E** Reference

For details on the workflow, see the "Configuration example of workflow" below.

[Creating a Workflow](#page-39-0) (→P. [40\)](#page-39-0)

## **1. Matching mode:**

This mode judges the degree of similarity (shape pattern, color, or texture) of a master image and camera image using the pattern matching function.

The matching methods are as described below.

Relative search:

If an anchor point has been set when creating the workflow, this method makes a judgment by searching for the anchor point from the camera image and searching for the check points according to the relative position from the anchor point.

Absolute search:

If an anchor point has not been set when creating the workflow, this method assumes the top left of the camera image as the reference position (x: 0, y: 0), and makes a judgment by searching for the check points according to the absolute position from the reference position.

Use an absolute search when the target is fixed.

#### **Matching mode execution screen:**

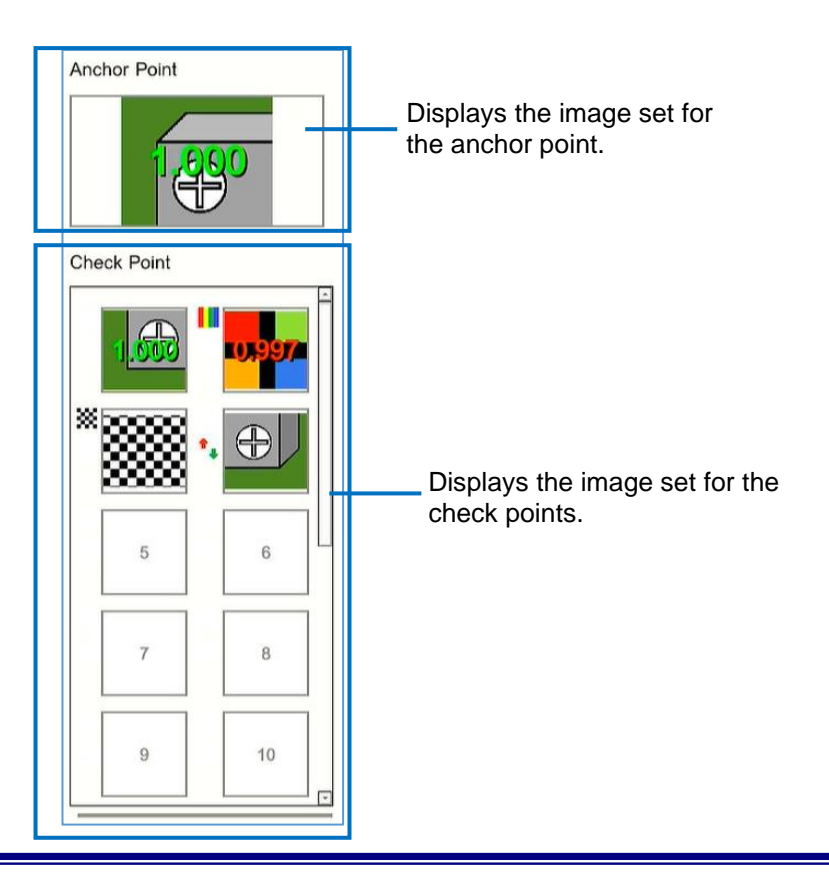

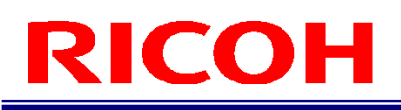

## **D** Note

When the color similarity check is set (when [Color Recognition] is set for [Check Method] ( $\rightarrow$ P. [49\)](#page-48-0)), a color bar (III) is displayed at the top left of the check point image.

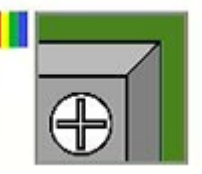

When the texture similarity check is set (when [Texture] is set for [Check Method] ( $\rightarrow$ P. [49\)](#page-48-0)), a checkered pattern ( $\bullet$ ) is displayed at the top left of the check point image.

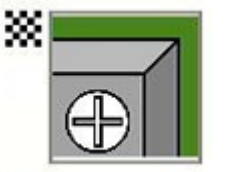

When the inversion of each similarity judgment logic is set (when [Inversion] is set for [Similarity] ( $\rightarrow$  P. [49\)](#page-48-0)), an arrow  $($ <sup>\*</sup>\*) is displayed at the left center of the check point image.

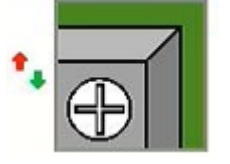

## **2. Check mode**

Use this mode when the degree of similarity cannot be judged by pattern matching, when a visual check is required, when waiting for an external input, or when waiting only for a specified time. A job log is recorded so using it as a check sheet is possible.

## **Check mode execution screen:**

**<When not using the external input> <When using the external input>**

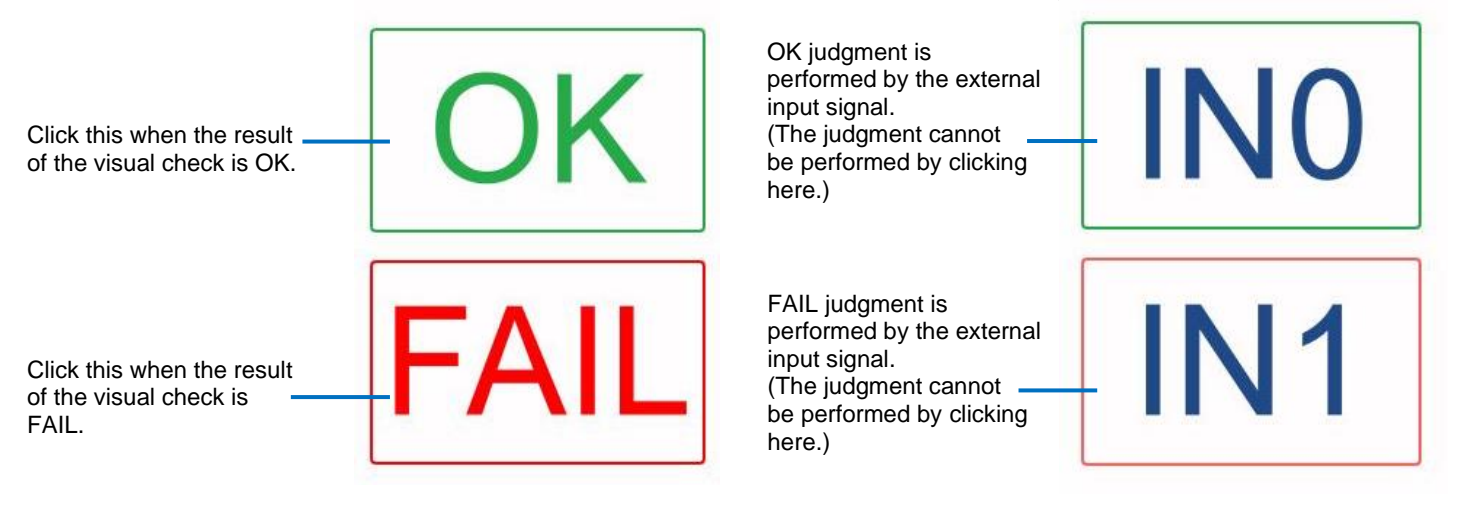

## **3. Data input mode**

When the string data is entered, this mode judges whether or not the entered data is correct.

If the entered value differs from the string and number of characters set when the workflow was created, a warning screen appears.

A judgment is made by comparing the string and number of characters from the specified start point  $(\rightarrow P. 57)$  $(\rightarrow P. 57)$ . This is case sensitive.

#### **Data input mode execution screen:**

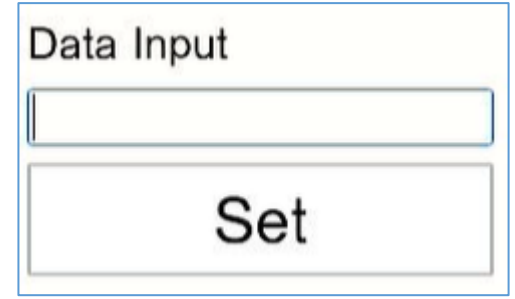

Enter the string data and click [Set] to perform the judgment.

# <span id="page-21-0"></span>**4. Operation Workflow**

This manual describes how to install, set, and operate this device using the following workflow.

## **Installation**

Install the device and configure the initial settings.

**STEP 1: Installation and Connections** Install the device and connect the cables. [Installation and Connections](#page-22-0) (→P. [23\)](#page-22-0)

#### **STEP 2: Power-on and Initial Settings**

- Turn on the power and configure the initial settings.
	- [Power-on and Initial Settings](#page-28-0) (→P. [29\)](#page-28-0)

### **Settings (administrator user)**

Log in to the device as an administrator user and configure various settings.

#### **STEP 1: Logging In**

Log in to the device.

[Logging In](#page-30-0)  $(\rightarrow P. 31)$  $(\rightarrow P. 31)$ 

#### **STEP 2: Creating a User**

- Create a new user for using the device.
	- [Creating/Managing a User](#page-37-0)  $(\rightarrow P. 38)$  $(\rightarrow P. 38)$

#### **STEP 3: Creating a Workflow**

Register the job ID, instruction step, instruction step file, inspection step, and work mode to create a workflow.

[Creating a Workflow](#page-39-0) (→P. [40\)](#page-39-0)

#### **STEP 4: Other Settings**

Configure various settings.

[Settings](#page-66-0) (→P. [67\)](#page-66-0)

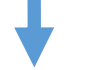

### **Operation/adjustments (administrator user)**

Operate or stop the workflow and make adjustments to the parameters.

[Applying](#page-102-2)  $(\rightarrow P. 103)$  $(\rightarrow P. 103)$ 

# **Creating the instruction step file**

Create the instruction step file with the "Work Instructions Editor". For details, refer to "SC-20 Work Instructions Editor User's Guide".

# <span id="page-22-0"></span>**5. Installation and Connections**

# <span id="page-22-1"></span>**System Configuration**

Use an AC adapter or an external power supply to supply power to the device. Connect an external device to the unit to perform external I/O control.

# <span id="page-22-2"></span>**When connecting the AC adapter**

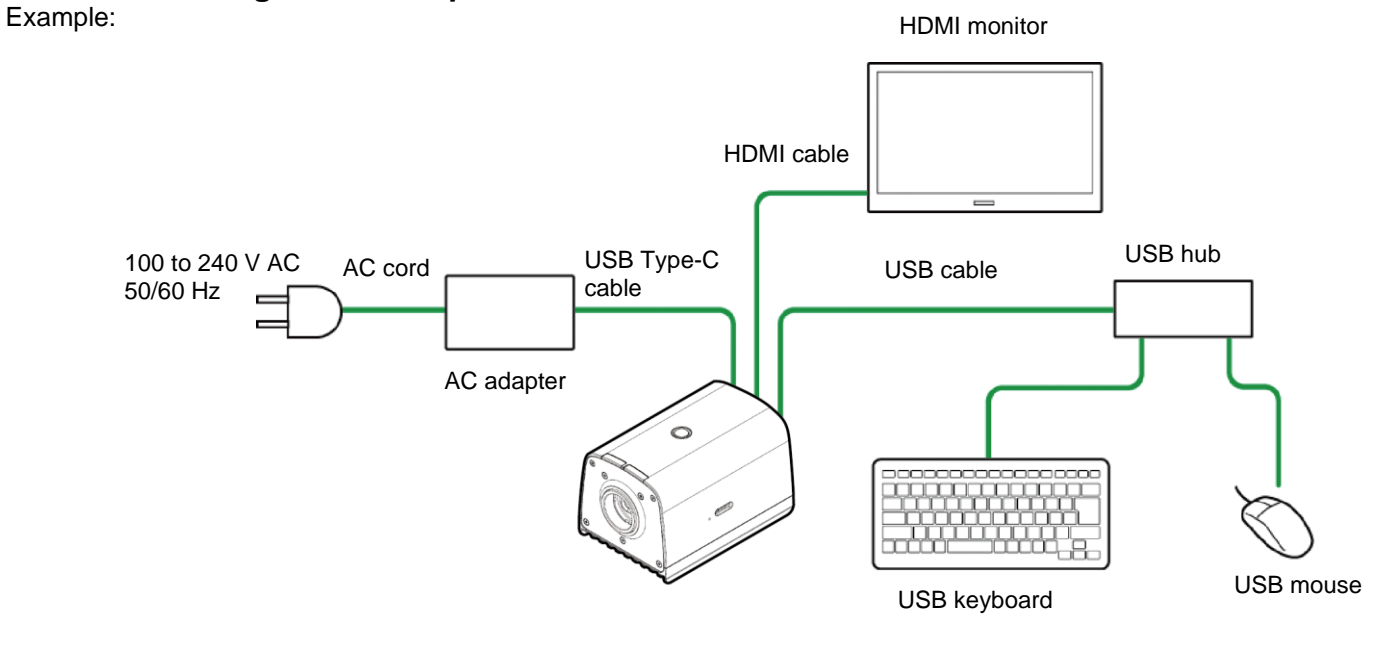

### <span id="page-22-3"></span>**When connecting an external power supply** Example:

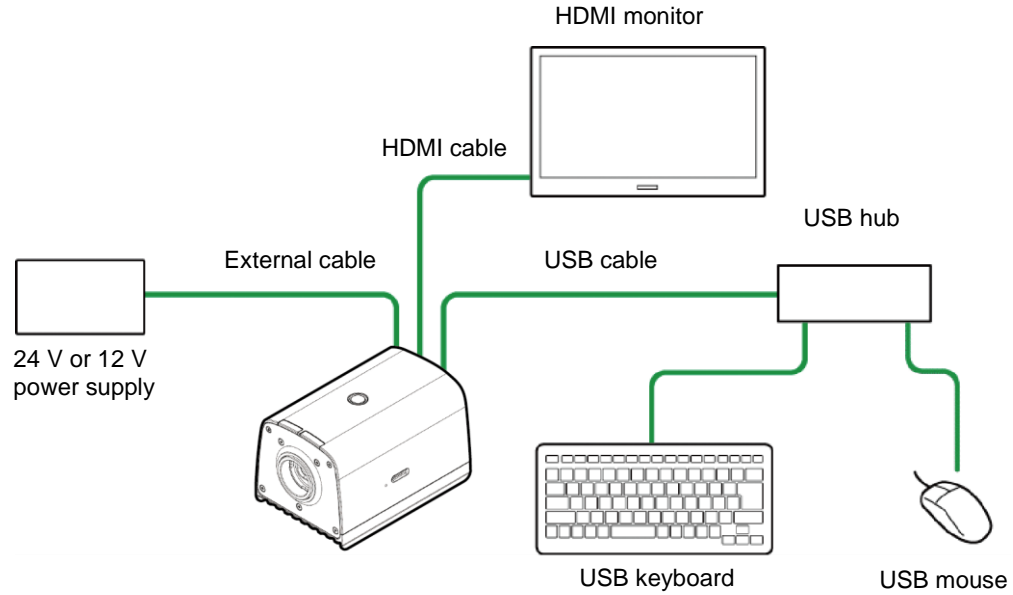

# <span id="page-23-0"></span>**When connecting an external device (using the external I/O control)**

Example:

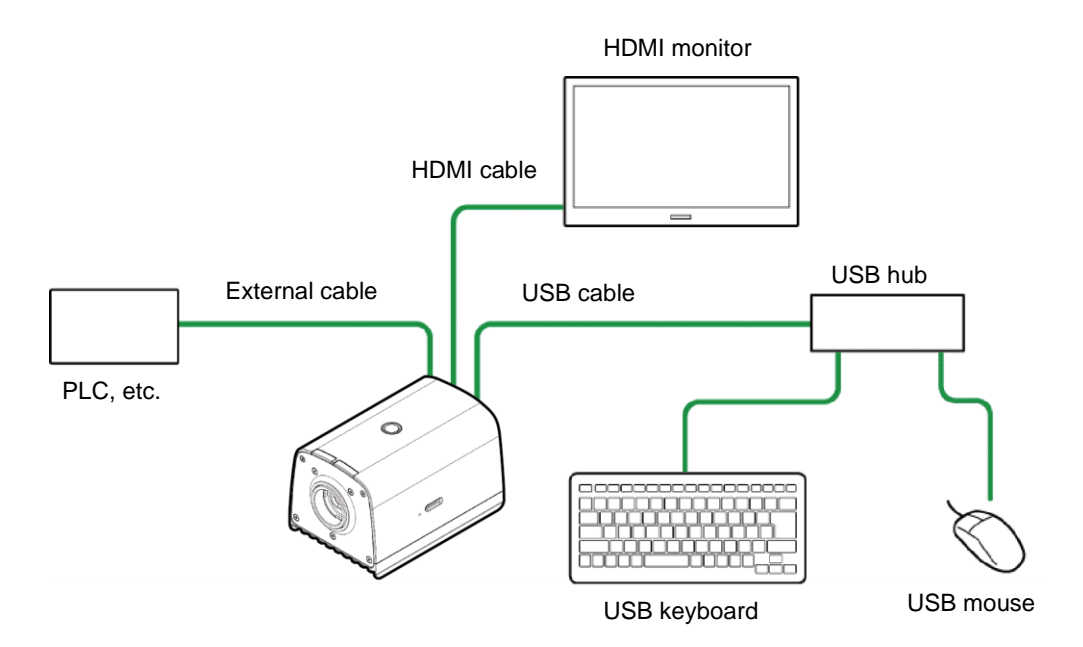

**D** Note

For using the external I/O control, separate power supply from the device is required for the external I/O.

# <span id="page-23-1"></span>**When connecting an external device (using the Socket Mode control)** Example:

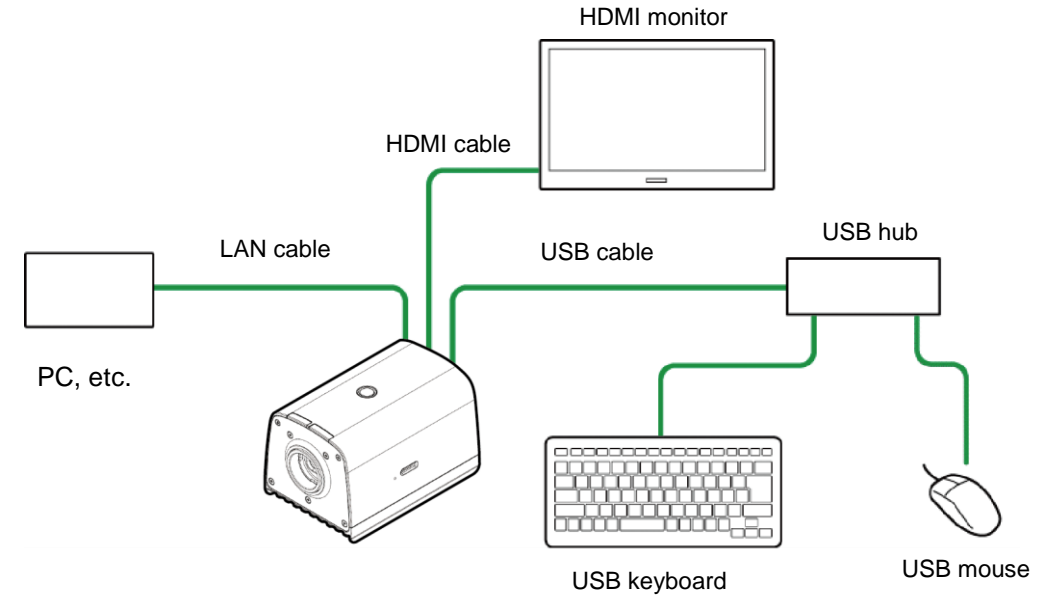

#### **D** Note

 Software to instruct operations from an external device (PC, etc.) is required to use the Socket Mode function. For details, refer to "SC-20 Socket Mode Function Operating Instructions".

# <span id="page-24-0"></span>**When connecting an external device (using the EtherNet/IP Mode control)**

Example:

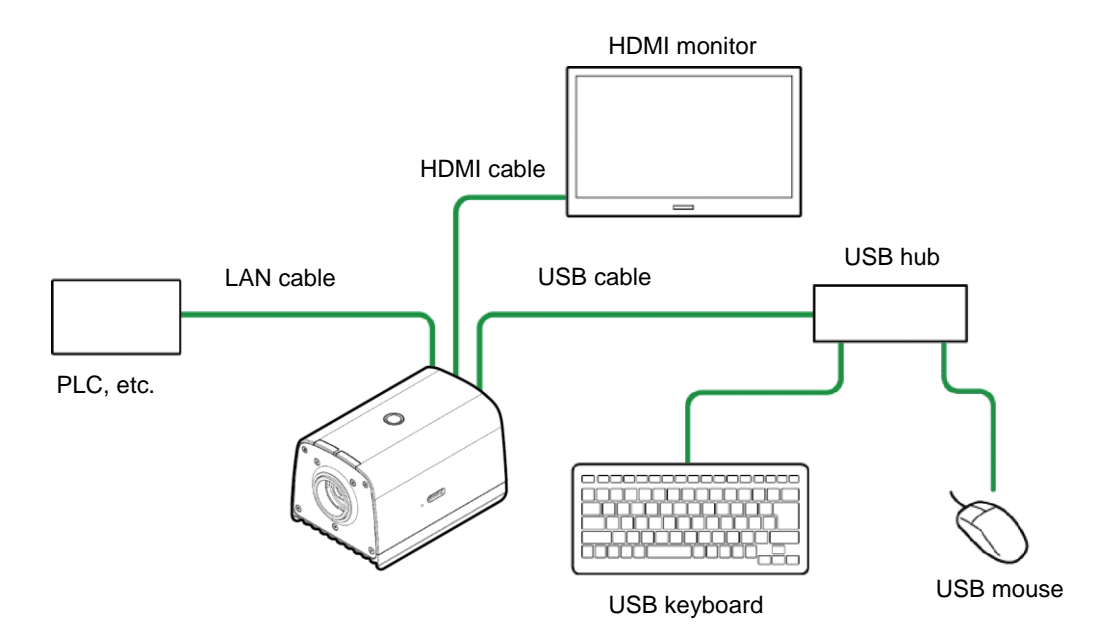

### *D* Note

 Equipment to instruct operations from an external device (PLC, etc.) supporting EtherNet/IP is required to use the EtherNet/IP Mode function. For details, refer to "SC-20 EtherNet/IP Function Operating Instructions".

# <span id="page-25-0"></span>**Attaching a Lens / Installing the Unit**

- **1. Attach a lens (sold separately) to the lens mount.**
- **2. Check the specifications of the attached lens and determine the installation distance in accordance with the field of view.**

### Important

 The optical center differs depending on the sensor. When a sensor is attached, check the image center and field of view in the image displayed on the monitor.

Reference

[Recommended Lens / Field of View and Installation Distance](#page-163-0) (→P. [164\)](#page-163-0)

## **3. Align the screw(s) (sold separately) with the tripod mount screw hole or M4 screw holes on the bottom of the unit and then fix the unit to the installation location.**

### **Almportant**

- Use screw(s) (sold separately) that conform to the following screw hole size.
	- − Tripod mount (1/4") screw hole: Effective screw depth 6 mm
	- − M4 screw hole: Effective screw depth 6 mm

### **E** Reference

- [Bottom of unit](#page-17-0) (→P. [18\)](#page-17-0)
- [Outline Drawings](#page-151-0) (→P. [152\)](#page-151-0)
- [Using the Installation Assistance Functions](#page-138-0) (→P. [140\)](#page-139-0)

# <span id="page-26-0"></span>**Connections**

# **B** Reference

[System Configuration](#page-22-1) (→P. [23\)](#page-22-1)

## **Almportant**

- Connect the cables while the power of the device is off.
	- **1. Attach the lens to the unit and fix the unit to the installation location**  $(\rightarrow P. 26)$  $(\rightarrow P. 26)$ **.**
	- **2. Connect the unit and HDMI monitor with an HDMI cable.**
	- **3. Connect the unit to a USB hub and connect a keyboard and mouse to the USB hub with USB cables.**

# **4. Connect a microSD card and LAN cable if necessary.**

When using a microSD card:

While being careful with regard to the orientation of the microSD card, insert the microSD card into the microSD card slot on the side of the unit until you hear a clicking sound.

To eject a microSD card, push in the card again.

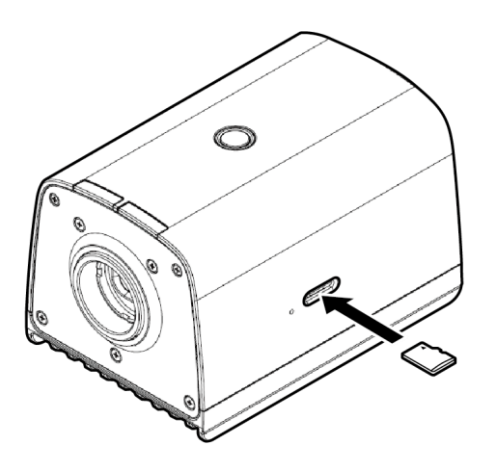

# **5. Connect to a power supply.**

When using the AC adapter:

Connect the AC adapter to the USB Type-C connector on the rear of the unit. Connect the AC adapter and AC cord and connect to a power supply (100 to 240 V AC, 50/60 Hz).

 When using an external power supply: Connect an external cable to the external connector on the rear of the unit  $(\rightarrow P. 28)$  $(\rightarrow P. 28)$ . Connect the external cable to a power supply (24 V or 12 V).

## **A** Important

- If you connect the device to a power supply, then after the power-on state (power LED ON), the system turns OFF.
- By changing the settings, the system status (system OFF or system startup) after the power connection can be switched.
- When using a microSD card in a noisy environment, insert the microSD card into the slot, and then protect it with an insulating tape. The recommended size of the insulating tape is 26 mm x 15 mm. Affix the insulating tape such that it covers the microSD. Install or remove the microSD after performing static electricity elimination.

# <span id="page-27-0"></span>**External connector/cable**

The external connector can be used for the external power supply and external I/O control.

Use the following cable connector (sold separately) for the external cable.<br>• External connector: LF13WBR-20S (Hirose Electric) or equiv

- 
- External connector: LET3WBR-20S (Hirose Electric) or equivalent product<br>Cable connector: LET3WBP-20P (Hirose Electric) or equivalent product LF13WBP-20P (Hirose Electric) or equivalent product

Camera-side connector shape: External connector pin assignment:

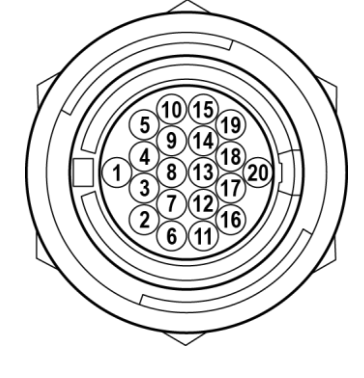

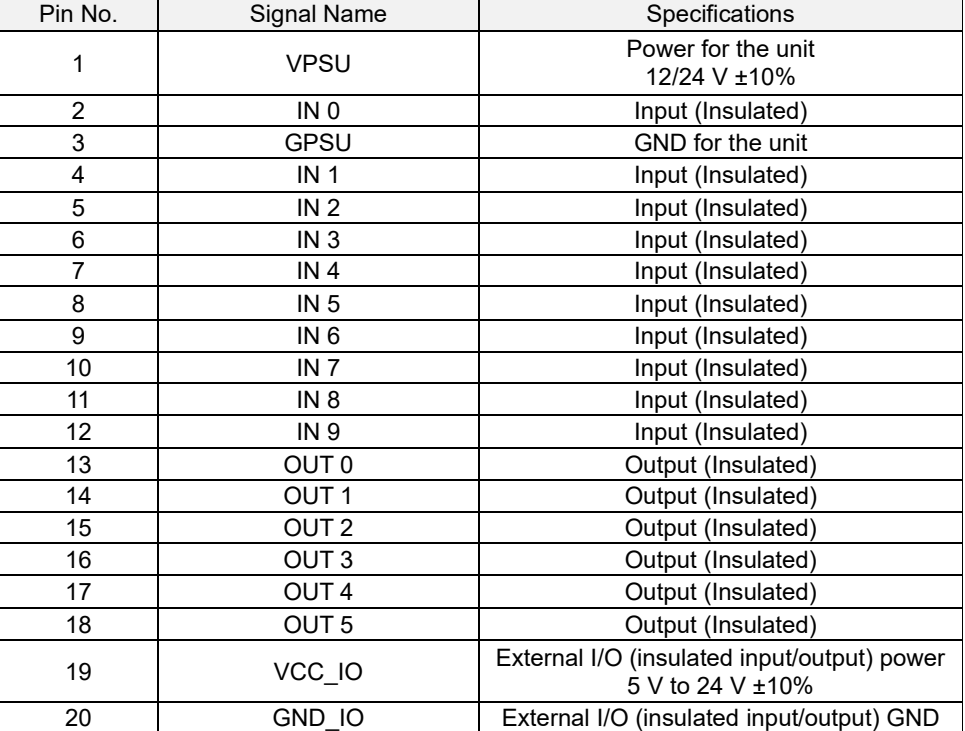

## **E** Reference

[External I/O \(Insulated Input/Output\) Specifications](#page-153-1) (→P. [154\)](#page-153-1)

#### $\bigcap$  Important

- For using the external I/O (insulated input/output) control, separate power supply from the device is required for the external I/O.
	- When connecting a cable to the external connector, observe the following. Failure to do so may cause incorrect operation or an accident.
		- Connect the cable correctly.
		- Connect or disconnect the cable when the power is off.
		- Connect the cable to the power supply independently of other devices.
		- − Do not connect the AC adapter when using the power input for the unit.
		- − When connecting an external I/O, be sure to supply the power between the external I/O power and external I/O GND.
		- − Do not apply a power voltage higher than for the external I/O power or lower than for the external I/O GND to the external I/O.
		- Use an external cable with a cable length of 10 m or less.
- Start the operation of the unit after you confirm that the unit works correctly with all peripheral devices such as a monitor and power supply connected.

#### **D** Note

- The external I/O can be used for an external control signal respectively.
- The output polarity is set to high by default. The high setting is applied while starting up regardless of the [External I/O Settings ...] setting  $(\rightarrow P. 89)$  $(\rightarrow P. 89)$ .

# <span id="page-28-0"></span>**6. Power-on and Initial Settings**

### Important

- Connect a monitor to the device  $(\rightarrow P. 27)$  $(\rightarrow P. 27)$  and turn on the power of the monitor before turning on the power of the device.
- Only 1080p (1920x1080) is supported for the screen resolution.
- Only a monitor that supports a 1080p (1920 × 1080), 60 Hz input can be used with this device.

## **1. Press the power button on the top of the unit after turning on the power.**

The [Initial Settings] screen appears during the first startup, or after initializing the [System Settings] ( $\rightarrow$ P. [137\)](#page-136-0). The screen is displayed in English.

# **2. Configure the following settings on the [Initial Settings] screen.**

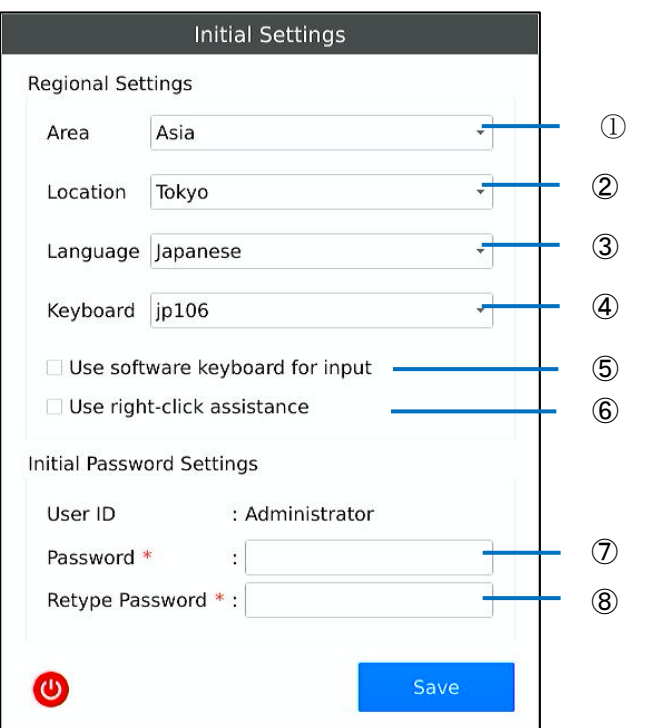

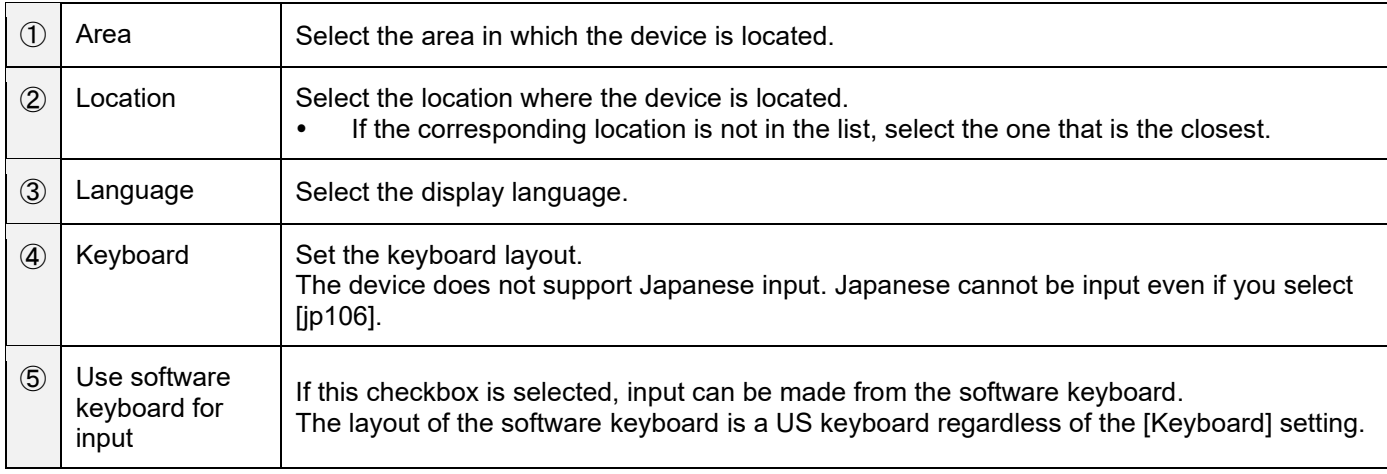

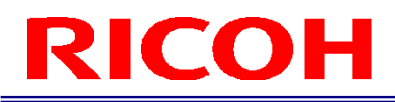

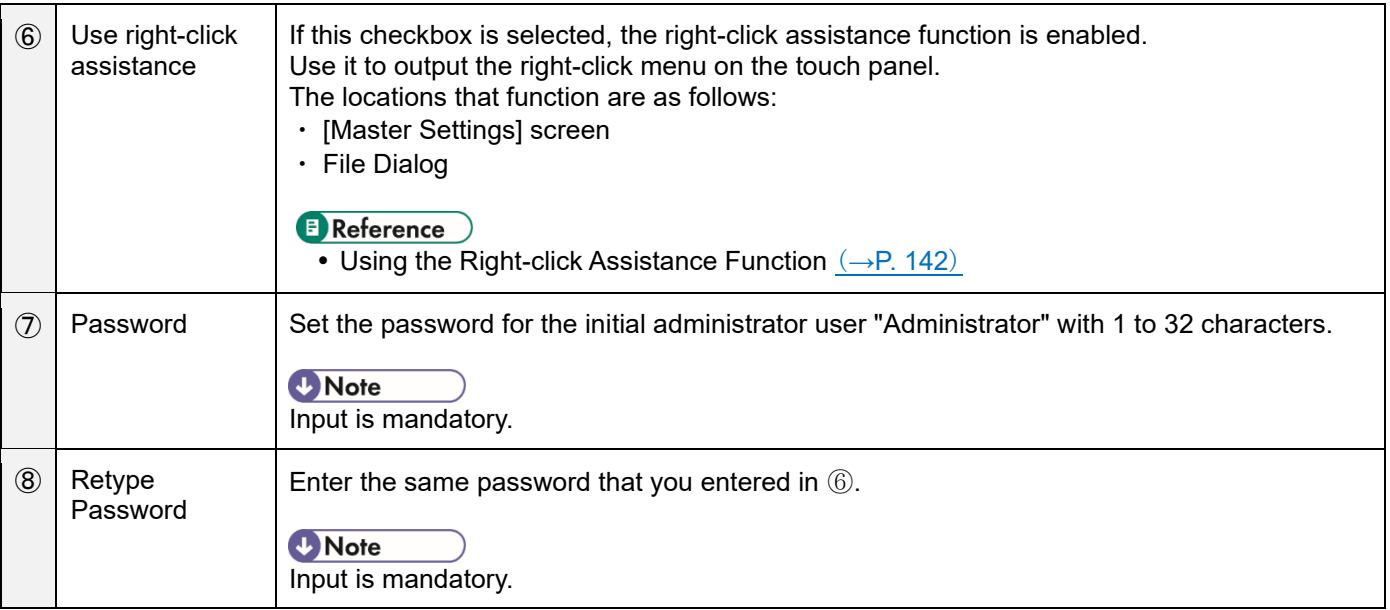

- The [Initial Settings] screen can also be displayed from the [System Settings] menu after logging in (→P. [35\)](#page-34-0).
- $\bullet$  Click  $\bullet$  to shut down the system.

# **3. Click [Save].**

The Login screen appears after restarting the device  $(\rightarrow P. 31)$  $(\rightarrow P. 31)$ .

# <span id="page-30-0"></span>**7. Logging In**

The user ID input screen appears when the device starts up (after configuring the initial setting at first startup).

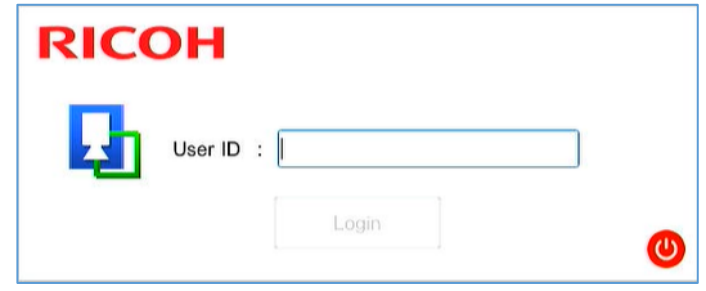

**D**Note

Click  $\bullet$  to shut down the system.

# **1. Enter the [User ID] and click [Login].**

- Enter the user ID registered in [Login/User Settings].  $(\rightarrow P. 35)$  $(\rightarrow P. 35)$
- To create a workflow and set parameters, enter the user ID of the administrator.
- If you log in with a general user ID, you will only be able to operate a workflow.  $(\rightarrow P. 103)$  $(\rightarrow P. 103)$
- The initial user ID for the administrator is "Administrator".
- **2. When the user ID for the administrator has been entered, enter the [Password] in the [Password Input] screen and click [OK].**

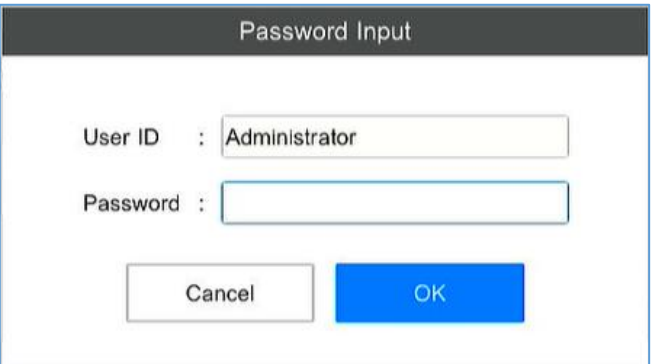

- Enter the password for the user ID registered in [Login/User Settings].  $(\rightarrow P. 35)$  $(\rightarrow P. 35)$
- For the initial administrator user ID ("Administrator") password, enter the password registered in the [Initial settings] screen at the first startup.  $(\rightarrow P.29)$  $(\rightarrow P.29)$

#### **W** Note

 In this manual, the state in which login is performed with a general user ID is called the [User Mode] and the state in which login is performed with the administrator user ID is called the [Administrator Mode].

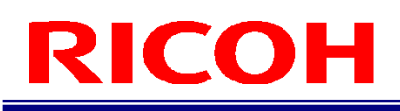

# <span id="page-31-0"></span>**8. Screen Operations**

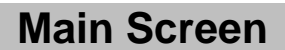

<span id="page-31-1"></span>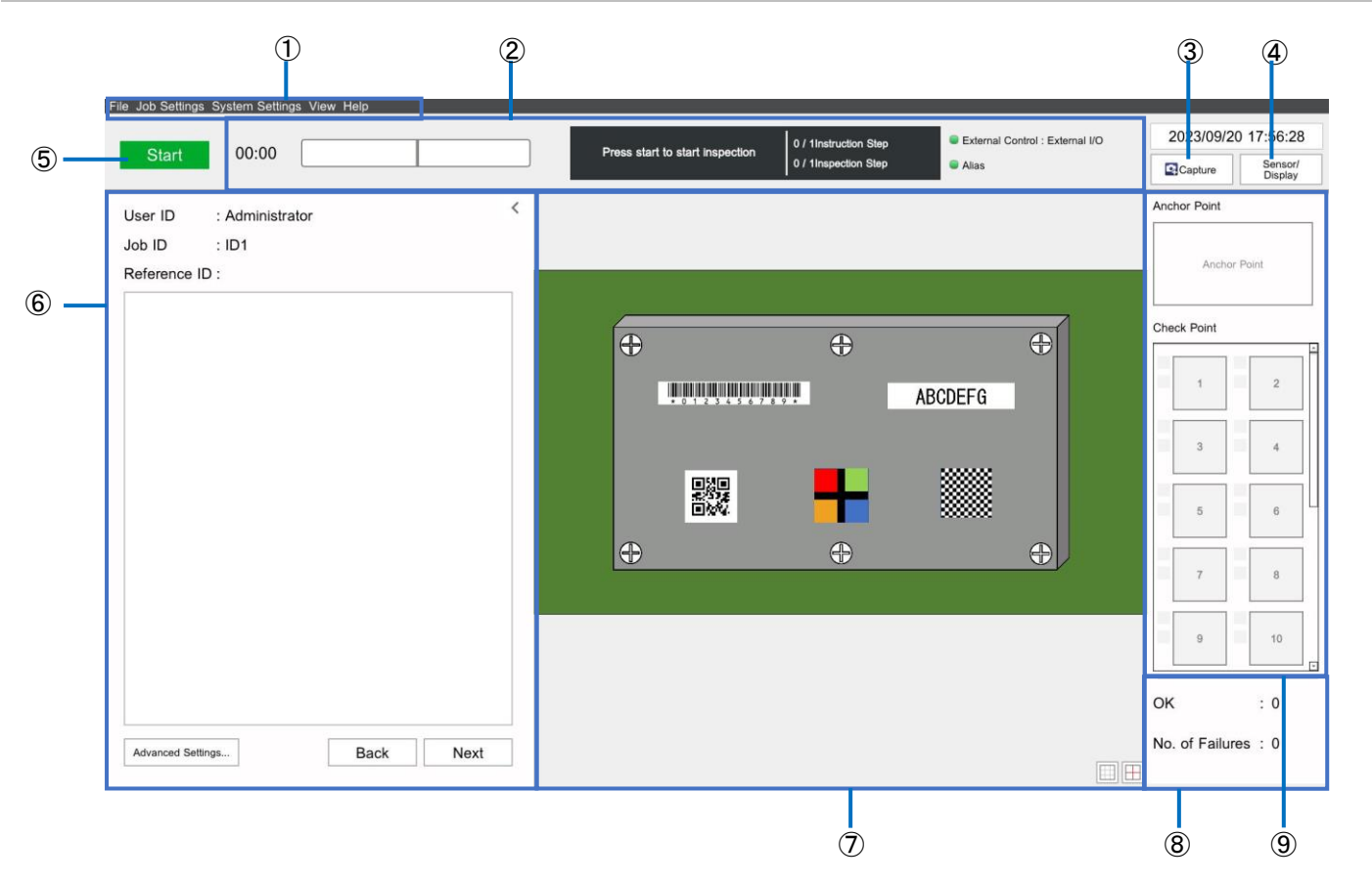

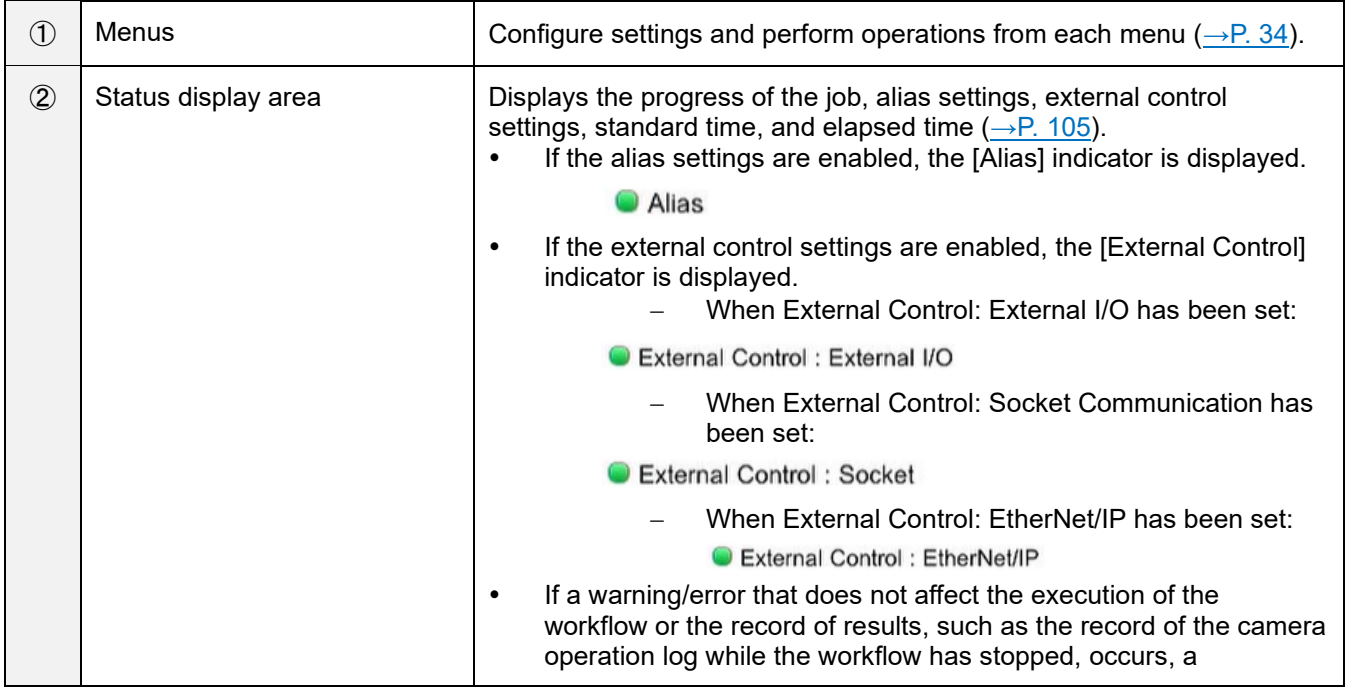

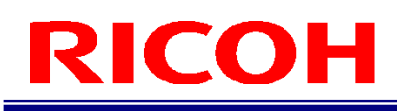

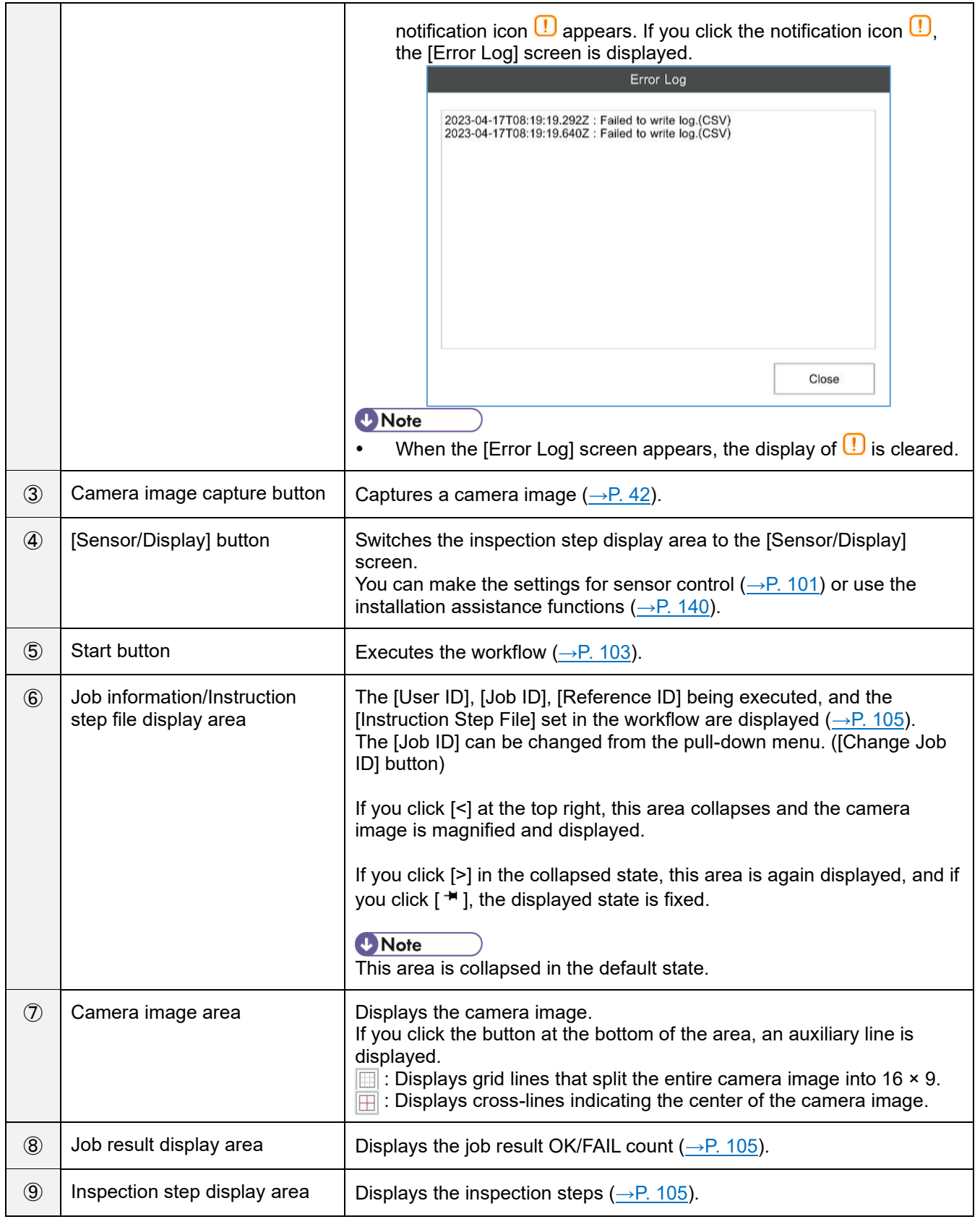

# <span id="page-33-0"></span>**Menus**

# <span id="page-33-1"></span>**[File] menu**

File Job Settings System S Open File Window Change Job ID Change Reference ID Import/Export ... Log Out ... Reboot

Shutdown

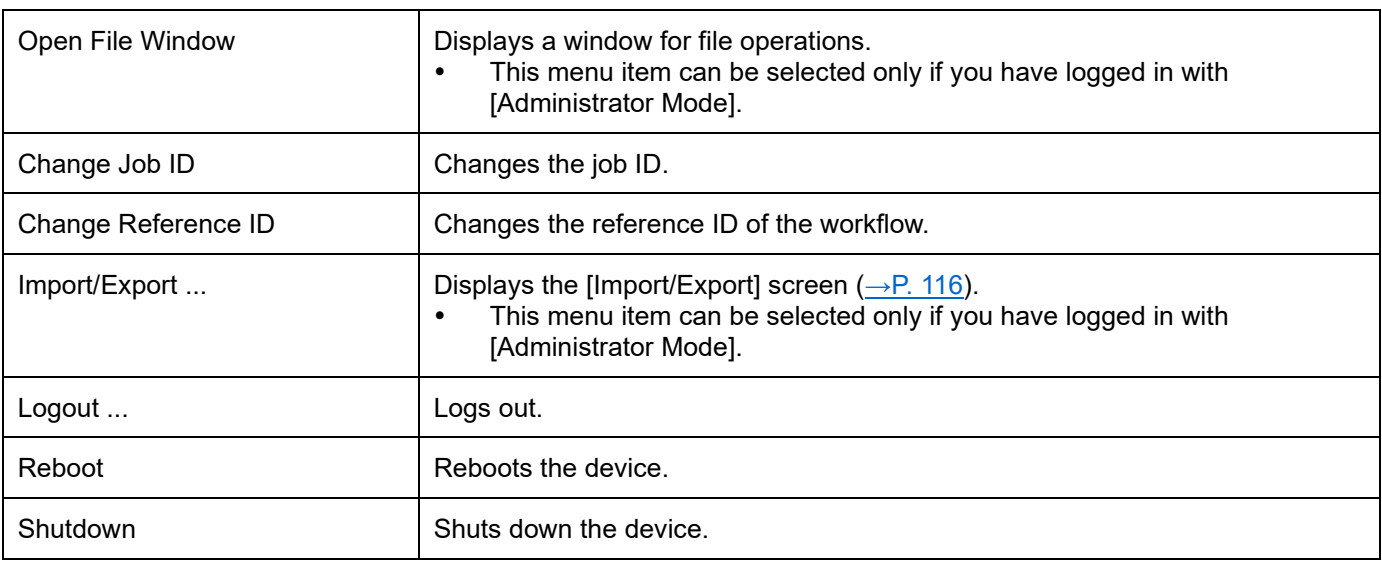

# <span id="page-33-2"></span>**[Job Settings] menu**

Job Settings System S Job ID Settings ... Alias Settings ... Other Settings ...

## *D* Note

This menu can be selected only if you have logged in with [Administrator Mode].

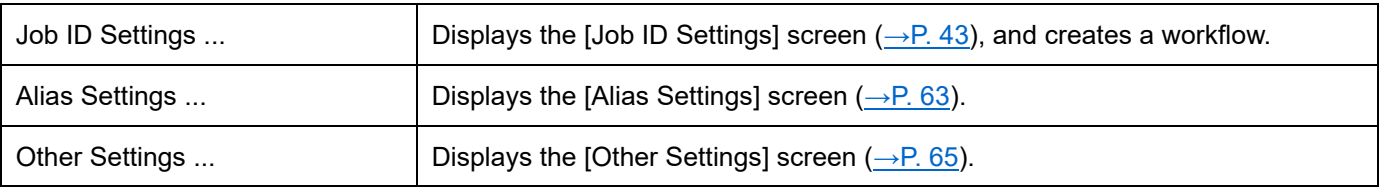

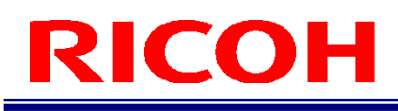

# <span id="page-34-0"></span>**[System Settings] menu**

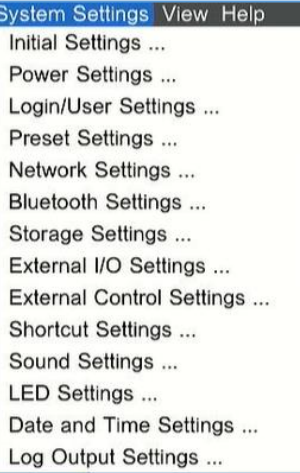

## **U** Note

This menu can be selected only if you have logged in with [Administrator Mode].

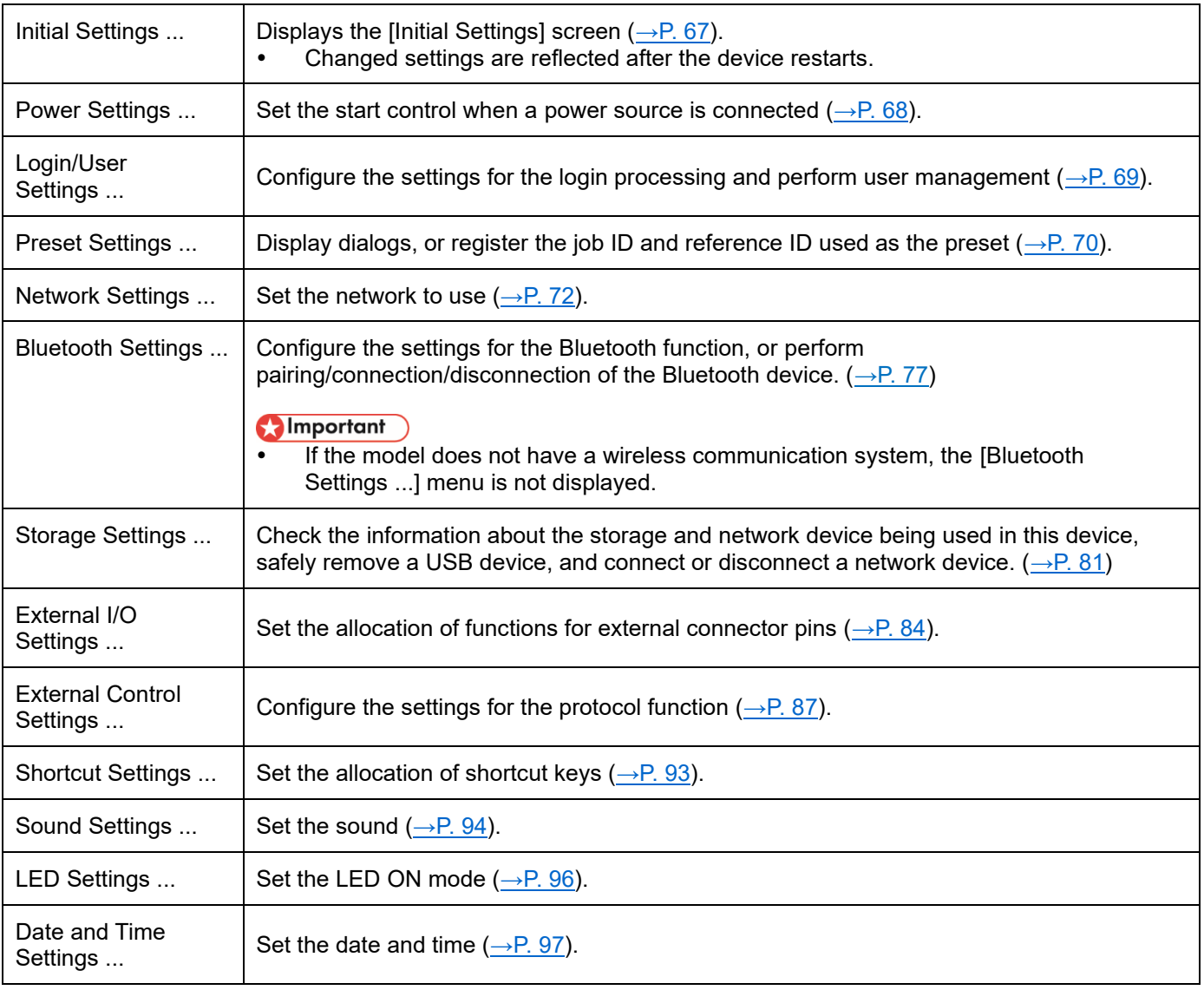

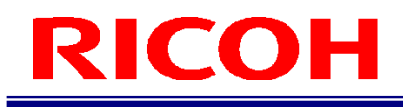

Log Output Settings ... Set the folder and file configuration of the image log, and also the feasibility of implementing CSV output of log  $(\rightarrow P. 99)$  $(\rightarrow P. 99)$ .

# <span id="page-35-0"></span>**[View] menu**

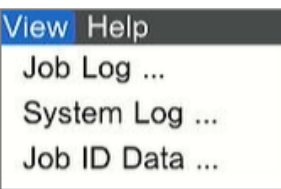

## *D* Note

This menu can be selected only if you have logged in with [Administrator Mode].

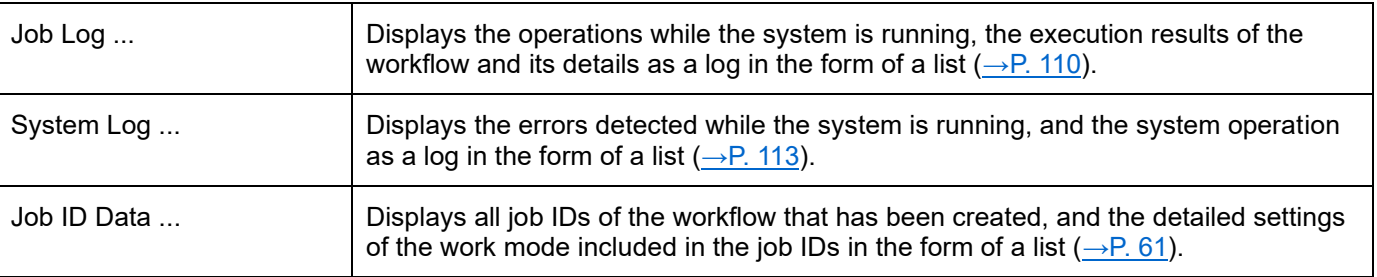

# <span id="page-35-1"></span>**[Help] menu**

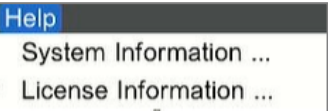

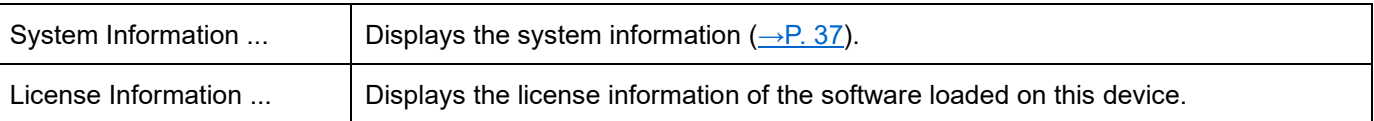
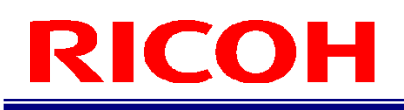

### **System Information Screen**

Select [System Information ...] from the [Help] menu to view the [System Information] screen. You can check the system information on the [System Information] screen.

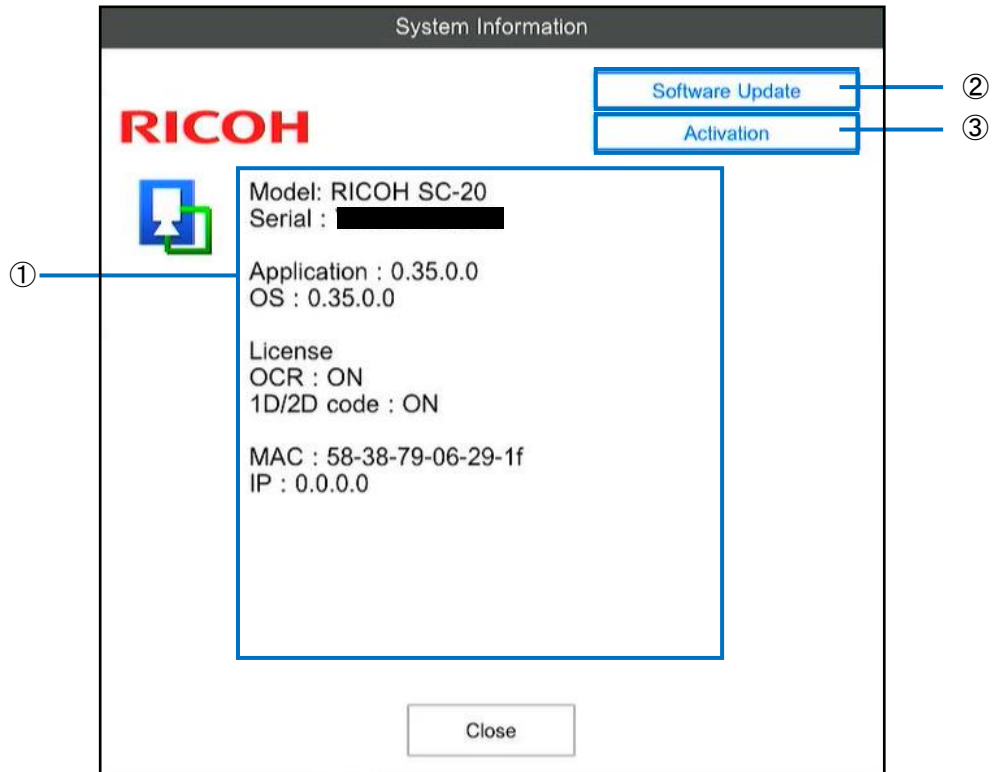

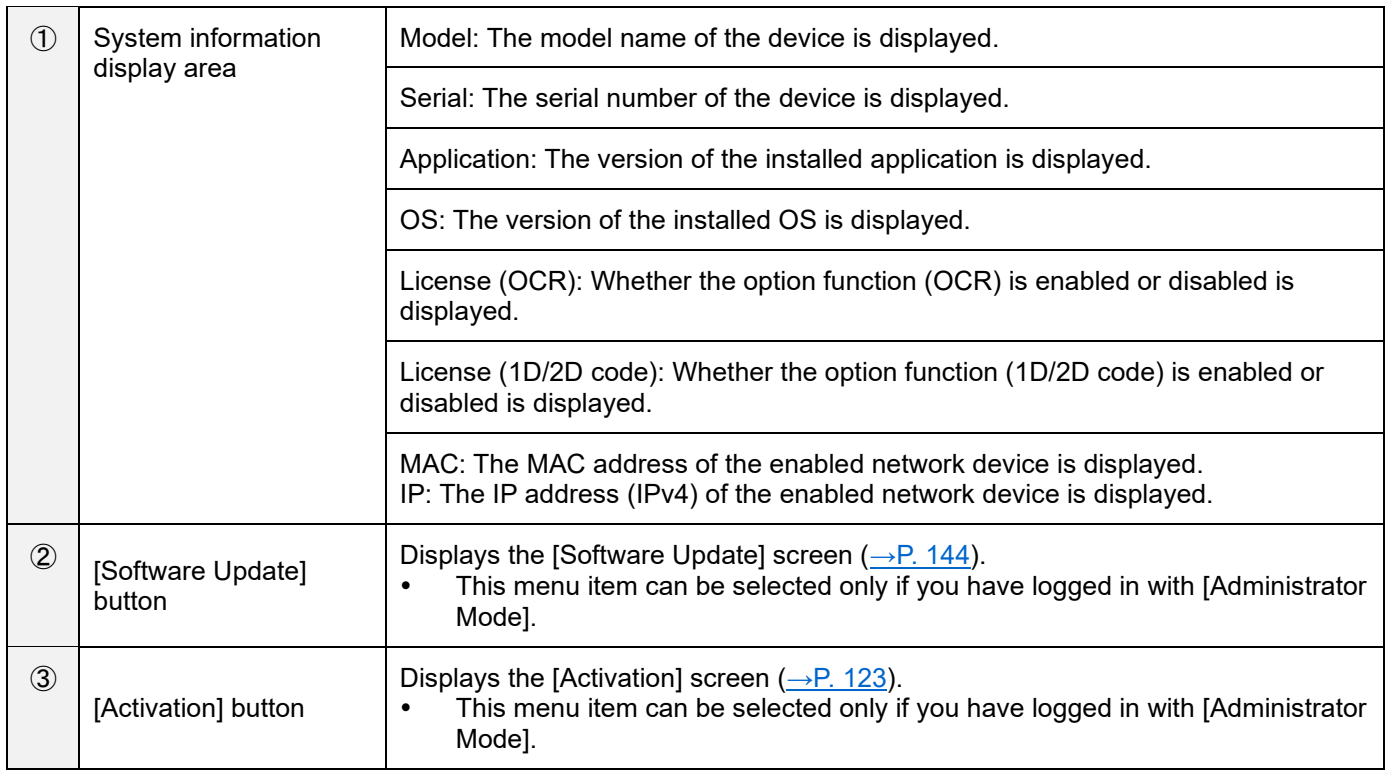

## <span id="page-37-0"></span>**9. Creating/Managing a User**

Create or manage a user for using the device.

Depending on the user authority, the users are divided into "general users" and "administrator users". A "general user" can operate only some functions such as executing the workflow. An "administrator user" can perform all operations on the device such as creating a workflow or configuring system settings.

• The number of users that can be registered is up to 100 including the "general users" and "administrator users".<br>
Moreortant

- The following users are registered in the default state. These users can also be deleted or edited.
	- "Administrator user": Administrator
	- "General user": worker

#### **1. Click [Login/User Settings ...] from [System Settings].**

The [Login/User Settings] screen appears. Use the right half of the screen for user management.

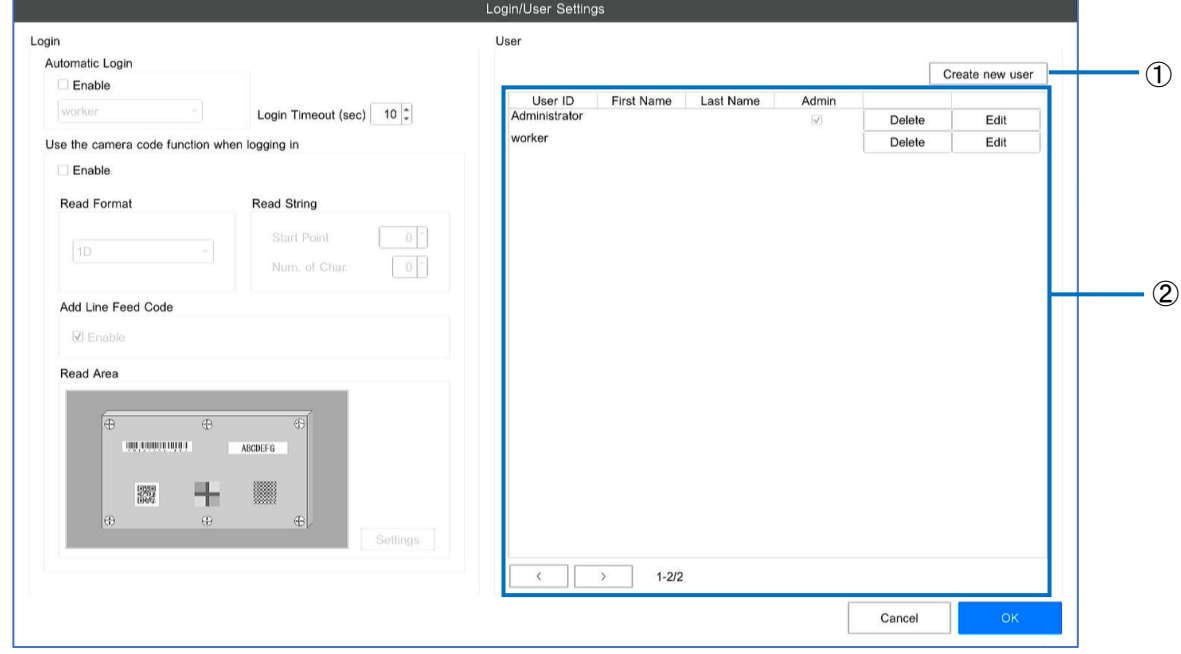

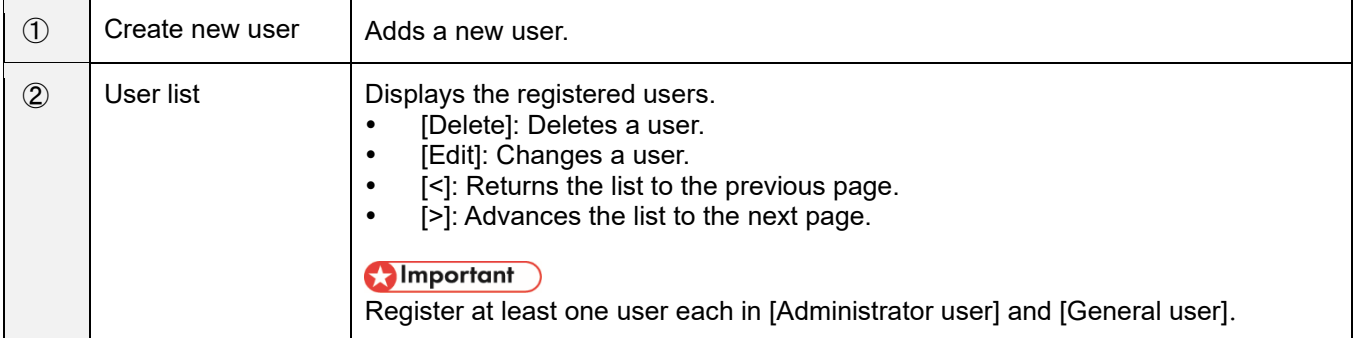

#### Important

The user list operations ([Create new user], [Delete], and [Edit]) are immediately reflected and saved. They cannot be canceled.

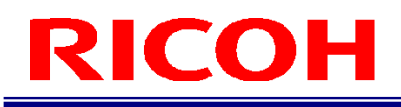

#### **2. Click the [Create new user] button.**

The [User Registration] screen appears.

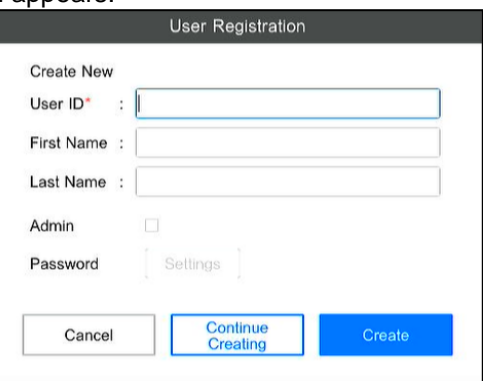

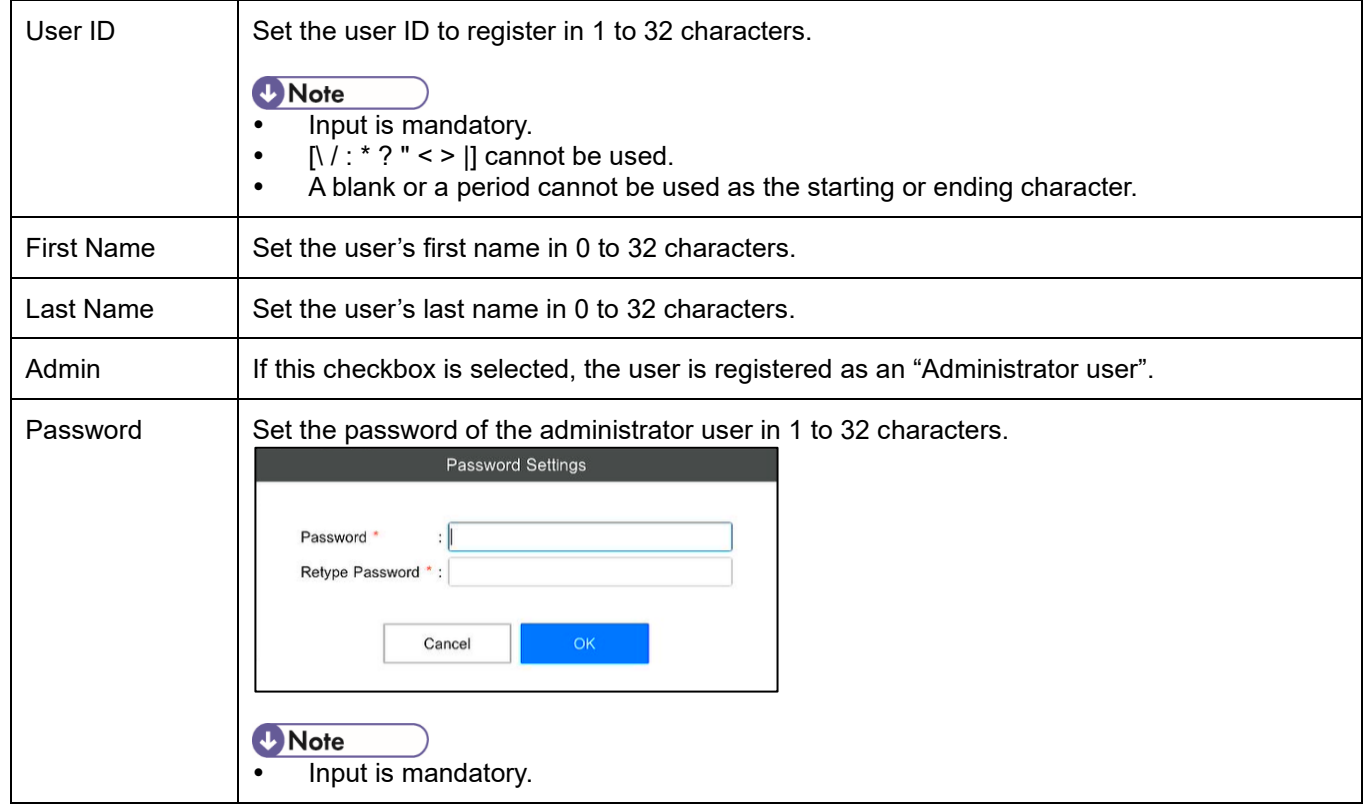

#### **3. When the input is complete, click the [Create] button.**

#### **D** Note

If click the [Continue Creating] button, you can register another user without closing the [User Registration] screen.

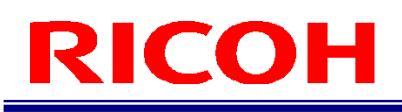

## <span id="page-39-0"></span>**10. Creating a Workflow**

Manage job IDs and create a workflow on the [Job ID Settings] screen  $(\rightarrow P. 43)$  $(\rightarrow P. 43)$ .

Display the [Job ID Settings] screen by selecting [Job ID Settings ...] from the [Job Settings] menu of the main screen  $(→P. 32).$  $(→P. 32).$  $(→P. 32).$ 

#### **Flow for creating a workflow:**

Create a workflow by creating instruction steps and setting the instruction step file and inspection steps (work modes).

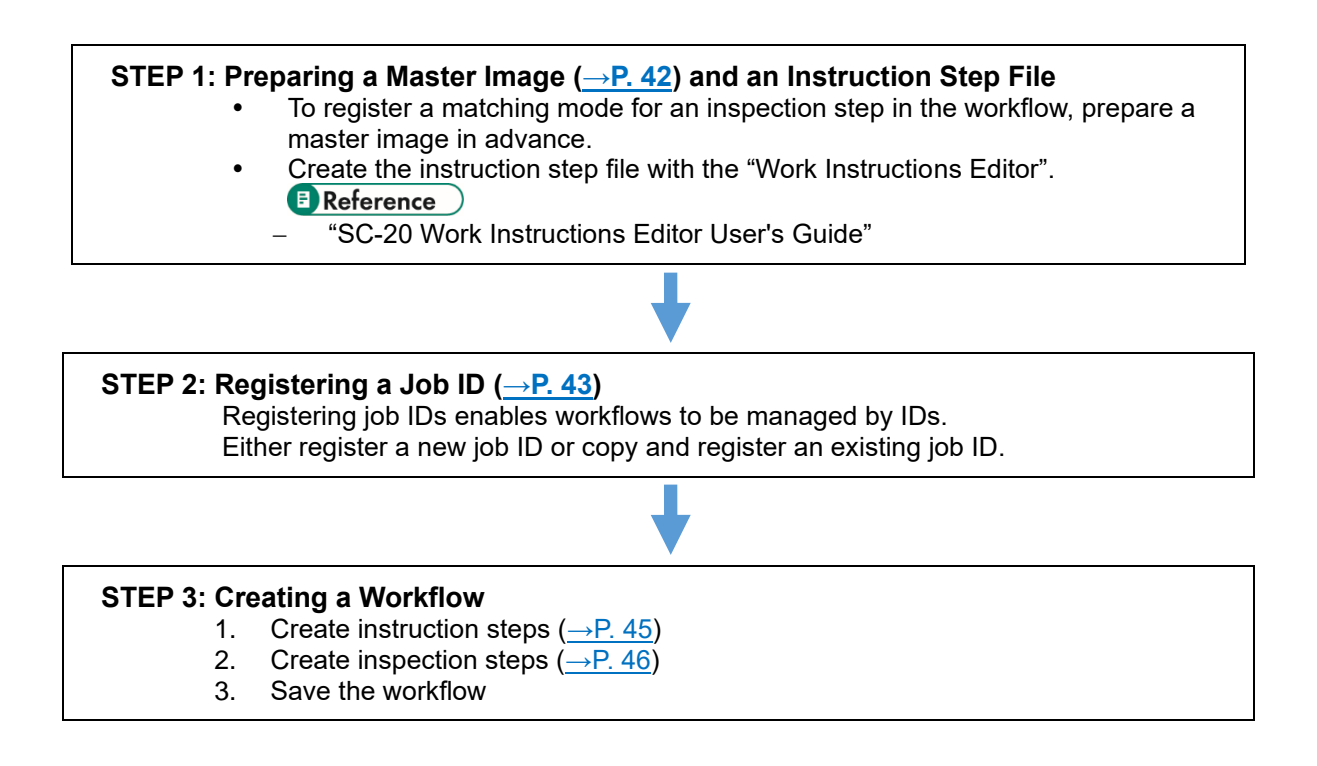

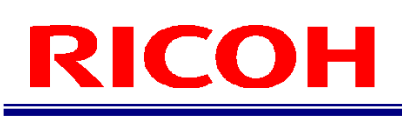

#### ・ **Workflow configuration example:**

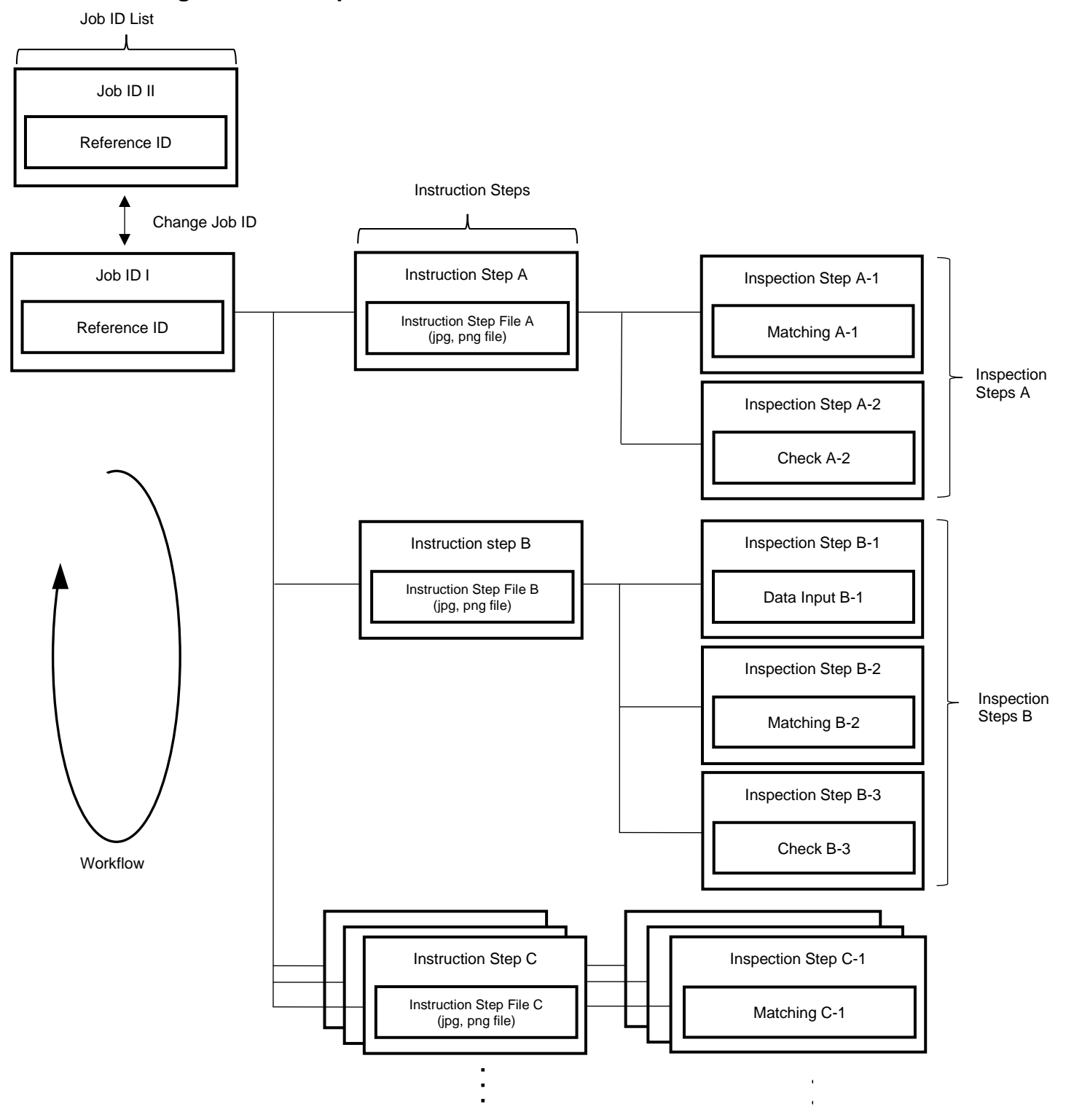

### **Preparing a Master Image**

<span id="page-41-0"></span>To register a matching mode for an inspection step in the workflow, prepare a master image in advance.

#### **Capturing a master image**

#### Important

- The matching function of the device makes a matching judgment by comparing the master image and camera image. To improve the judgment accuracy, capture an image in the actual environment of use whenever possible.
- **1. Display the target to be set as the master image in the camera image area.**
- **2. Click the camera image capture button on the main screen.**

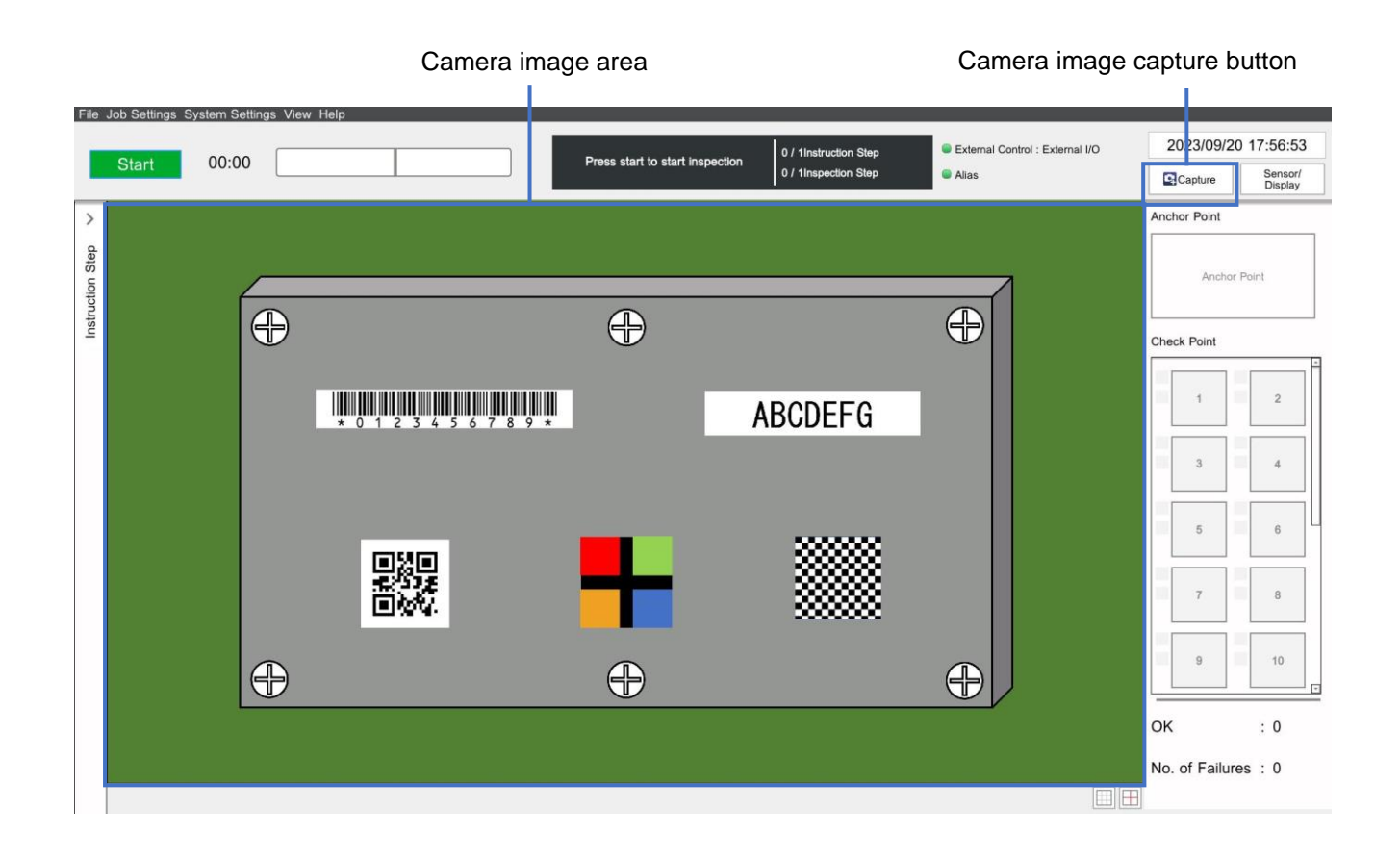

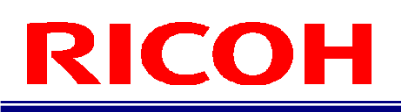

### **Registering/Managing Job IDs**

<span id="page-42-0"></span>Register or manage the job IDs to identify the workflow.

**1. Click [Job ID Settings ...] from the [Job Settings] menu of the main screen (→P. [32\)](#page-31-0).** The [Job ID Settings] screen appears.

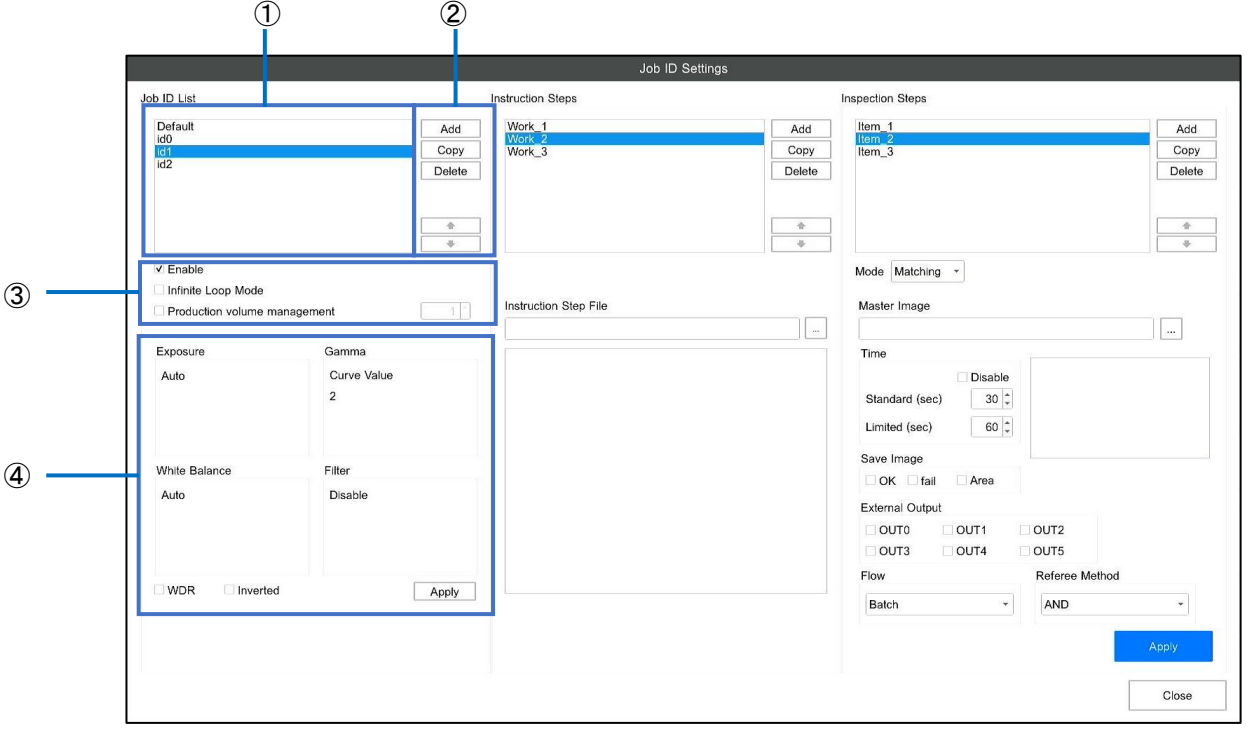

#### **2. Perform the following operations as necessary.**

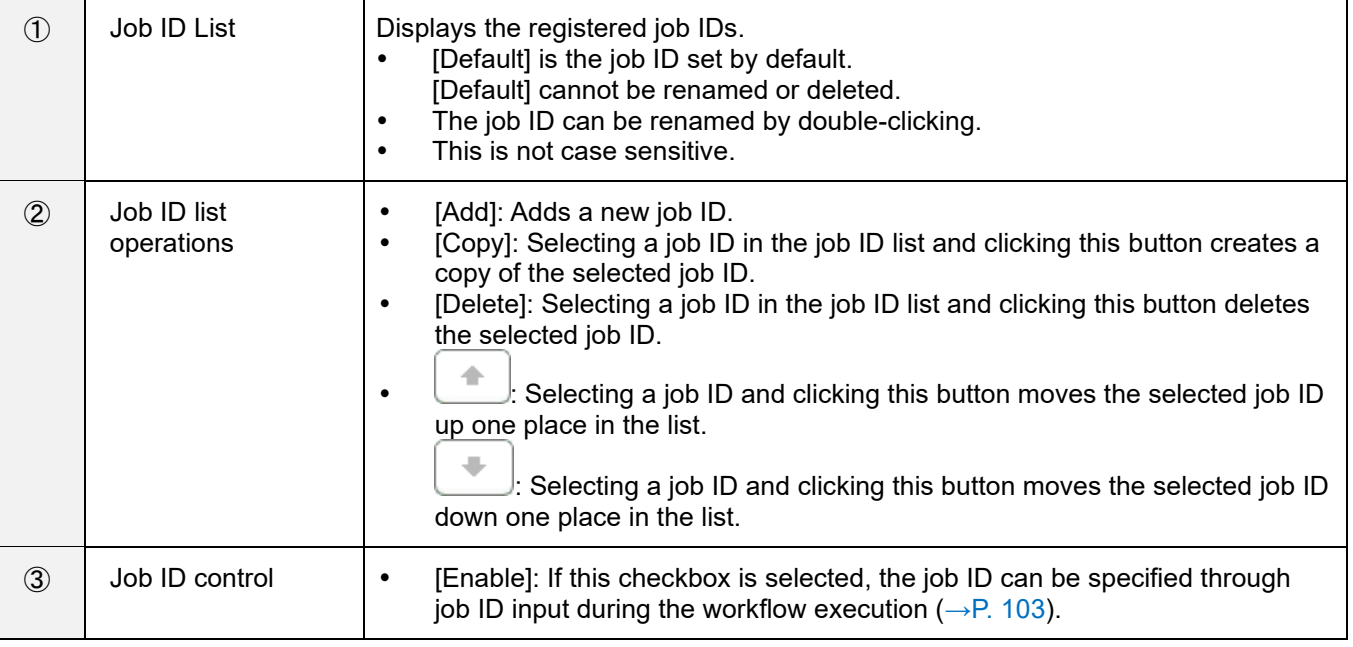

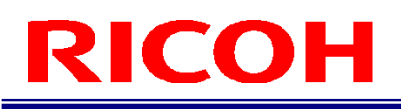

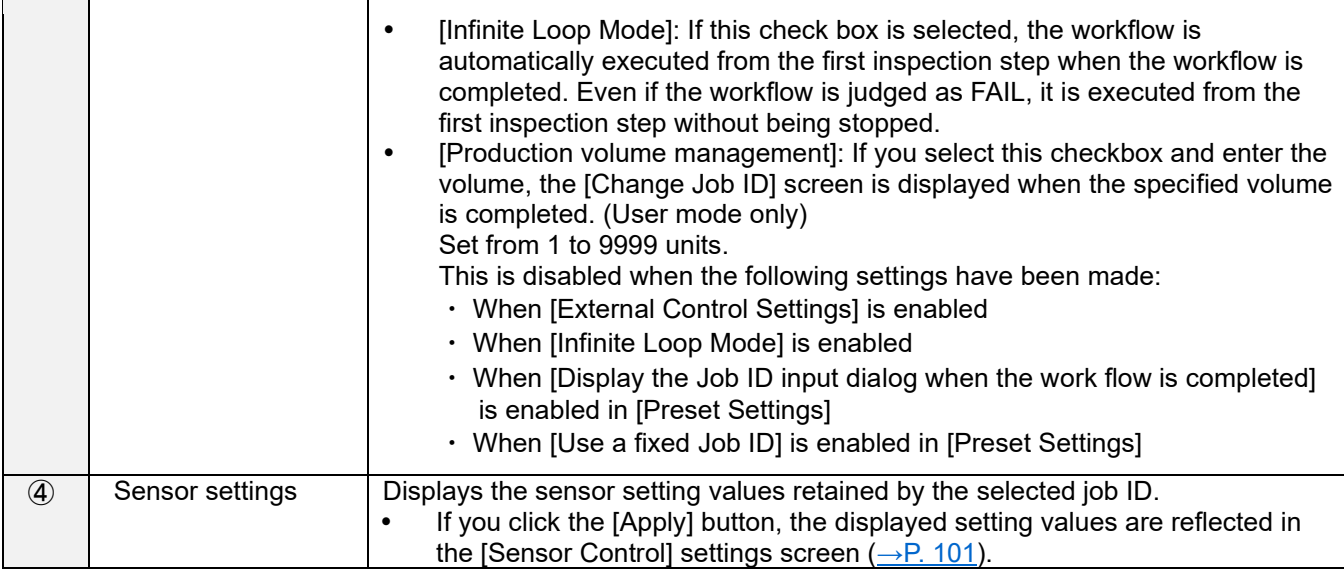

#### (JImportant

The operations performed for the job ID are immediately reflected and saved. They cannot be canceled.

### **Creating Instruction Steps**

<span id="page-44-0"></span>To create a workflow related to an instruction step file, create instruction steps and register the instruction step file. Multiple instruction steps (instruction step files) can be set for each workflow.

#### **Almportant**

- A JPG file created with the "Work Instructions Editor" is intended to be used as the instruction step file.
- While a capture image (PNG format) can also be used as the instruction step file, its size is adjusted to fit the entire image within the instruction step file display area.

#### **B** Reference

- "SC-20 Work Instructions Editor User's Guide"
- **1. Select a job ID from the [Job ID List] on the [Job ID Settings] screen (→P. [43](#page-42-0)**).
- **2. Click [Add] under [Instruction Steps].**

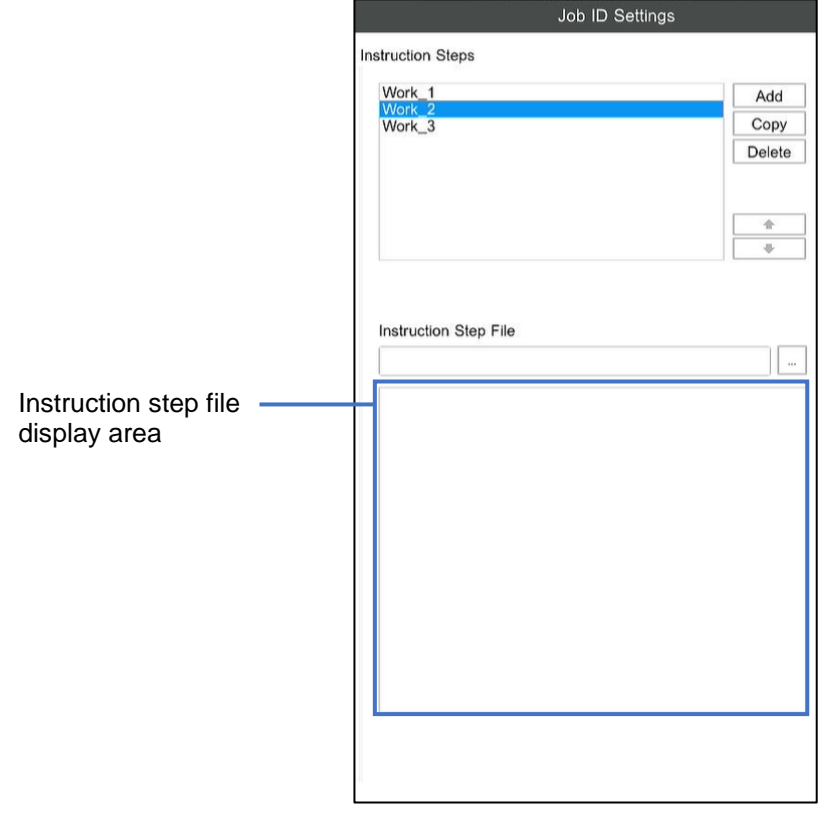

**3. Click [...] under [Instruction Step File] to set an instruction step file.** The selected instruction step file appears in the instruction step file display area.

#### **4. If necessary, repeat steps 2 and 3 to register the instruction steps.**

#### **Mote**

- If you select an instruction step and click  $\bullet$  and  $\bullet$ , you can change its order in the list.
- The instruction step can be renamed by double-clicking.
- If you select an instruction step and click [Copy], you can create a copy of the selected instruction step.
- This is not case sensitive.
- If you select an instruction step and click [Delete], you can delete the selected instruction step.

#### Important

<span id="page-45-0"></span>The operations performed for the instruction step are immediately reflected and saved. They cannot be canceled.

### **Creating an Inspection Step**

Register inspection steps in an instruction step ( $\rightarrow$ P. [45\)](#page-44-0), and set the work mode (matching mode, check mode, data input mode).

Multiple inspection steps can be registered for each instruction step. A workflow can be configured by combining multiple work modes.

- **1. Select a job ID from the [Job ID List] on the [Job ID Settings] screen (→P. [43\)](#page-42-0).**
- **2. Select an instruction step from [Instruction Steps].**
- **3. Click [Add] under [Inspection Steps].**

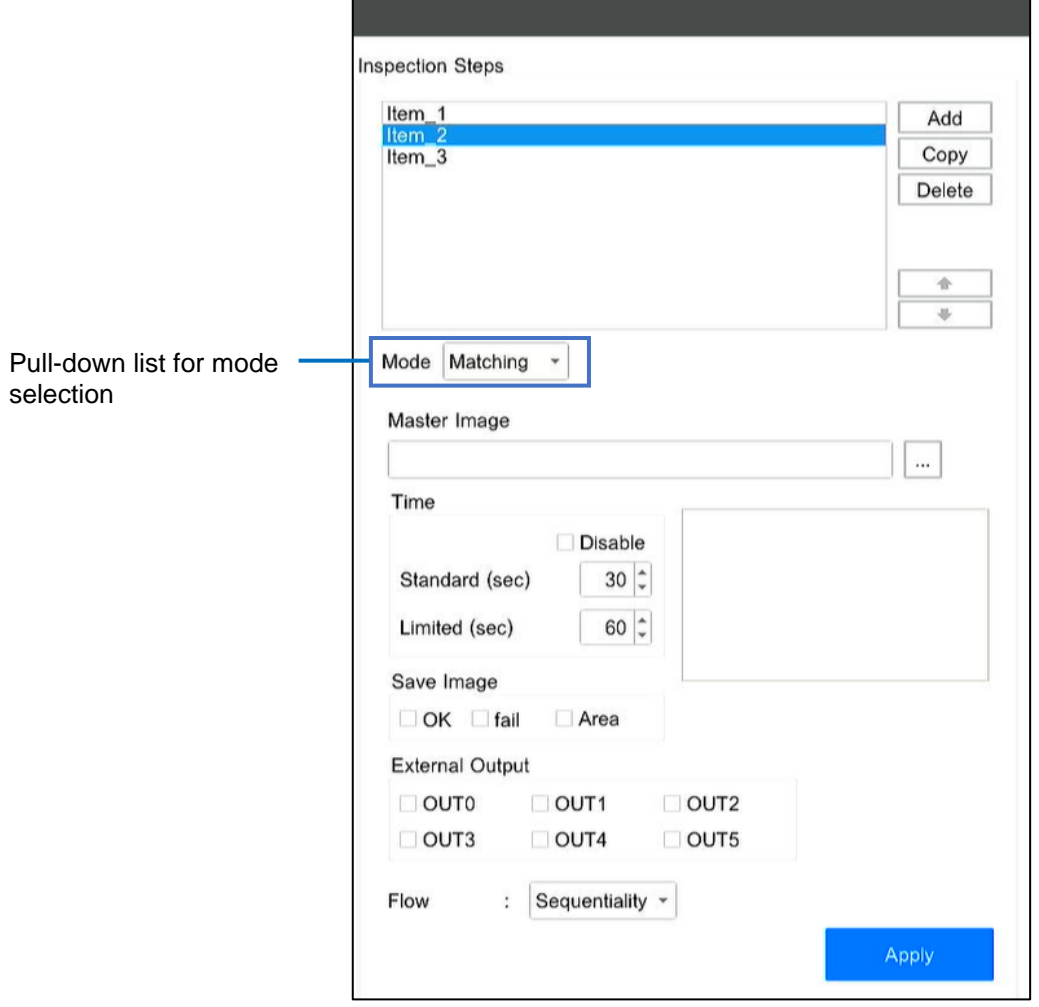

#### **4. Select a work mode from the pull-down list for mode selection.**

- − Matching: Sets the matching mode (shape, color recognition, texture).
- − Check: Sets the check mode (visual check function).
- − Data input: Sets the data input mode.

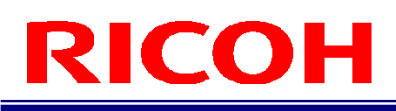

#### **5. Configure the following settings under [Time].**

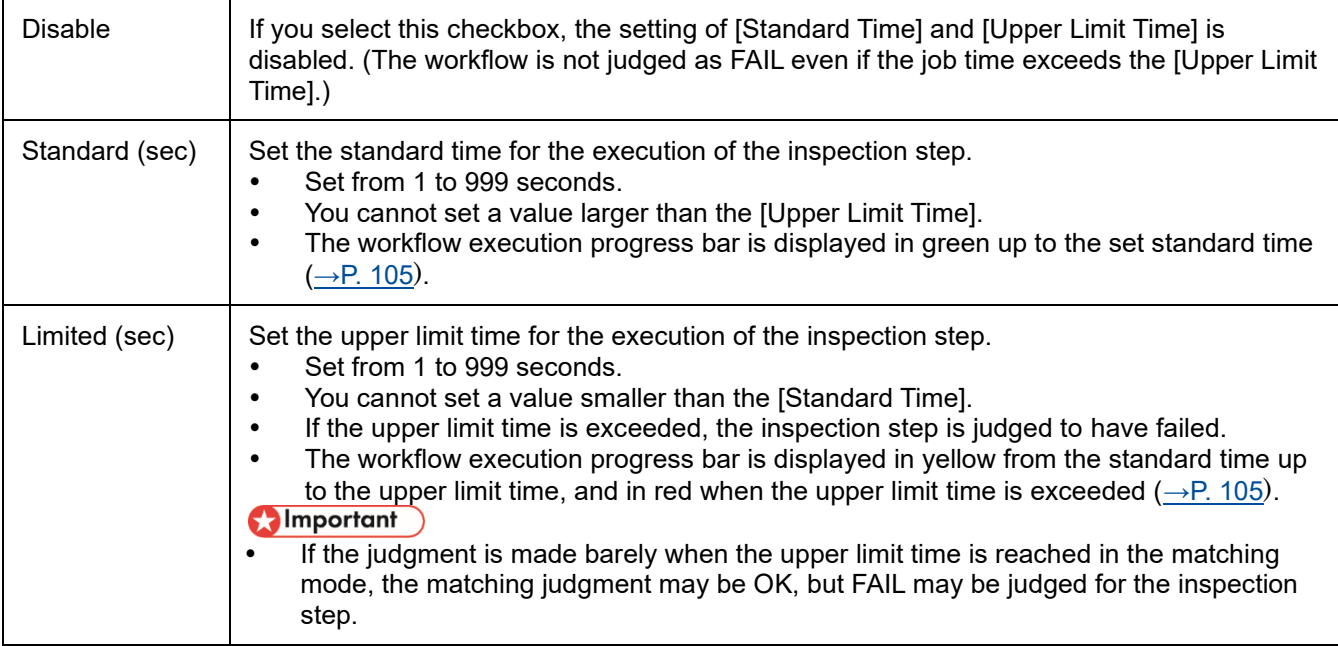

#### **6. Set saving of the camera image during judgment of inspection step result under [Save Image].**

- If you select [OK], the image during OK judgment is saved.
- If you select [FAIL], the image during FAIL judgment is saved.
- Selecting [Area] adds the OK (green), FAIL (red) and N/A (yellow) frames to the image that is saved (matching mode only).

#### **D** Note

- Both the [OK] and [FAIL] settings can also be selected.
- The image to be saved is saved according to the [Log Output Settings]  $(\rightarrow P. 99)$  $(\rightarrow P. 99)$ .
- If the work mode is [Matching] and the processing method is [Sequentiality]  $(\rightarrow P. 49)$  $(\rightarrow P. 49)$ , an image is saved for each matching point.

#### **7. Enable or disable the output functions allocated to the pins of the external connector under [External Output].**

 Select the checkbox to enable the output function allocated to the pin of the external connector in [External I/O Settings ...] ( $\rightarrow$  P. [84\)](#page-83-0) (also set the corresponding [EXTOUT] number in [External I/O Settings]).

### **8.** Set the parameters for each mode.<br>**E** Reference

- [Matching mode parameters](#page-48-0)  $(\rightarrow P. 49)$  $(\rightarrow P. 49)$
- [Data input mode parameters](#page-56-0)  $(\rightarrow P. 57)$  $(\rightarrow P. 57)$
- [Check mode parameters](#page-59-0)  $(\rightarrow P.60)$  $(\rightarrow P.60)$ 
	- **9. When the settings are completed, click [Apply].** The settings are saved.

#### **10. If necessary, repeat steps 2 to 9 to register the inspection steps.**

#### **D** Note

- If you select an inspection step and click  $\Box$  and  $\Box$ , you can change its order in the list.
- The inspection step can be renamed by double-clicking.
- If you select an inspection step and click [Copy], you can create a copy of the selected inspection step.
- This is not case sensitive.

If you select an inspection step and click [Delete], you can delete the selected inspection step.<br> **Comportant** 

- Renaming, copying, deleting, and changing the order are immediately reflected and saved. They cannot be canceled.
- It may take a while to save some settings.

#### <span id="page-48-0"></span>**Matching mode parameters**

If [Matching] is selected in the work mode settings during the registration of an inspection step ( $\rightarrow$ P. [46\)](#page-45-0), set the master image and flow to use for matching, as well as the N/A judgment try times.

#### Important

Prepare the master image in advance  $(\rightarrow P. 42)$  $(\rightarrow P. 42)$ .

## **1. Click [...] on the [Master Image] to select the master image.**<br> **Colmportant**

- The master image is copied to the internal data area of the device and used.
- In the case of an already-created inspection step, the master image file path displays the path of the import-source master image file.
- **2. The selected master image is displayed in the master image display area.** 
	- Confirm that the correct image has been selected.

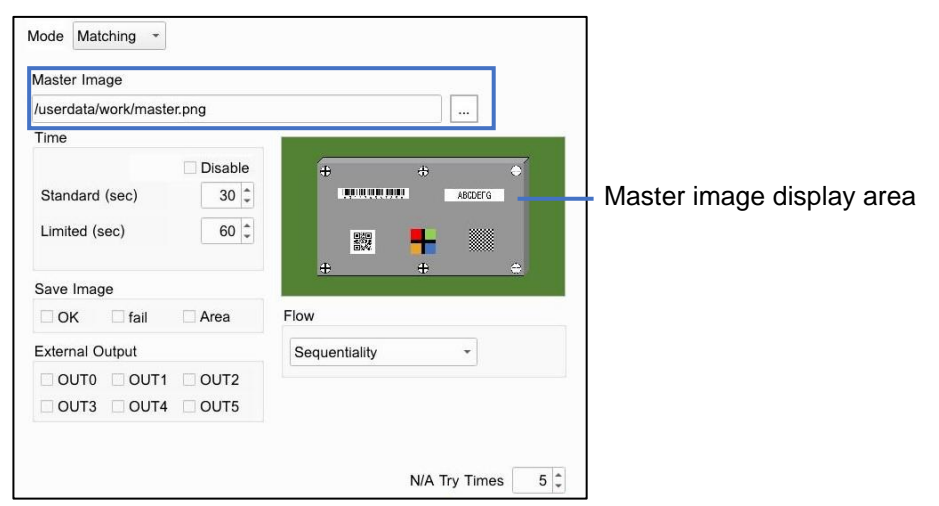

**3. Click the master image display area.**

The [Master Settings] screen appears.

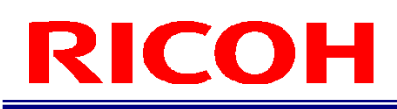

#### **4. Click the item to set.**

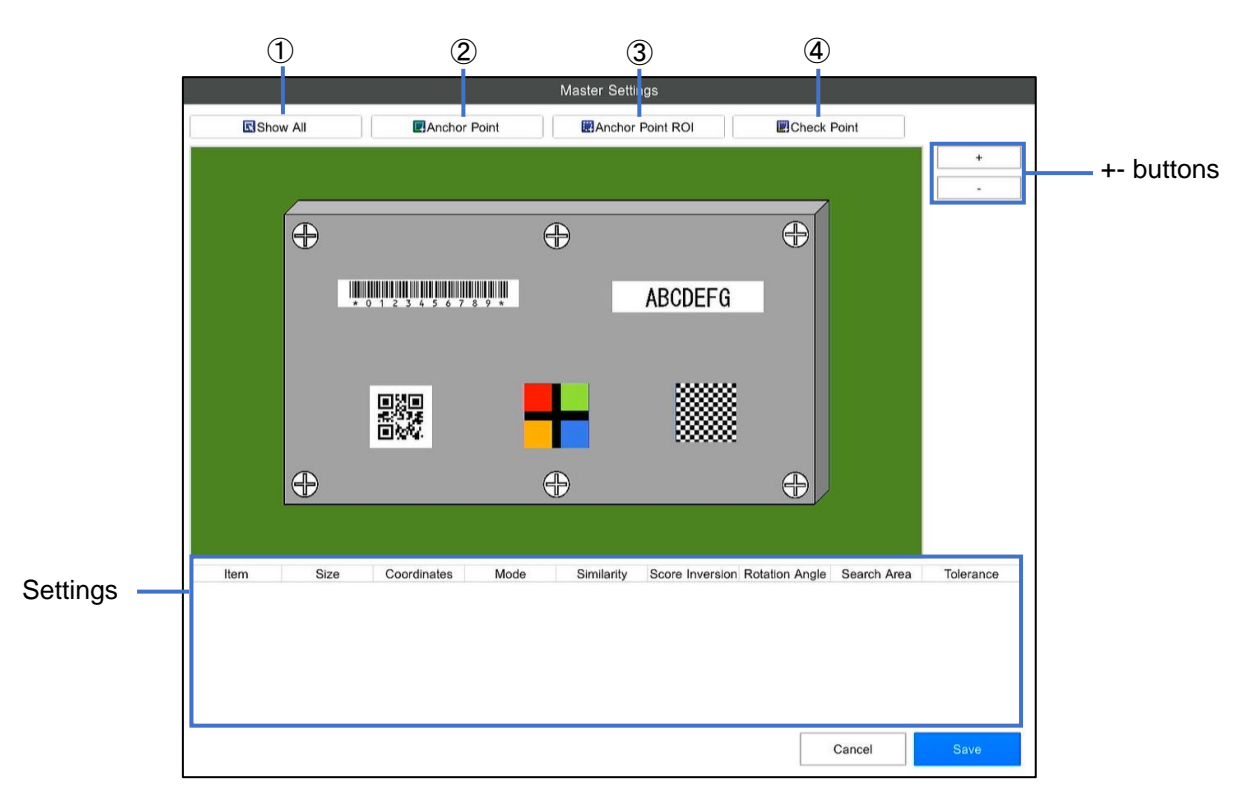

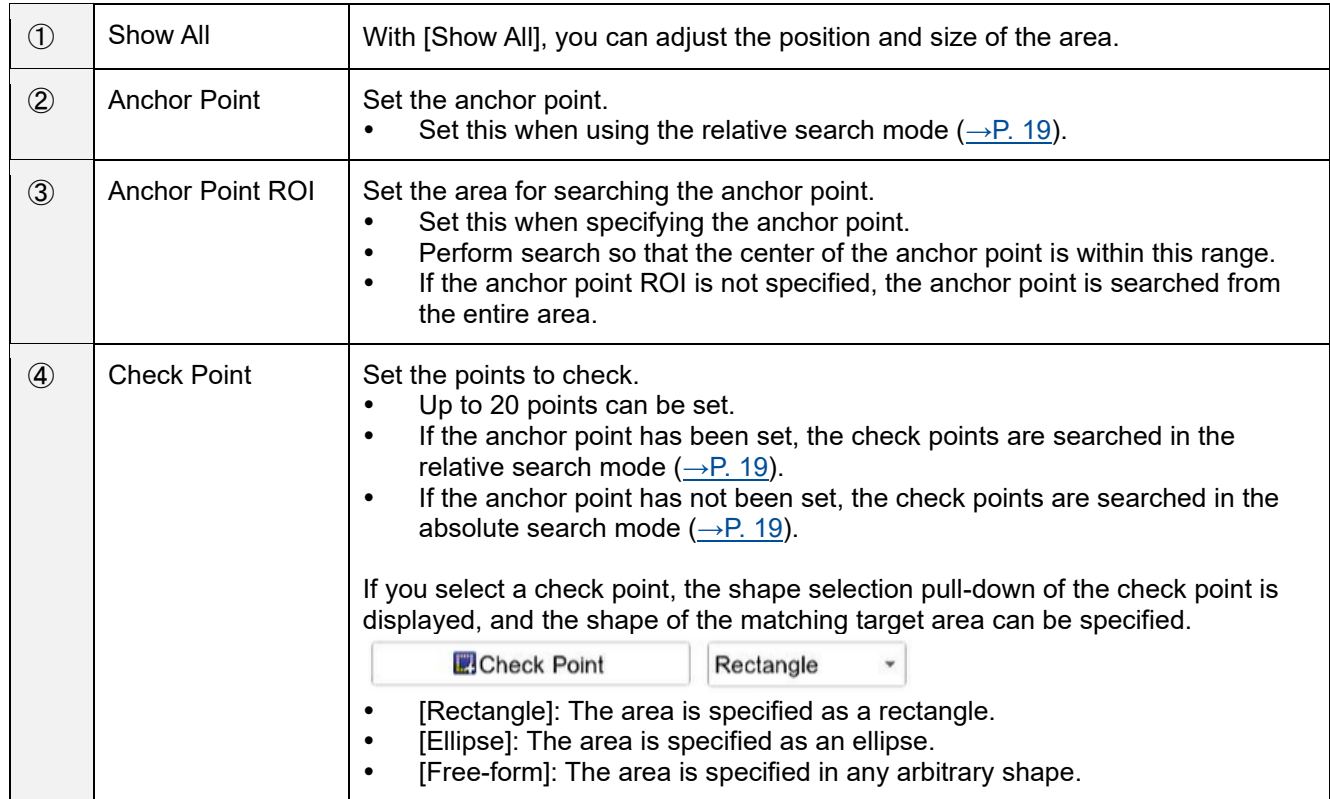

**5. Operate the mouse over the master image display area to specify the position and size of the area.**

#### **D** Note

- The master image can be enlarged or reduced in size with the  $[+]$  and  $[.]$  buttons.
- If you specify [Show All], the area of all existing anchor points / anchor point ROIs / matching points is displayed, and the position and size of the area can be adjusted. If the master image has been enlarged, then by dragging the mouse outside the area, the display of the master image can be moved.
- The anchor point / anchor point ROI / check points set in the "Settings" are displayed.
- When anchor point / anchor point ROI / check point is selected, minor adjustments of the position can be performed with the up, down, left, and right keys on the keyboard.

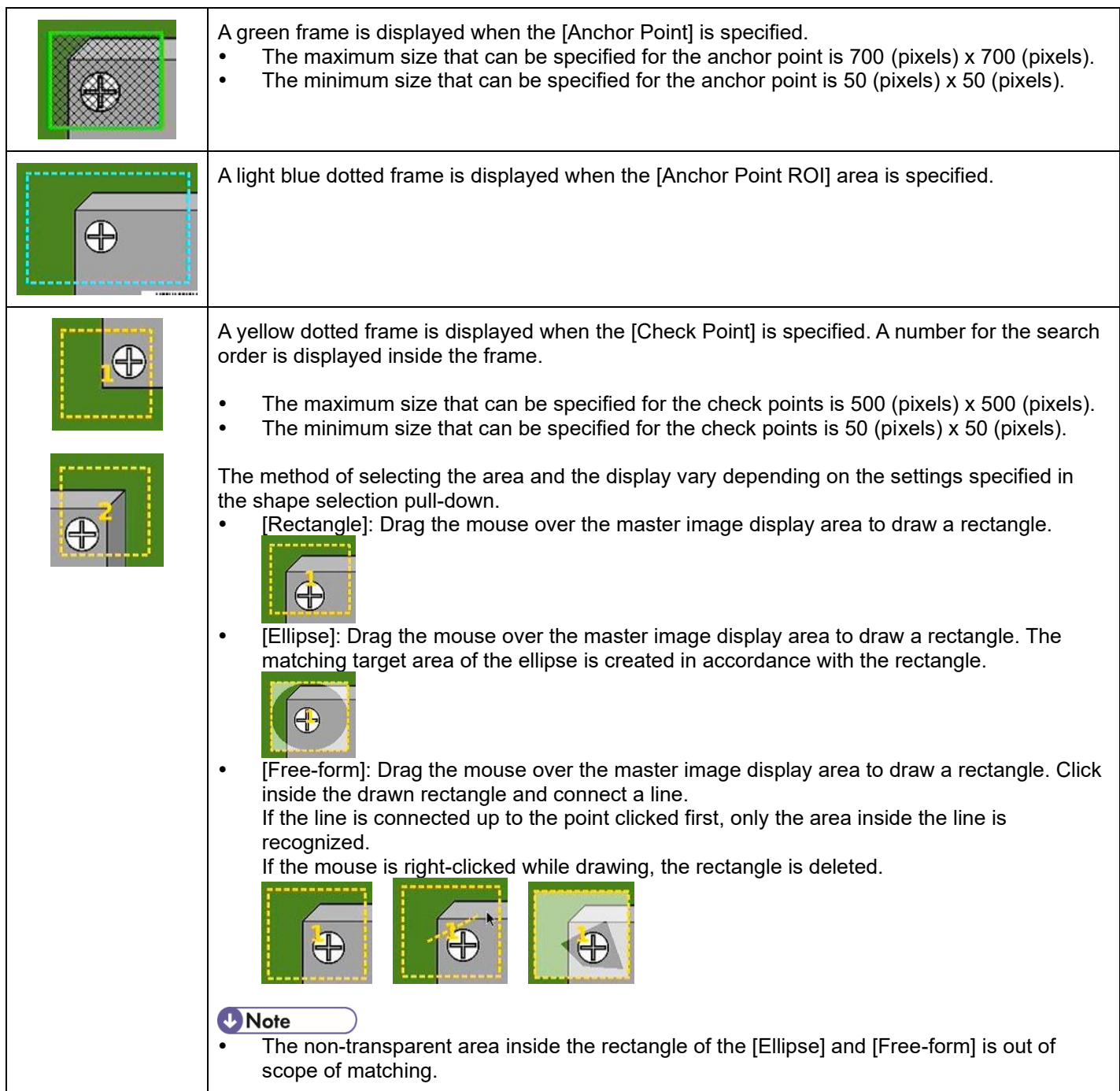

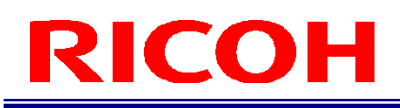

#### **6. Right-click in the specified area of the [Anchor Point] or [Check Point] and then select [Parameter Settings].**

- The [Parameter Settings] screen appears.
- When you click [Copy] in the menu that appears by right-clicking [Check Point], the parameter setting value of the specified area is saved to the clipboard. If you right-click in an area where the [Anchor Point ROI], [Anchor Point], and [Check Point] have not been set, [Paste] is displayed. If you click [Paste], check points are added according to the parameter setting values acquired in [Copy]. As for the Matching Order, the last numeric value is added.
- Click [Delete] in the menu that appears by right-clicking to delete the specified area.
- The displayed items vary depending on the [Anchor Point] and the [Check Point]. Moreover, in the case of the [Check Point], the displayed items switch according to the [Check Method].

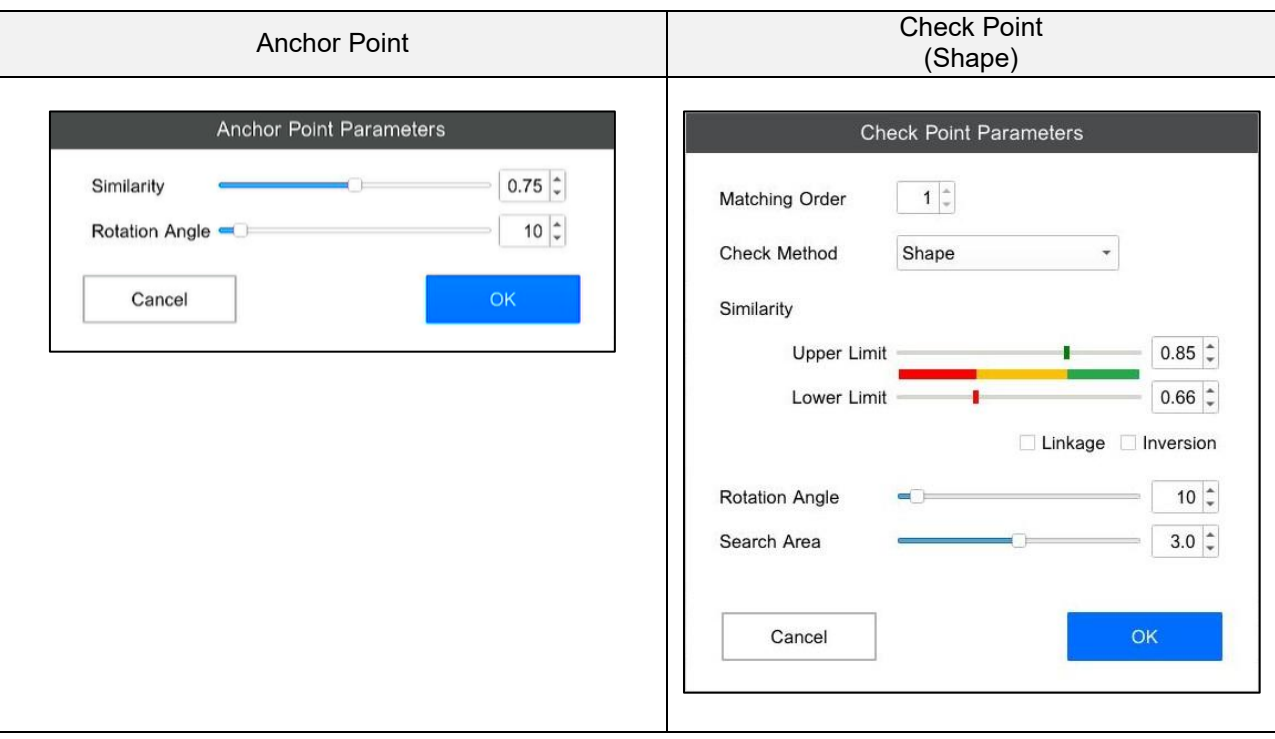

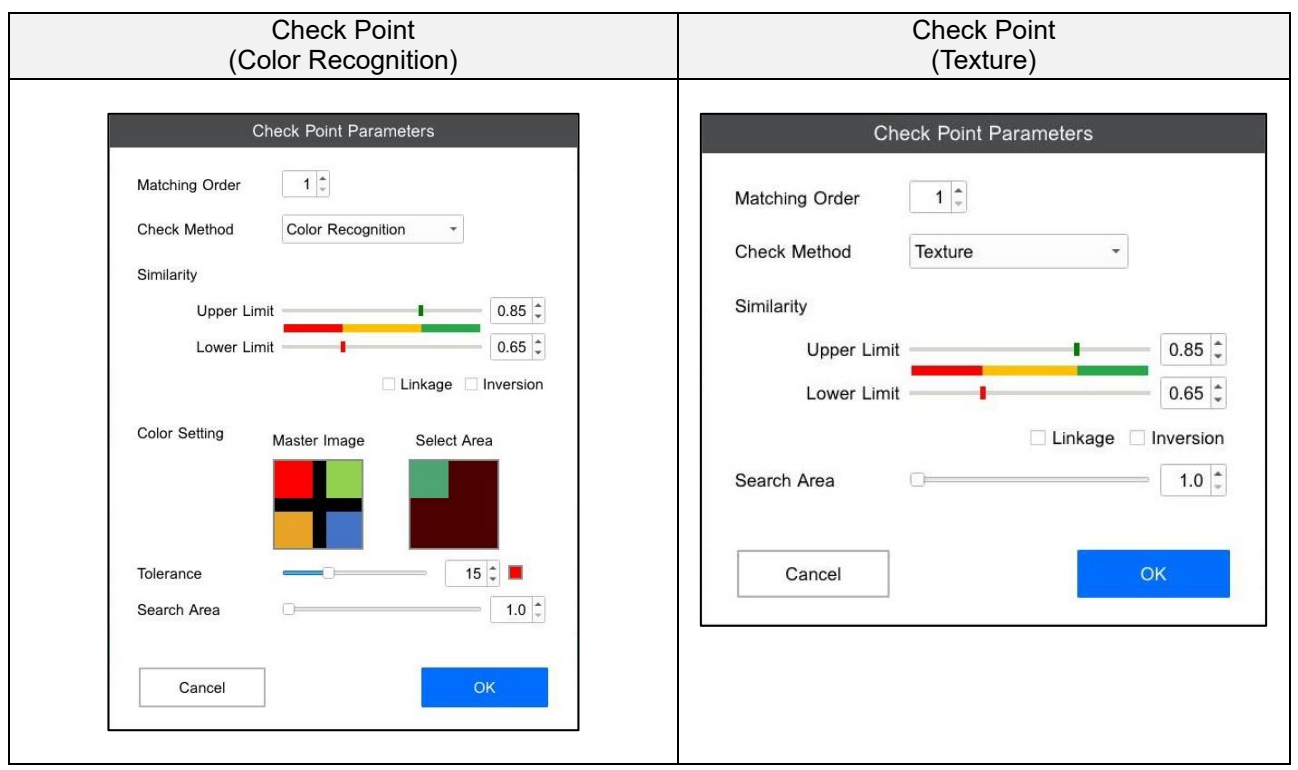

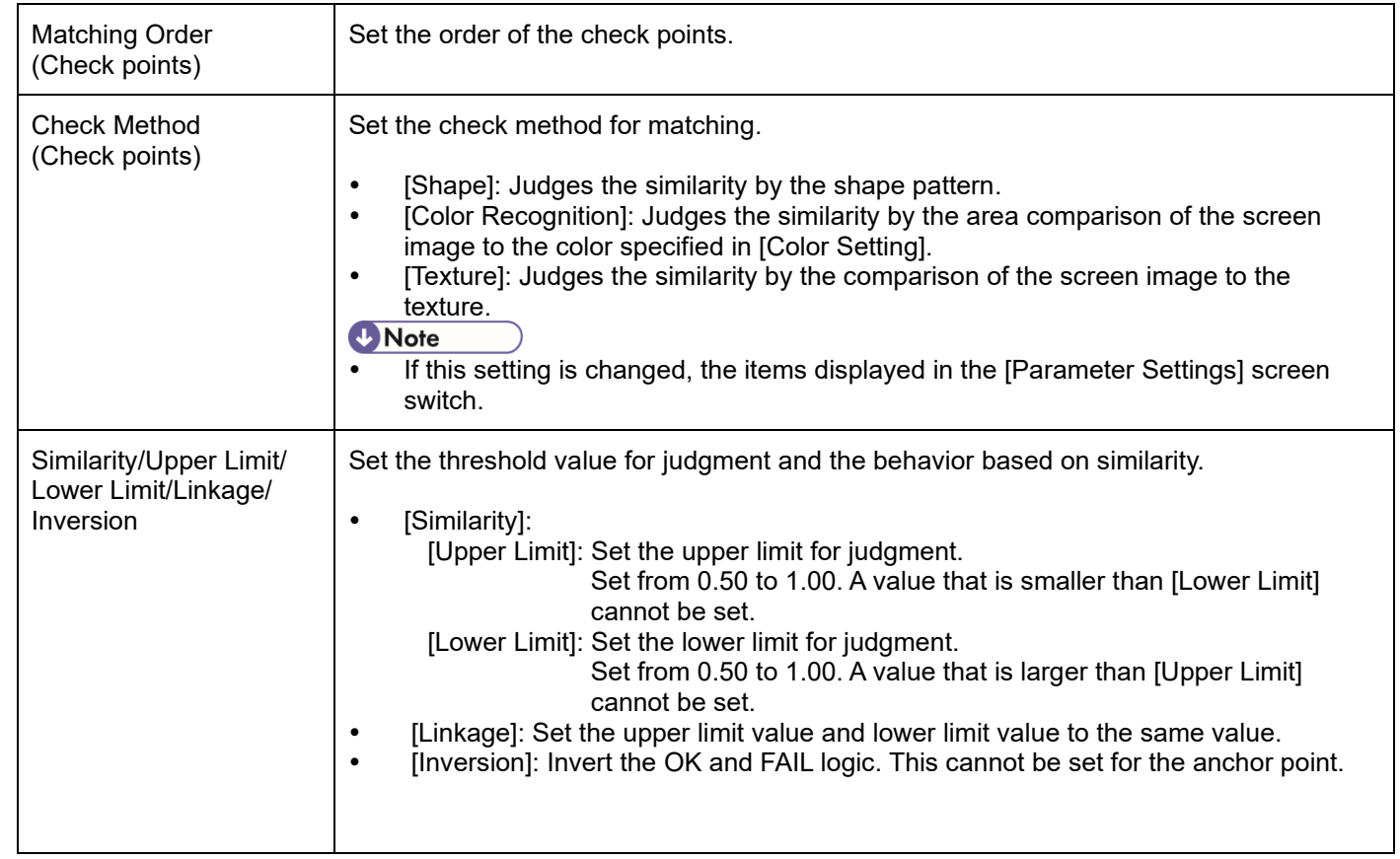

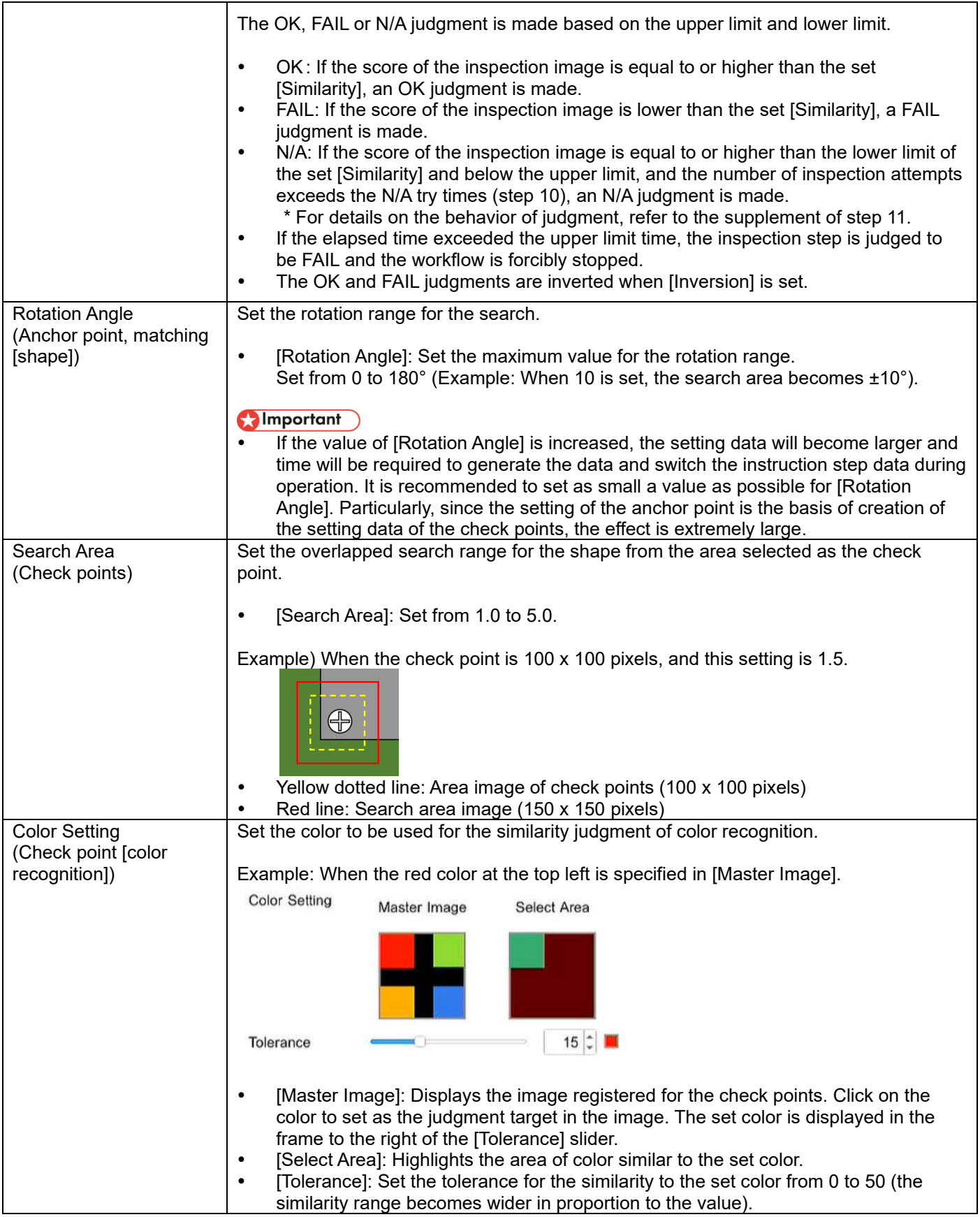

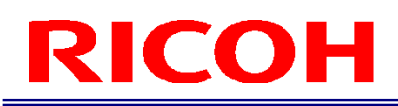

#### **8. Click [OK].**

The display returns to the [Master Settings] screen.

**9. When the area and point settings are completed, click [Save].** The display returns to the [Job ID Settings] screen.

#### **10. Set the number of inspection attempts when N/A is judged in [N/A Try Times].**

When the set number of inspection attempts is exceeded, a dialog box appears, and a visual check is performed.  $( \rightarrow P. 106)$  $( \rightarrow P. 106)$ 

**D** Note

- When the [N/A Try Times] is 0, the visual check dialog box is not displayed.
- When the [Flow] is One Shot, the [N/A Try Times] operates by assuming 1 even if 2 or above is set.

#### **11. Under [Flow], set the check point matching method. When Batch or One Shot is specified, set the [Judgment Method] to AND or OR.**

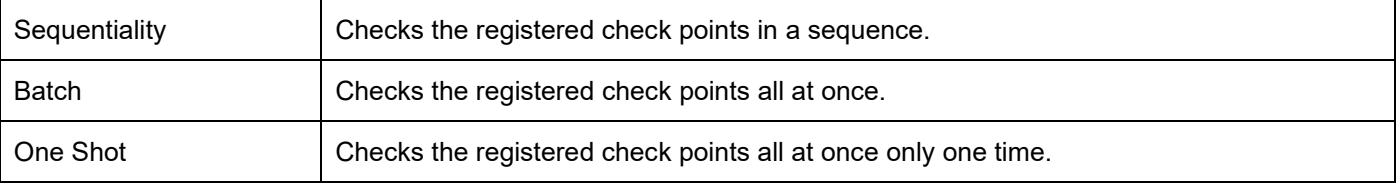

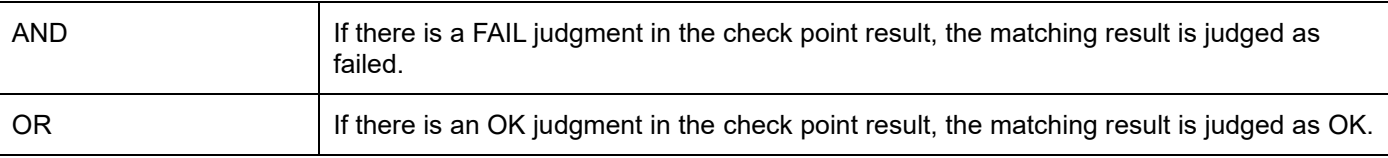

The behavior based on the selection of the flow and judgement method is as described below.

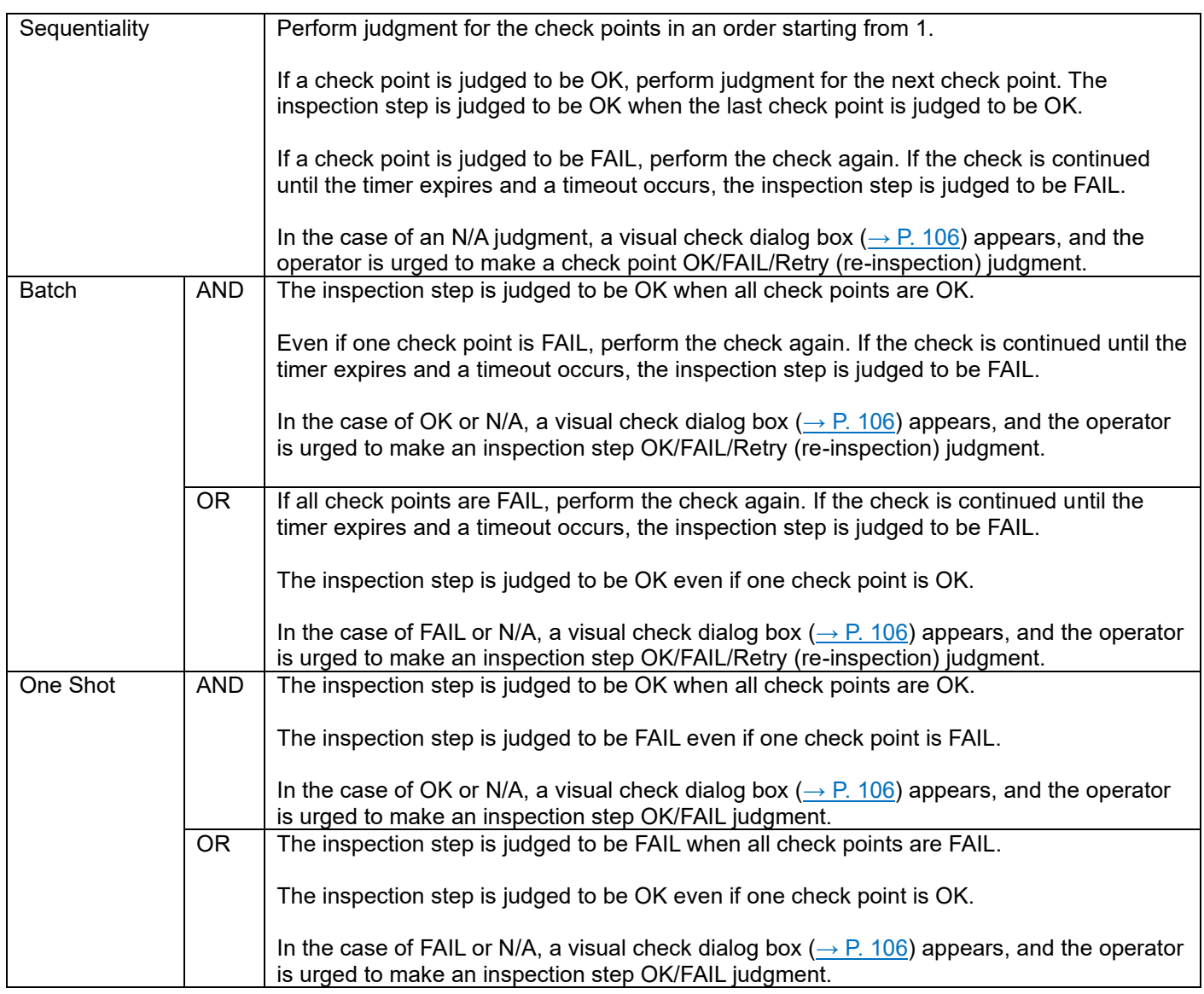

### **12. On the [Job ID] settings screen, click [Apply].**

The inspection steps that are created are saved.<br> **Moreover that** 

It may take a while to save some settings. If the area of the anchor point or check point [shape], or the [Rotation Angle] setting is large, a significant amount of time is taken.

#### <span id="page-56-0"></span>**Data input mode parameters**

If [Data Input] is selected in the work mode settings during the registration of an inspection step, set the comparison target string and number of characters for the entered data. Other than manual input as the data input method, input can also be performed by reading the 1D/2D code or OCR.

#### Important

- The input performed by reading the 1D/2D code can be used only when the 1D/2D code option function is enabled.
- The input performed by reading the OCR can be used only when the OCR option function is enabled.
- Due to system limitations, ":", "/", "\", "|", "\*", "?", """, "<", and ">" cannot be input.

#### **1. Enter the serial number in [Part No.].**

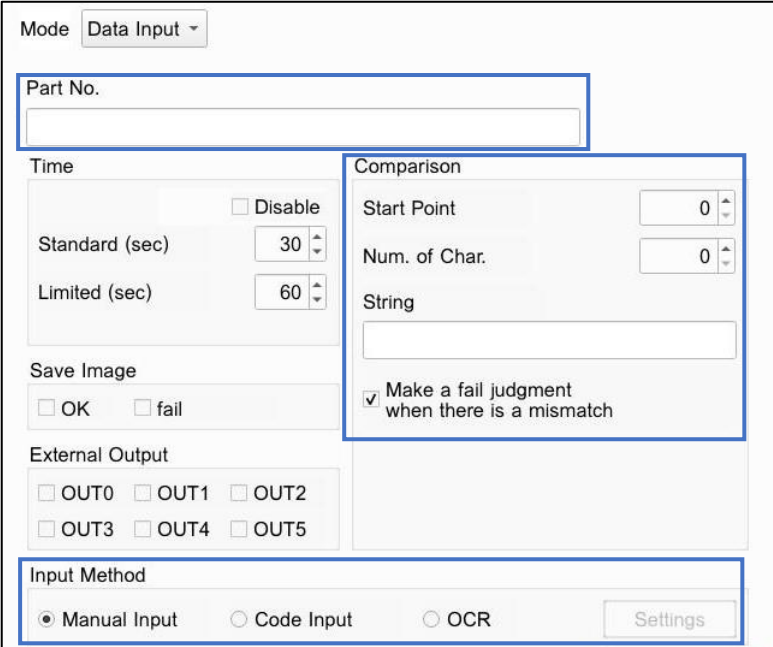

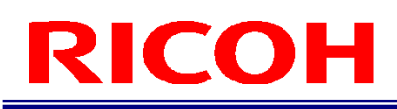

#### **2. Under [Comparison], set the [Start Point], [Num. of Char.], and [String].**

Set the data input check conditions.

- [Start Point]: Set a number (0 to 99) for the start point of checking the data input string.
- [Num. of Char.]: Set the number of characters (0 to 100) to check from the start point.
- [String]: Specify the character string to check. You cannot set a character count exceeding the value set in [Num. of Char.] (except when 0 is set in [Num. of Char.]).

Example for check flow:

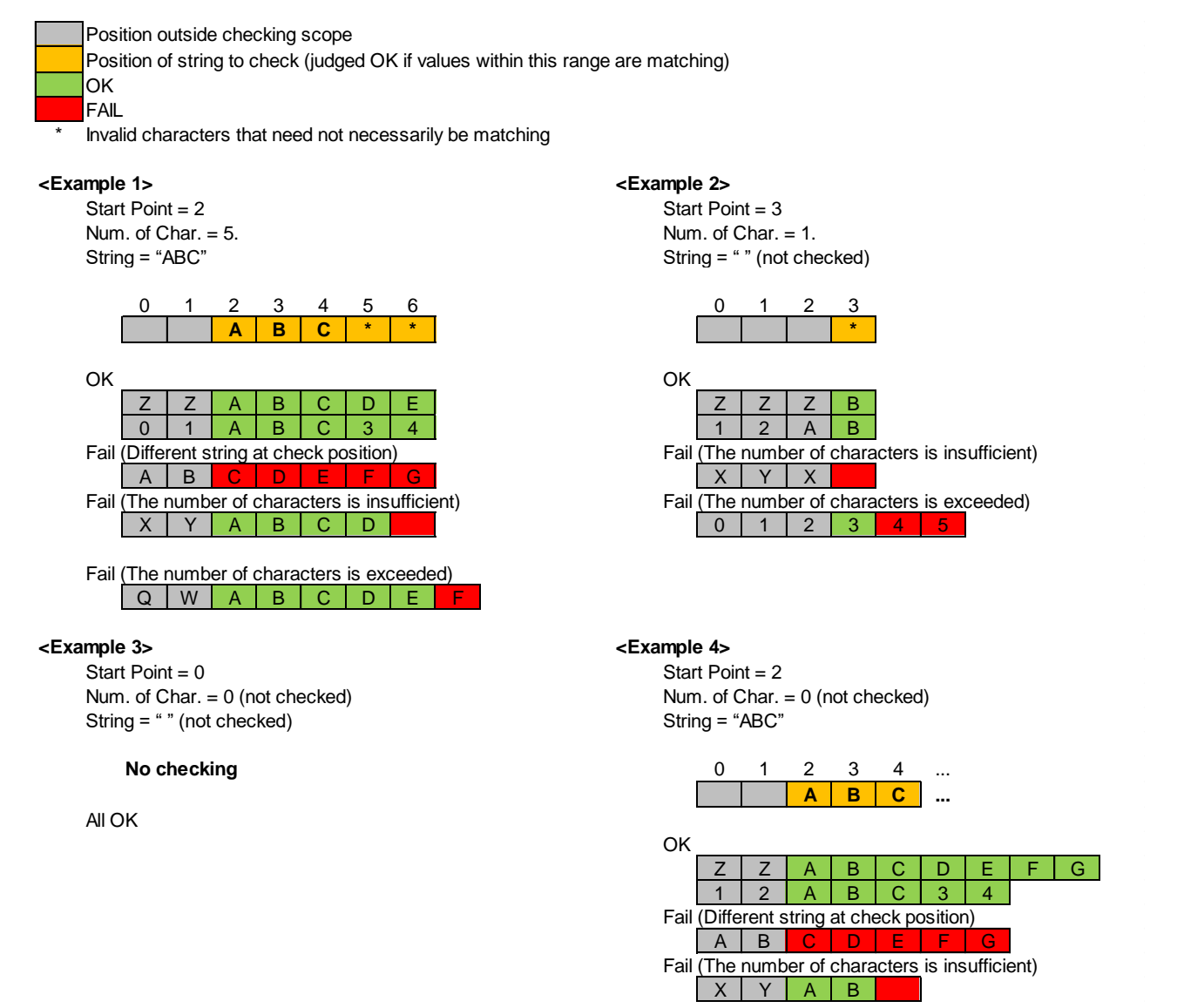

 [Make a fail judgment when there is a mismatch]: If the data input check results in a mismatch, the inspection step is judged to be FAIL without waiting for a timeout. A pop-up is also not output.

#### **3. Under [Input Method], set the data input method.**

- [Manual Input]: Use a keyboard, etc. for manual input.
- [Code Input]: Enter the result of reading 1D and 2D codes within the specified range from the camera.<br>•  $IOCRI: Enter the result of reading a character string within a specified range from the camera.$
- [OCR]: Enter the result of reading a character string within a specified range from the camera.

#### (JImportant

- [Code Input] is displayed only when the 1D/2D code option function is enabled.
- [OCR] is displayed only when the OCR option function is enabled.

#### **E** Reference

- [1D/2D Code](#page-124-0) Function (→P. [125\)](#page-124-0)
- OCR [Function](#page-133-0) (→P. [134\)](#page-133-0)

#### <span id="page-59-0"></span>**Check mode parameters**

If [Check] is selected in the work mode settings during the registration of an inspection step, set the check method (trigger) during the use of an external I/O, and enable or disable the functions allocated to the pins of the external connector.

#### **1. Under [Judgment Conditions], set Timeout, OK, or FAIL.**

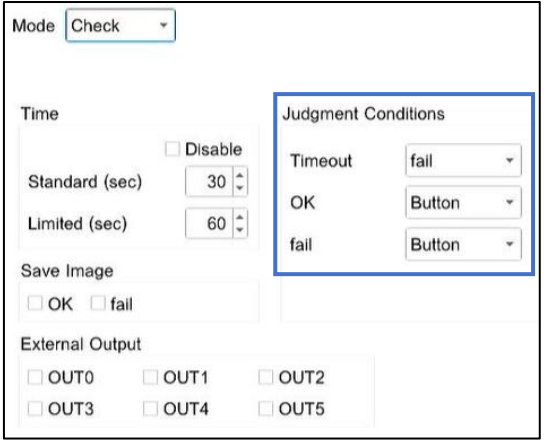

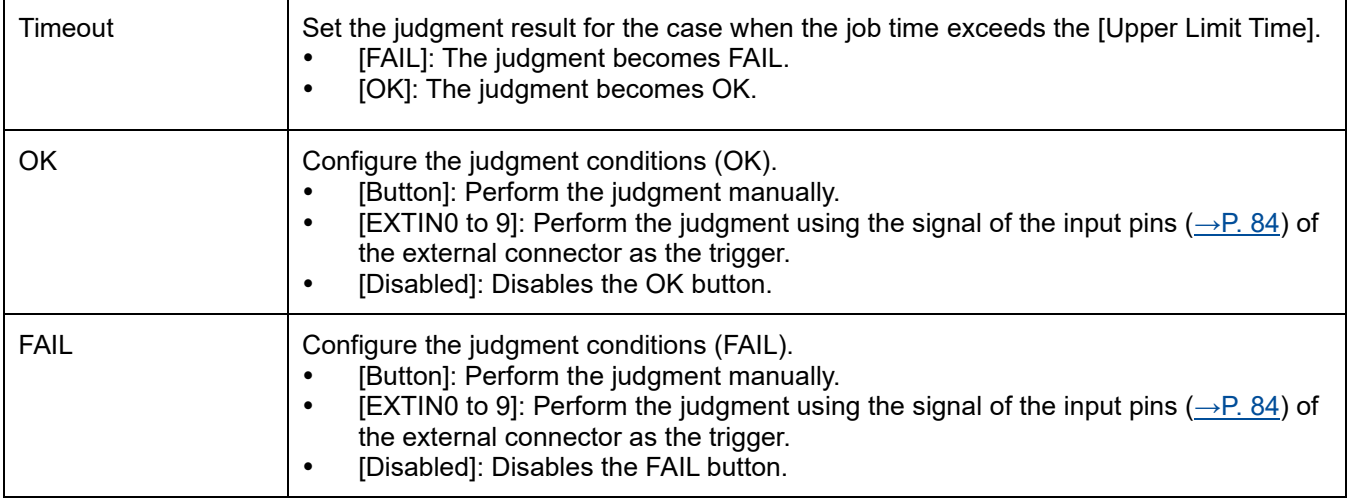

#### **D** Note

The same EXTIN pin cannot be specified as [OK] and [FAIL].

### **Checking the Workflow (Job ID Data)**

You can check the created workflow on the [Job ID Data] screen as a list.

#### Important

You cannot edit the workflow (Job ID) on the [Job ID Data] screen.

#### **1. Click [Job ID Data ...] from the [View] menu.**

The [Job ID Data] screen appears.

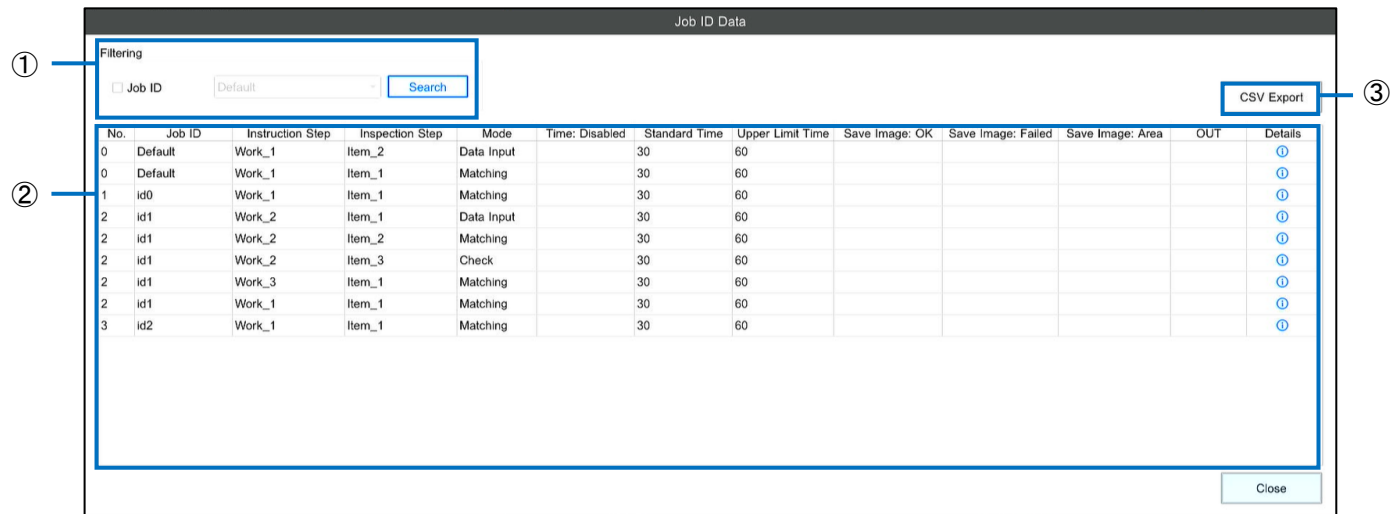

#### **2. Perform the operation with reference to below.**

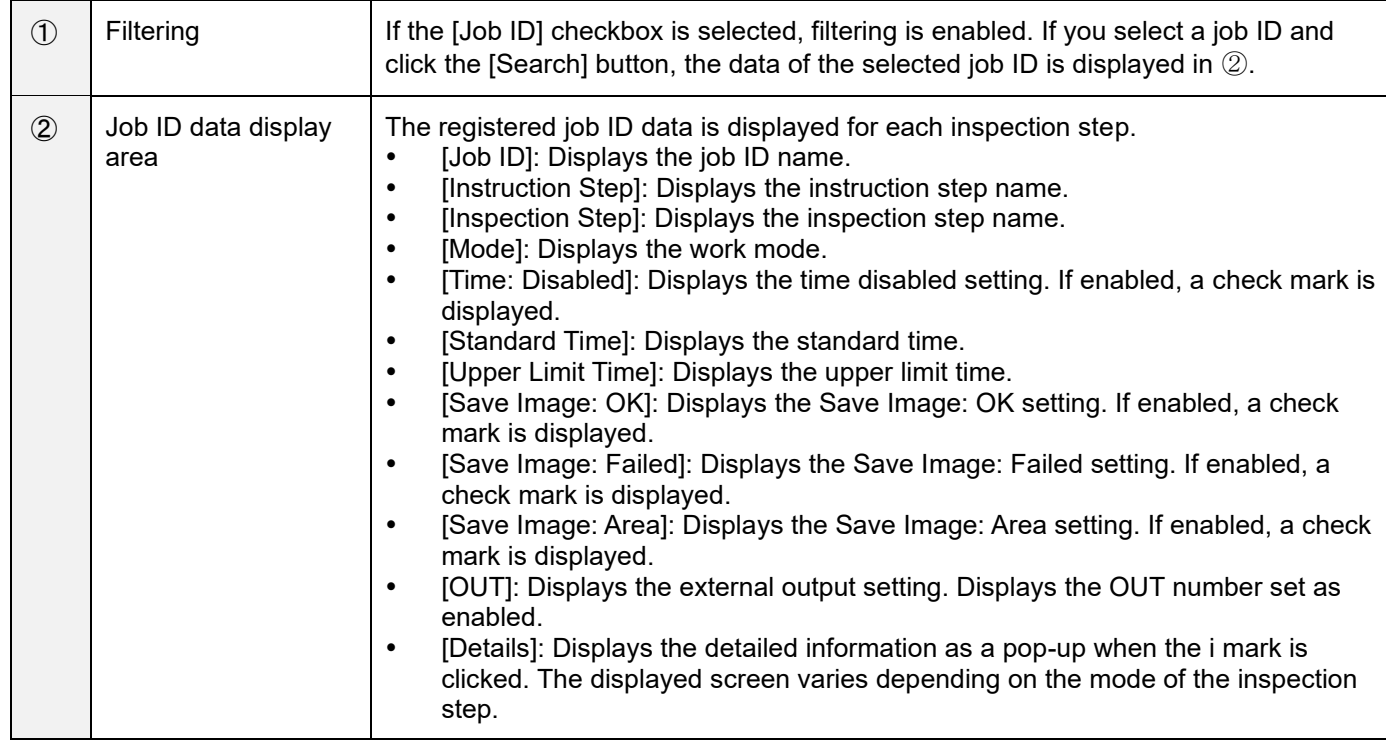

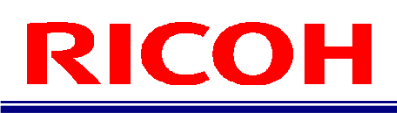

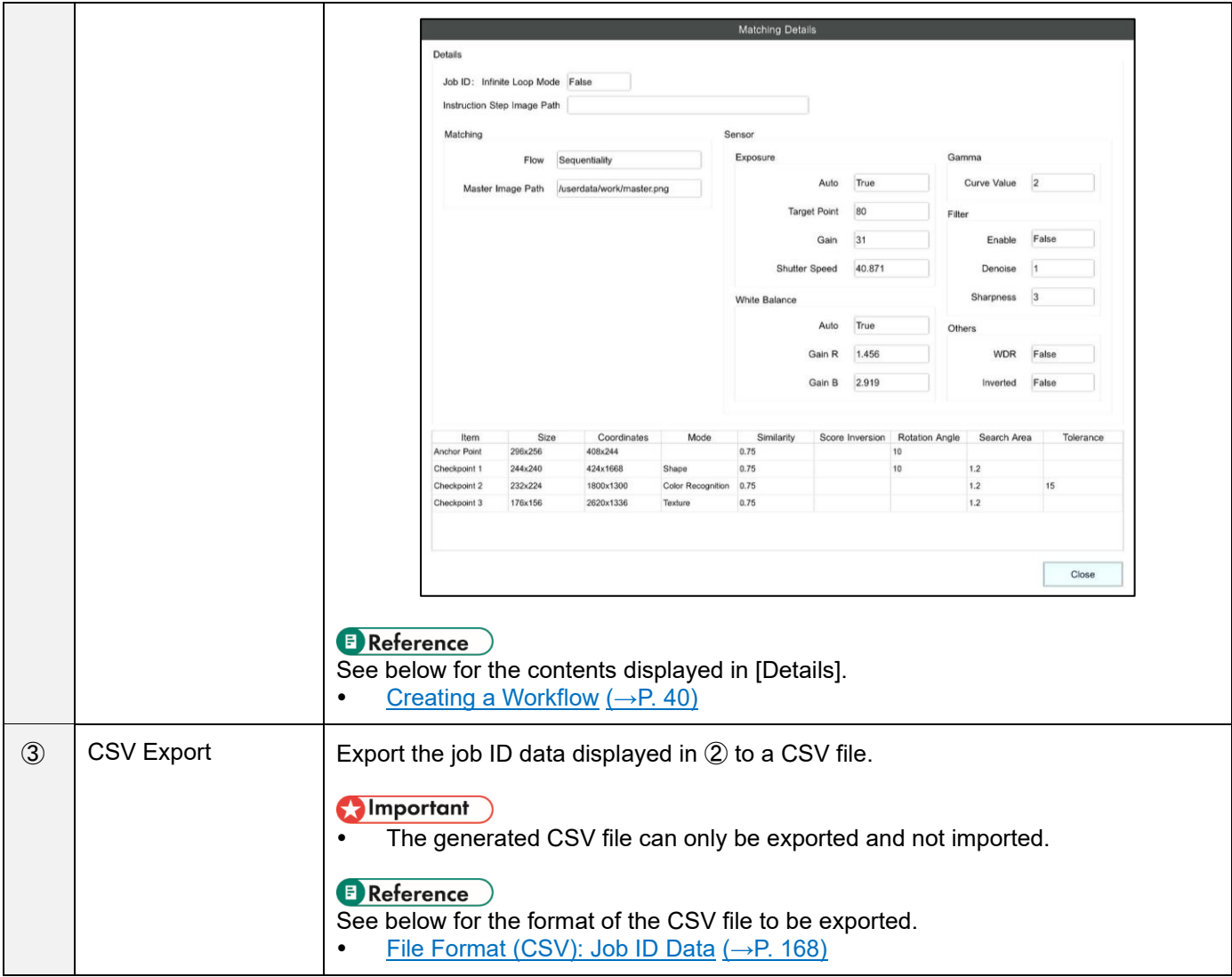

## **11. Job Settings**

### **Alias Settings**

Set a string (alias) associated with the job ID.

#### Important

- A maximum of 1,000 aliases can be set in this device.
- If you enable the alias function, the [Alias] is used in place of the [Job ID] in the workflow ( $\rightarrow$ P. [103\)](#page-102-1).

#### **1. Click [Alias Settings] from the [Job Settings] menu.**

The [Alias Settings] screen appears.

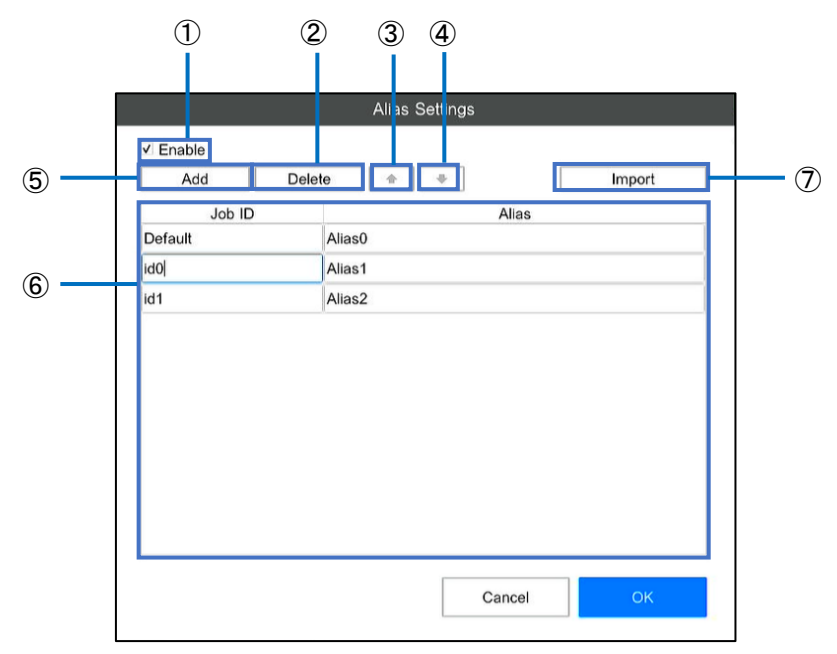

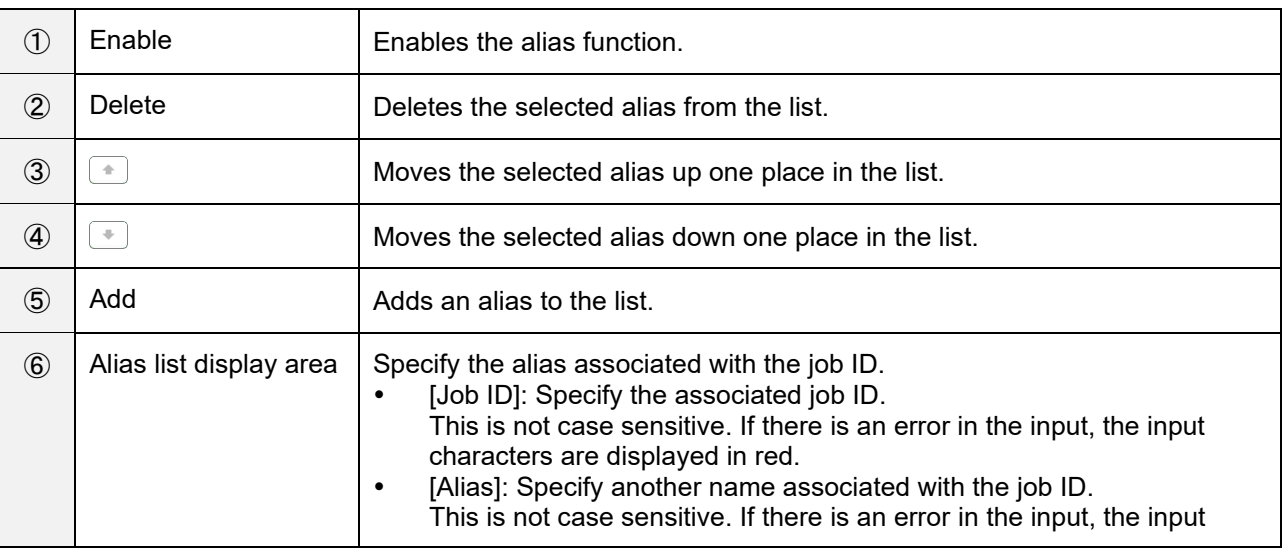

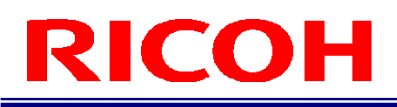

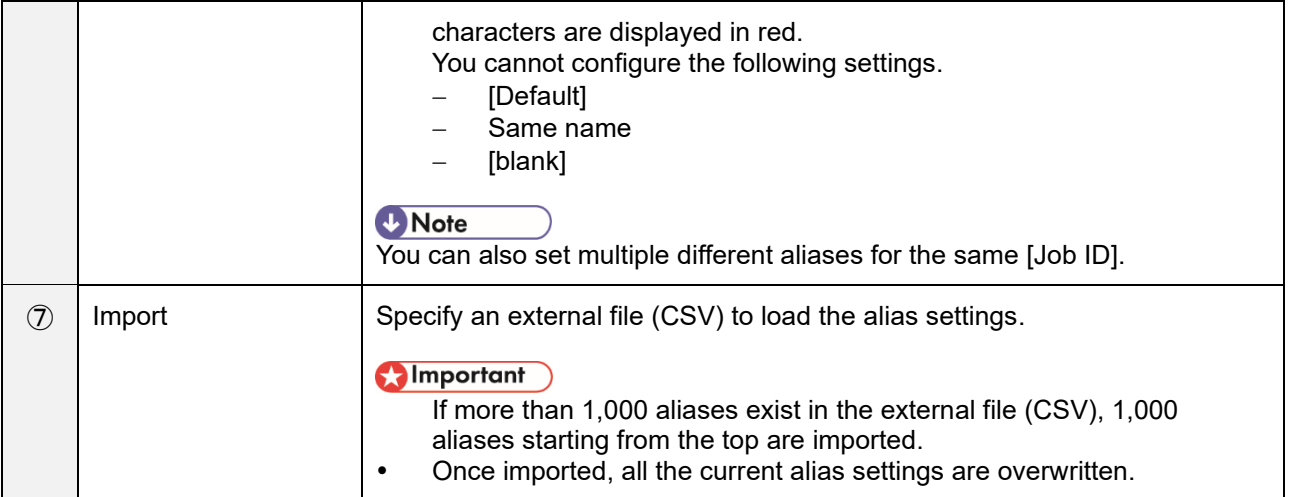

#### **3. Click [OK].**

The settings are saved.

#### **U** Note

- Code the external file (CSV) in the following order by demarcating with a comma (,).
	- 1. Job ID

2. Alias (associated string) Example: ID1,index1 ID1,index2 ID2,alias1 ID2,alias2 ID2,alias3

### **Other Settings**

Configure the dialog display settings and settings related to the workflow.

**1. Click [Other Settings] from the [Job Settings] menu.**

The [Other Settings] screen appears.

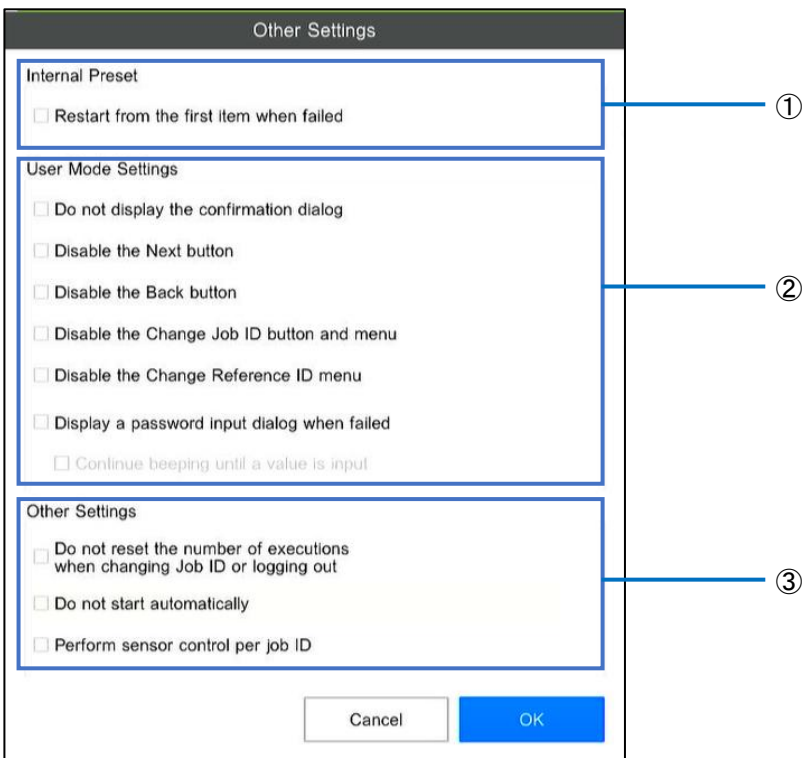

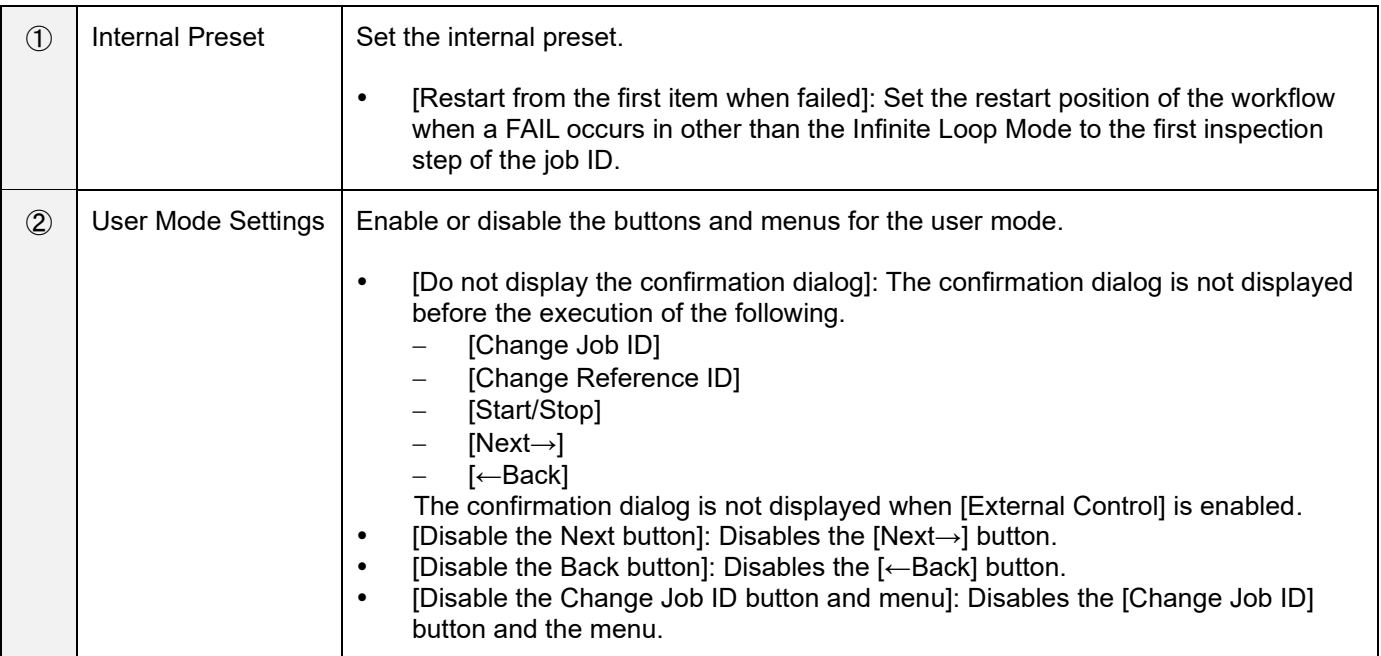

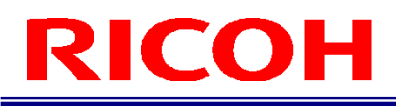

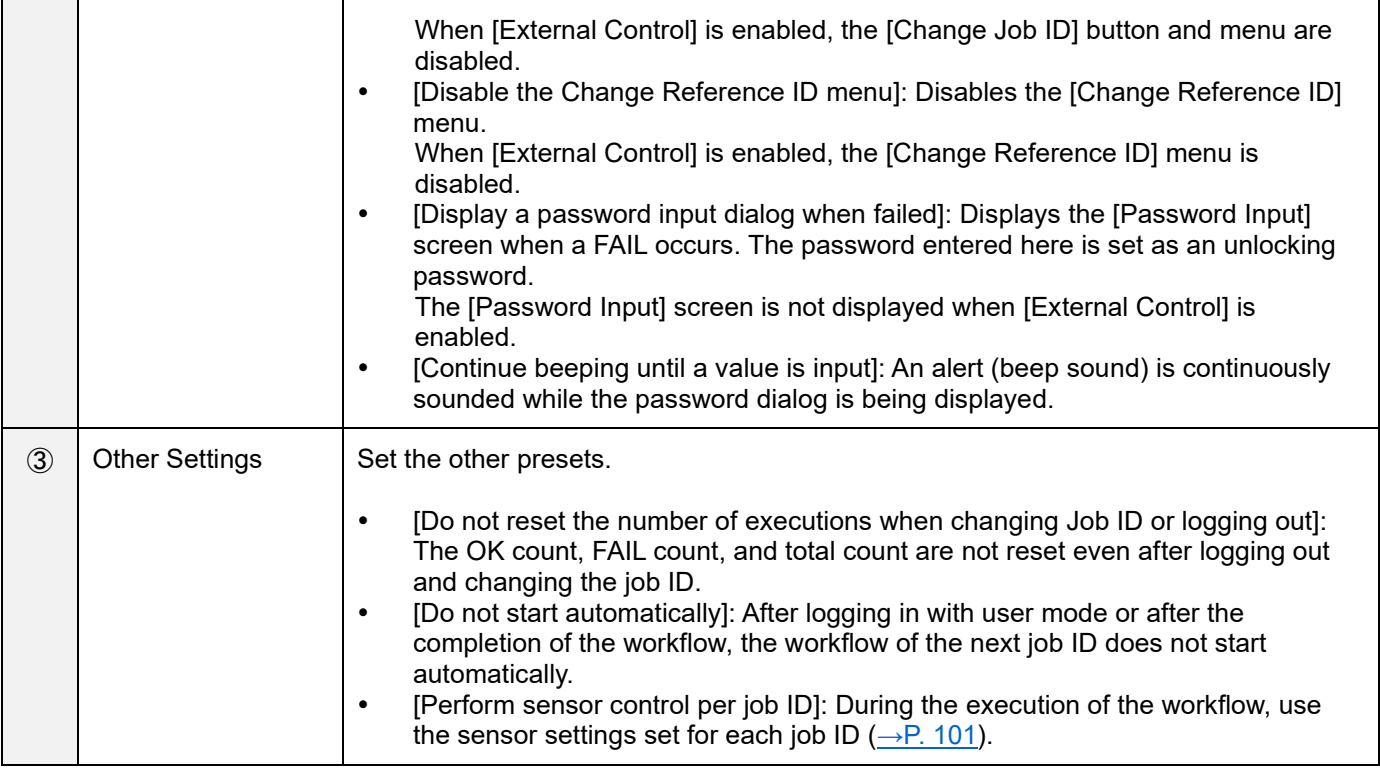

### **12. Settings**

### **Initial Settings**

The contents set under [Initial Settings ...] of the [System Settings] menu are the same as the [Initial Settings] screen  $(\rightarrow P$ . [29\)](#page-28-0) displayed after the initial startup (excluding the "Reset" button).

The [Initial Settings] screen displayed from the [System Settings] menu is displayed in the language selected in [Language].

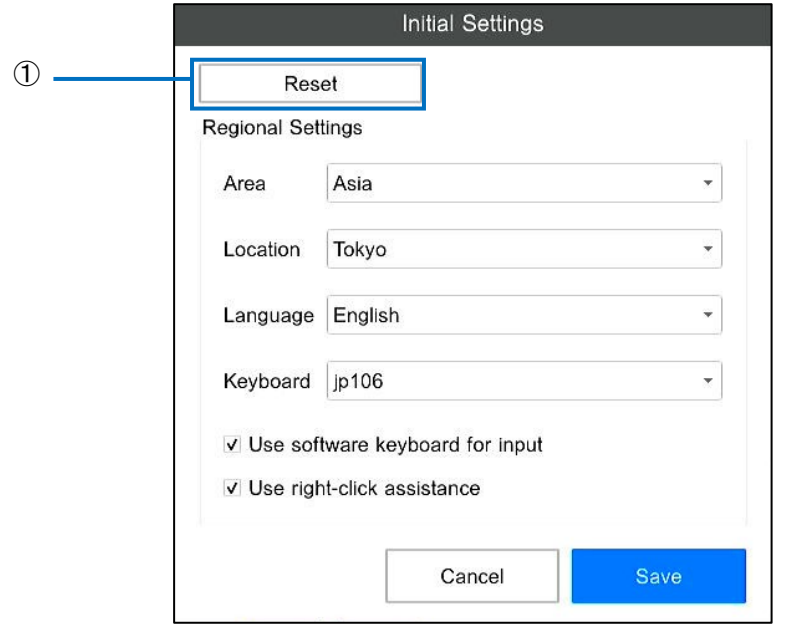

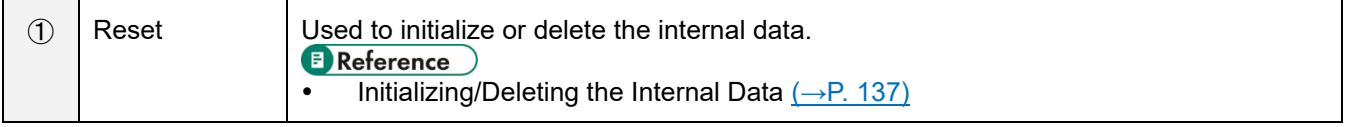

### **Power Settings**

Set the start control when an AC power source is connected.

**1. Click [Power Settings ...] from the [System Settings] menu.**

The [Power Settings] screen appears.

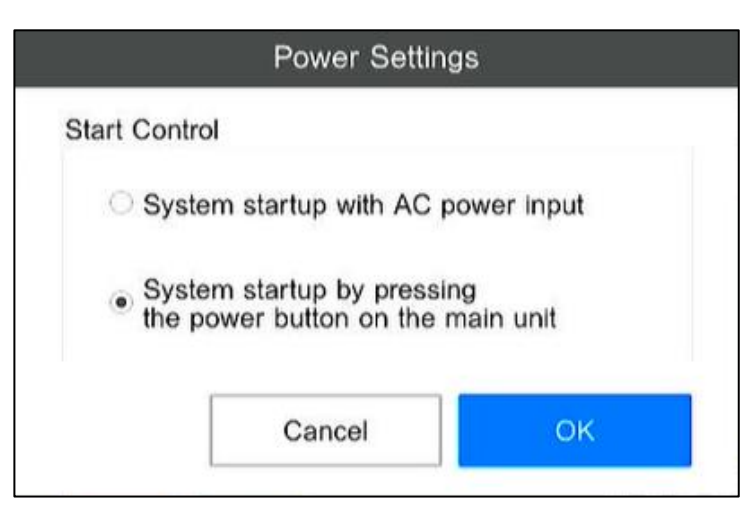

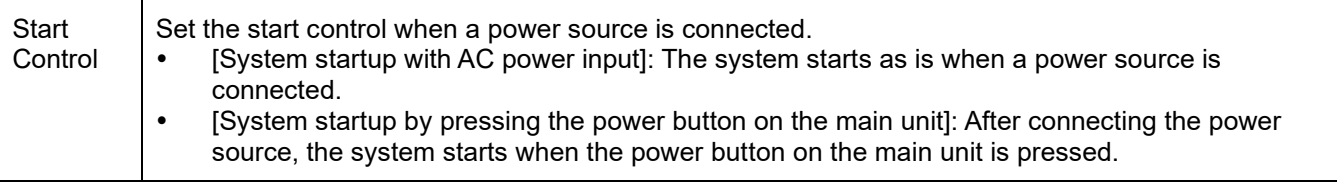

### **Login/User Settings**

Configure the settings for login and perform user management. For details on user management, see [Creating/Managing a](#page-37-0)  [User](#page-37-0)  $\left(\rightarrow P. 38\right)$ .

#### **1. Click [Login/User Settings ...] from the [System Settings] menu.**

The [Login/User Settings] screen appears.

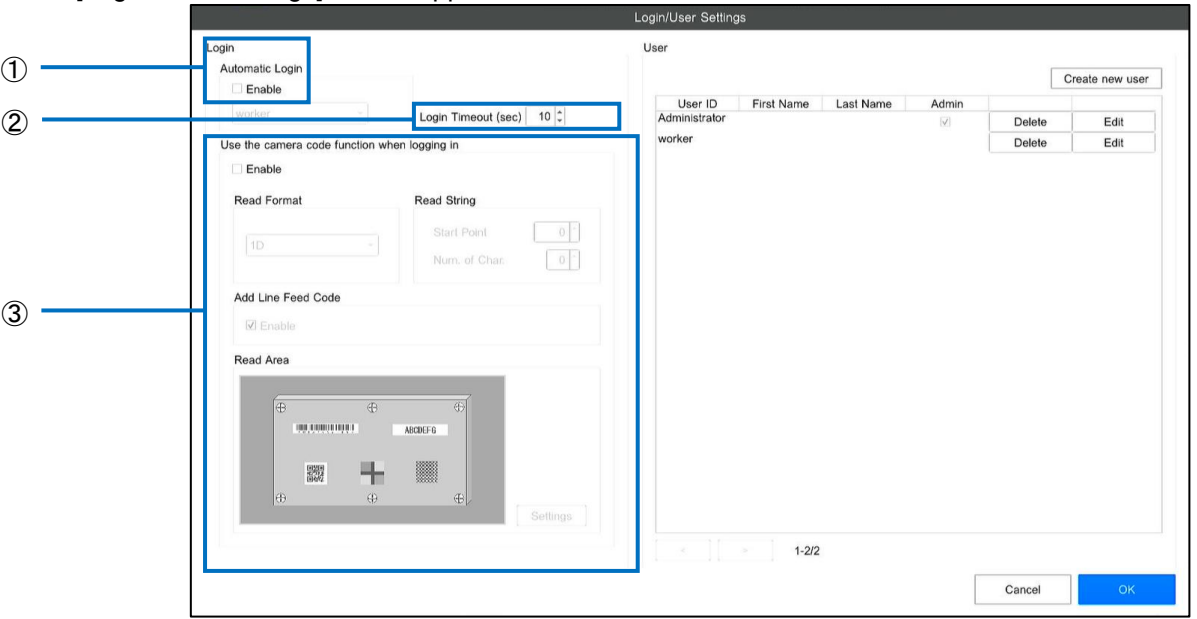

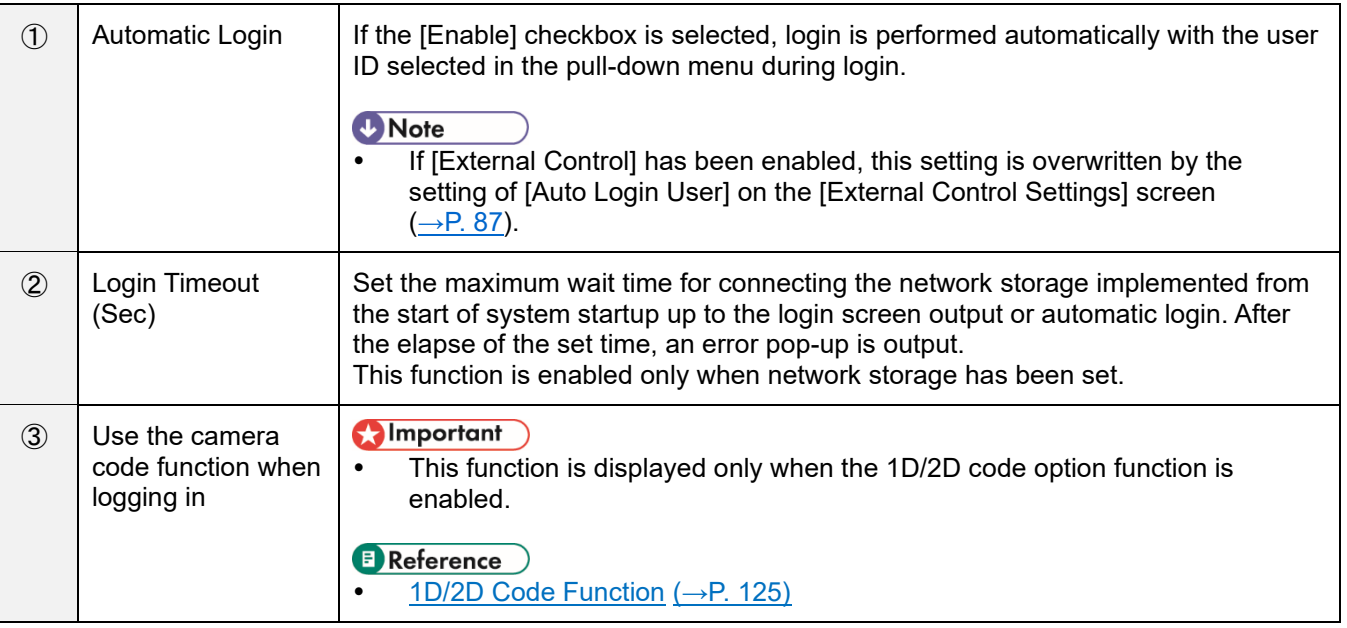

### **Preset Settings**

Configure the dialog display settings and register the job ID and reference ID to be used as the preset.

**1. Click [Preset Settings ...] from the [System Settings] menu.**

The [Preset Settings] screen appears.

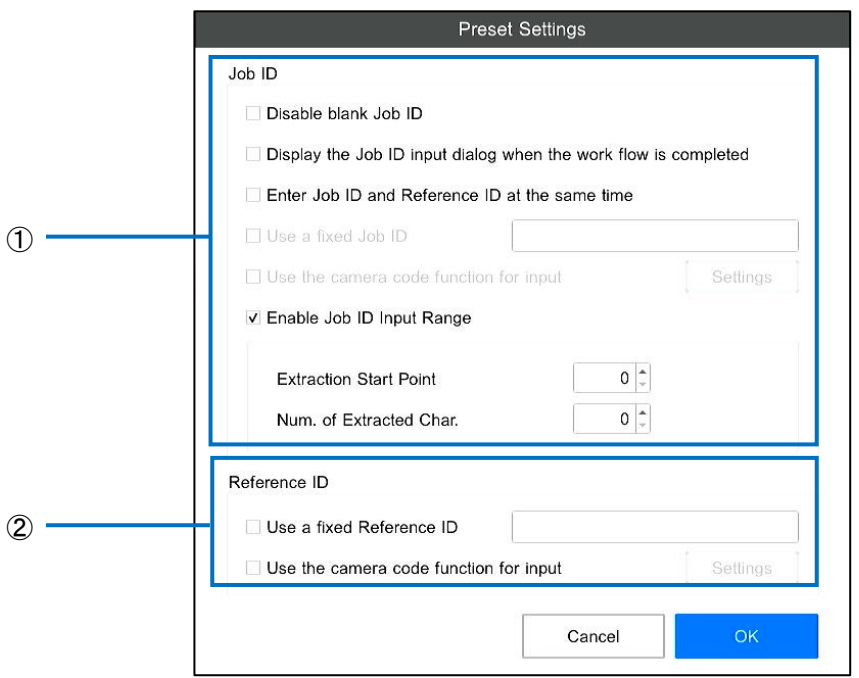

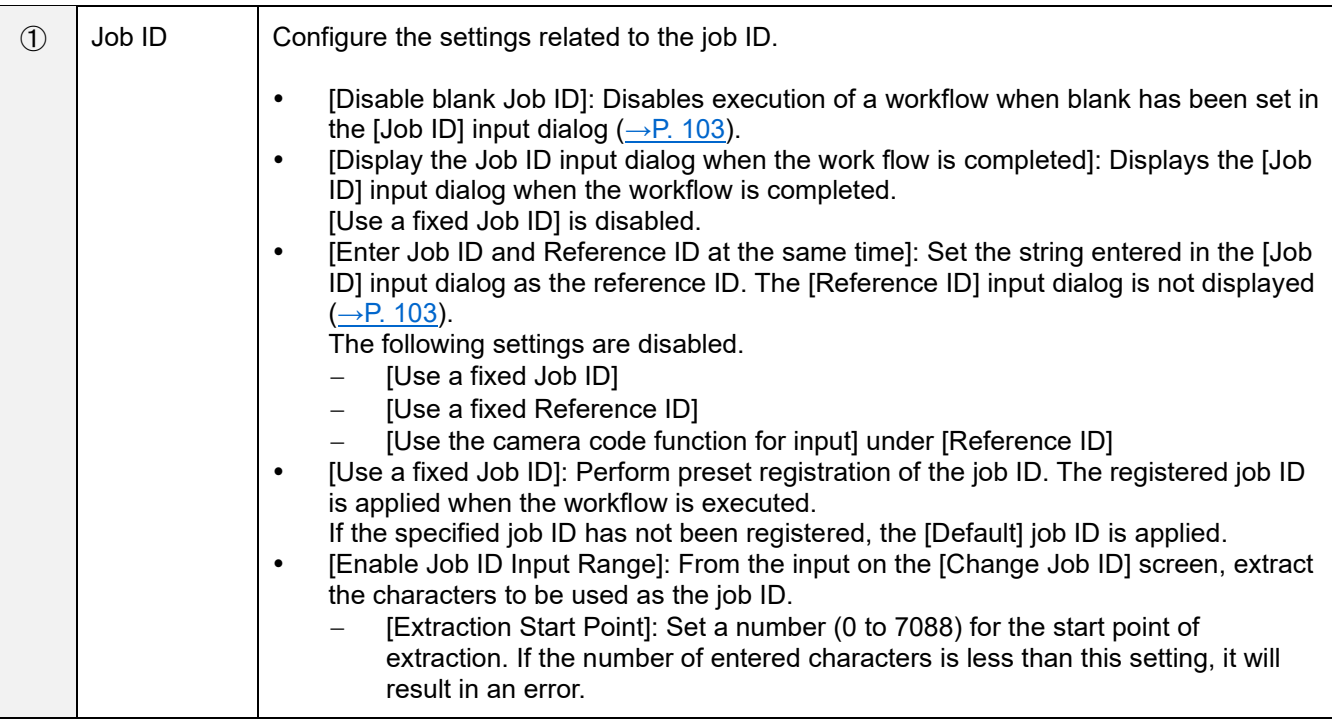

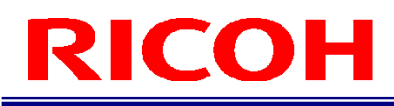

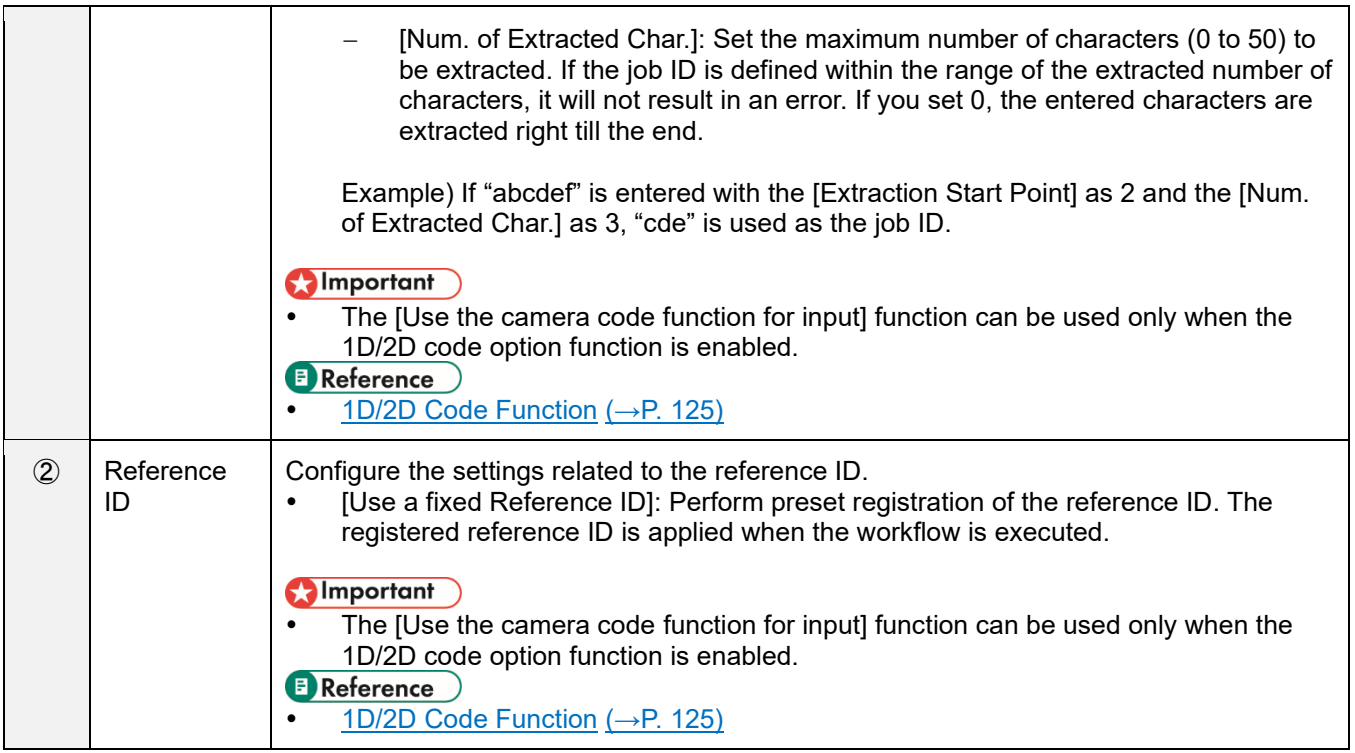

### **Network Settings**

Configure the network settings.

**1. Click [Network Settings ...] from the [System Settings] menu.** The [Network Settings] screen appears.

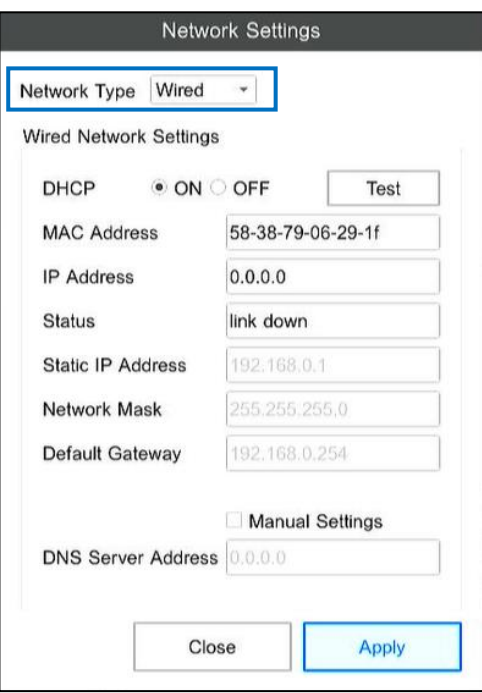

**2. Select [Wired] or [Wireless] as the [Network Type].**

#### **3. Configure the settings for the selected network.**

#### Important

- A wired network and wireless network cannot be used simultaneously.
- If you select either [Socket] or [EtherNet/IP] in external control selection under [External Control Settings], the wireless network cannot be used ( $\rightarrow$  P. [87\)](#page-86-0).
- If the model does not have a wireless communication system, [Network Type] is not displayed.

#### **E** Reference

- [Wired Network Settings](#page-72-0) (→P. [73\)](#page-72-0)
- [Wireless Network Settings](#page-74-0) (→P. [75\)](#page-74-0)
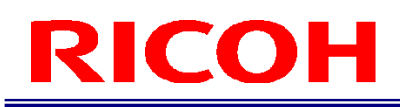

### **Wired Network Settings**

If you select [Wired] in [Network Type] on the [Network Settings] screen, configure the settings for the wired network connection.

**1. Select [Wired] in [Network Type] on the [Network Settings] screen.**  The [Network Settings] screen for wired network appears.

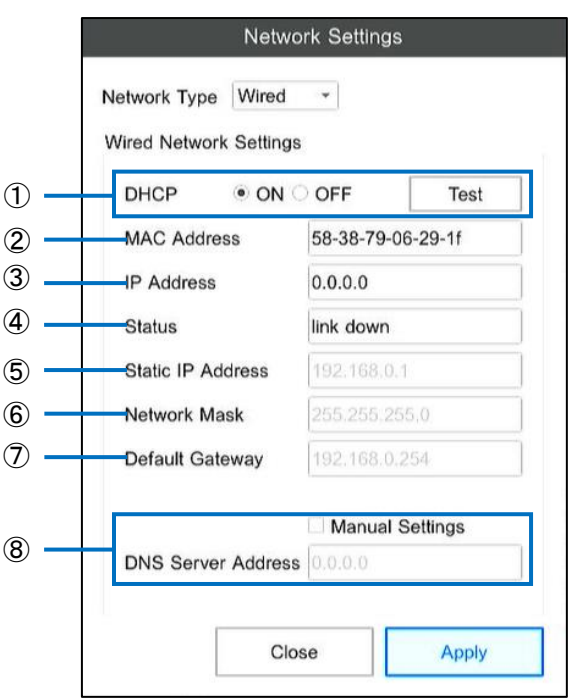

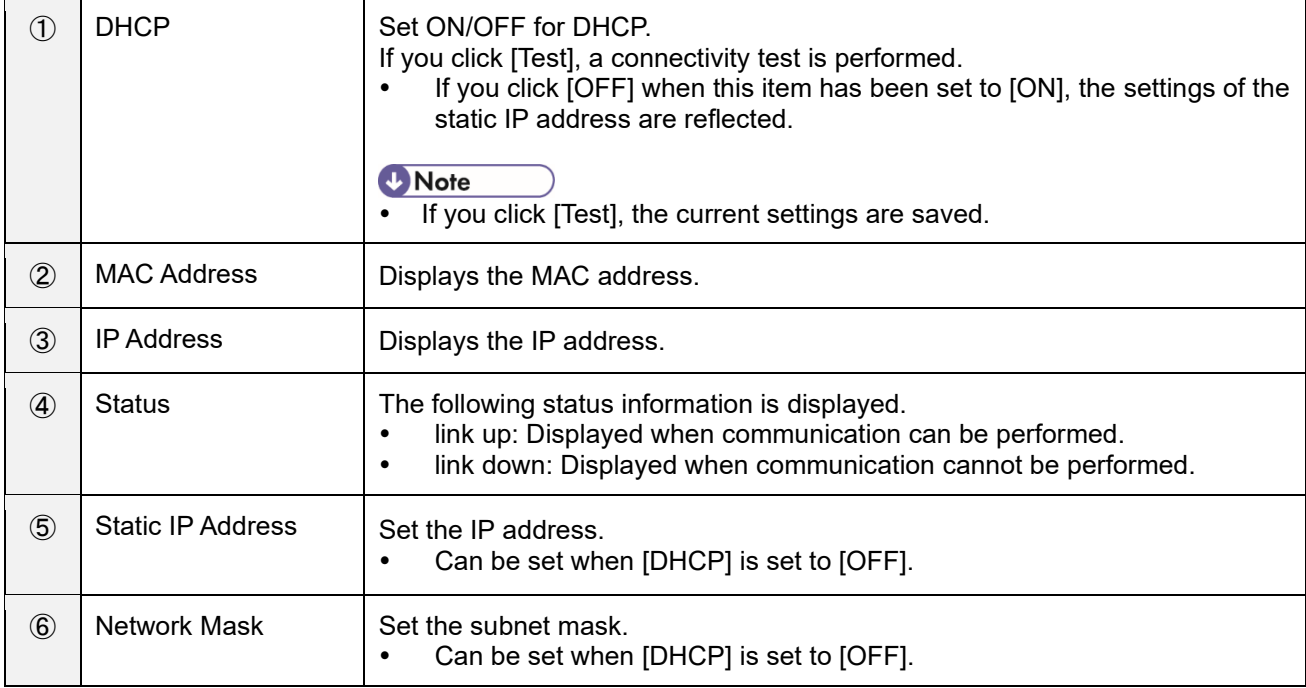

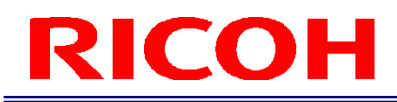

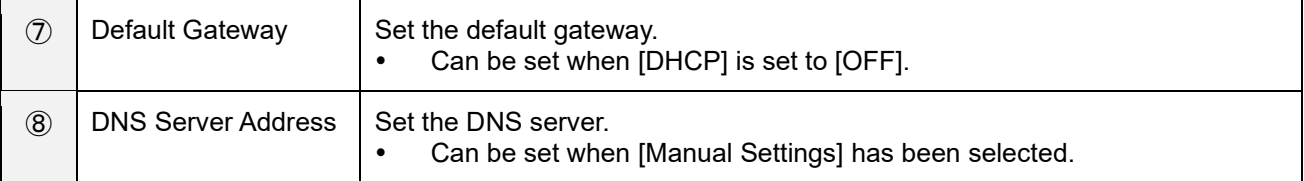

### **3. Click [Apply].**

The settings are saved, and the wired network is enabled.

#### (Important

 [MAC Address], [IP Address], and [Status] are not displayed until [Apply] is executed immediately after changing the [Network Type].

### **Wireless Network Settings**

If you select [Wireless] in [Network Type] on the [Network Settings] screen, configure the settings for the wireless network connection.

#### Important

If the model does not have a wireless communication system, the [Wireless Network Settings] screen is not displayed.

### **1. Select [Wireless] in [Network Type] on the [Network Settings] screen.**

The [Network Settings] screen for wireless network appears.

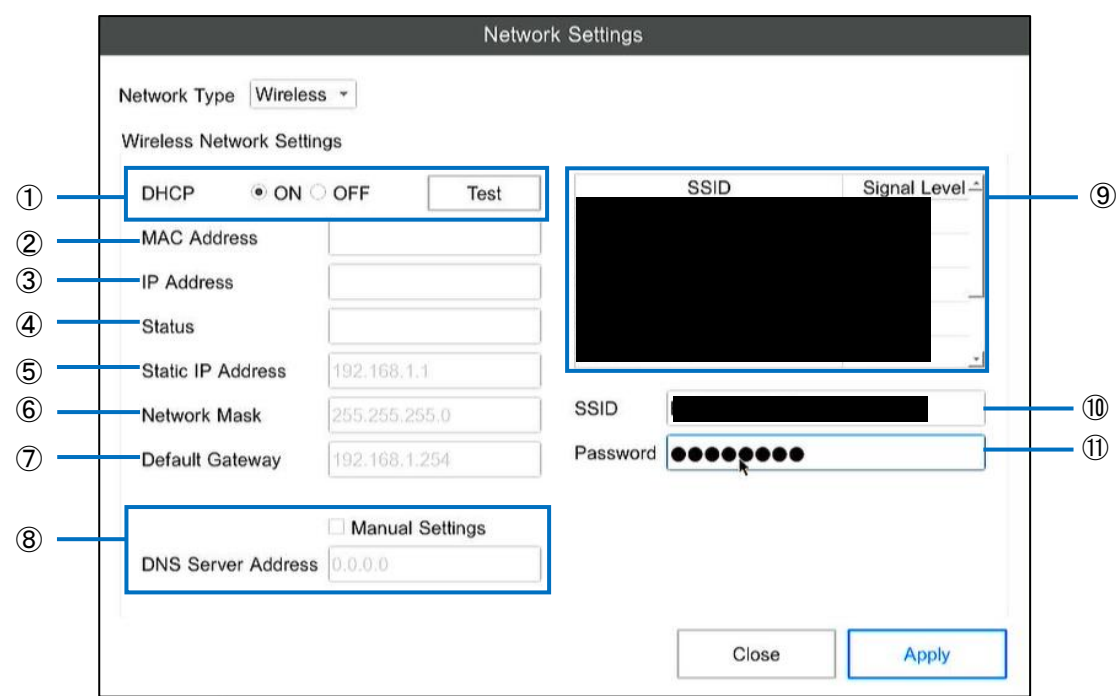

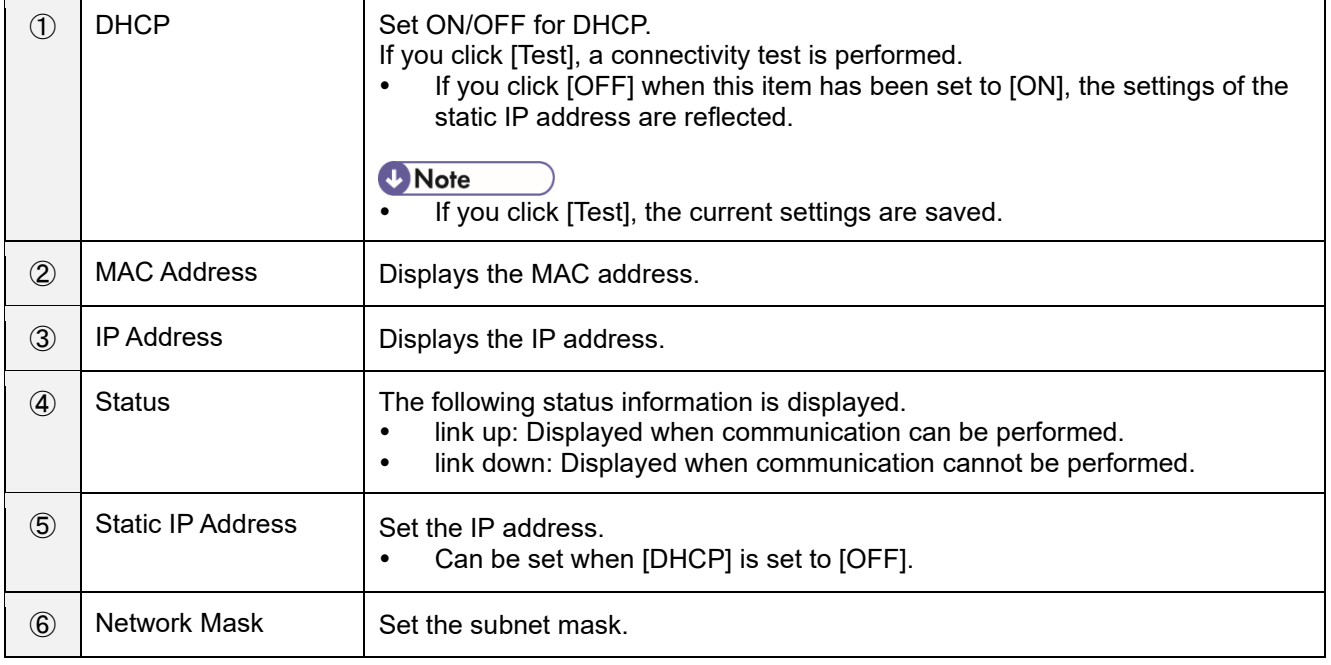

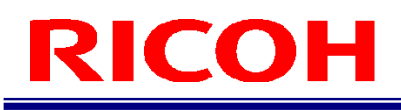

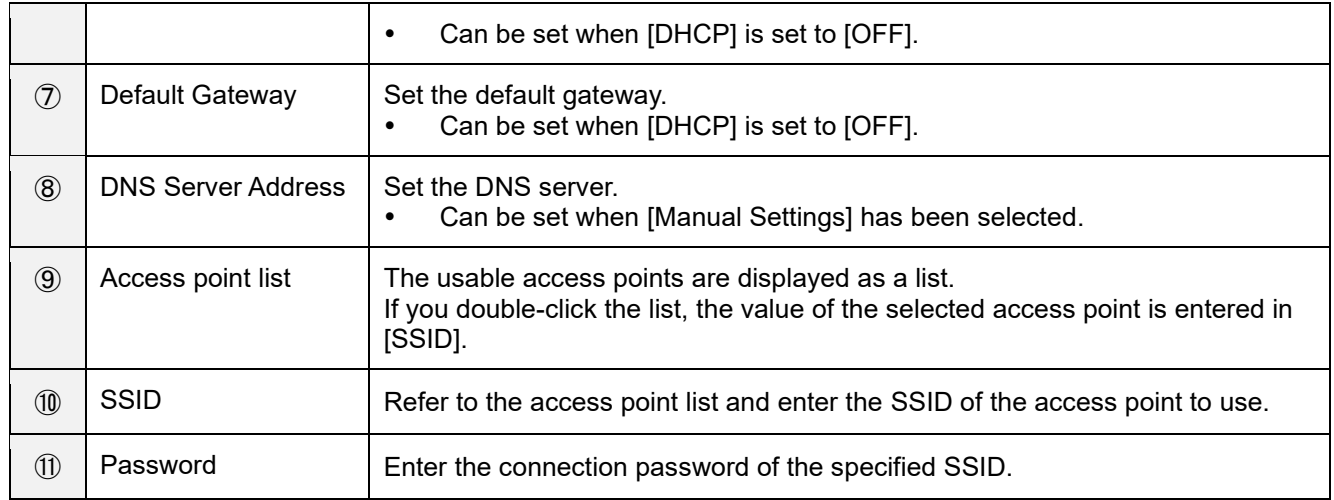

### **3. Click [Apply].**

The settings are saved, and the wireless network is enabled. Connect to the access point using the set [SSID] and [Password].

#### (Important

 [MAC Address], [IP Address], and [Status] are not displayed until [Apply] is executed immediately after changing the [Network Type].

# **Bluetooth Settings**

Manage the settings for the Bluetooth function, as well as the pairing, connection, and disconnection of the Bluetooth device.

This device supports the following Bluetooth devices.

- HID device: Keyboard
- HID device: Mouse

#### **Almportant**

- If the model does not have a wireless communication system, the [Bluetooth Settings] screen is not displayed.
- Up to three units each of the keyboard, mouse can be "paired" with or "connected" to this device as the Bluetooth device.
- The devices that use HOGP are not supported. Please do not connect.

## **1. Click [Bluetooth Settings ...] from the [System Settings] menu.**

The [Bluetooth Settings] screen appears.

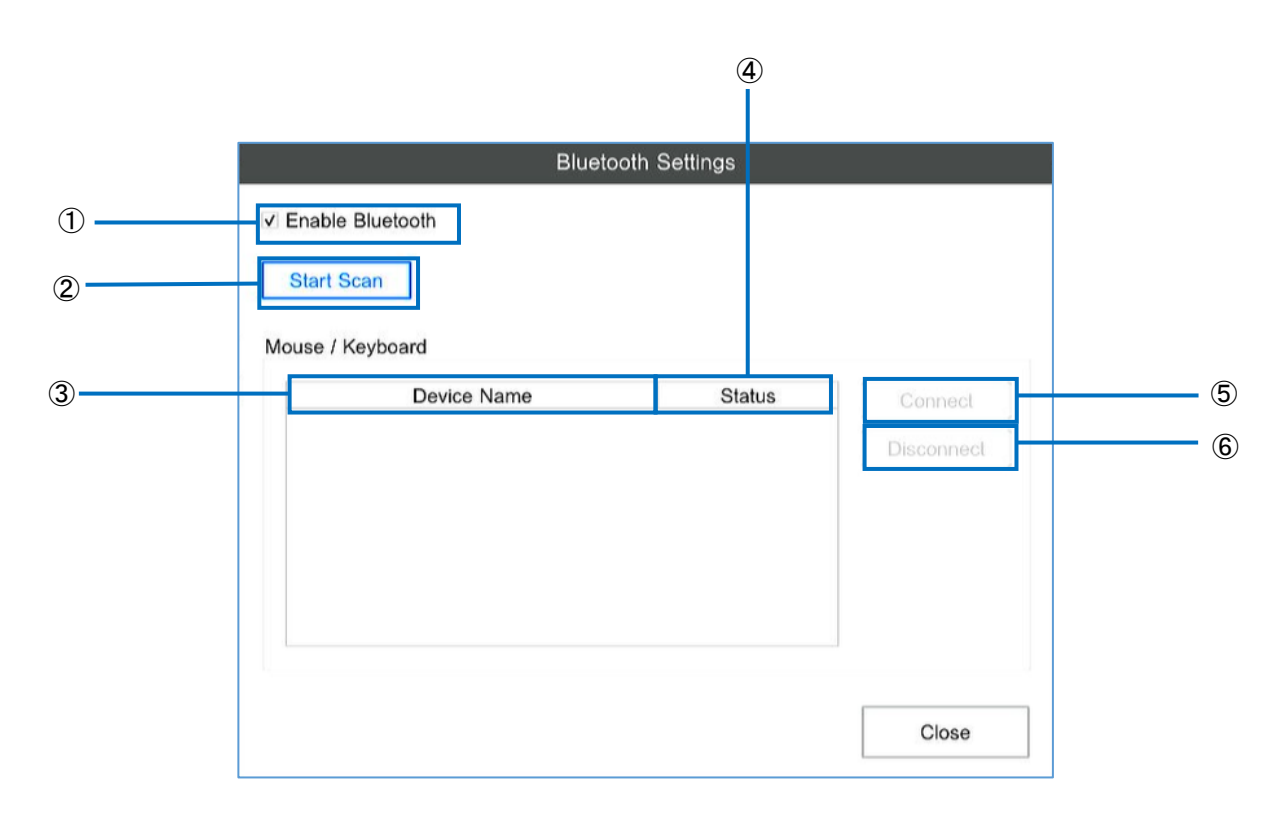

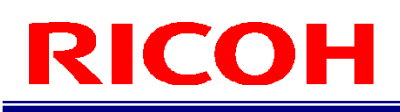

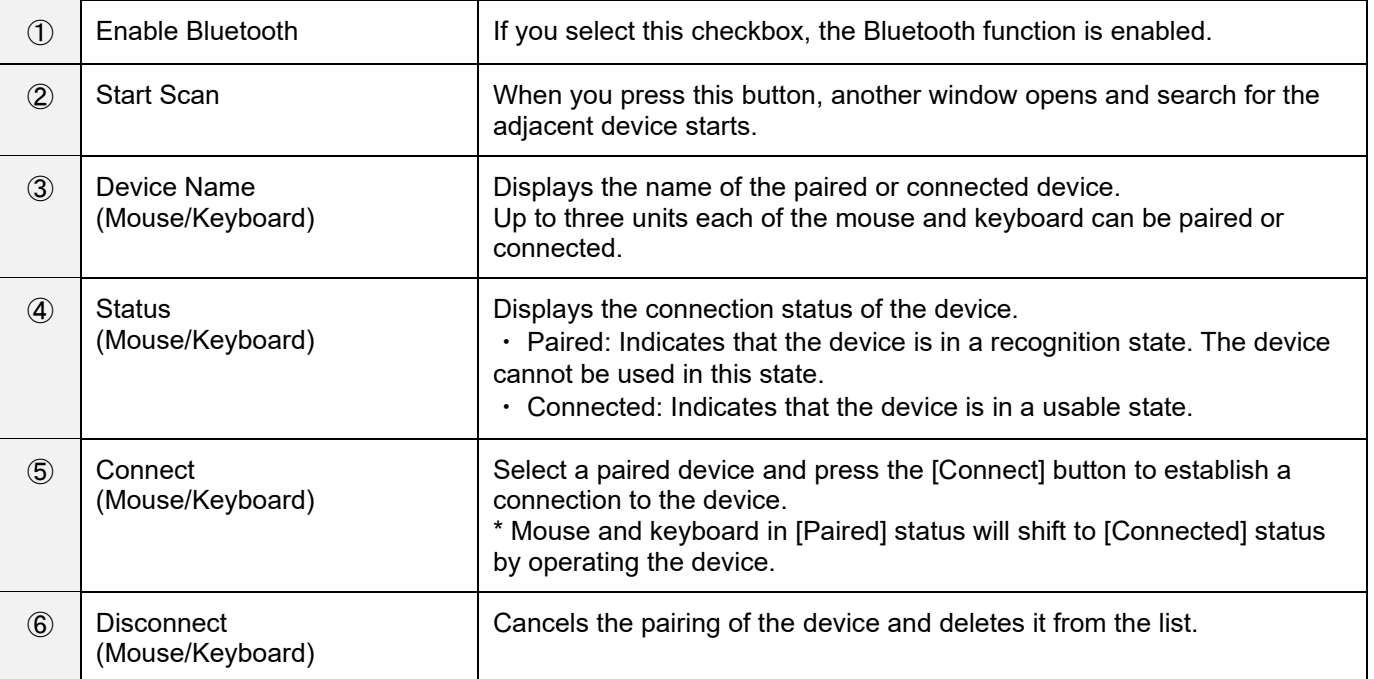

### **3. Perform device search and pairing.**

If you press the [Start Scan] button on the [Bluetooth Settings] screen, the screen shown below is output, and the search for the Bluetooth devices is performed. After a fixed period of time has elapsed, a list of the detected devices is displayed. If the list is not displayed, or if the expected devices are not displayed in the list, press the [Rescan] button to start searching for the devices again.

After the expected devices are found and are displayed in the list, perform pairing. Select the device to pair with from the list, and press the [Pairing] button when the display is inverted. After the [Close] button is pressed, the device with which pairing is complete is displayed on the [Bluetooth Settings] screen.

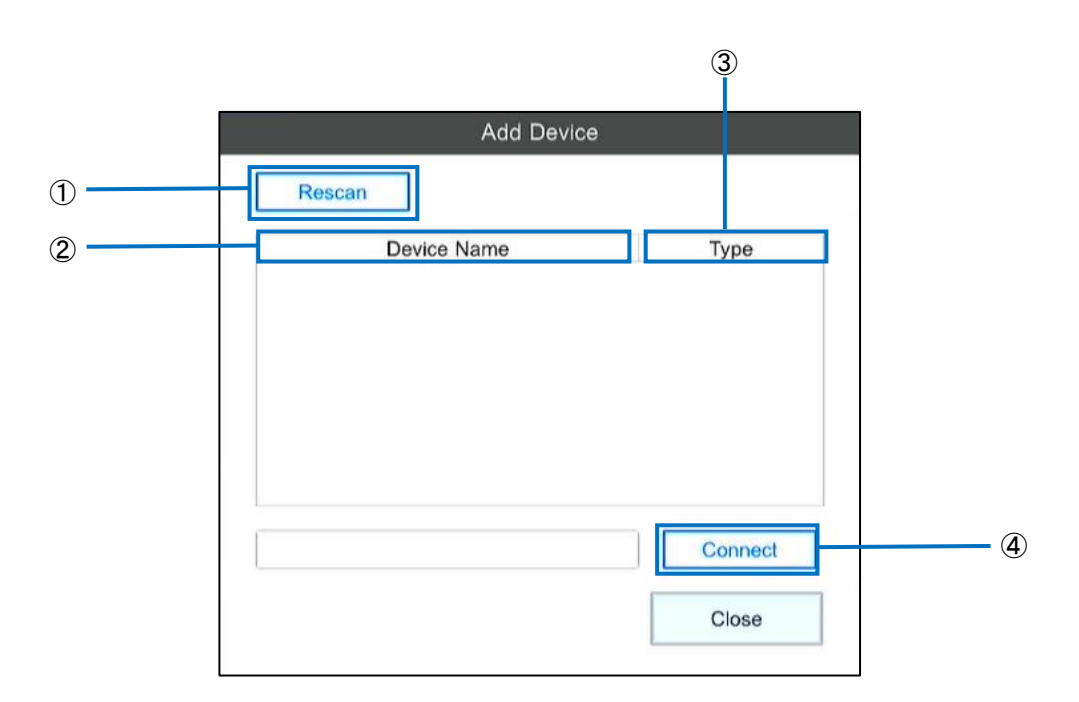

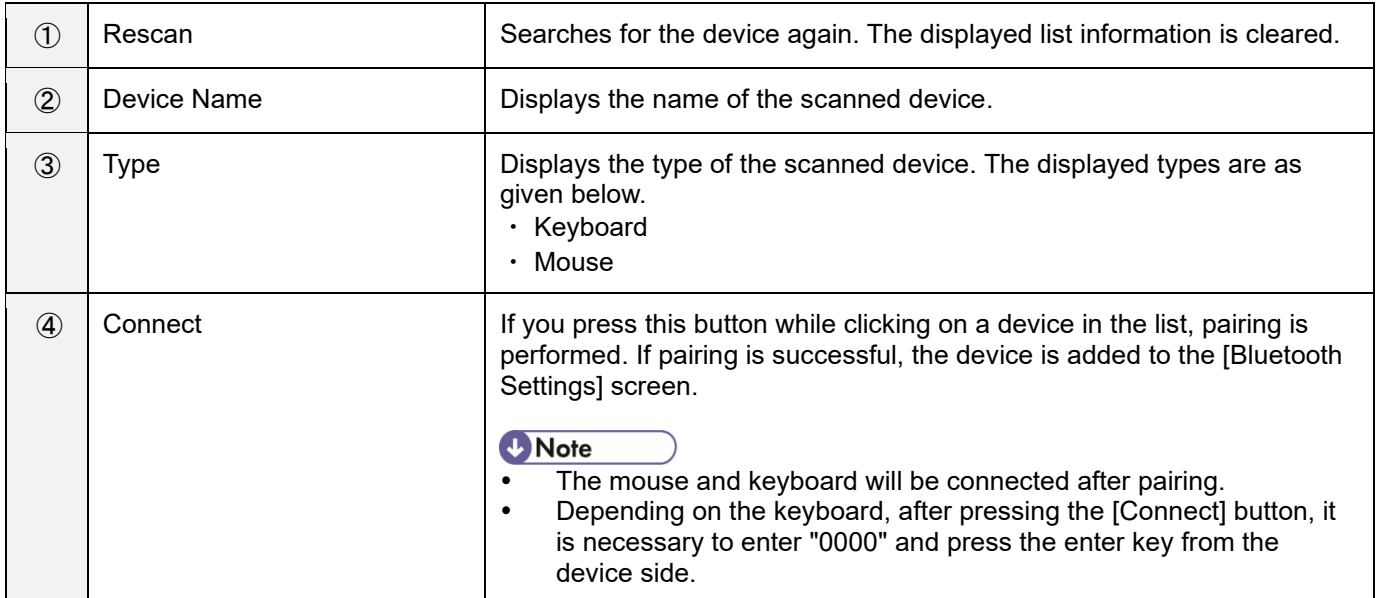

### **4. Connect the device.**

Mouse and keyboard in [Paired] status will shift to [Connected] status by operating the device. If connection is successful, the device is set to a usable state.

### **5. Delete the device.**

If you press the [Disconnect] button for a [Paired] or [Connected] device on the [Bluetooth Settings] screen, the deletion processing for the device starts. If deletion of the device is successful, the device is deleted from the list of Bluetooth devices. To use a deleted device again, start from the search process in step 3.

# **Storage Settings**

Check the information about the storage and network device being used in this unit, safely remove a USB device, and connect or disconnect a network device.

This device supports the following storage devices.

- Internal memory
- USB device
- microSD card
- **1. Click [Storage Settings ...] from the [System Settings] menu.**

The [Storage Settings] screen appears.

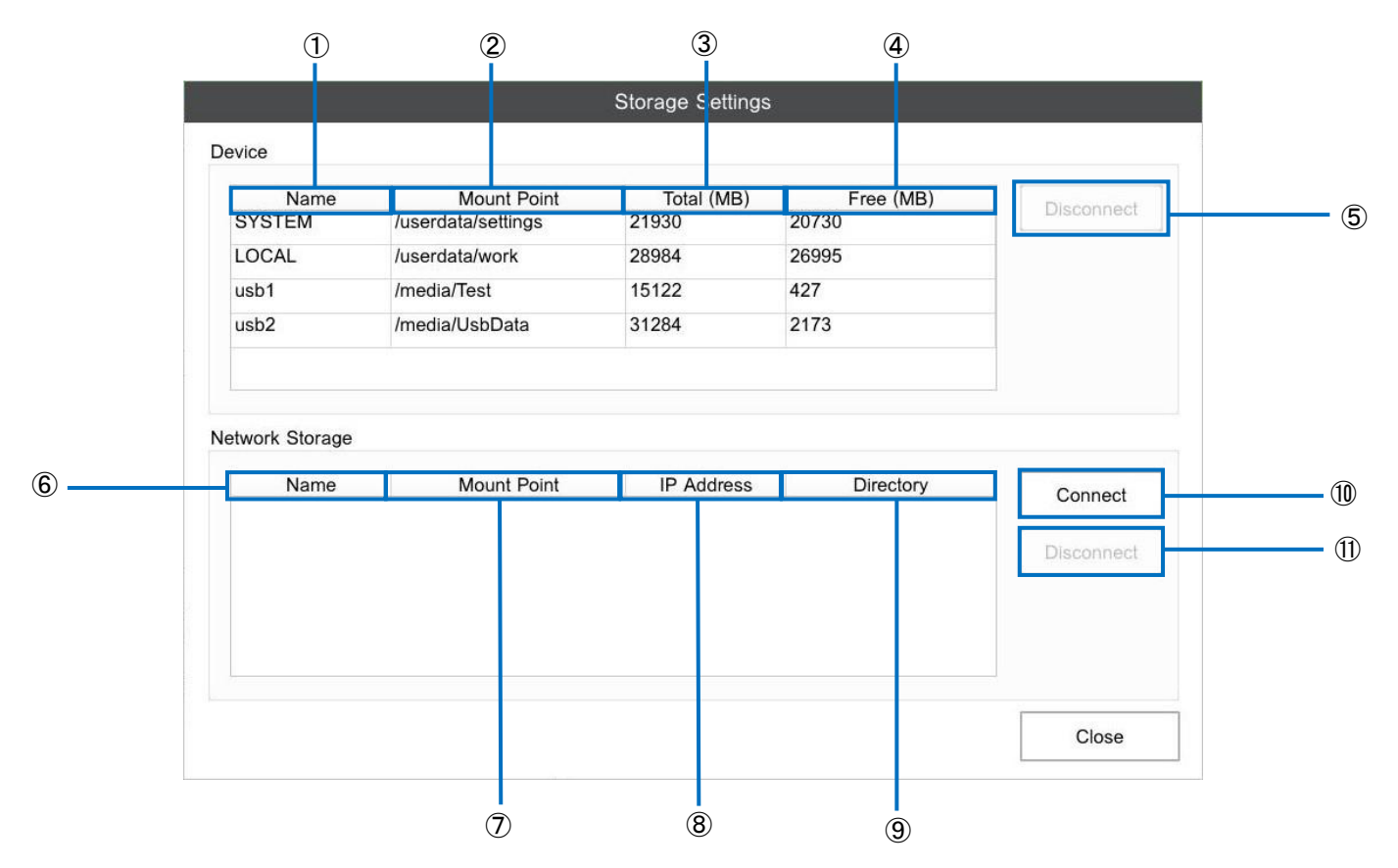

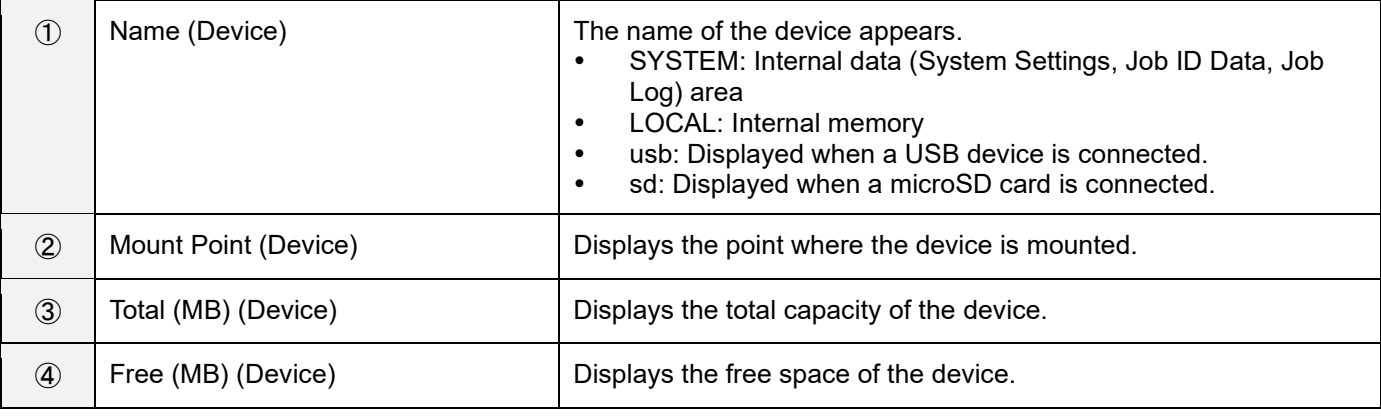

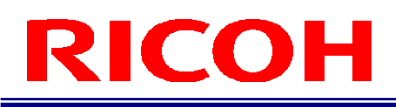

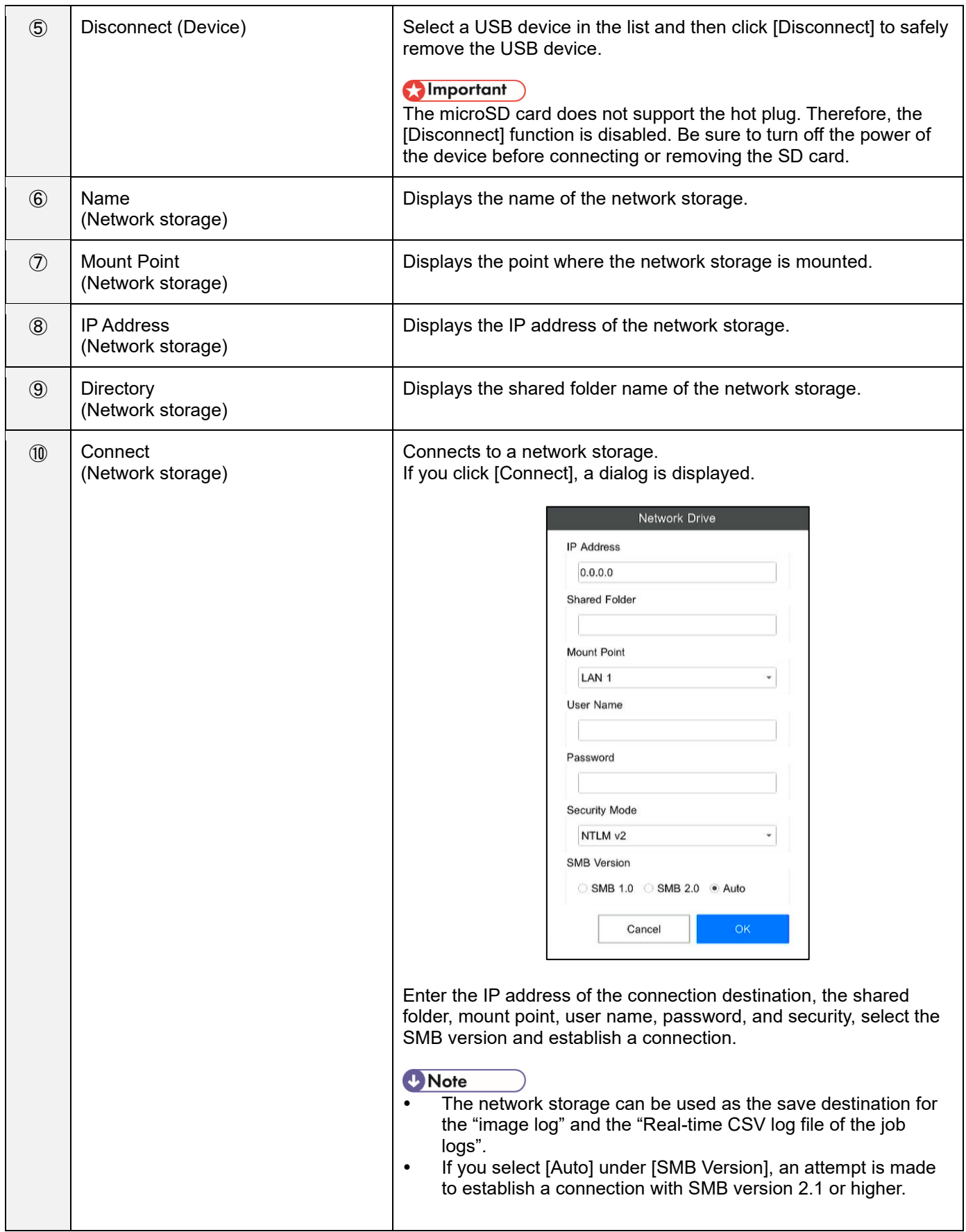

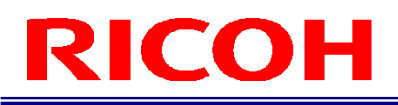

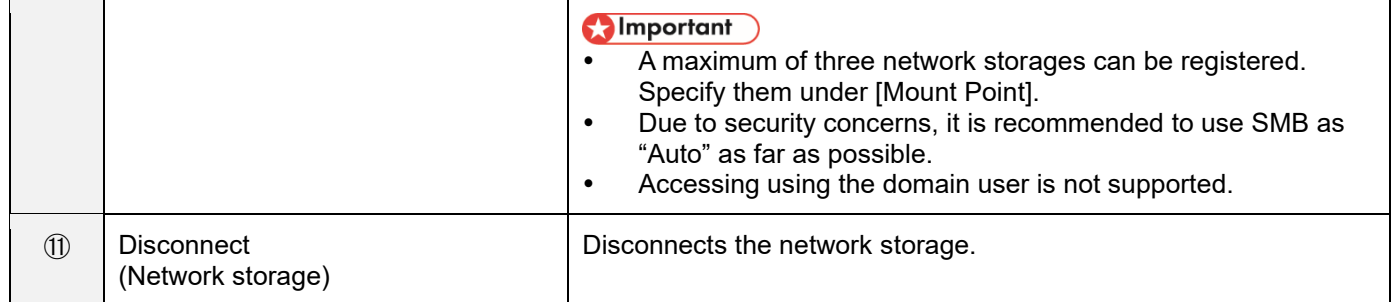

### **D** Note

 A network storage that is connected is displayed in black, and a network storage that is not connected is displayed in red.

# <span id="page-83-0"></span>**External I/O Settings**

Allocate functions to the pins of external connector  $(\rightarrow P. 28)$  $(\rightarrow P. 28)$ .

## **1. Click [External I/O Settings ...] from the [System Settings] menu.**

The [External I/O Settings] screen appears.

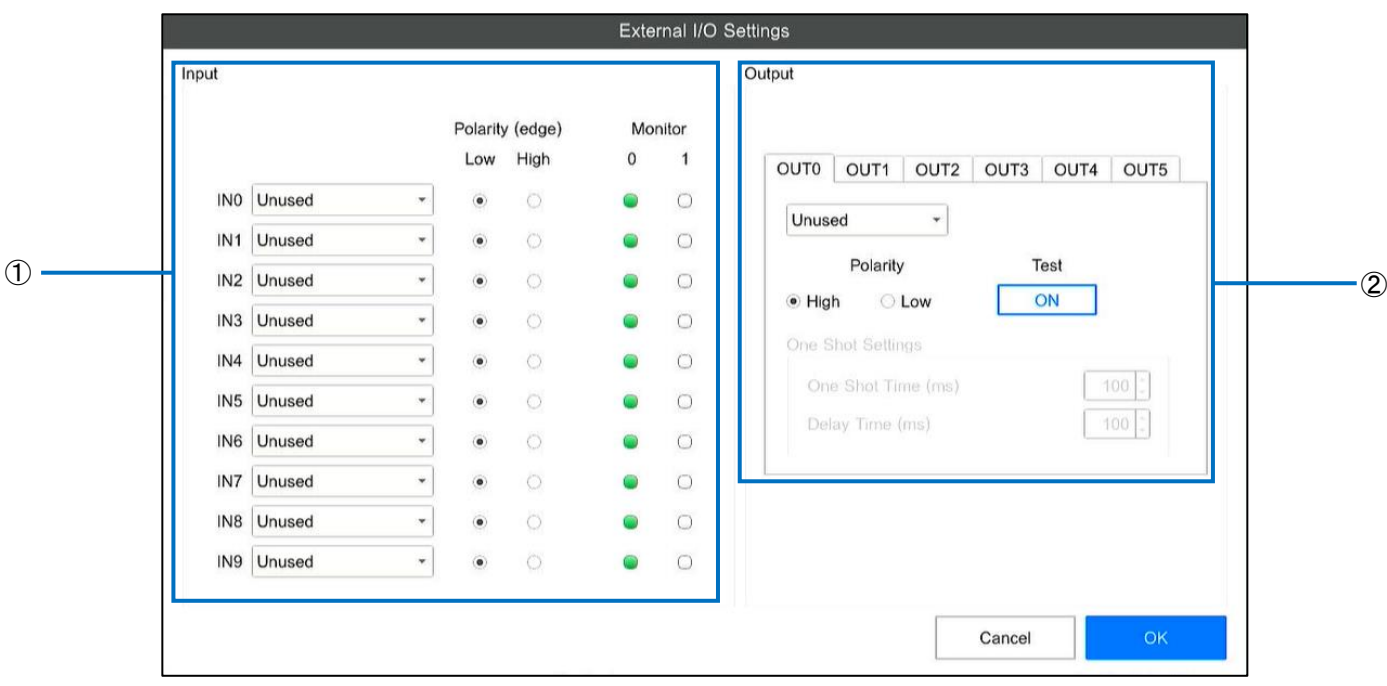

For details on the input and output timings, see the external I/O timing chart  $(\rightarrow P. 156)$  $(\rightarrow P. 156)$ .

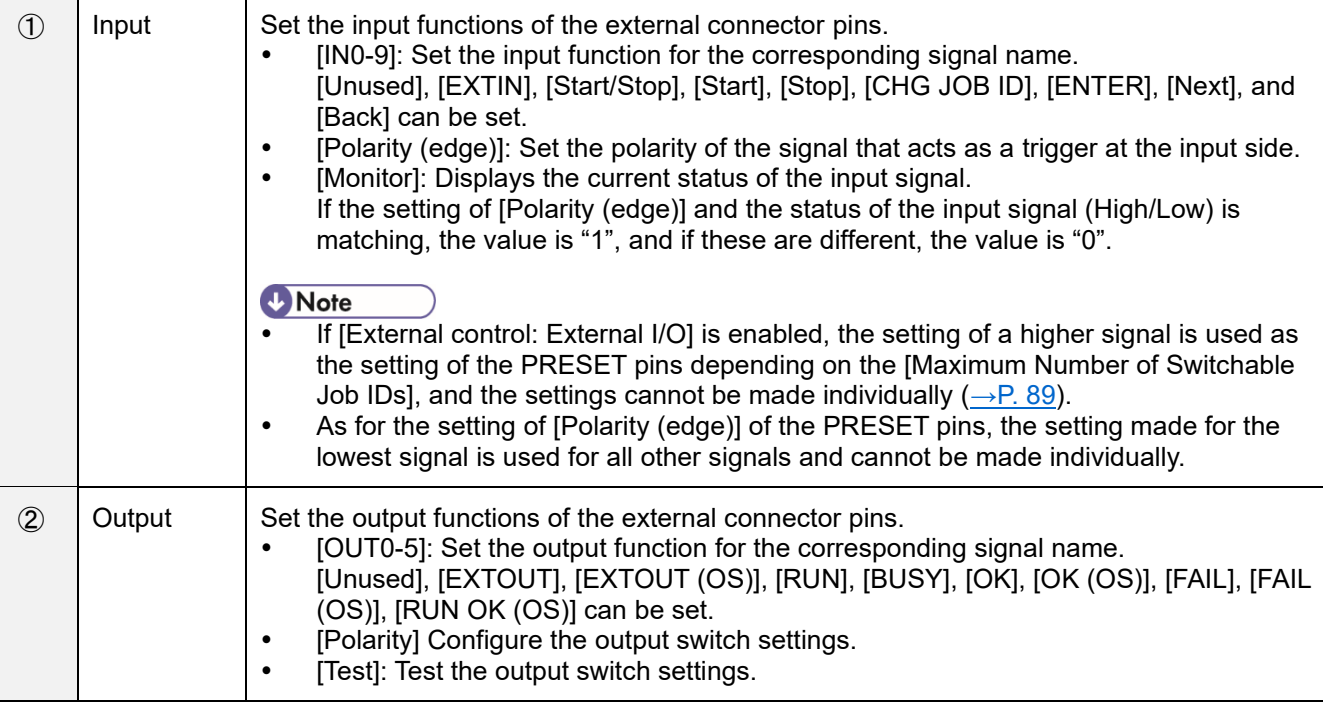

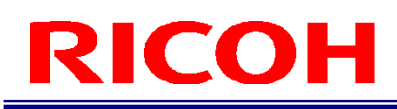

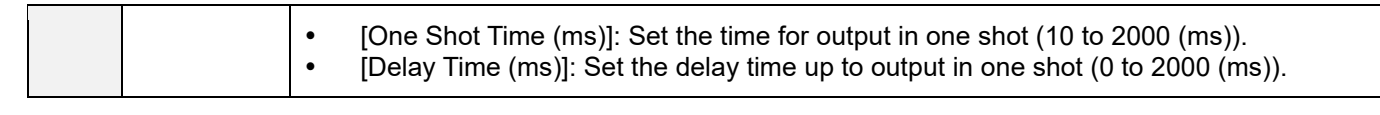

The functions allocated to the input pins are as described below.

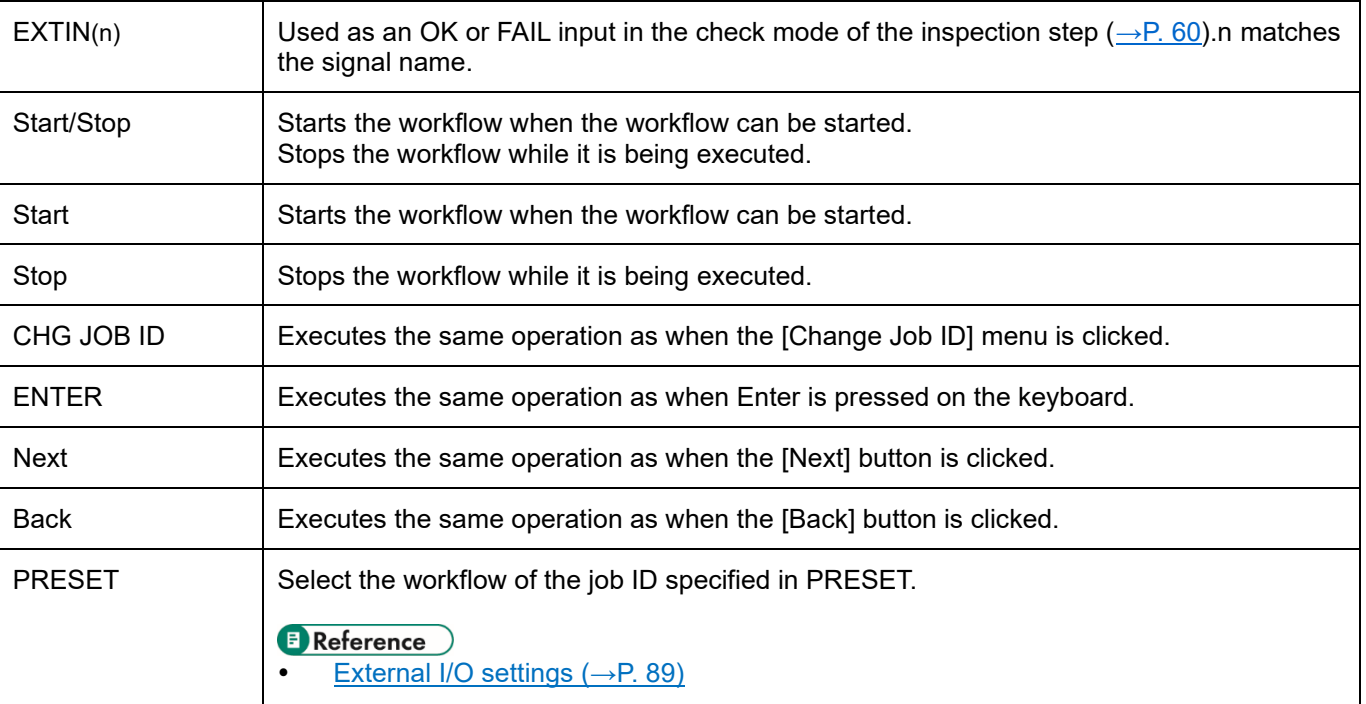

The functions allocated to the output pins are as described below.

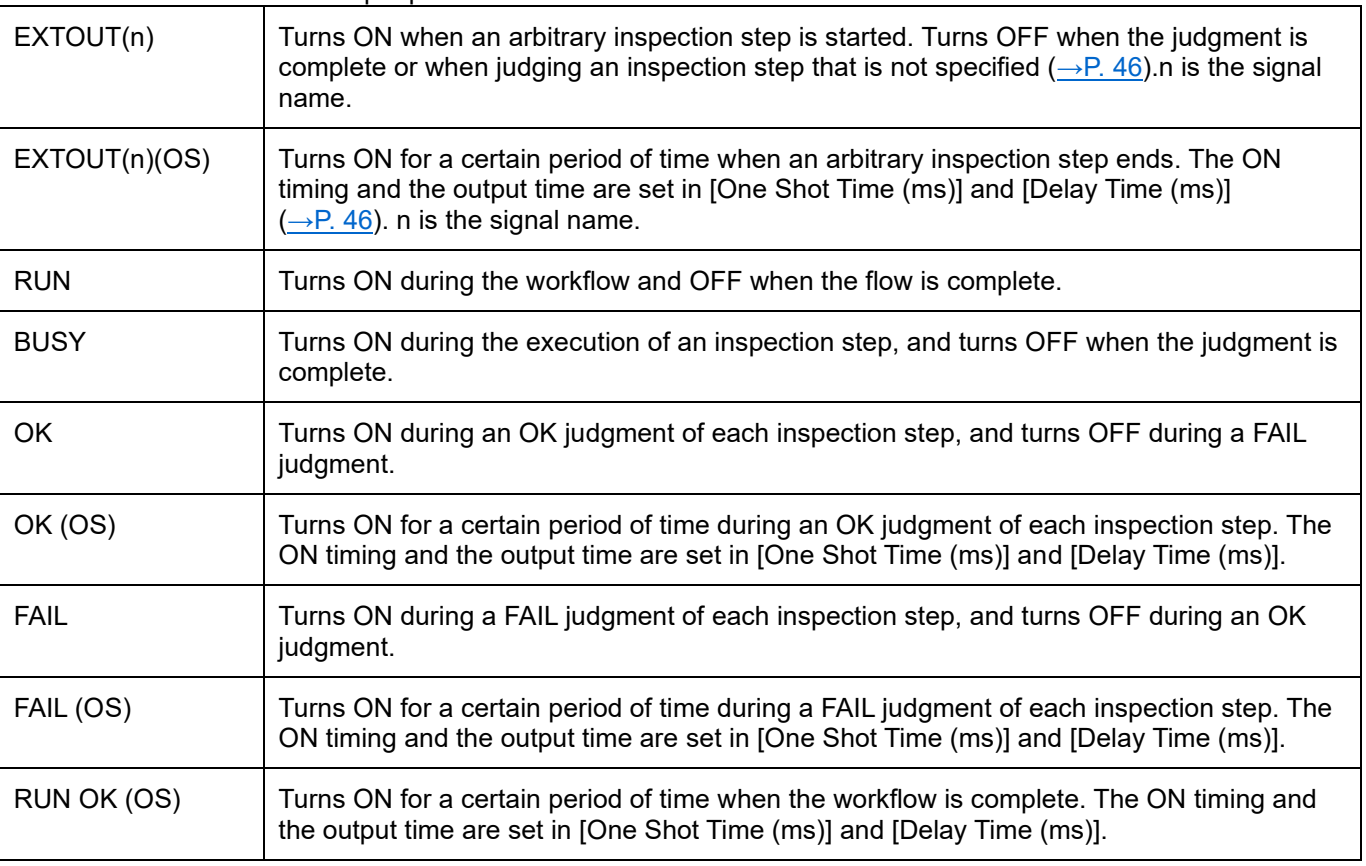

### **D** Note

- The logical state of the input signal is represented by "0" and "1", and is determined according to the setting of [Polarity (edge)] of the input, and the actual status of the input signal (High/Low).
	- 0: The setting of [Polarity (edge)] and the actual status of the input signal (High/Low) is not matching.
	- 1: The setting of [Polarity (edge)] and the actual status of the input signal (High/Low) is matching.
- The logical state of the output signal is represented by "ON" and "OFF", and is determined according to the setting of [Polarity] of the output, and the actual status of the output signal (High/Low).
	- ON: The actual status of the output signal (High/Low) is the same as the setting of [Polarity]. (If [Polarity] = High, the output signal is High)
		- OFF: The actual status of the output signal (High/Low) is the reverse of the setting of [Polarity]. (If [Polarity] = High, the output signal is Low)

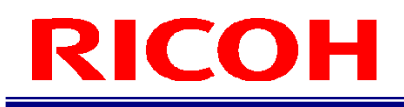

# <span id="page-86-0"></span>**External Control Settings**

Configure settings related to external control of the device. The device can be controlled externally by the following three methods.

- External I/O
- Socket
- EtherNet/IP

#### (Dimportant

- Socket Mode and EtherNet/IP can be used only when a wired network is used.
- **1. Click [External Control ...] from the [System Settings] menu.** The [External Control Settings] screen appears.

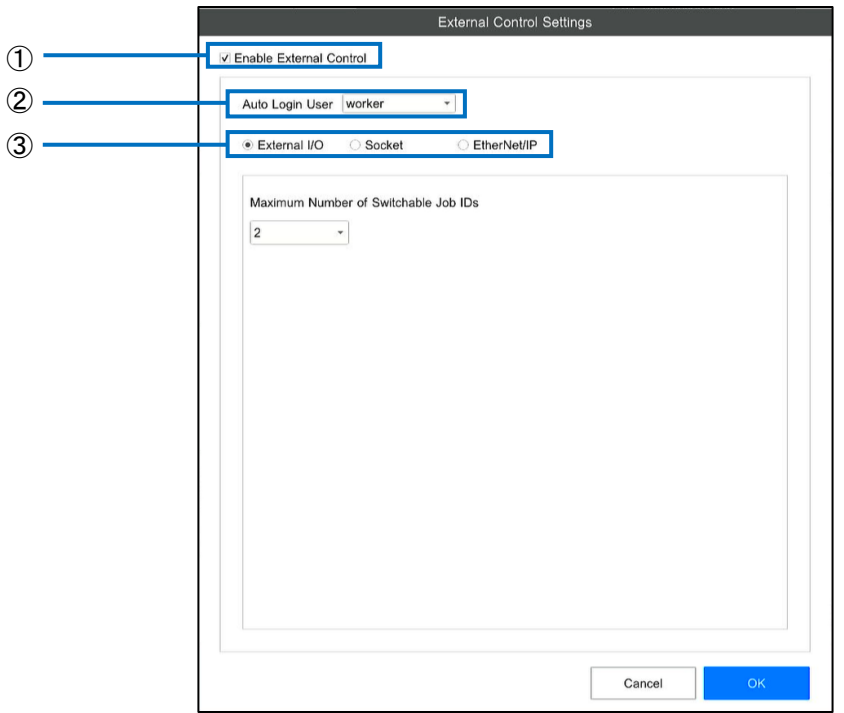

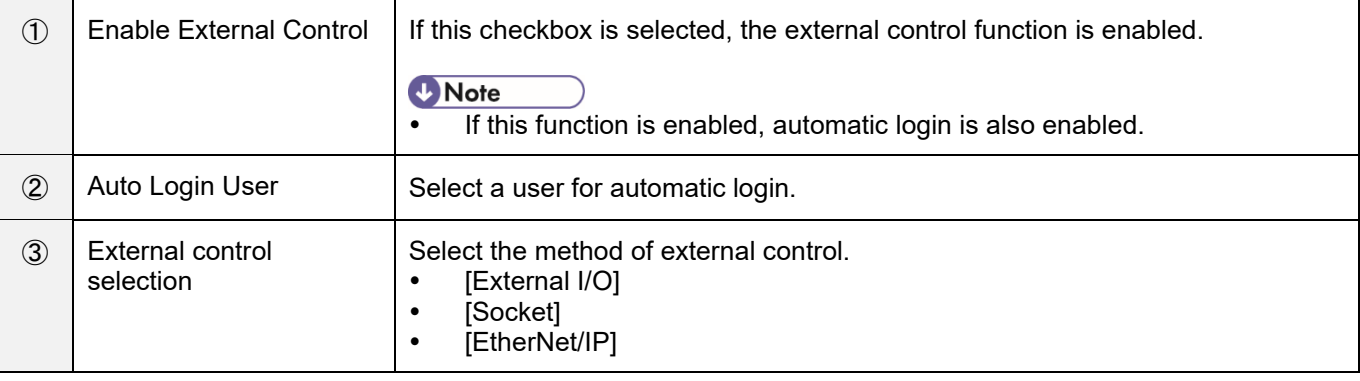

### Important

- If external control is enabled, automatic login is forcibly enabled and the automatic login user of the [Login User Settings] screen is overwritten by the setting on this screen. If external control is changed from Enabled to Disabled, set automatic login on the [Login User Settings] screen again, if required  $(\rightarrow P. 69)$  $(\rightarrow P. 69)$ .
- If the external control function is enabled, all settings under [Preset Settings] (→P. [70\)](#page-69-0) and the following settings under [Other Settings]  $(\rightarrow P. 65)$  $(\rightarrow P. 65)$  are disabled.
	- − [Internal Preset]
	- − [Do not display the confirmation dialog], [Disable the Change Job ID button and menu],
	- [Disable the Change Reference ID menu], and [Display a password input dialog when failed] under [User Mode Settings]
	- − [Do not start automatically] under [Other Settings]

### <span id="page-88-0"></span>**External I/O settings**

Configure the settings for using external I/O during external control.

**1. Select the [Enable External Control] checkbox on the [External Control Settings] screen (→P. [87\)](#page-86-0).**

### **2. Select [External I/O] in external control selection.**

The [External Control Settings] screen appears.

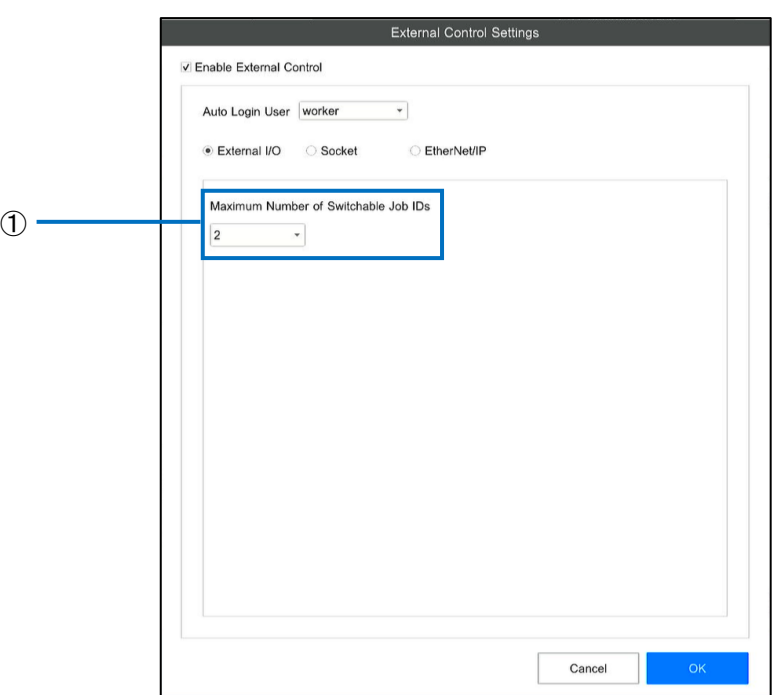

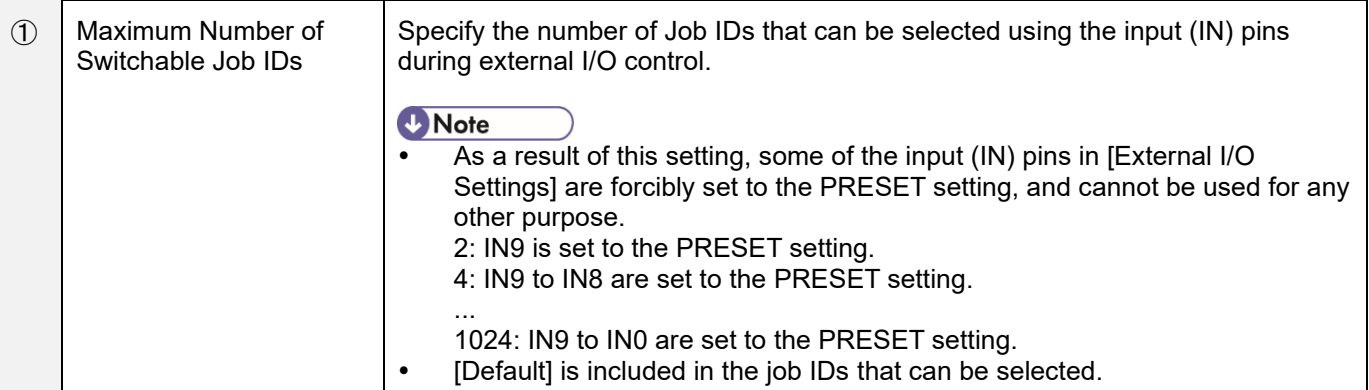

- The "Job ID number" is decided according to the status of the PRESET pins. The "Job ID number" is represented by a binary number such as PRESET9 = bit0, PRESET8 = bit1, ... PRESET0 = bit9, and 0, 1, ..., 1023 is allocated in an order starting from Default from the [Job ID List] on the [Job ID Settings] screen. Example) When [Maximum Number of Switchable Job IDs] = 1024 and PRESET polarity is High
	- \* If the Polarity is Low, the meaning of Low and High is reversed.
	- \* High and Low in the table indicate the output state (state of the PRESET pins) of the other device.

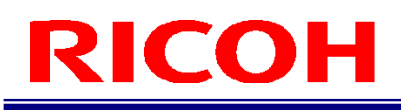

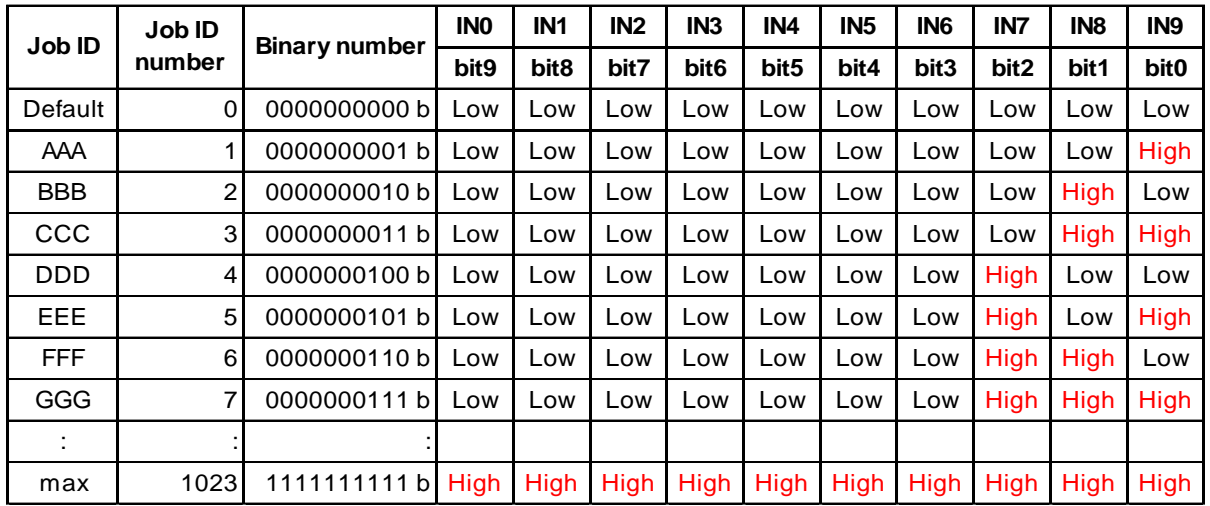

#### (Important

If a non-existent [Job ID number] is specified in PRESET, the workflow is not executed.

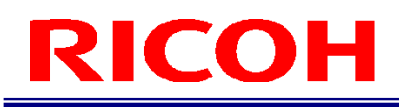

### **Socket Mode settings**

Configure the settings for using Socket Mode.

**1. Select the [Enable External Control] checkbox on the [External Control Settings] screen (→P. [87\)](#page-86-0).**

### **2. Select [Socket] in external control selection.**

The [External Control Settings] screen appears.

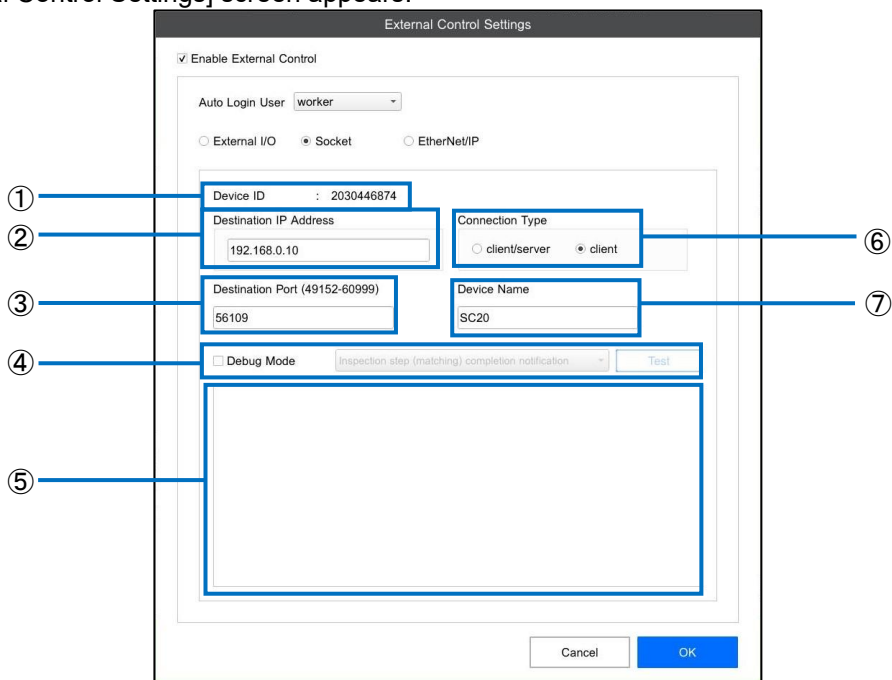

## **3. Configure the following settings.**

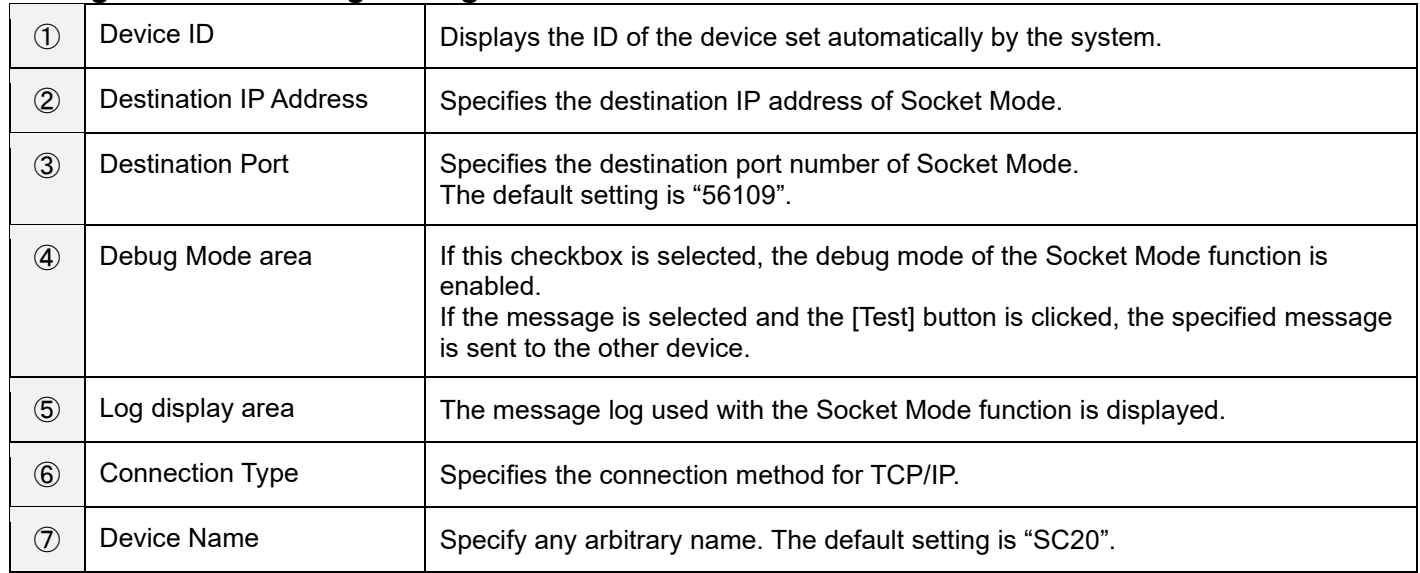

#### **Mote**

For details, refer to "SC-20 Series Socket Mode Function Operating Instructions".

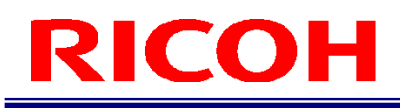

### **EtherNet/IP communication settings**

Configure the settings for using EtherNet/IP communication.

- **1. Select the [Enable External Control] checkbox on the [External Control Settings] screen (→P. [87\)](#page-86-0).**
- **2. Select [EtherNet/IP] in external control selection.**

#### **D** Note

For details, refer to "SC-20 EtherNet/IP Function Operating Instructions".

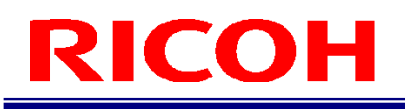

# **Shortcut Settings**

<span id="page-92-0"></span>Set the shortcut keys for operating the device.

In the initial settings, the shortcut keys correspond to keys 1 to 9 on the keyboard.

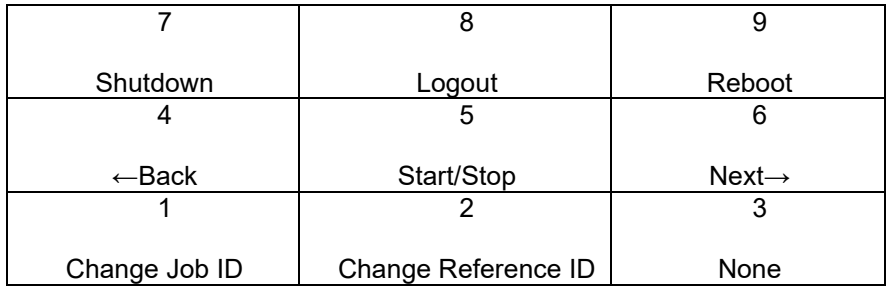

### **1. Click [Shortcut Settings ...] from the [System Settings] menu.**

The [Shortcut Settings] screen appears.

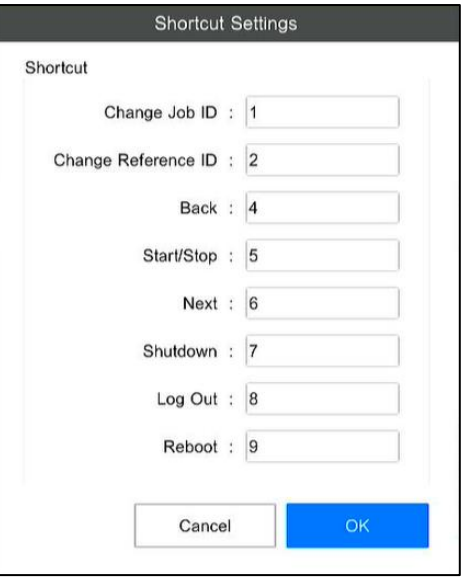

### **2. Change the allocation of shortcut keys.**

Enter a numeric value (0 to 9999) in each textbox and click [OK].

#### **D** Note

If the entered numeric value is already set, the following message appears.

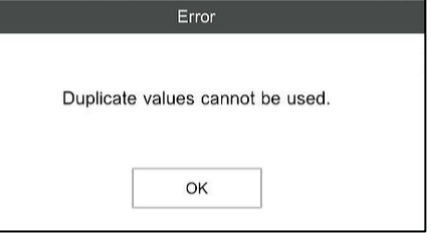

If the buttons and menus cannot be selected, the shortcut keys are also disabled.

# **Sound Settings**

Configure the sound settings.

### **1. Click [Sound Settings ...] from the [System Settings] menu.**

The [Sound Settings] screen appears. The display varies depending on the settings.

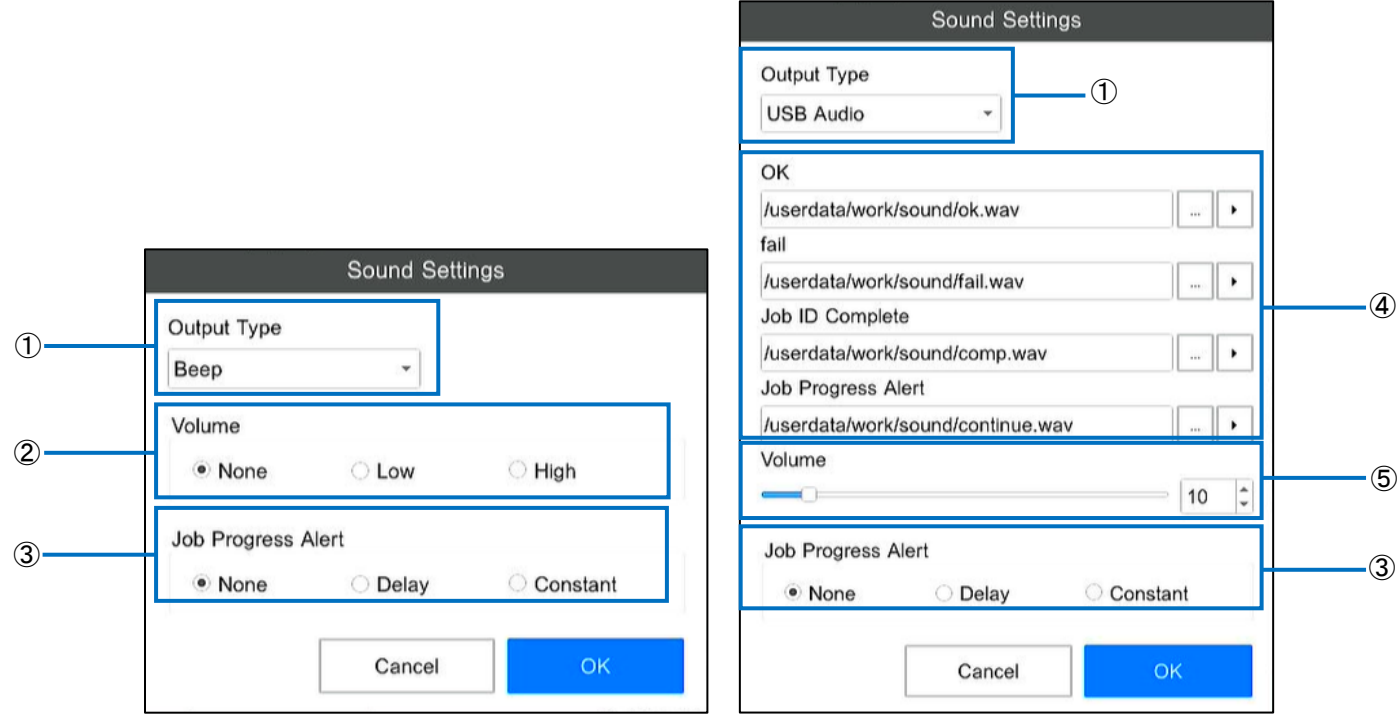

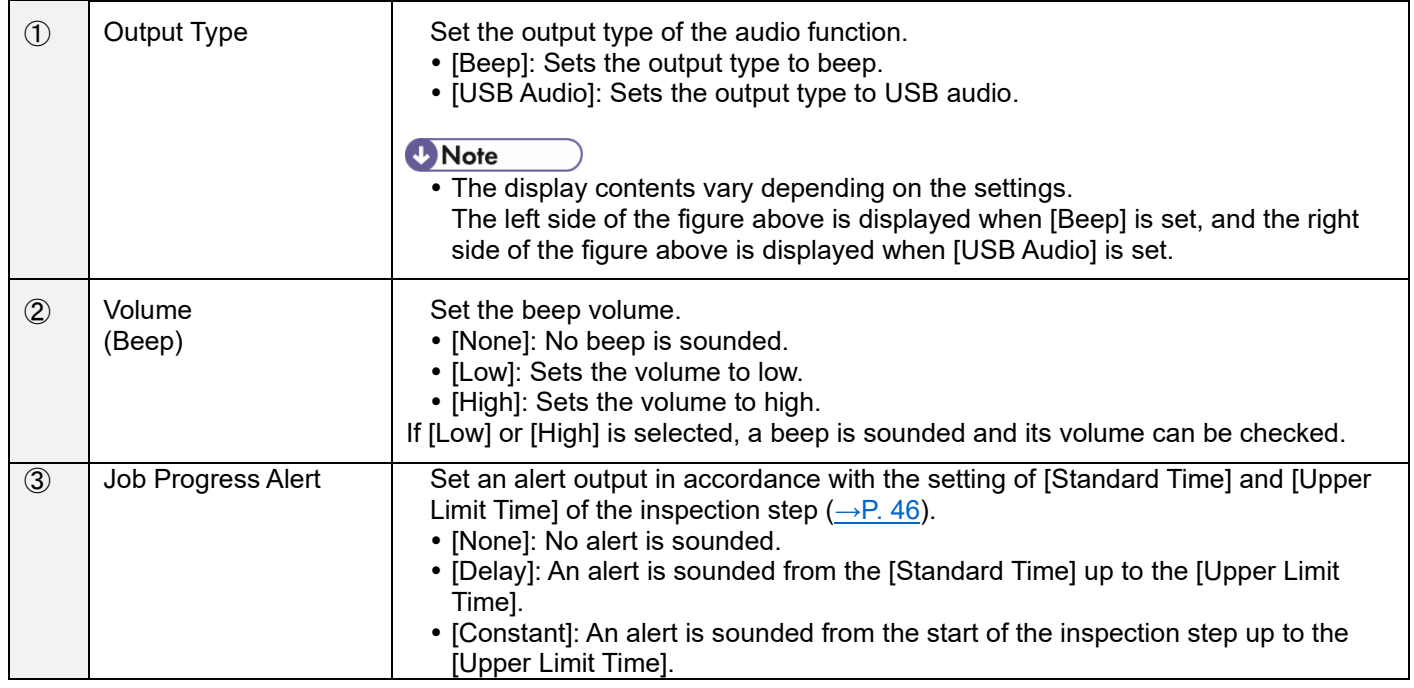

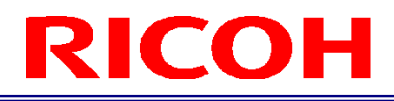

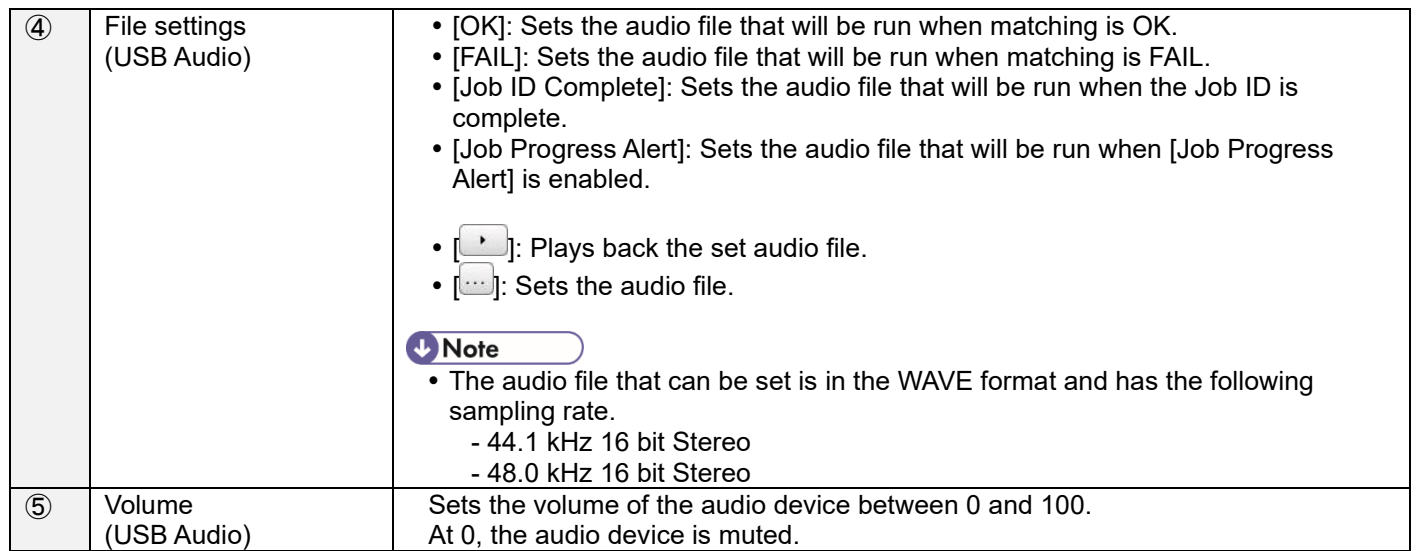

## **3. Click [OK].**

The settings are saved.

### Important

 The volume cannot be controlled with this device in some USB audio devices. If the volume can be controlled in the audio device itself, please do so.

- **E** Reference
- [Supported Devices](#page-164-0) (→P. [165\)](#page-164-0)

# **LED Settings**

Configure the settings for the operation of the OK/FAIL judgment LED  $(\rightarrow P. 15)$  $(\rightarrow P. 15)$ .

### **1. Click [LED Settings ...] from the [System Settings] menu.**

The [LED Settings] screen appears.

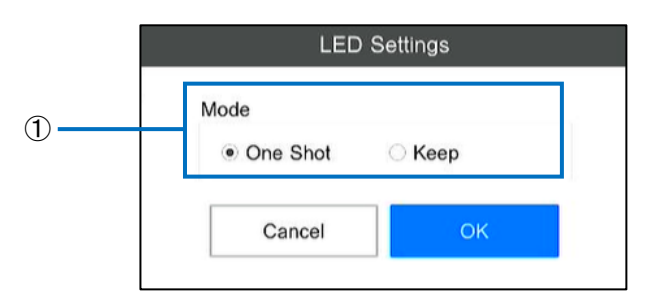

## **2. Configure the following settings.**

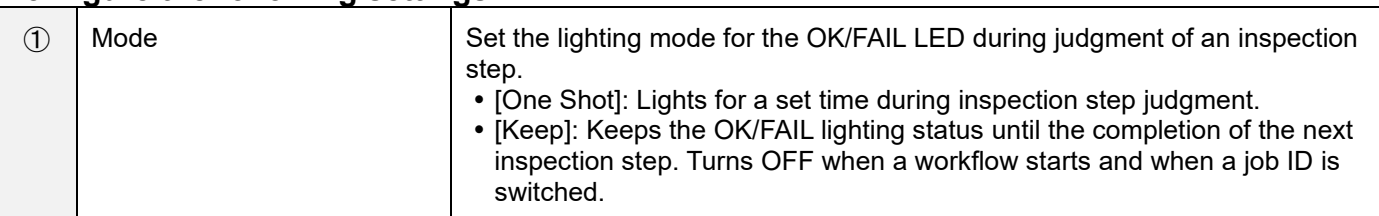

## **3. Click [OK].**

The settings are saved.

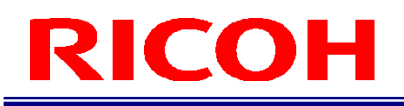

# **Date and Time Settings**

Set the date and time.

**1. Click [Date and Time Settings ...] from the [System Settings] menu.**

The [Date and Time Settings] screen appears.

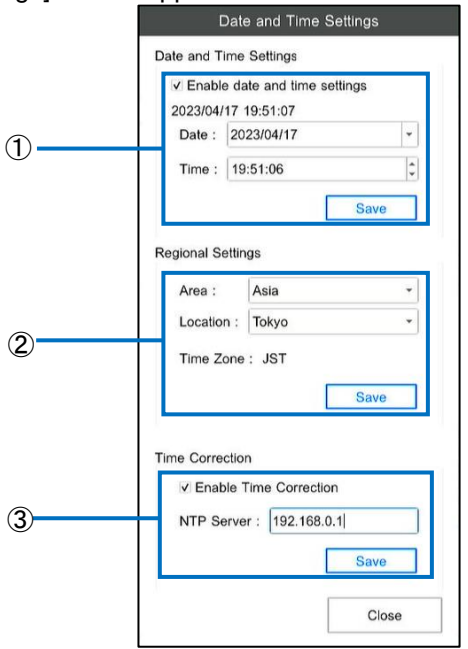

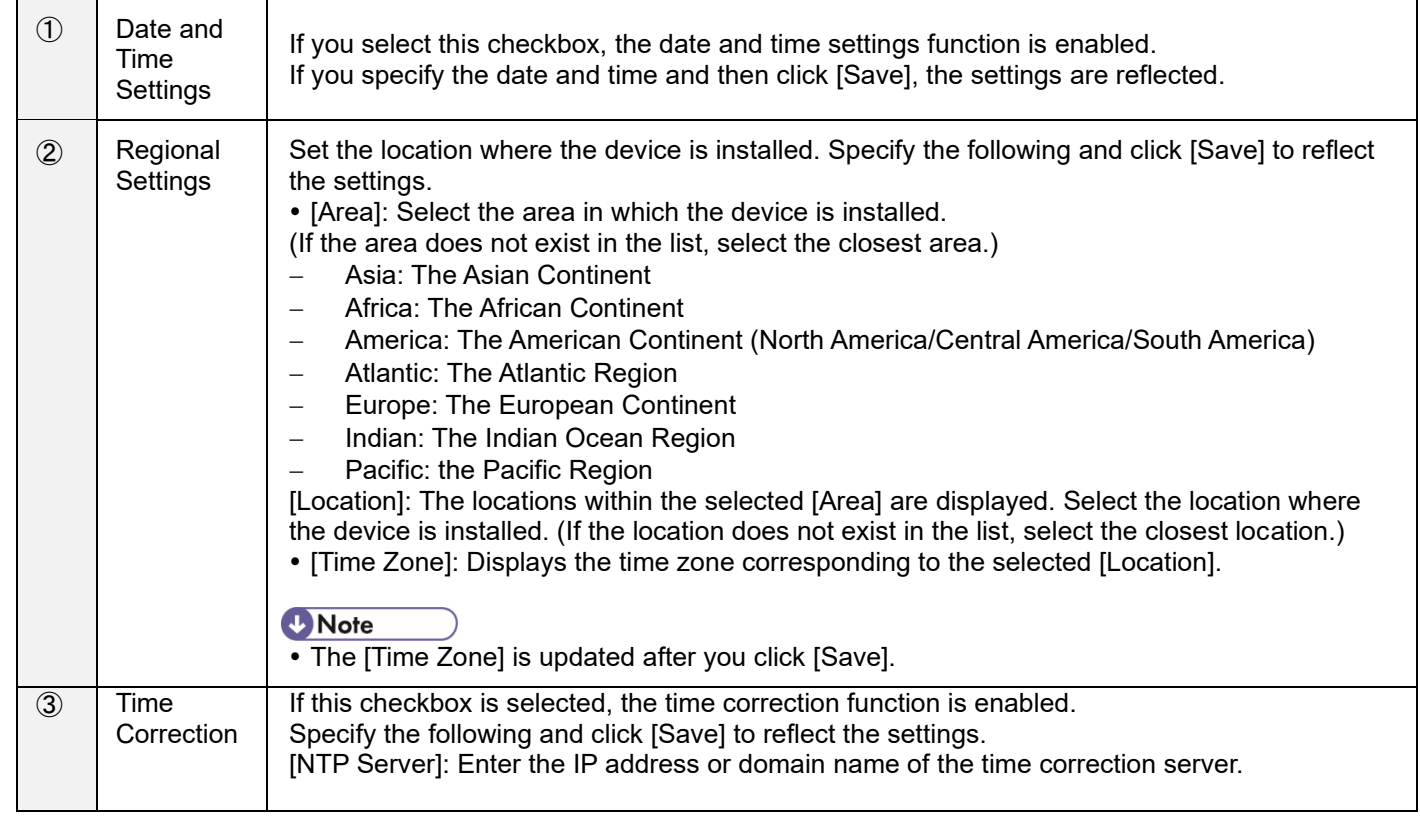

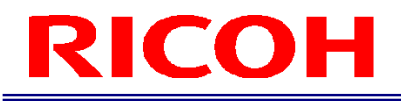

The settings are not saved if the NTP server cannot be accessed.

# **Log Output Settings**

Set the image log output destination folder, the configuration of the file name, the real-time CSV file output of job log, and the output-destination folder.

### **1. Click [Log Output Settings ...] from the [System Settings] menu.**

The [Log Output Settings] screen appears.

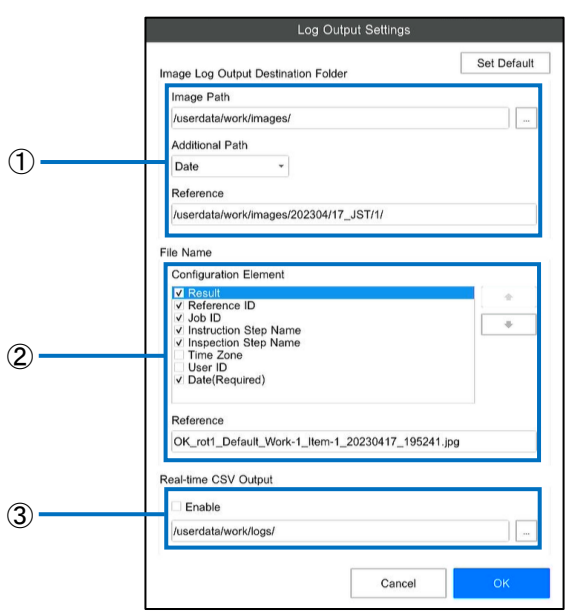

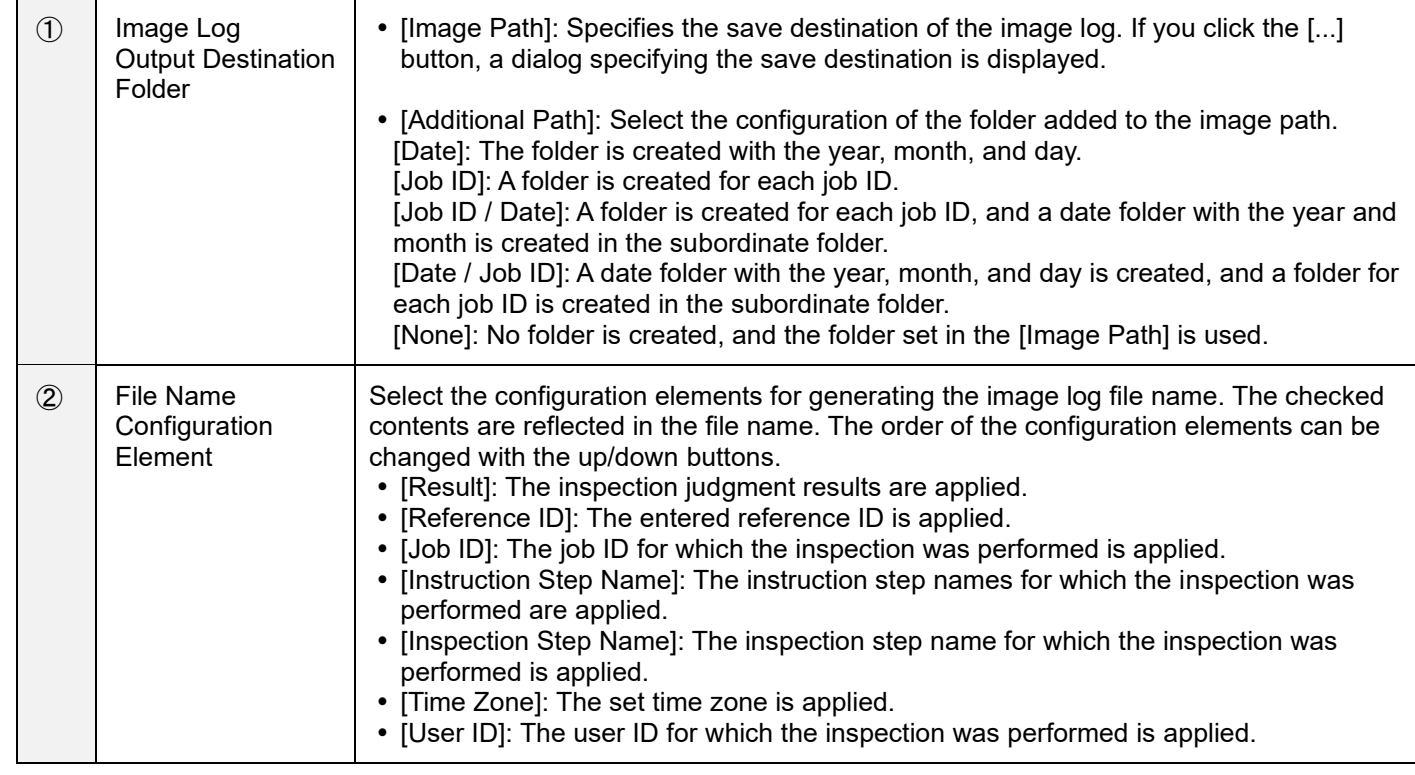

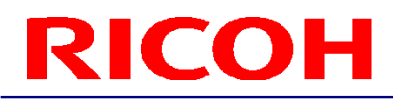

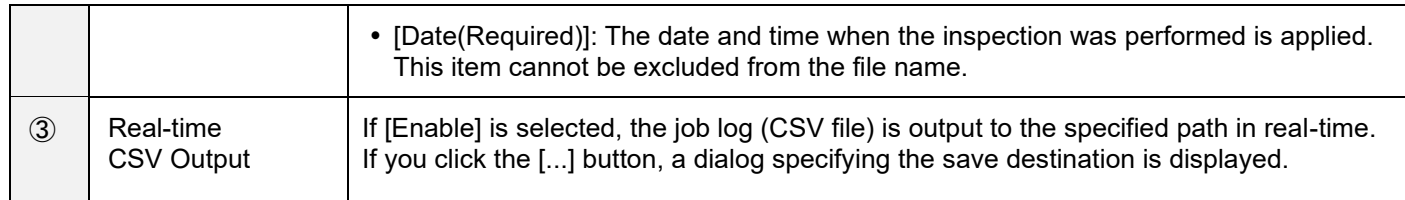

### **E** Reference

- [Image Log](#page-113-0) (→P. [114\)](#page-113-0)
- [Checking from the job log file](#page-111-0) (→P. [112\)](#page-111-0)

## **3. Click [OK].**

The settings are saved.

#### (Dimportant

• Changed settings are reflected after the device restarts.

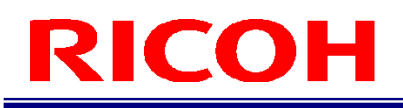

# **Sensor Control Settings**

Set the camera sensor control.

File Job Settings System Settings View Help

**1. Click the [Sensor/Display] button at the top right of the main screen.**

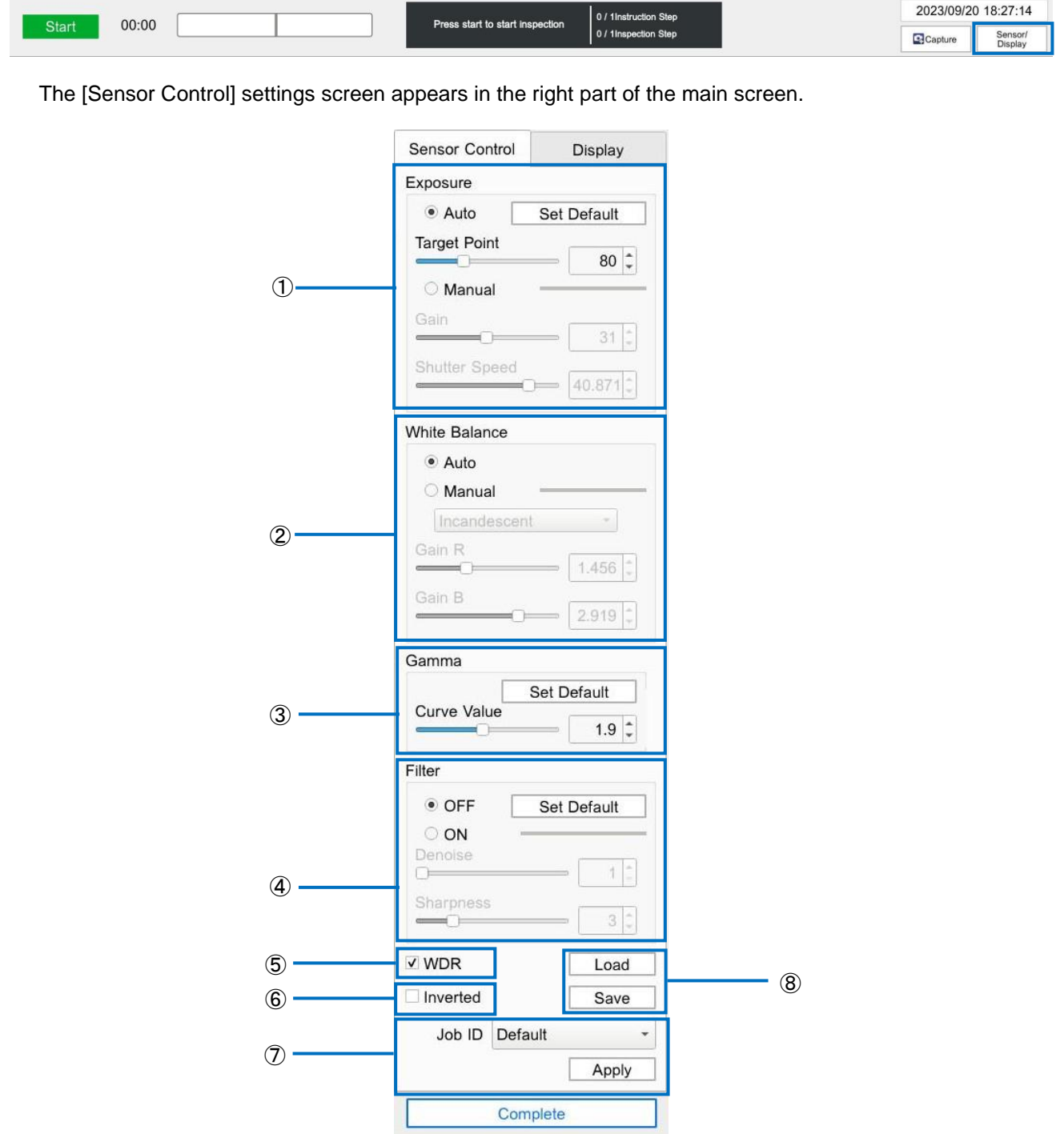

## **2. Configure the following settings.**

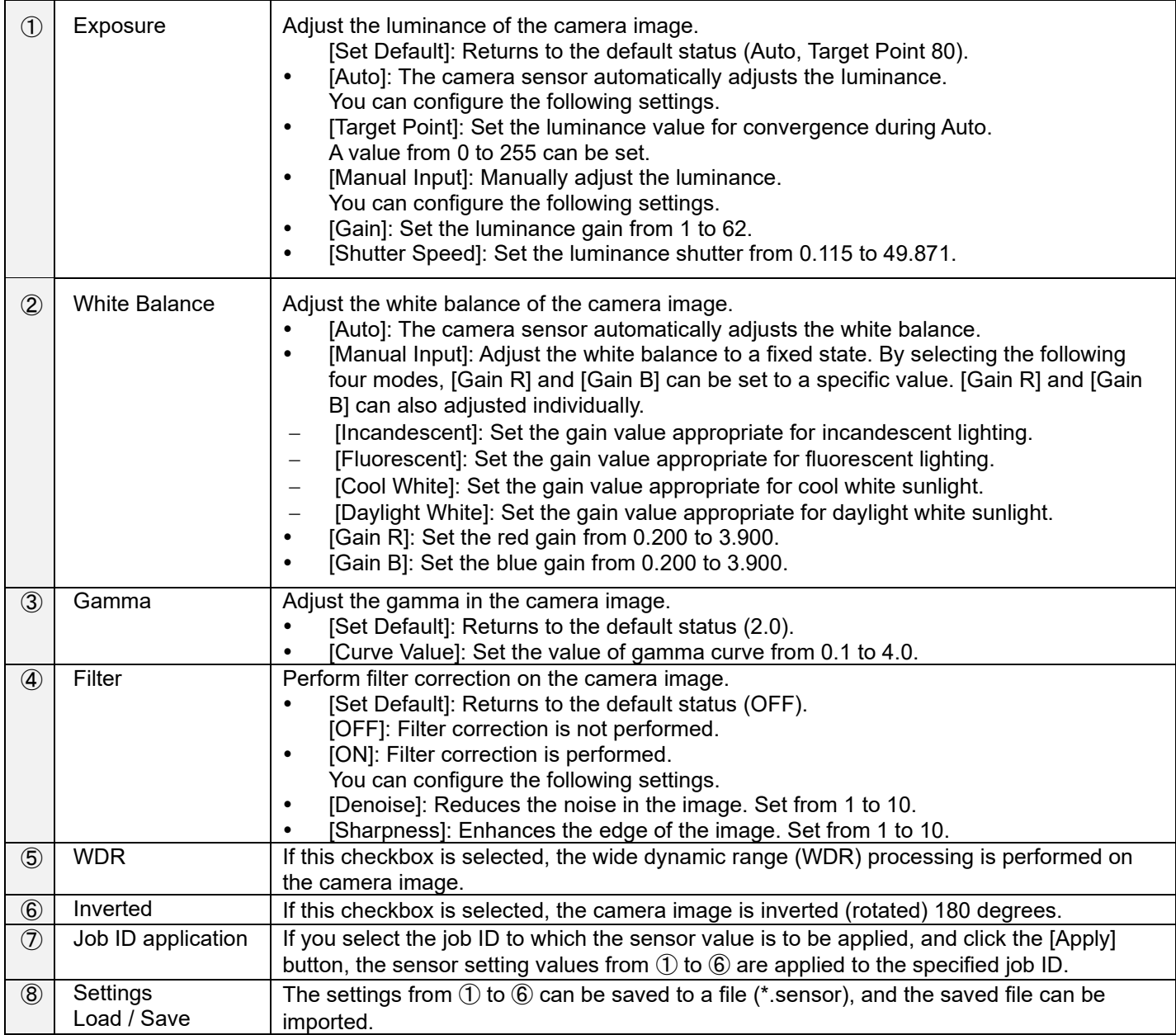

## **3. Click [Complete].**

The settings are saved.

**D** Note

• The main screen cannot be operated while the [Sensor Settings] screen is open.

# **13. Applying**

# **Starting the Operation**

Start the operation of a workflow.

### Important

Some operations are different in the administrator mode.

## **1.** Log in to the device as a general user  $(\rightarrow P. 31)$  $(\rightarrow P. 31)$ .

The [Change Job ID] screen appears.

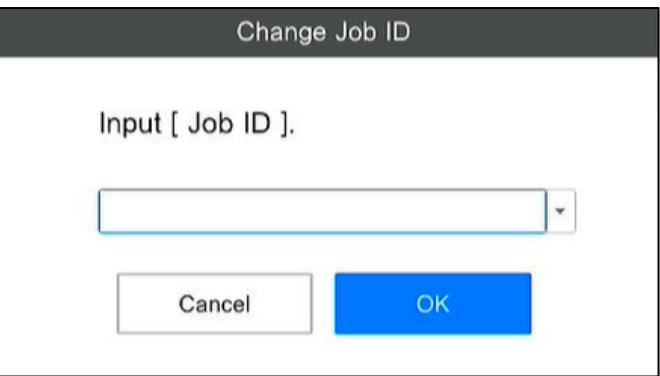

- The [Change Job ID] screen does not appear in the following cases: When [External Control] is enabled  $(\rightarrow P. 87)$  $(\rightarrow P. 87)$ 
	- When [Use a fixed Job ID] is enabled in [Preset Settings]  $(\rightarrow P. 70)$  $(\rightarrow P. 70)$
- If you click [OK] without entering the job ID, the [Default] job ID is applied. In [Preset Settings], the execution of a workflow can be disabled if a job ID is not entered  $(\rightarrow P. 70)$  $(\rightarrow P. 70)$ .

### **2. Enter the job ID and click [OK].**

The [Change Reference ID] screen appears.

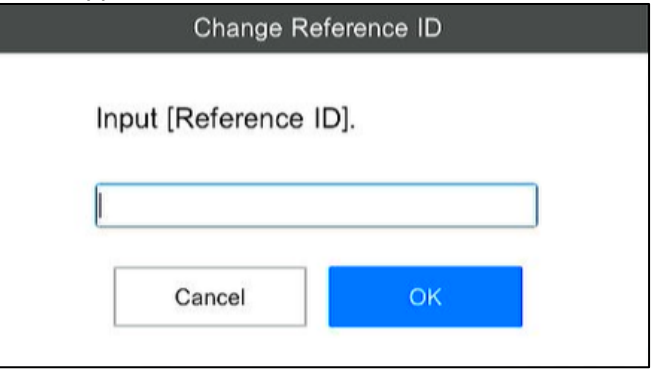

- The [Change Reference ID] screen does not appear in the following cases:
	- When [External Control] is enabled  $(\rightarrow P. 87)$  $(\rightarrow P. 87)$ When [Use a fixed Reference ID] is enabled in [Preset Settings]  $(\rightarrow P. 70)$  $(\rightarrow P. 70)$ When [Enter Job ID and Reference ID at the same time] is enabled in [Preset Settings] ( $\rightarrow$ P. [70\)](#page-69-0)

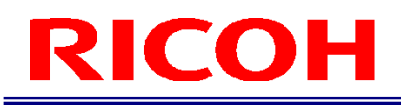

## **3. Enter the reference ID and click [OK].**

The operation of the workflow starts.

### **D** Note

- The job ID and reference ID are recorded in the job log  $(\rightarrow P. 110)$  $(\rightarrow P. 110)$ .
- If you click [Cancel] on the [Change Job ID] screen or [Change Reference ID] screen, the workflow stops.

# <span id="page-104-0"></span>**Operation Screen**

The following explanation uses the example of the screen when the inspection step is matching mode.

## **Main screen during operation**

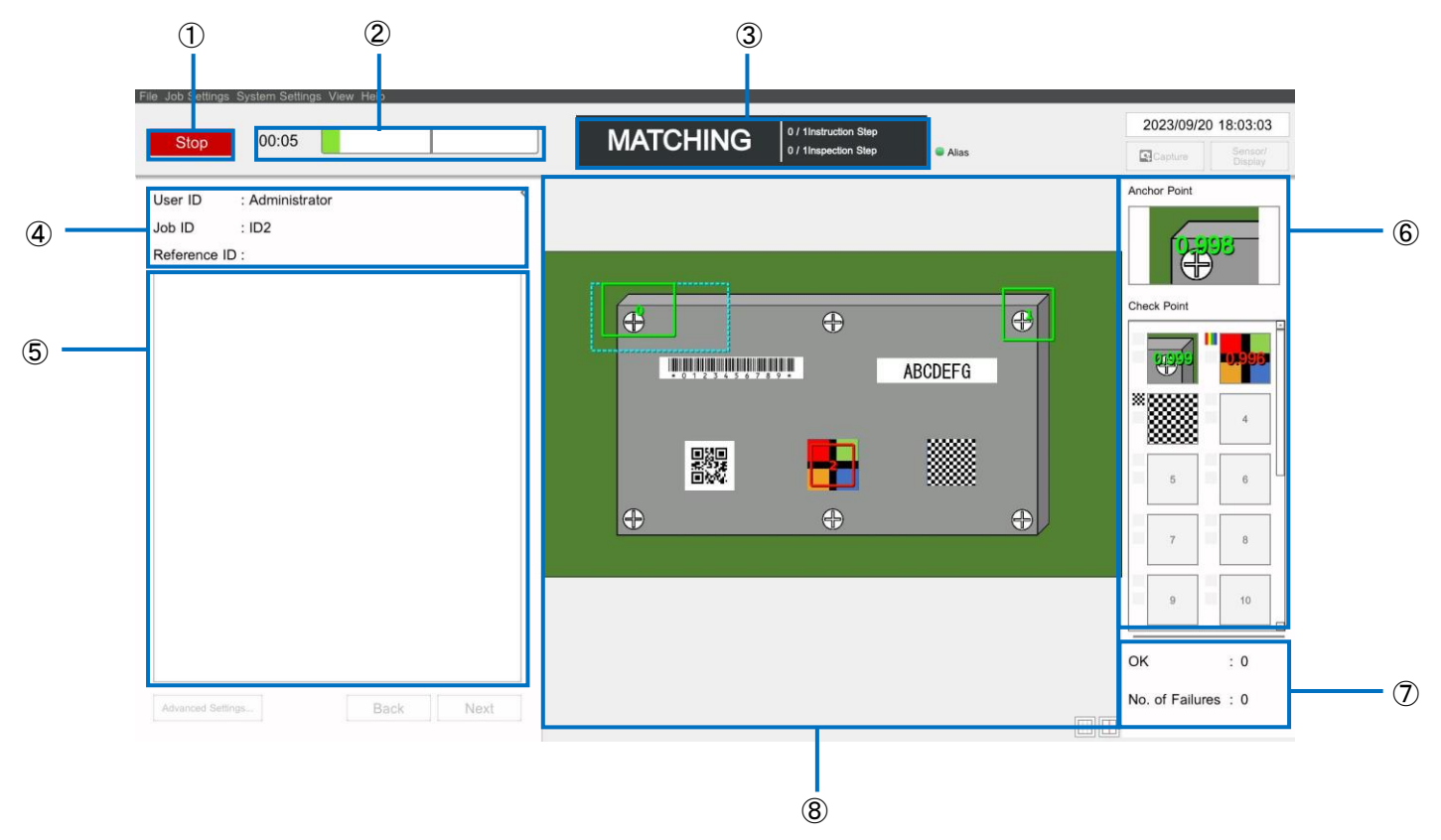

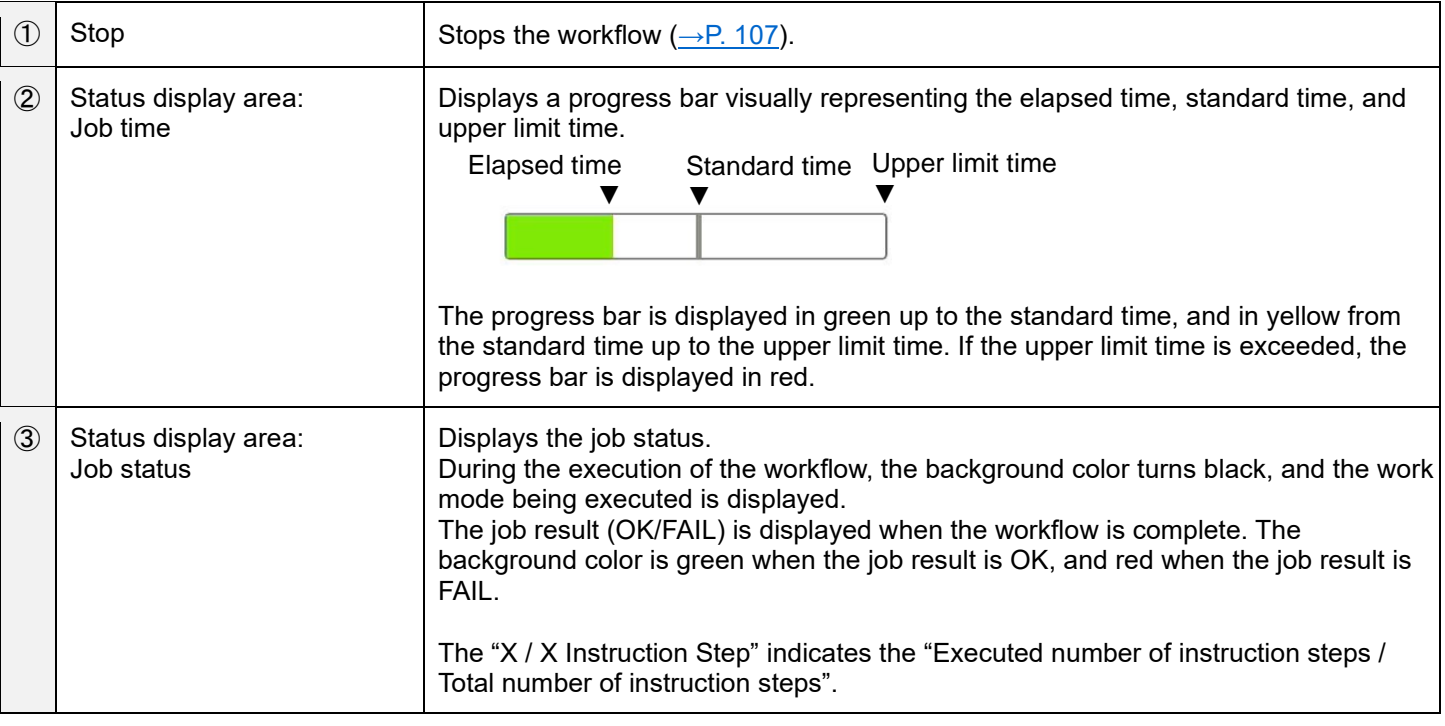

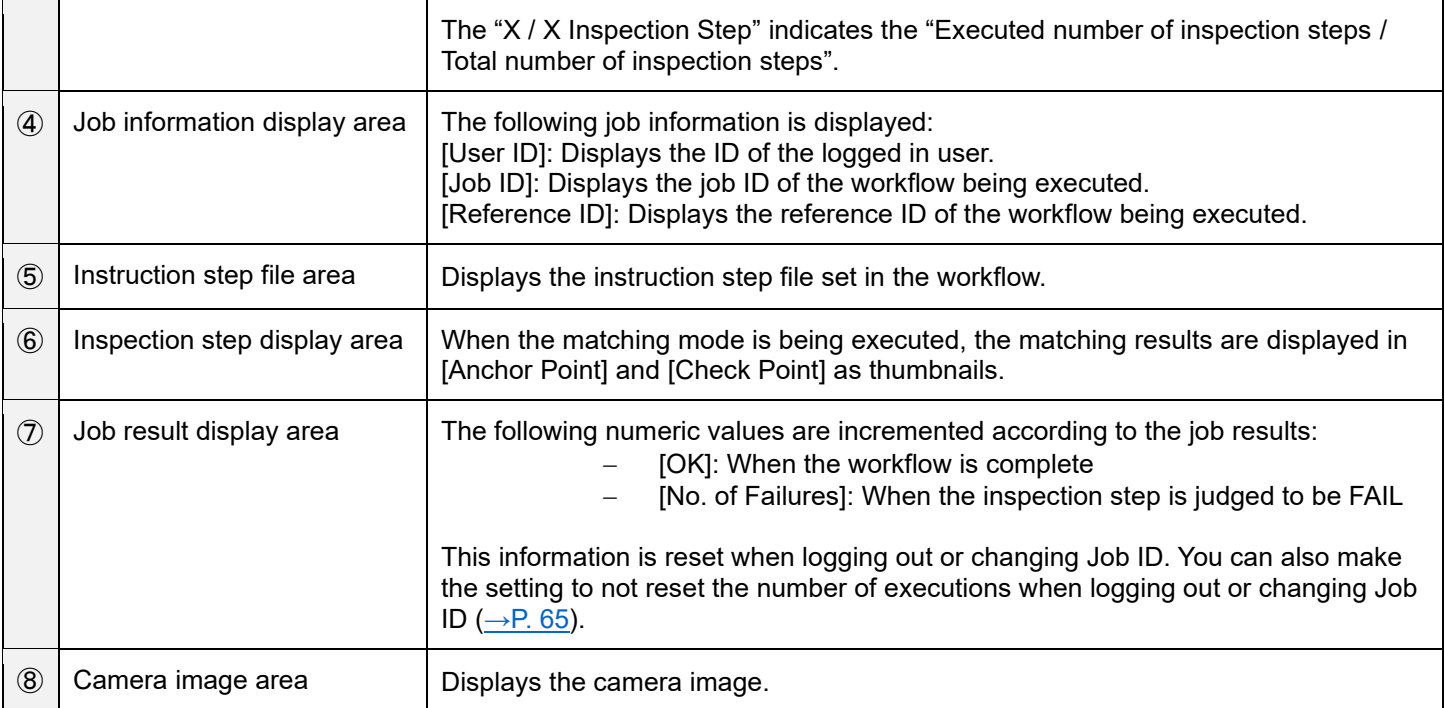

### **E** Reference

[Shortcut Settings](#page-92-0) (→P. [93\)](#page-92-0)

### **Visual check dialog box**

If the [N/A Try Times]  $\left(\rightarrow P. 49\right)$  is exceeded during matching mode execution, the visual check dialog box appears. Judge whether OK or FAIL by visually checking or click [Retry] to perform matching again.

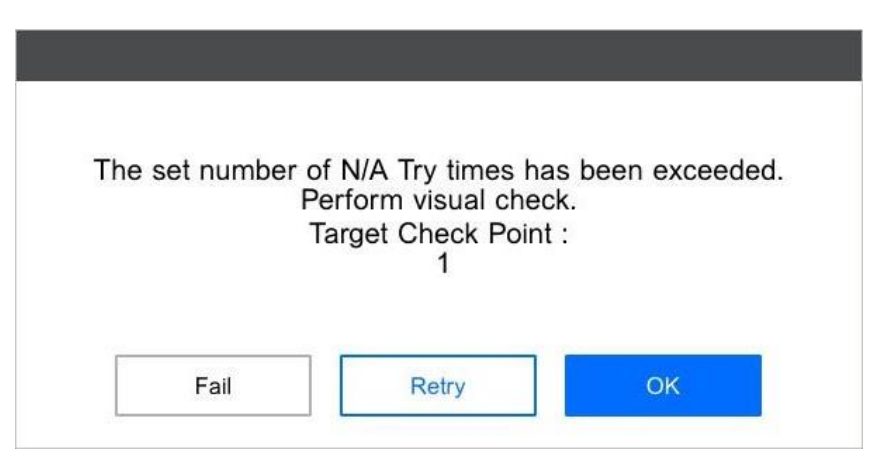

#### **D** Note

- The time is not counted as processing time while the visual check dialog box is displayed.
- In the case of One Shot, the [Retry] button cannot be pressed.

# <span id="page-106-0"></span>**Stopping the Operation**

The workflow is stopped in the following cases:

- When the inspection step is judged to be FAIL (the workflow does not stop if the Infinite Loop Mode is set)  $(\rightarrow P. 43)$  $(\rightarrow P. 43)$
- When the [Stop] button is clicked on the main screen  $(\rightarrow P. 105)$  $(\rightarrow P. 105)$
- When the "Start/Stop" or "Stop" signal for external I/O is input  $(\rightarrow P. 84)$  $(\rightarrow P. 84)$
- When a "Stop request" for Socket Mode is entered
- When a "Stop request" for EtherNet/IP is entered

### **Screen when the workflow has been stopped**

The following operations can be performed while the flow has been stopped. The power LED flashes while the workflow has been stopped.

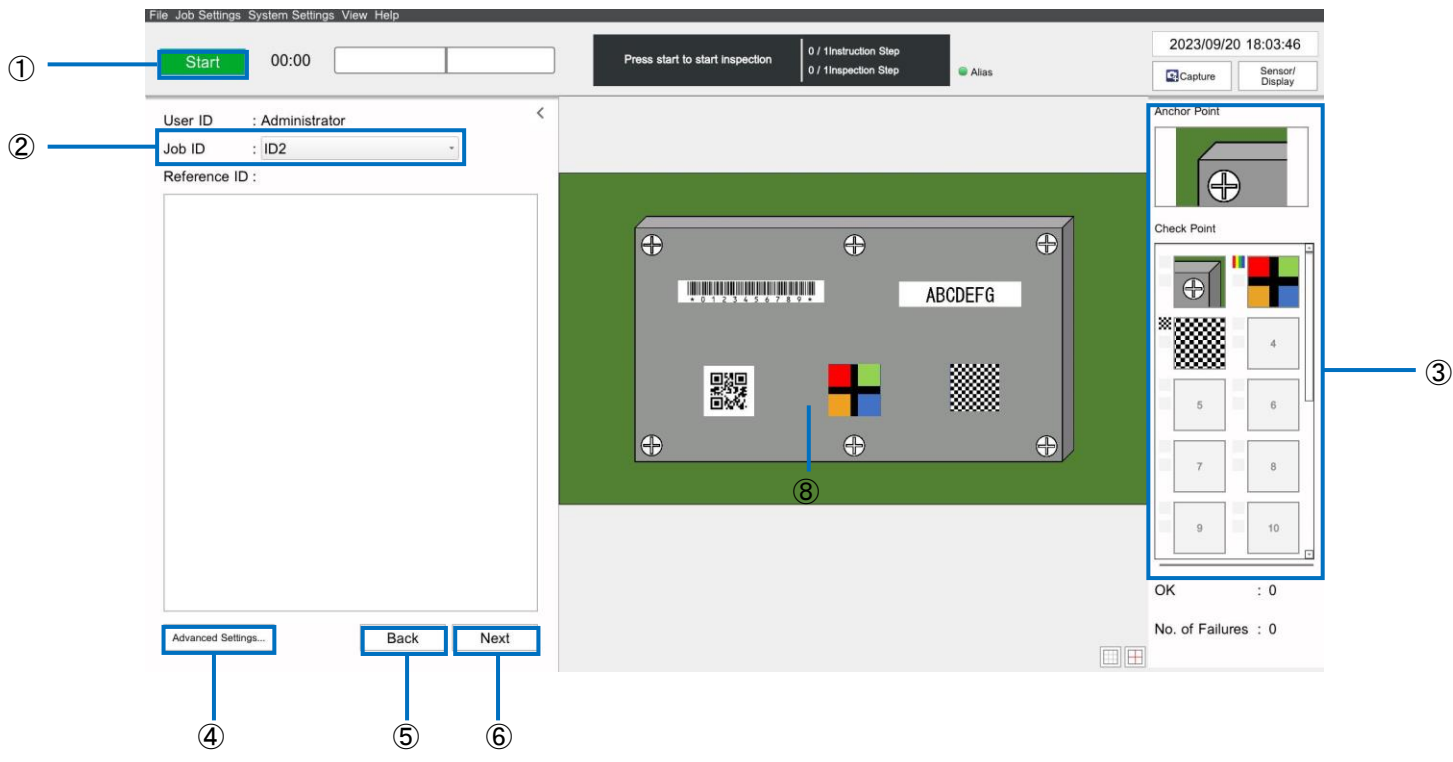

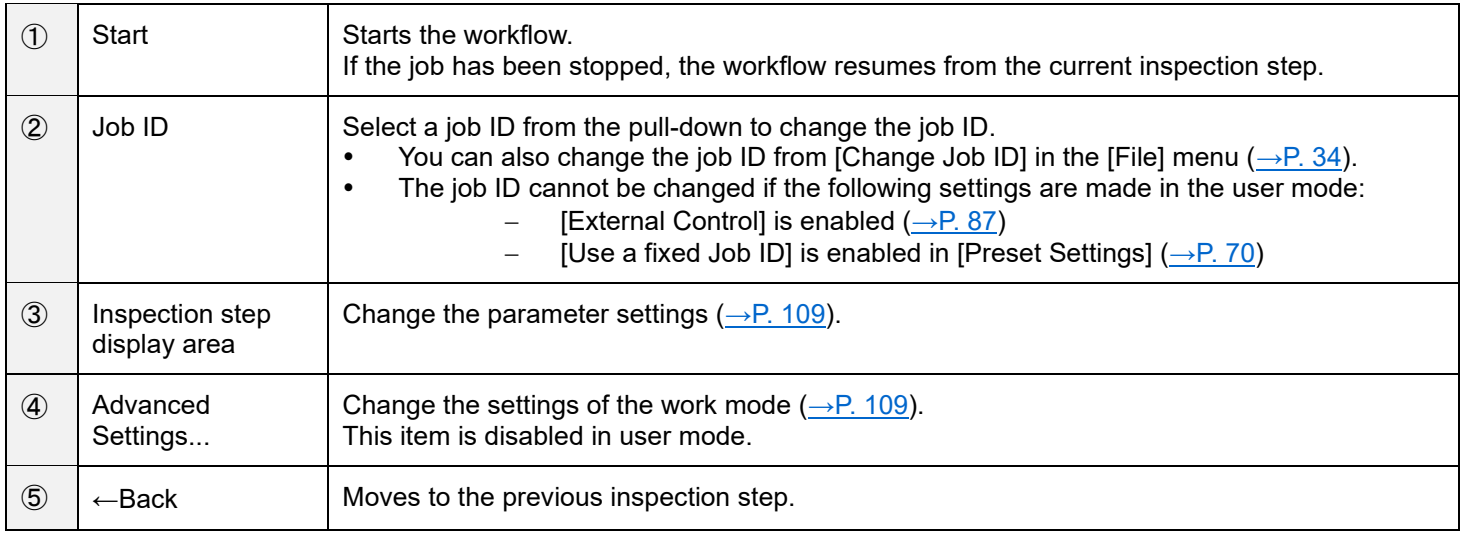

⑥ Next→ Moves to the next inspection step.

**E** Reference

[Shortcut Settings](#page-92-0) (→P. [93\)](#page-92-0)
### **Adjusting the Parameter Settings While Workflow Has Been Stopped**

The parameter settings in the work mode can be adjusted while the workflow has been stopped.

#### **Almportant**

Adjustments cannot be made in the user mode.

#### **Mote**

- The settings can also be changed by selecting [Job ID Settings] in the [Job Settings] menu while the workflow has been stopped  $(\rightarrow P. 34)$  $(\rightarrow P. 34)$ .
- **1. Click [Advanced Settings...] on the screen when the workflow has been stopped (→P. [107\)](#page-106-0).** The [Inspection Step Settings] screen appears.

### **2. Adjust the parameters.**

**E** Reference

- [Matching mode parameters](#page-48-0) (→P. [49\)](#page-48-0)
- [Data input mode parameters](#page-56-0)  $(\rightarrow P. 57)$  $(\rightarrow P. 57)$
- [Check mode parameters](#page-59-0)  $(\rightarrow P.60)$  $(\rightarrow P.60)$

### **3. Click [OK].**

The adjusted settings are reflected.

A parameter settings dialog box appears when you click the thumbnails of the [Anchor Point] and [Check Point] in the inspection step display area  $(\rightarrow P. 107)$  $(\rightarrow P. 107)$  of the main screen during operation of matching mode, and the target parameters can be adjusted  $(\rightarrow P. 49)$  $(\rightarrow P. 49)$ .

- The dialog box is not displayed if you click an area where the icons are not displayed.
- A [Test] button is displayed in the parameter settings dialog box displayed according to this procedure. If you click the [Test] button, the operation according to the specified settings can be checked.

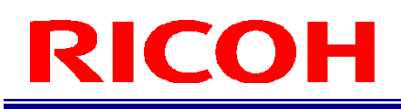

### **14. Checking the Log**

The following are recorded as logs in the device.

- Job Log: The execution results of the operations and workflows performed on the device are recorded.
	- System Log: The operation status such as error detection in the device is recorded.
- Image Log: The camera images during the execution of the inspection step are recorded.

#### (JImportant)

<span id="page-109-0"></span>Logs using the view of the main unit can be checked only in the administrator mode.

### **Job Log**

The execution results of the operations and workflows performed on the device are recorded. The recorded logs are classified into the following three categories.<br>• Camera Operation Log: Operations p

- Camera Operation Log: Operations performed on the device such as login, logout, and shutdown are recorded.<br>Job Result Log: The OK/FAIL result and details for each inspection step according to the execution of th
- The OK/FAIL result and details for each inspection step according to the execution of the
- workflow are recorded.
- Job ID Result Log: The final results of the job ID according to the execution of the workflow are recorded.

The job log can be checked from the viewer on the main unit and from the log file (Real-time CSV).

#### **D**Note

The job log is always saved in the built-in storage for logs.

### **Checking on the job log viewer**

### **1. Click [Job Log] from the [View] menu.**

The [Job Log] screen appears.

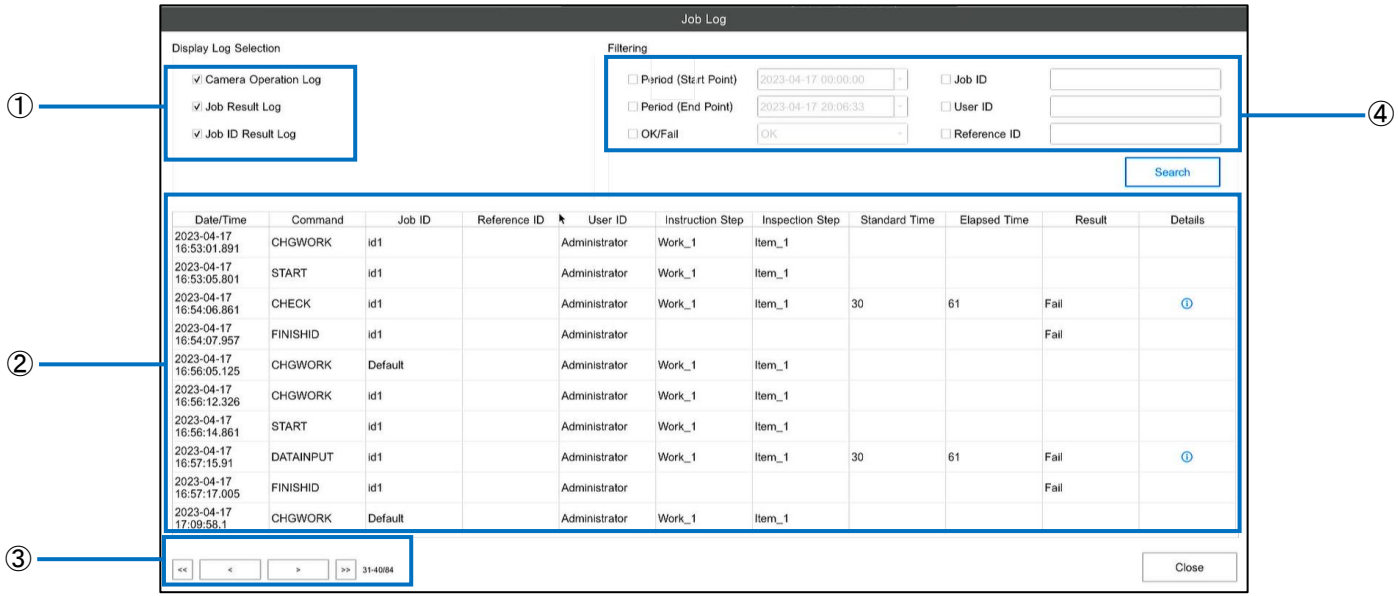

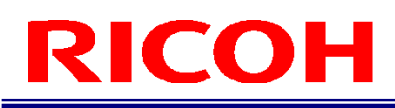

### **2. Perform the operation with reference to below.**

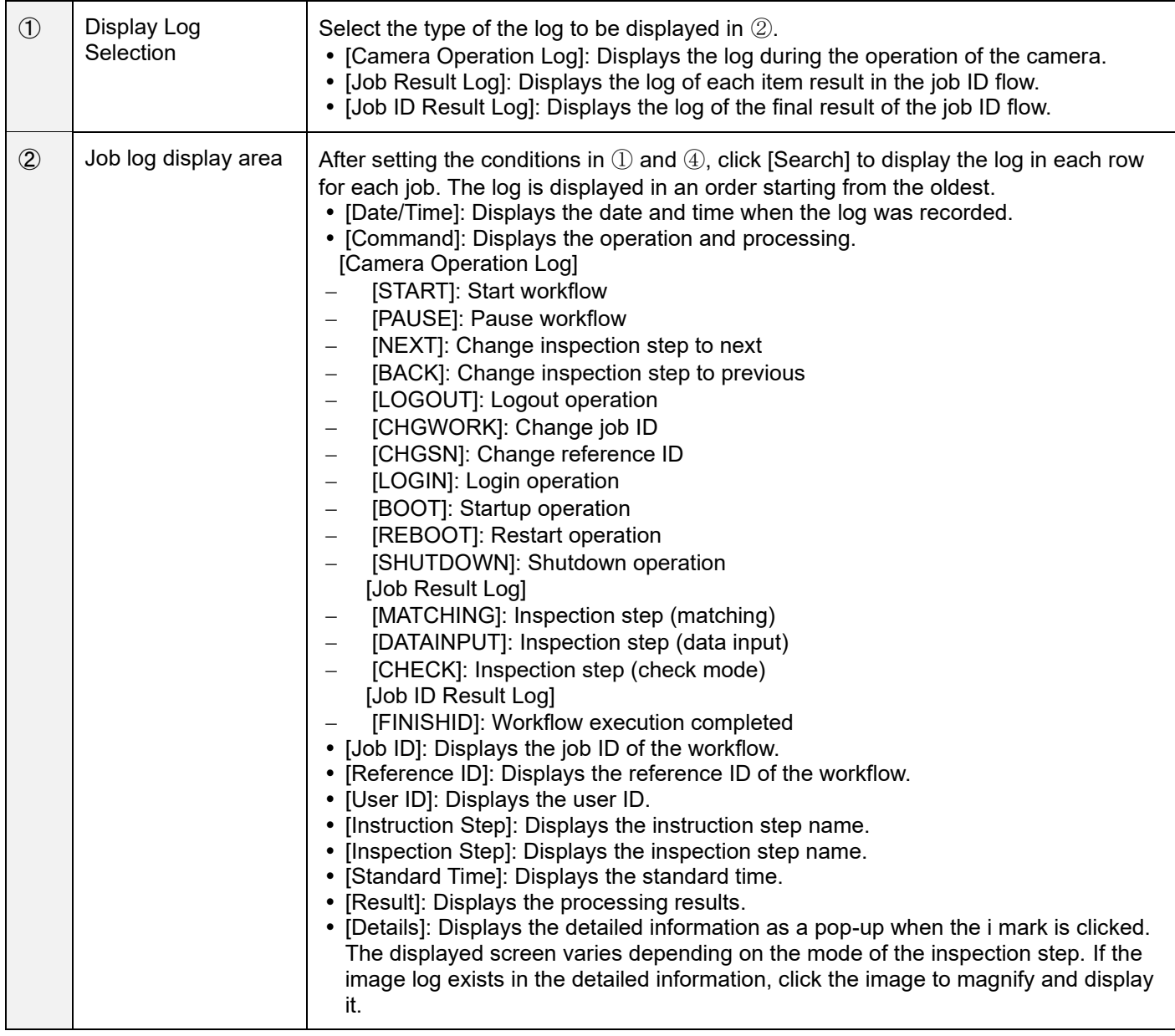

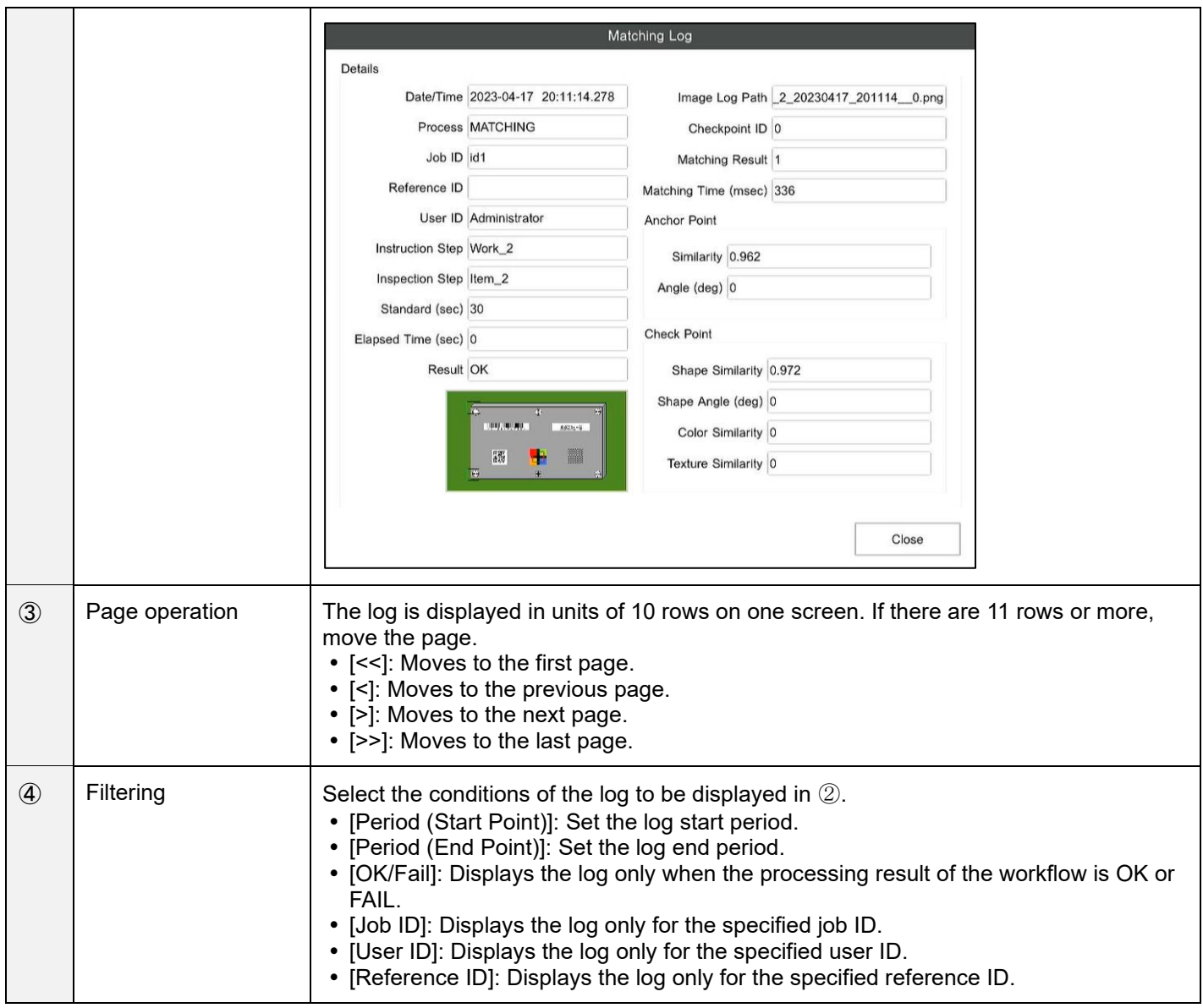

### <span id="page-111-0"></span>**Checking from the job log file**

The job log can also be output in real-time as a CSV file. You can enable the output and set the save destination from [Real-time CSV Output] under [Log Output Settings]. The following files are created in the specified folder.

- sc-20\_log\_yyyymmdd.csv: All job logs are recorded and created for each day. The year, month, and day are set in yyyy, mm, and dd.
- sc-20\_log\_last\_check\_data.csv: Only one recent job log is recorded.

See below for the format of the file that will be output.

[File Format \(CSV\): Job Log Real-time CSV Output](#page-165-0) (→P. [166\)](#page-165-0)

**E** Reference

[Log Output Settings](#page-98-0) (→P. [99\)](#page-98-0)

### Important

By default, output to the job log file (Real-time CSV output) is disabled.

### **System Log**

<span id="page-112-0"></span>The operation status such as error detection in the device is recorded.

### **D** Note

- The system log is always saved in the built-in storage for logs.
- **1. Click [System Log ...] from the [View] menu.**

The [System Log] screen appears.

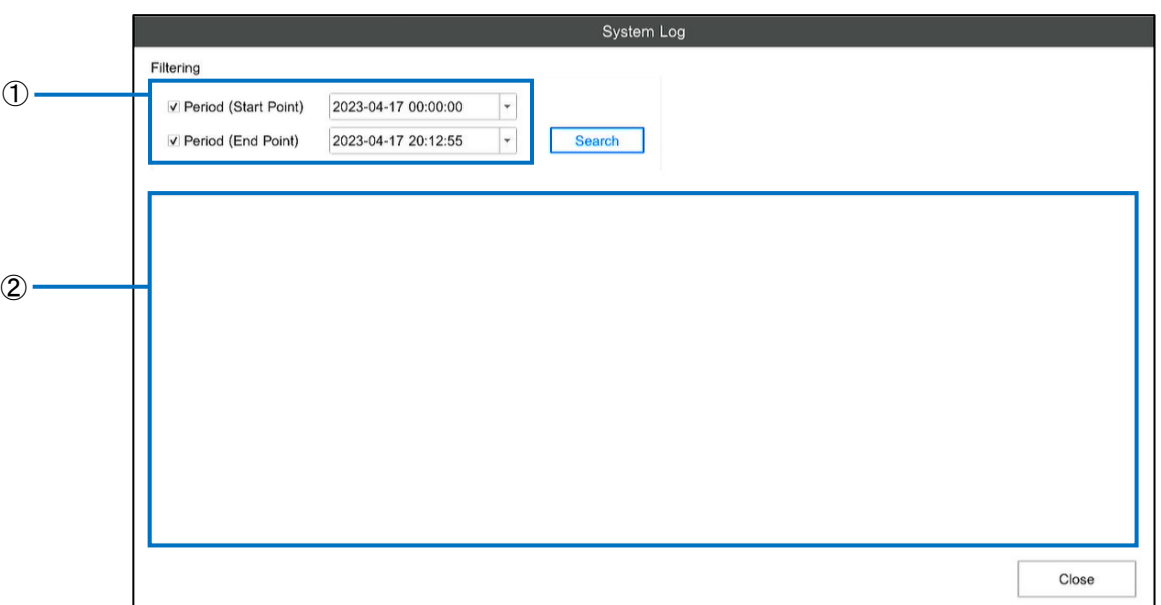

### **2. Perform the operation with reference to below.**

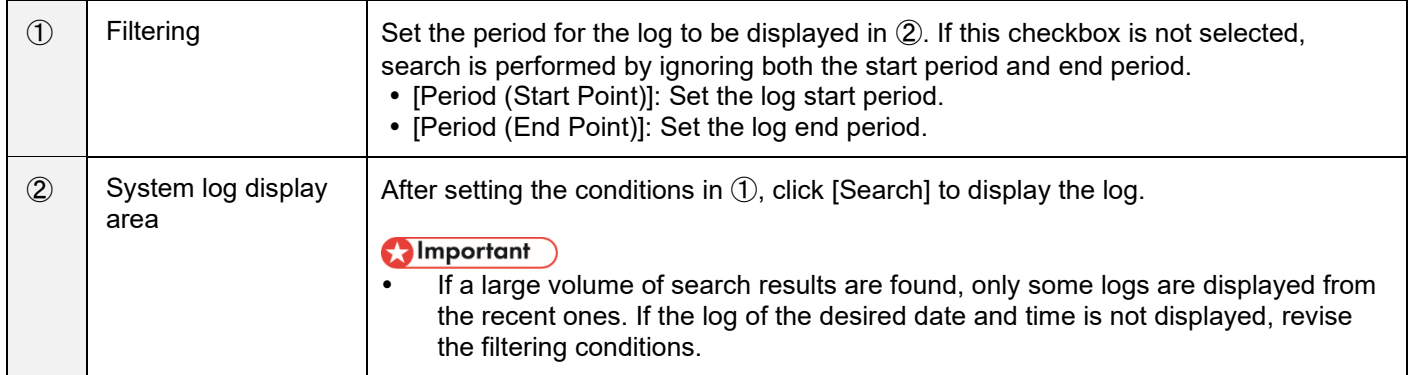

### **Image Log**

If an inspection step for which any one item is selected under [Save Image]  $(\rightarrow P. 47)$  $(\rightarrow P. 47)$  during the creation of the inspection step matches the conditions at the time of execution of the workflow, the camera image during the execution of the inspection step is recorded as an image log.

- The save destination and file name of the image log can be set from [Log Output Settings].
- The image log is recorded in the 3840 x 2160 JPG format.

### **E** Reference

[Log Output Settings](#page-98-0) (→P. [99\)](#page-98-0)

### **Configuration of the image log output destination folder**

The image log output destination folder is configured by the [Image Path] and [Additional Path] in the [Image Log Output Destination Folder] under [Log Output Settings].

- **When [Date] is selected in the [Additional Path]** A "year / month" folder", "day\_time zone" folder, and "serial number" folder are created hierarchically under the "Image Path", and the image file is saved in the "serial number" folder.
- **When [Job ID] is selected in the [Additional Path]** A "Job ID" folder and "serial number" folder are created hierarchically under the "Image Path", and the image file is saved in the "serial number" folder.
- When [Job ID / Date] is selected in the [Additional Path] A "Job ID" folder, "year / month" folder, "day\_time zone" folder, and "serial number" folder are created hierarchically under the "Image Path", and the image file is saved in the "serial number" folder.
- When [Date / Job ID] is selected in the [Additional Path] A "year / month" folder, "day\_time zone" folder, and "serial number" folder are created hierarchically, and the image file is saved in the "serial number" folder.
- **When [None] is selected in the [Additional Path]** The image log file is directly saved in the "Image Path".

### **D** Note

- The "serial number" folder is created as 2, 3, ... in an order starting from 1.
- A maximum of 500 files are saved in the "serial number" folder. If the number of files exceeds 500, an additional "serial number" folder is created, and the 501st file and thereafter are saved to the additional "serial number" folder.

### **Configuration of the image log file name**

The configuration of the image file name can be set from [File Name] - [Configuration Element] under [Log Output Settings]. The configuration elements and setting values are as described below.

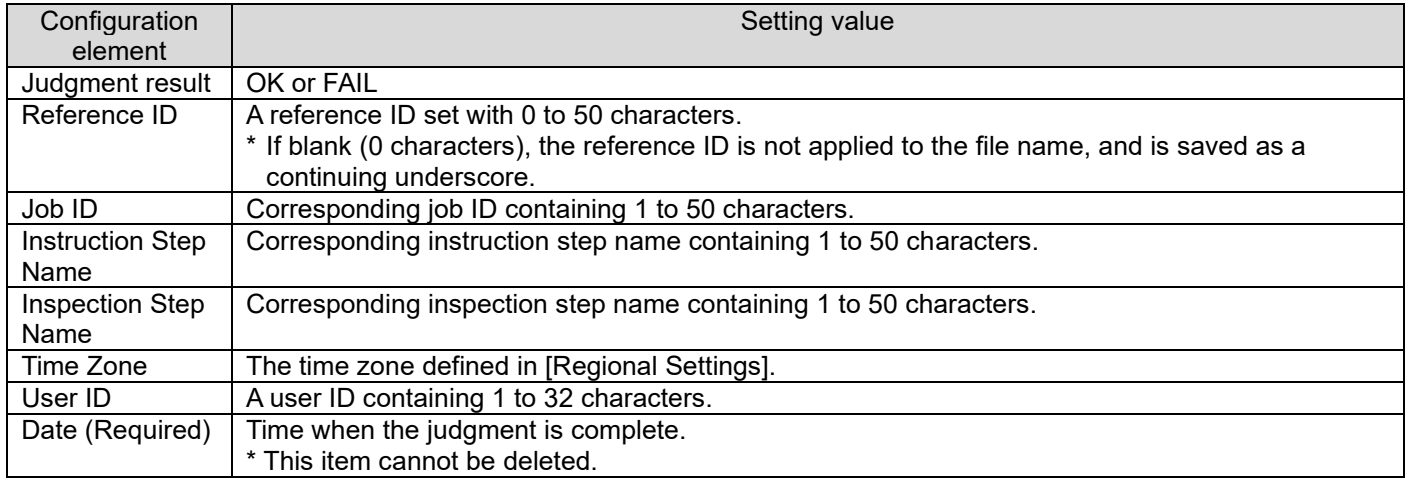

Example: The image file name when each of the items of [Judgment Result], [Reference ID], [Job ID], [Instruction Step Name], [Inspection Step Name], and [Date(Required)] is selected in an order starting from the top, and when the contents of each item are as described below.

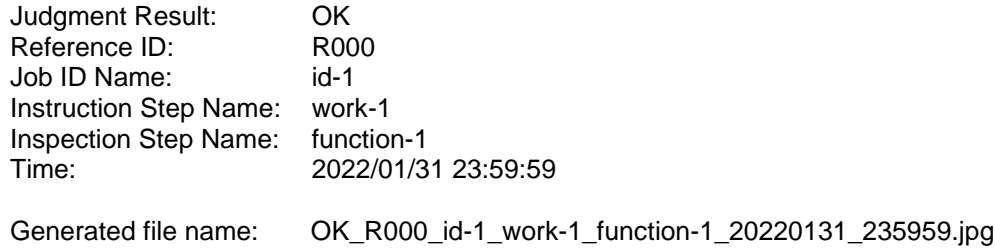

### <span id="page-115-0"></span>**15. Exporting/Importing Data**

### <span id="page-115-1"></span>**Data Type and [Import/Export] Screen**

The following data saved in the device can be saved (exported) to another storage. Some data can also be imported to the device. As a result, it is possible to take a data backup and use the same settings in a different camera.

### **Almportant**

- This function can be executed only in the [Administrator Mode].
- You cannot export or import data between cameras of different models or cameras having a different enabled state for the optional functions.

### ✓ **System Settings (Export/Import)**

This is the system settings data including the following data. It is exported in a unique format (extension: .camsetting). Exported data can be used for import.

- Settings other than [Job ID Settings] in the [Job Settings] menu ( $\rightarrow$ P. [34\)](#page-33-0)
- Each setting in the [System Settings] menu  $(\rightarrow P. 35)$  $(\rightarrow P. 35)$
- Created user data (including the password)  $(\rightarrow P. 38)$  $(\rightarrow P. 38)$

### **Mote**

System-specific information such as the serial number and MAC address is not included.

#### ✓ **Job ID Data (Export/Import)**

Data of all job IDs created in ["Creating a Workflow"](#page-39-0)  $(\rightarrow P. 40)$  $(\rightarrow P. 40)$ . The instruction step file and master image during matching mode are also included. It is exported in a unique format (extension: .camwork2). Exported data can be used for import. Some of the data of the parameter file (extension: .xml) in which the workflow information of the RICOH SC-10A is saved can be imported ( $\rightarrow$  P. [120\)](#page-119-0).

#### Important

- There are some variations in camera images in each system. Therefore, it is not necessary that the same results are obtained by importing the job ID data to different systems. Re-adjustments are required.
- Data exported from an application version earlier than 3.0.0.0 (extension: .camwork) can also be imported.

#### ✓ **Job Log (Export)**

All data of ["Job Log"](#page-109-0) that can be checked from the viewer of the main unit  $(\rightarrow P. 110)$  $(\rightarrow P. 110)$ .It is exported in the CSV format (extension: .csv). The CSV format is the same as the Real-time CSV Output format of the job log.

#### **E** Reference

Checking [from the job log file](#page-111-0)  $(\rightarrow P. 112)$  $(\rightarrow P. 112)$ 

### ✓ **System Log (Export)**

All data of ["System Log"](#page-112-0) that can be checked from the viewer of the main unit ( $\rightarrow$ P. [113\)](#page-112-0). It is exported in a unique format (extension: .dat). It is expected to be used for error analysis, etc.

The export or import of the [System Settings], [Job ID Data], [Job Log], and [System Log] can be performed from the [Import/Export] screen. Select [Import/Export ...] from the [File] menu ( $\rightarrow$ P. [34\)](#page-33-1).

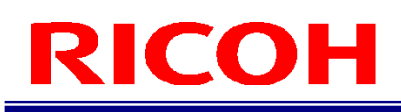

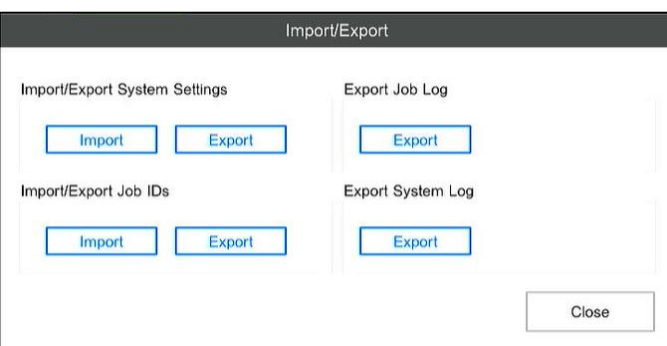

### **D** Note

In addition, the following data can be exported or imported.

- Export of job ID data list  $(\rightarrow P. 61)$  $(\rightarrow P. 61)$
- Import of alias  $(\rightarrow P. 63)$  $(\rightarrow P. 63)$ <br>• Saving (export) of sense
- Saving (export) of sensor settings / Import of sensor settings  $(\rightarrow P. 101)$  $(\rightarrow P. 101)$

### <span id="page-117-0"></span>**Exporting**

This operation is executed from the [Import/Export] screen.

#### **Almportant**

- Depending on the data size, it may take a very long time for processing. Do not turn OFF the power of the device during the operation.
- Perform the operation after ensuring that there is enough free space in the export-destination storage.
- More than 4 GB of data cannot be exported to external media of FAT/FAT32 format.
- When exporting to external media, use high-speed media that is not in the FAT/FAT32 format.
- **1. Click the [Export] button for the data to be exported.** The [File Dialog] screen appears.
- **2. Specify the save-destination folder and file name for export, and then click the [Execute] button.**

(In the case of job ID data) The [Confirmation] screen appears. Check the displayed contents and click [Yes] to start the processing.

 The displayed estimated time is for the case when internal media (LOCAL) is used. When external media is used, a large amount of time might be taken depending on the device.

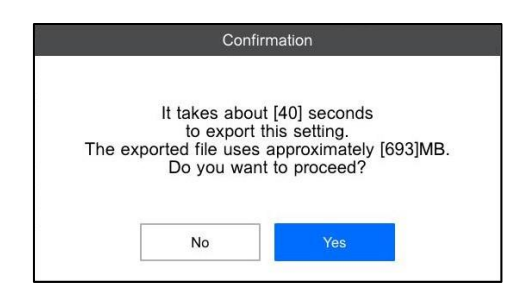

The progress status is displayed on the [Progress] screen.

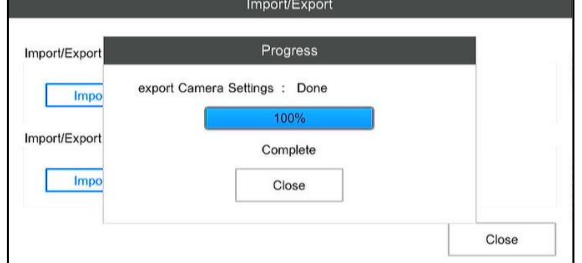

### **3. When [Complete] is displayed, click [Close].**

The data is saved with the specified file name.

### **Importing**

This operation is executed from the [Import/Export] screen.

#### **Almportant**

- **Never turn OFF the power of the device during the import operation. The device may not start up.**
- Depending on the data size, it may take a very long time for processing.
- The device must be restarted after import.
- During the import processing, all the target internal data is overwritten. In view of a failure, it is recommended to take a backup in advance during export.
- During the import of [System Settings], all the user data is also overwritten. Take note when logging in after restart.
- Data exported from a unit in which the highest number of the application version is greater than the current version cannot be imported.
- Example) If the current version is 2.0.0.0, data exported from 3.0.0.0 cannot be imported.
- During import, a free space of the same size as the size of the file to import is required in the internal media (LOCAL).

### **1. Click the [Import] button for the data to be imported.**

The [File Dialog] screen appears.

### **2. Specify the file name for import, and then click the [Execute] button.**

(In the case of job ID data) The [Confirmation] screen appears. Check the displayed contents and click [Yes] to start the processing.

 The displayed estimated time is for the case when internal media (LOCAL) is used. When external media is used, a large amount of time might be taken depending on the device.

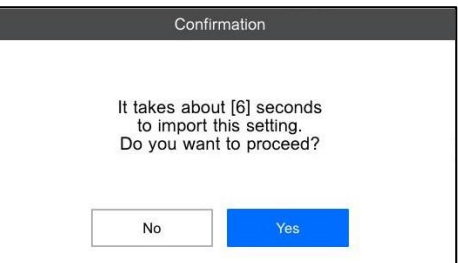

The progress is displayed on the [Progress] screen.

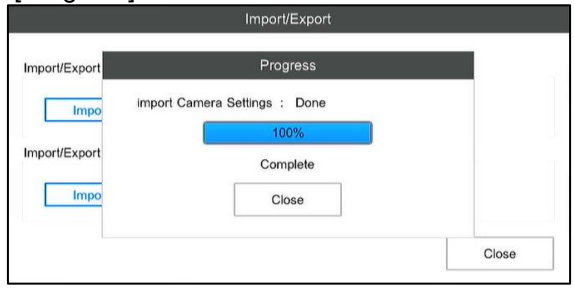

### **3. When [Complete] is displayed, click [Close].**

A standby dialog box is displayed. The system restarts after 10 seconds. The system restarts immediately when the [Reboot] button is clicked.

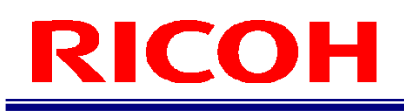

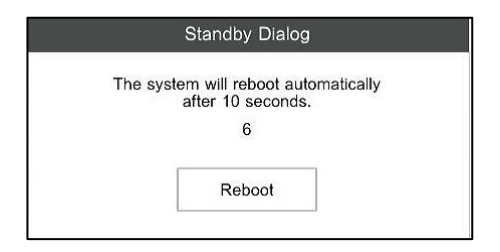

### <span id="page-119-0"></span>**Job ID Data: Import the parameter file of the RICOH SC-10A**

By using the parameter file of the RICOH SC-10A (extension: .xml) as the import file of the job ID, some of the job ID data can be imported. The settings that are imported are described below.

#### (Dimportant

- For settings that are out of scope of import, the default values of this device are set.
- The job ID data immediately after being imported is in an incomplete state, and the workflow cannot be executed as is. Be sure to revise the job ID data, and use it after corrections  $(\rightarrow P. 40)$  $(\rightarrow P. 40)$ .

### **■ Settings of the Job ID / Instruction Step / Inspection Step (Common)**

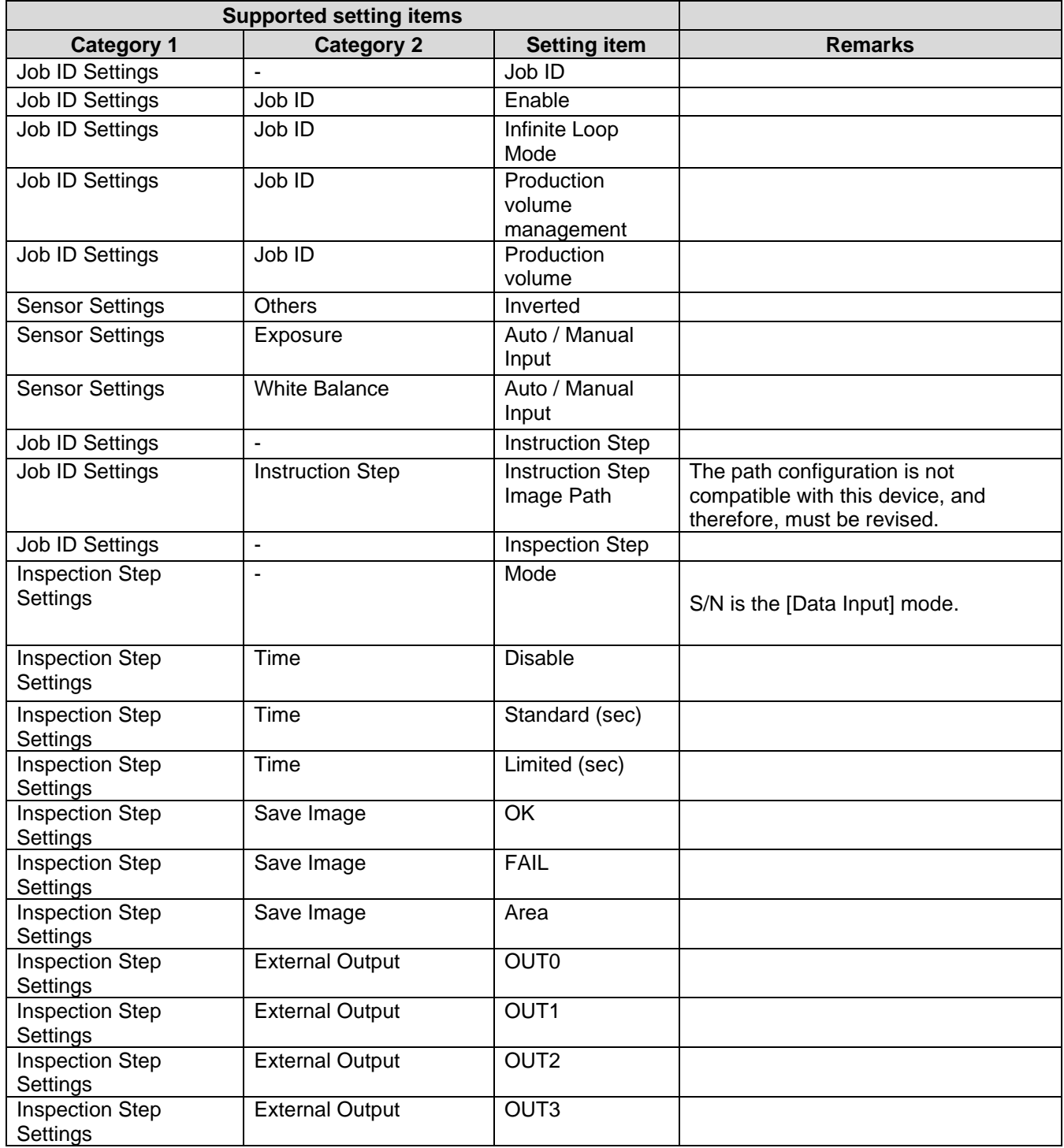

### **■ Settings of the Inspection Step (Matching Mode)**

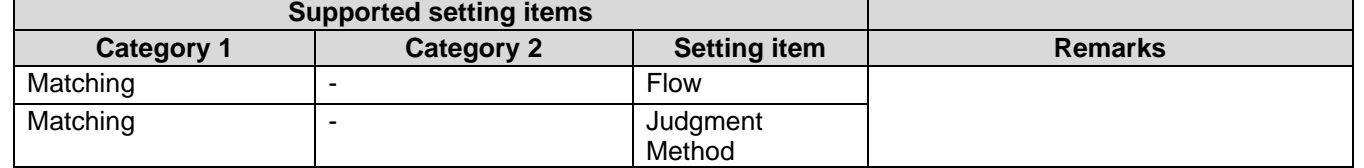

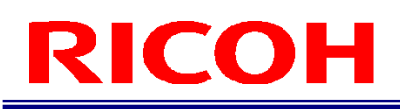

### ■ Settings of the Inspection Step (Check Mode)

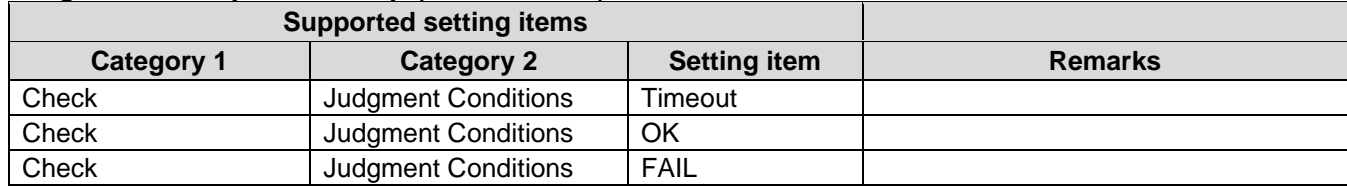

### **■ Settings of the Inspection Step (Data Input Mode)**

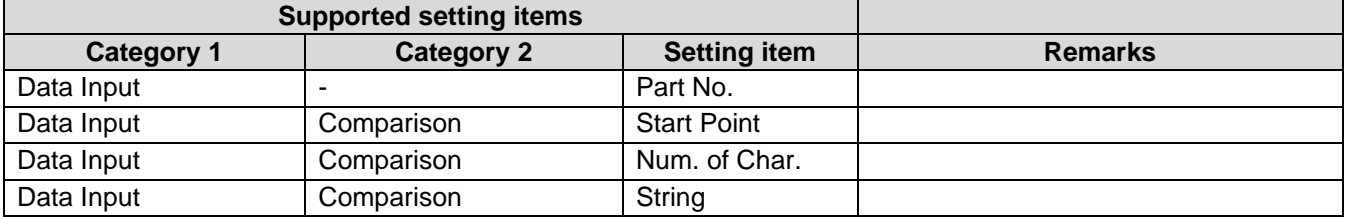

### <span id="page-122-0"></span>**16. Enabling the Option Functions**

Enable (activate) the option functions of this device so that they can be used.

A license file is required to enable the option functions. For information on obtaining and enabling the license file, see the RICOH website. [https://industry.ricoh.com/en/fa\\_camera\\_lens/ics/sc-20/option\\_function](https://industry.ricoh.com/en/fa_camera_lens/ics/sc-20/option_function)

### Important

- The enabled option functions cannot be disabled.
- The enabled option functions are not disabled even after initializing/deleting the internal data  $(\rightarrow P. 137)$  $(\rightarrow P. 137)$  and updating the software  $(\rightarrow P. 144)$  $(\rightarrow P. 144)$ , and initializing the system  $(\rightarrow P. 139)$  $(\rightarrow P. 139)$ .
- The license file is a file unique to the unit that is specified during issue. It cannot be used with another unit.
- You cannot export or import data between cameras having a different enabled state for the optional functions.  $(→P. 116)$  $(→P. 116)$

### **E** Reference

- [Option Functions](#page-124-0) (→P. [125\)](#page-124-0)
- **1.** Log in to the device as an administrator  $(\rightarrow P. 31)$  $(\rightarrow P. 31)$ .

### **2. Click [System Information ...] from the [Help] menu.**

The [System Information] screen appears. **E** Reference

[System Information Screen](#page-36-0) (→P. [37\)](#page-36-0)

### **3. Click the [Activation] button.**

The [Activation] screen appears.

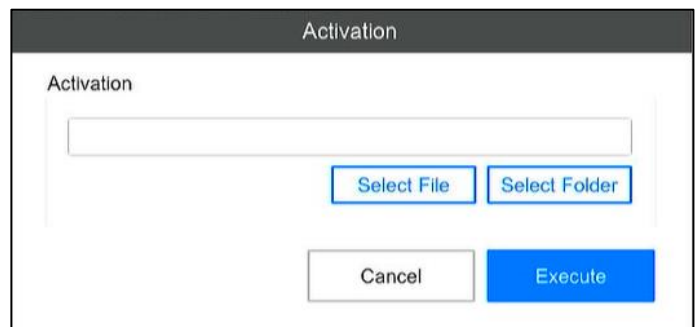

### **4. Click the [Select File] button and select the license file. Alternatively, click the [Select Folder] button and specify the folder in which the license file is saved.**

#### **D** Note

 All license files that can be used in the local device from among those present immediately below the folder specified in [Select Folder] are loaded. For example, if license files for the local device and for another unit are present in the folder, only the license files for the local device will be loaded.

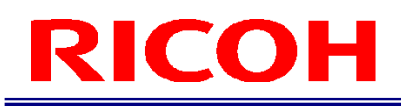

### **5. Click the [Execute] button.**

The [Confirmation] screen appears. The option functions to be enabled are displayed on the confirmation screen.

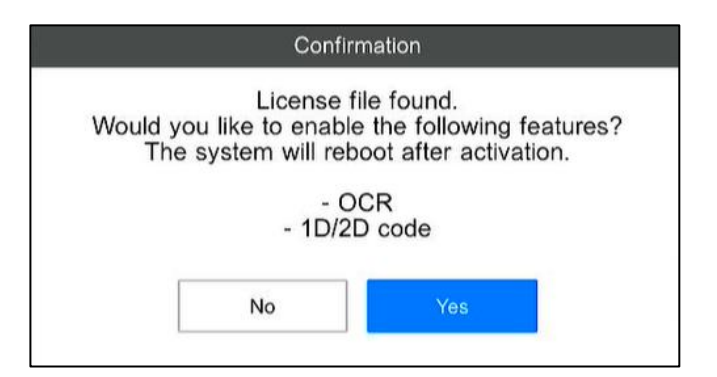

### **6. Click [Yes].**

Activation is performed and the system restarts.

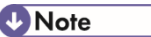

Whether the option functions have been enabled can be confirmed on the [System Information] screen  $(\rightarrow P. 37)$  $(\rightarrow P. 37)$ .

### <span id="page-124-0"></span>**17. Option Functions**

The device has option functions. Activation is necessary for using the option functions.

### **E** Reference

[Enabling the Option Functions](#page-122-0) (→P. [123\)](#page-122-0)

### **1D/2D Code Function**

The 1D codes (barcode) and 2D codes are read from the camera images.

- This function can be used for the following purposes.
- Input of [User ID] during login  $(\rightarrow P. 31)$  $(\rightarrow P. 31)$
- Data input in inspection steps (data input mode) during the workflow  $(\rightarrow P. 57)$  $(\rightarrow P. 57)$ <br>
Input of Llob IDI and IReference IDI during the execution of workflow  $(\rightarrow P. 10)$
- Input of [Job ID] and [Reference ID] during the execution of workflow  $(\rightarrow P. 103)$  $(\rightarrow P. 103)$

The 1D/2D codes that can be read are as described below. The type of the 1D codes is determined automatically while reading. The 2D codes need to be specified.

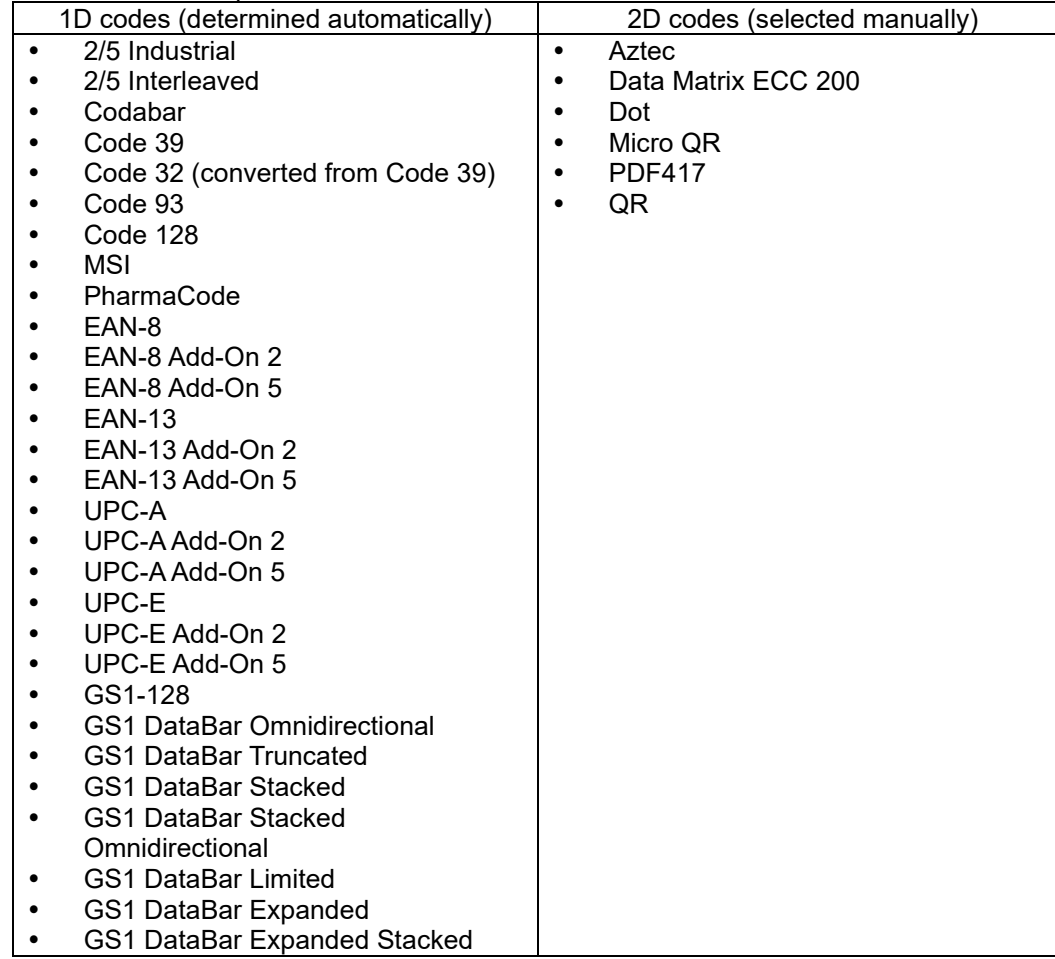

### **D**Note

The 1D/2D codes can be read even if rotated.

### Important

- The 1D/2D codes are used by cutting off a part of the read string, and the cut-off start position and number of characters are decided according to the [Read String] on the [Code Settings] screen.
- The maximum size of the read area is  $1920 \times 1080$ .
- <span id="page-125-0"></span>Symbols using the FNC1 mode or ECI mode are not supported.

### **Code Settings screen**

Set the 1D/2D codes on the [Code Settings] screen. The startup method of the [Code Settings] screen varies depending on the purpose.

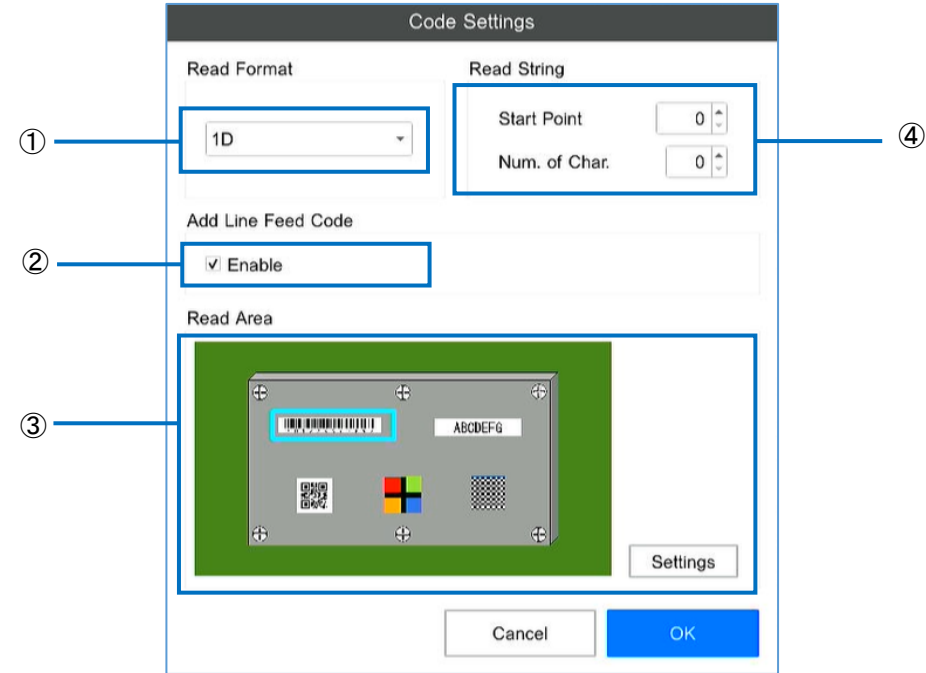

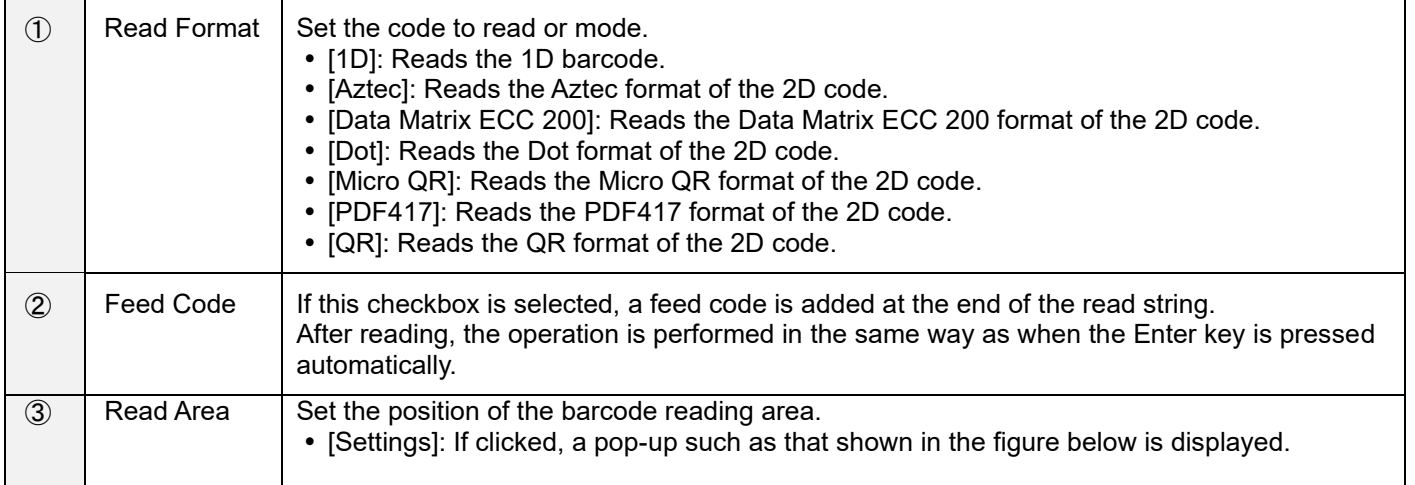

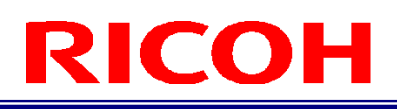

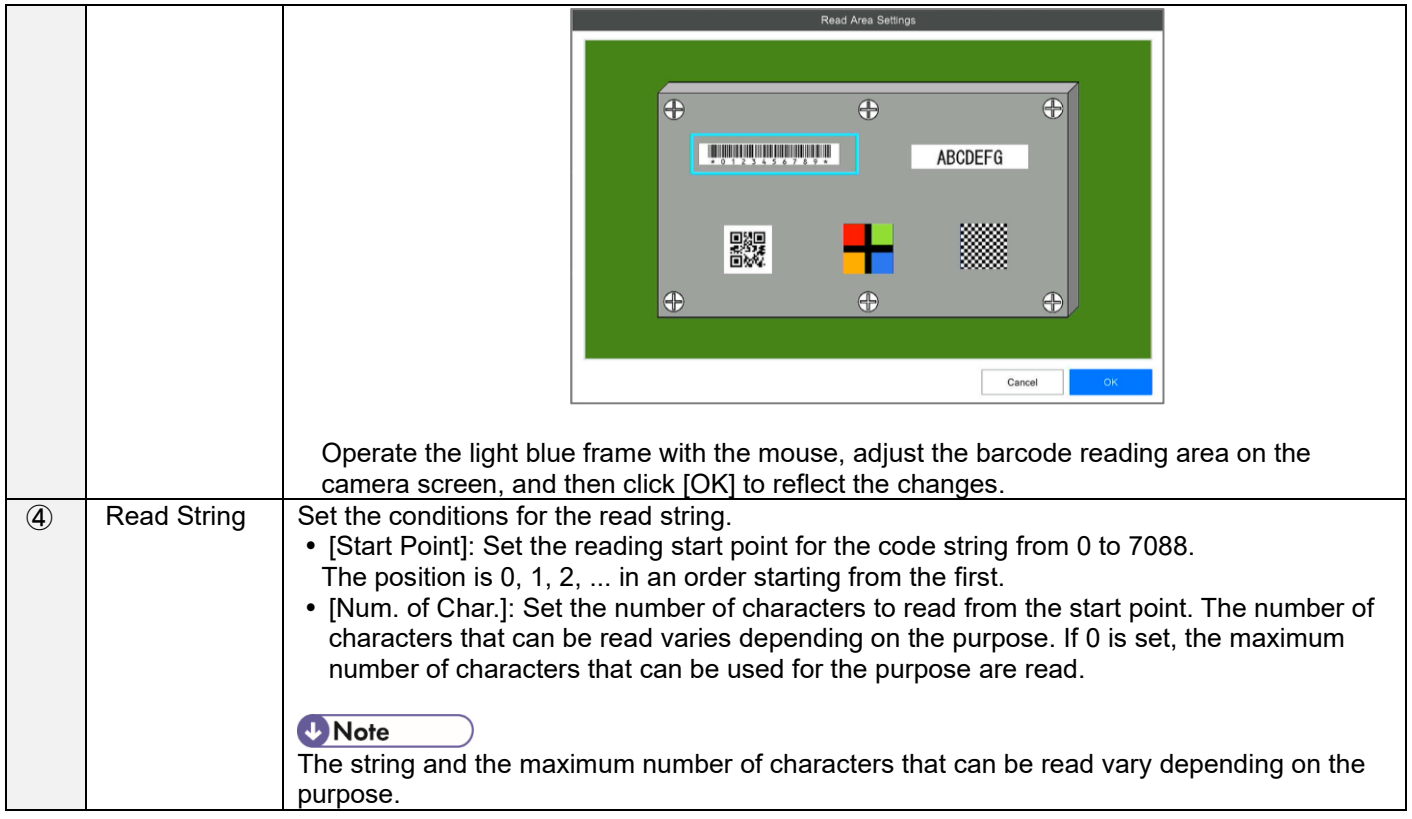

### **Input of [User ID] during login**

### **1. Enabling the function and making read settings**

Click [Login/User Settings ...] from the [System Settings] menu to enable the function and make the read settings on the [Login/User Settings] screen.

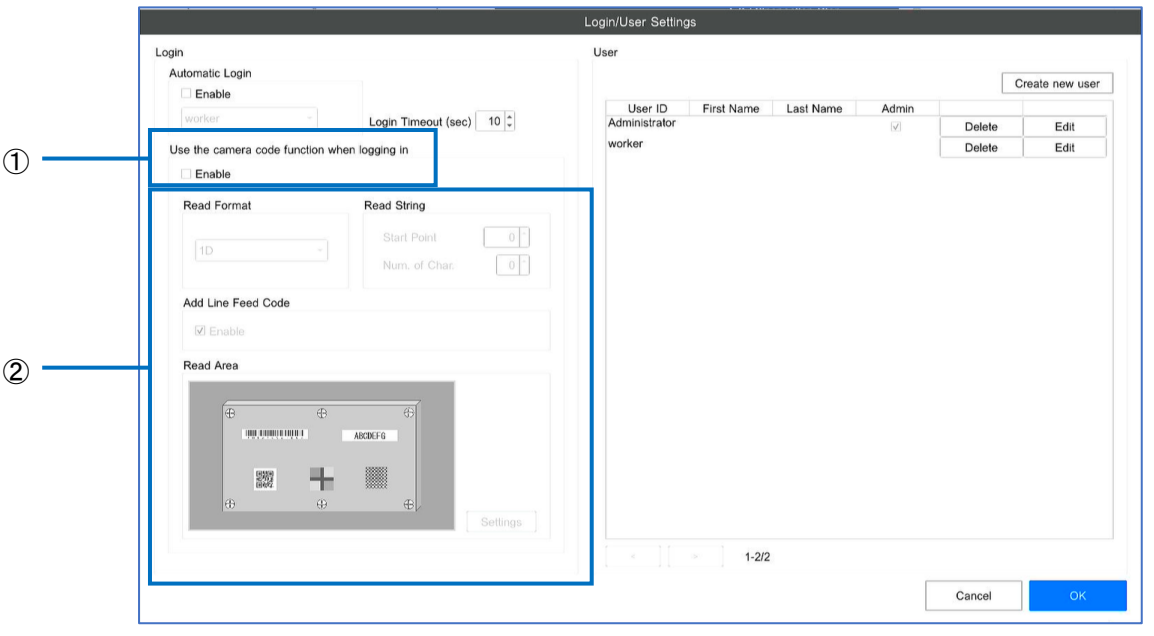

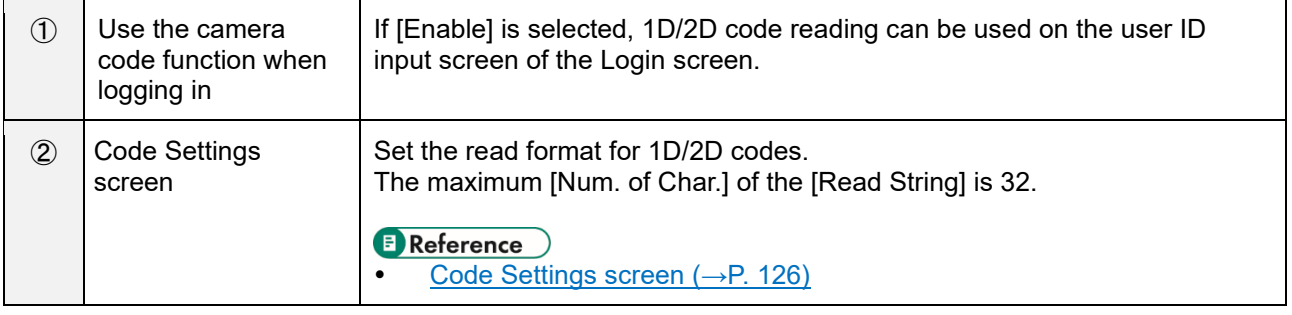

**E** Reference

[Login/User Settings](#page-68-0) (→P. [69\)](#page-68-0)

### **2. Using the function**

If the function is enabled, the Login screen changes to a code login screen such as that shown below.

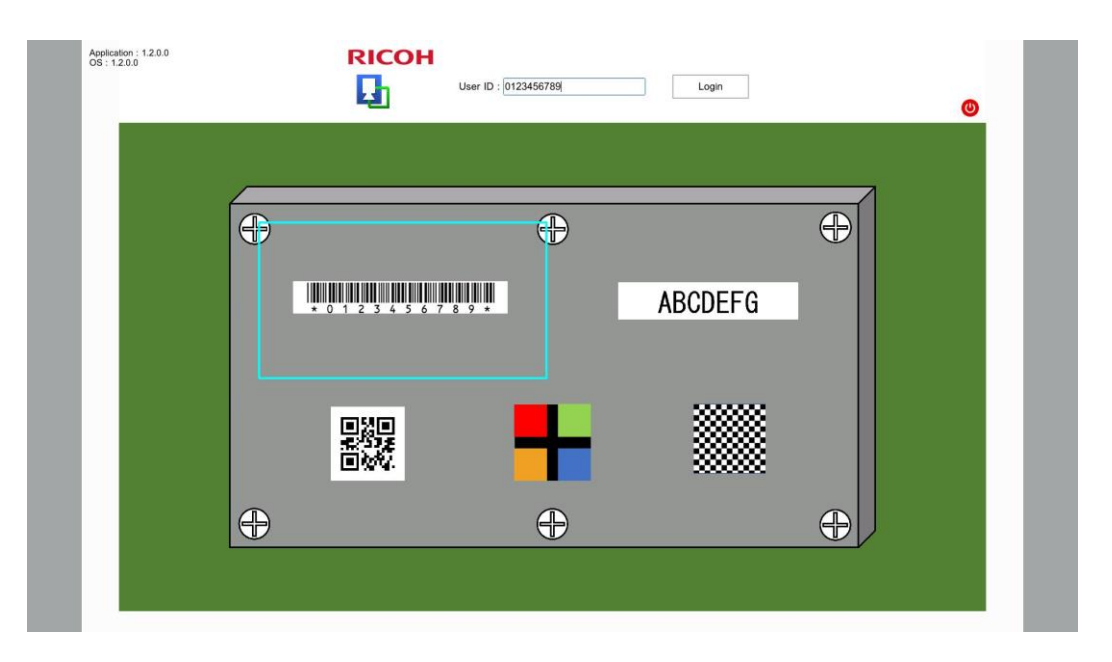

If the 1D/2D code is displayed in the read area (cyan frame), the code is read as the user ID according to the setting.

If [Add Line Feed Code] is set to [Enable], the operation of clicking the [Login] button (login execution) is automatically performed after reading.

The processing hereafter is same as the regular operation performed on the Login screen.

### **D** Note

- Login can be performed through manual input on the code login screen as well. However, the input is overwritten when the 1D/2D codes are read.
- If the user ID is an administrator user, the [Password Input] screen is displayed. The password must be entered manually.
- The user ID that can be used and the function restrictions are the same as when login is performed through manual input.

#### **E** Reference

[Logging](#page-30-0)  $In (\rightarrow P. 31)$  $In (\rightarrow P. 31)$ 

### **Data input in inspection steps (data input mode) during the workflow**

### **1. Enabling the function and making read settings**

The settings can be configured from the parameter settings screen of the inspection steps (data input mode) created on the [Job ID Settings] screen.

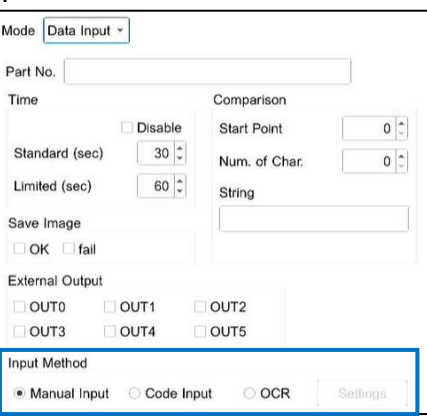

- By selecting [Code Input] as the [Input Method], the reading of the 1D/2D code can be used for the input in the data input mode.
- If you click the [Settings] button, the [Code Settings] screen is displayed, and the read settings can be made. The maximum value of the [Num. of Char.] of the [Read String] on the [Code Settings] screen is 100.

### **E** Reference

- [Data input mode parameters](#page-56-0)  $(\rightarrow P. 57)$  $(\rightarrow P. 57)$
- [Code Settings screen](#page-125-0) (→P. [126\)](#page-125-0)

### **2. Using the function**

When the inspection step (data input mode) for which the function is enabled is executed during the execution of the workflow, a 1D/2D code read area (cyan frame) is displayed on the camera image.

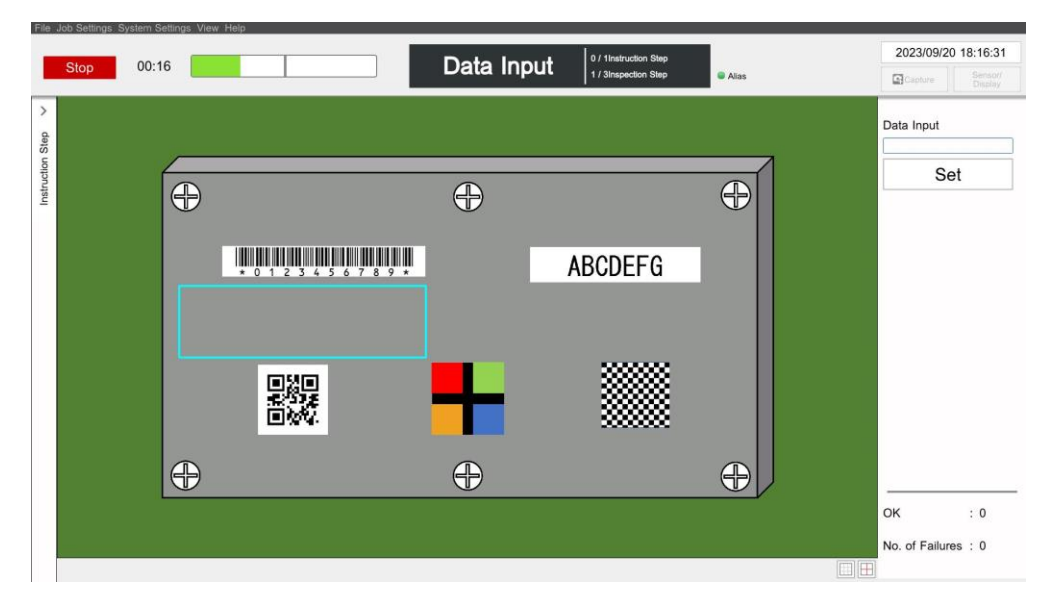

If the 1D/2D code is displayed in the read area (cyan frame), the code is read as the input data for data input according to the setting.

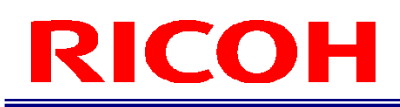

If [Add Line Feed Code] is set to [Enable], the operation of clicking the [Set] button (input judgment) is automatically performed after reading.

### **D** Note

- Data input can be performed through manual input during the use of code input as well. However, the input is overwritten when the 1D/2D codes are read.
- The restrictions on data that can be entered are the same as for manual input.

### **E** Reference

[Applying](#page-102-1) (→[P.103\)](#page-102-1)

### **Input of [Job ID] and [Reference ID] during the execution of workflow**

### **1. Enabling the function and making read settings**

The settings for enabling the function and the read settings can be configured on the [Preset Settings] screen displayed by clicking [Preset Settings ...] from the [System Settings] menu.

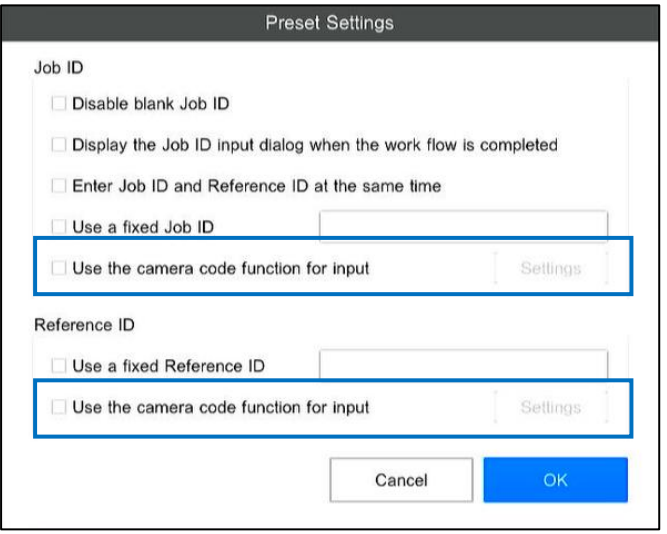

- By selecting [Use the camera code function for input], the reading of the 1D/2D code can be used for each input in the [Job ID] and [Reference ID] during the execution of the workflow.
- If you click the [Settings] button, the [Code Settings] screen is displayed, and the read settings can be made. The maximum value of the [Num. of Char.] of the [Read String] on the [Code Settings] screen is 50.

#### **E** Reference

- [Preset Settings](#page-69-0) (→P. [70\)](#page-69-0)
- [Code Settings screen](#page-125-0) (→P. [126\)](#page-125-0)

### **2. Using the function**

When the function is enabled, the 1D/2D code read area (cyan frame) is displayed on the camera image while the [Job ID] and [Reference ID] input screen is being displayed during the execution of the workflow.

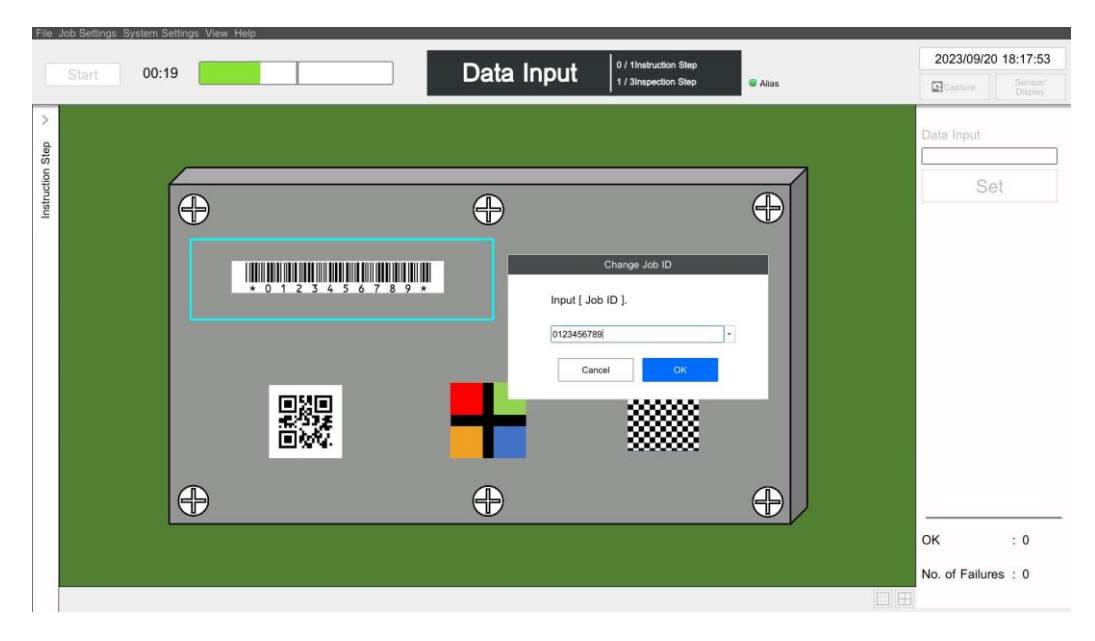

If the 1D/2D code is displayed in the read area (cyan frame), the code is read as the input data for [Job ID] and [Reference ID] according to the setting.

If [Add Line Feed Code] is set to [Enable], the operation of clicking the [OK] button is automatically performed after reading.

### **D** Note

- Data input can be performed through manual input during the use of code input as well. However, the input is overwritten when the 1D/2D codes are read.
- The restrictions on data that can be entered are the same as for manual input.

#### **B** Reference

[Applying](#page-102-1) (→[P.103\)](#page-102-1)

### **OCR Function**

This is a function for reading strings from the camera images using an OCR.

This function can be used for the following purposes.

Data input in inspection steps (data input mode) during the workflow ( $\rightarrow$ P. [57\)](#page-56-0)

### **Almportant**

- Upper-case alphabets from A to Z, and numbers from 0 to 9 can be read.
- In addition to the above, the following can also be read as special characters, however, it is not recommended to use them.

 $-1 = + : \leq$  . # \$ % & ( ) @ \*  $\in$  £

- However, some special characters are prohibited characters for the data input mode.
- Characters that have a large angle of inclination from the horizontal direction cannot be read correctly.
- Reading may not be performed correctly depending on the font and shape of letters.
- Maximum reading area size is 1920 x 1080.
- The characters in the read area are detected in an order from the top left to the bottom right. At this time, even if there is a blank field in the horizontal or vertical direction, it is not recognized as a space or a line.
- It is not possible to detect a character string unless two or more characters are lined up. (Example: If only "1" is specified, it will not be recognized, and character strings displayed as "01" will be recognized.)

### **Data input in inspection steps (data input mode) during the workflow**

### **1. Enabling the function and making read settings**

The settings can be configured from the parameter settings screen of the inspection steps (data input mode) created on the [Job ID Settings] screen.

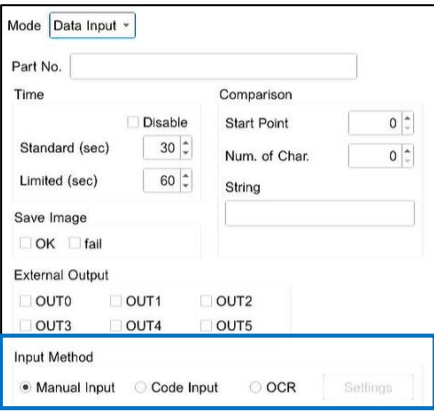

- By selecting [OCR] as the [Input Method], the reading of strings by OCR can be used for the input in the data input mode.
- If you click the [Settings] button, the [OCR Settings] screen is displayed, and the read settings can be made.

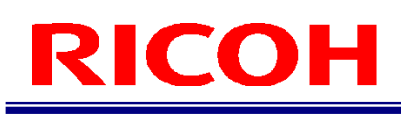

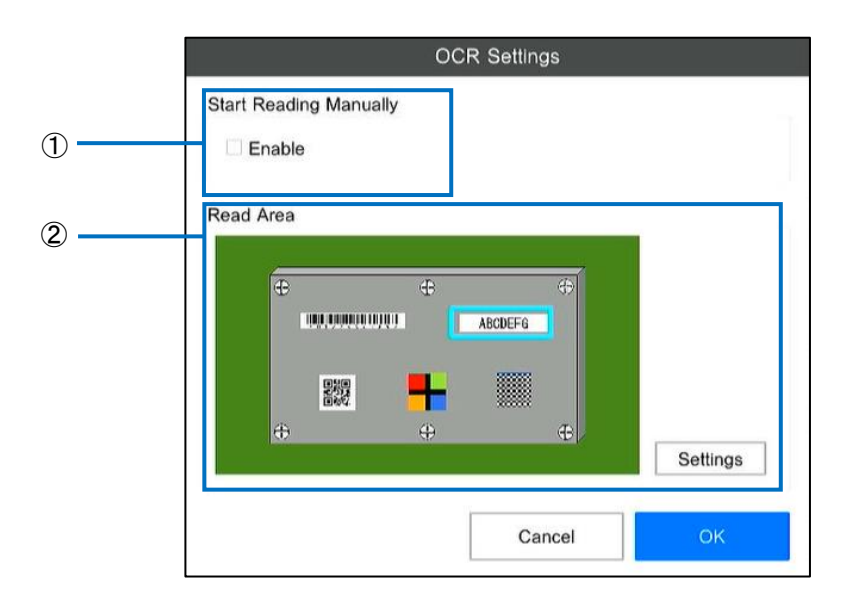

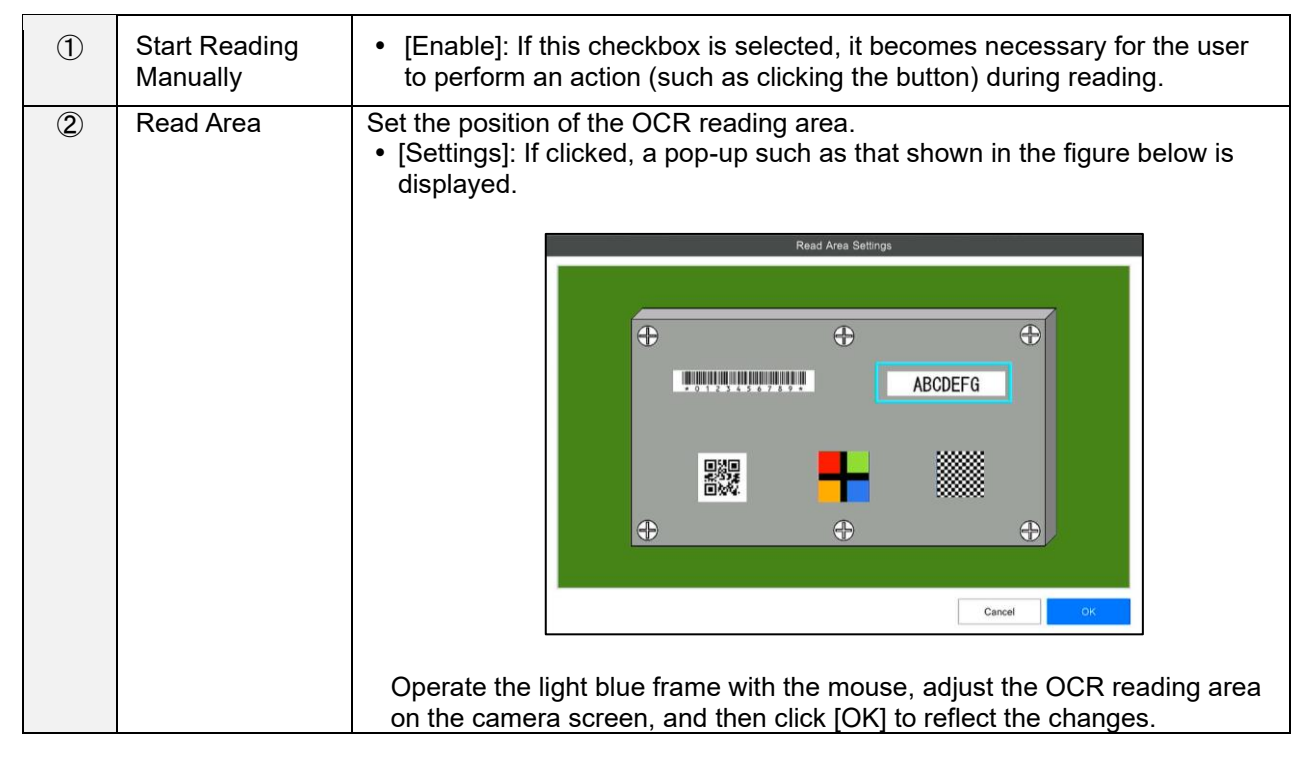

#### **E** Reference

Data [input mode parameters](#page-56-0) (→P. [57\)](#page-56-0)

### **2. Using the function**

When the inspection step (data input mode) for which the function is enabled is executed during the execution of the workflow, an OCR read area (cyan frame) is displayed on the camera image.

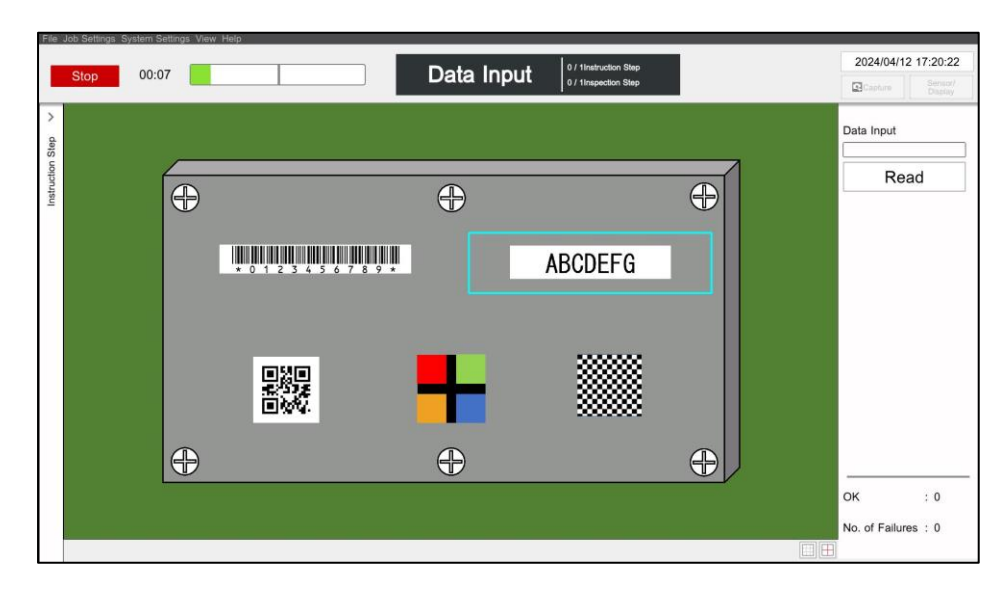

If the string is displayed in the read area (cyan frame), the OCR is read as the input data for data input according to the setting.

If [Start Reading Manually] is set to [Enable], click the [Read] button to read the character string.

### **U** Note

The restrictions on data that can be entered are the same as for manual input.

### **E** Reference

[Applying](#page-102-1)  $(\rightarrow P.103)$  $(\rightarrow P.103)$ 

### <span id="page-136-0"></span>**18. Initializing/Deleting the Internal Data**

Initialize or delete the internal data of this device. The data to be initialized/deleted is as described below.

- System Settings
- Job ID Data
- Job Log

#### **E** Reference

Data Type [and \[Import/Export\] Screen](#page-115-1) (→P. [116\)](#page-115-1)

#### Important

- **Never turn OFF the power of the device during processing. The device may not start up.**
- Deleted data cannot be restored. If necessary, export and take a backup of data before deleting ( $\rightarrow$  P. [118\)](#page-117-0).
- If you initialize [System Settings], all the user data is also initialized. Log in as the initial administrator user when logging in after reboot.
- **1.** Log in to the device as an administrator  $(\rightarrow P. 31)$  $(\rightarrow P. 31)$ .

### **2. Click [Initial Settings ...] from the [System Settings] menu.**

The [Initial Settings] screen appears.

Reference

• [Initial Settings](#page-66-0) (→P. [67\)](#page-66-0)

### **3. Click the [Reset] button.**

The [Initialization Dialog] screen appears.

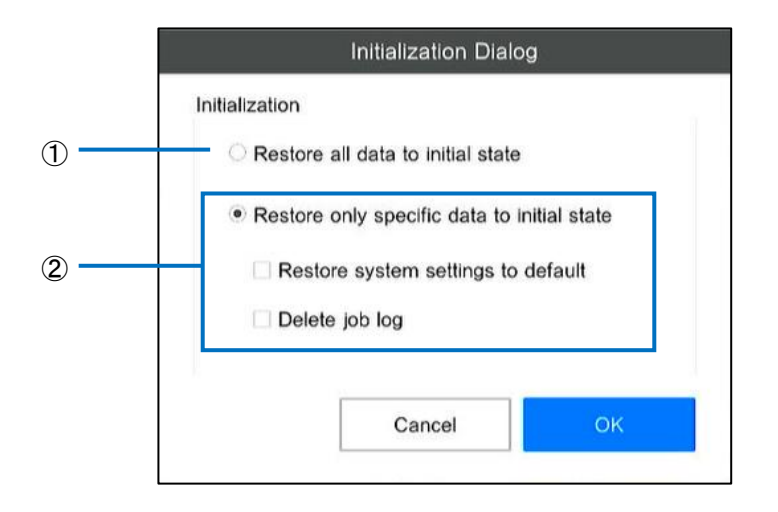

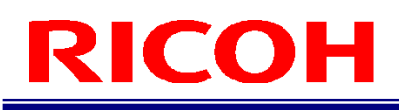

### **4. Select the data to initialize/delete.**

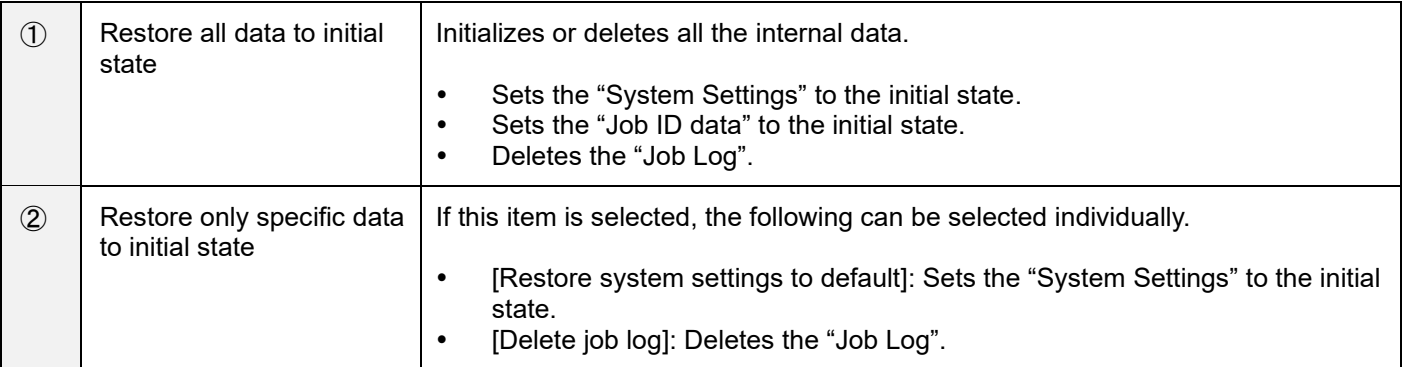

### **5. Click the [OK] button.**

The [Confirmation] screen appears.

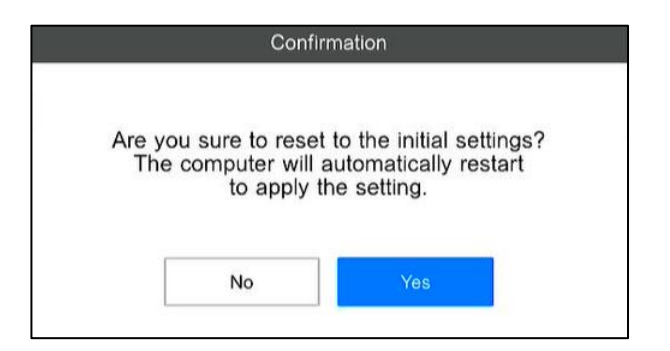

### **6. Click [Yes].**

The selected internal data is initialized/deleted, and the system restarts.

### **D** Note

If you initialize the "System Settings", the [Initial Settings] screen is displayed after reboot  $(\rightarrow P. 29)$  $(\rightarrow P. 29)$ .

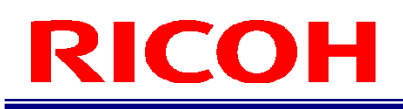

### <span id="page-138-0"></span>**19. Initializing the System**

Initialize or delete the internal data of this device without logging in. The data to be initialized/deleted is as described below.

- System Settings
- Job ID Data
- Job Log
- Data of the internal memory (LOCAL)

#### Important

- **Never turn OFF the power of the device during processing. The device may not start up.**
- If you perform initialization, the entire user data is also initialized. Log in as the initial administrator user when logging in after reboot.
- **1.** On the user ID input screen, enter "@SC-20 Initialize UserID?" as the user ID ( $\rightarrow$ P. [31](#page-30-0)).

#### **2. Enter "delete" on the confirmation screen.**

The pop-up shown below appears when you press the [Login] button after entering the user ID.

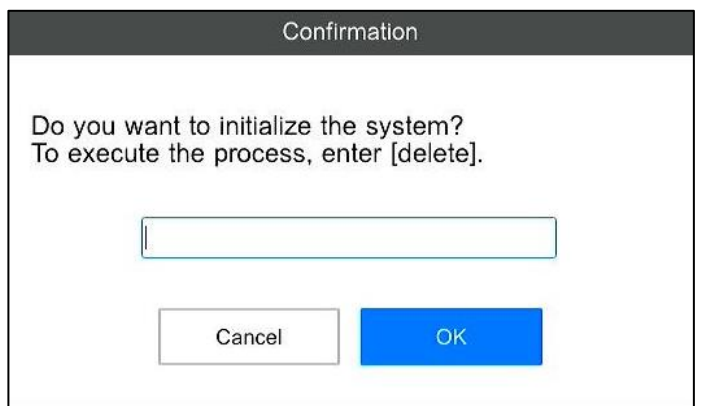

### **3. Click the [OK] button.**

Initialization starts. The data is initialized/deleted, and the system restarts. After system restart, the [Initial Settings] screen appears  $(\rightarrow P. 29)$  $(\rightarrow P. 29)$ .

### **20. Using the Installation Assistance Functions**

Use the installation assistance functions such as position adjustment and focus adjustment during installation.

- **1.** Log in to the device as an administrator  $(\rightarrow P. 31)$  $(\rightarrow P. 31)$ .
- **2. Click the [Sensor/Display] button at the top right of the main screen.**

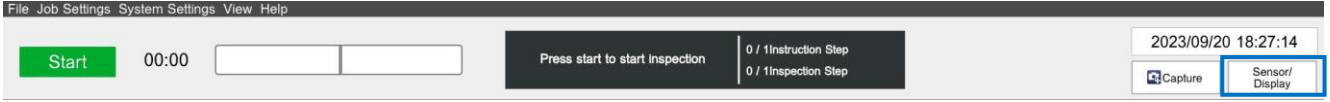

The [Sensor Control] settings screen appears in the right part of the main screen.

**3. From the tabs on the [Sensor/Display] screen, select [Display].**

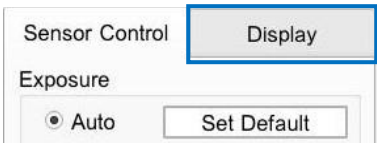

The [Display] screen appears in the right part of the main screen.

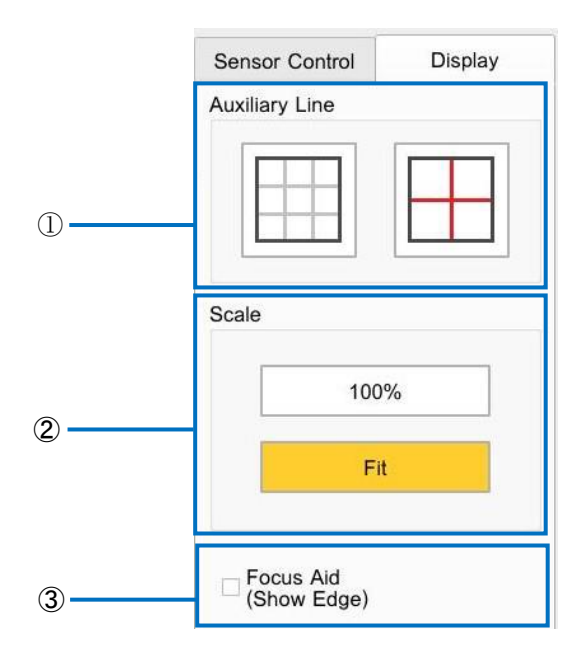

### **4. Make the following settings, and adjust the position and focus.**

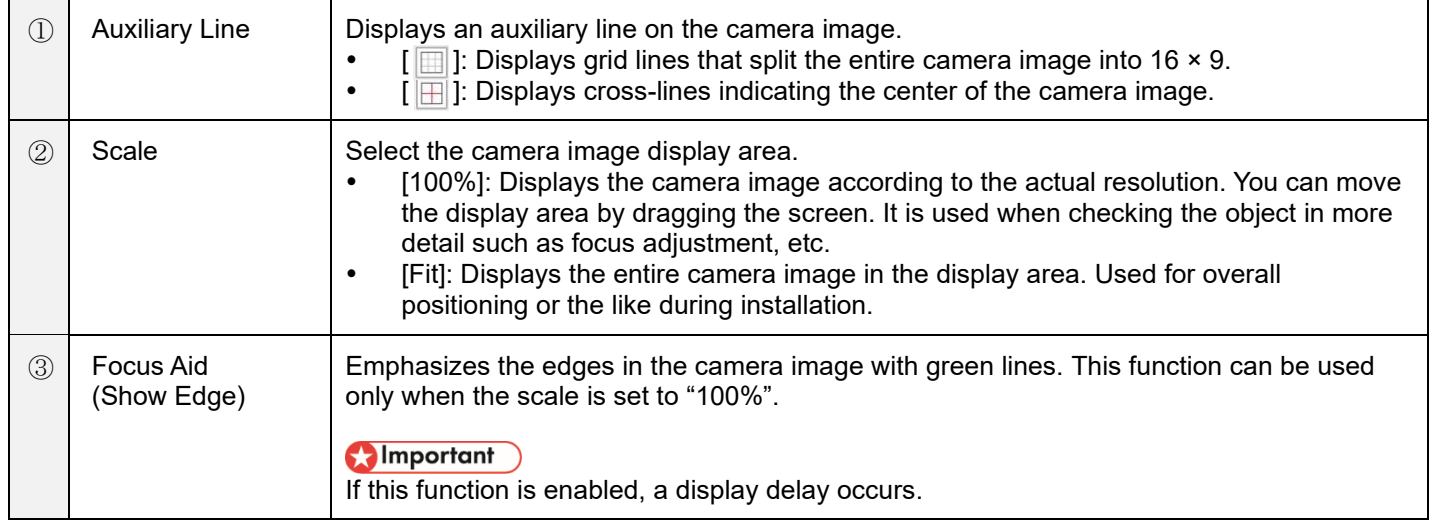

### **5. Click [Complete].**

The [Display] screen closes.

*D* Note

The contents set on the [Display] screen are not reflected on the main screen.

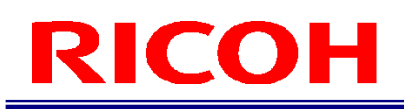

### **21. Using the Right-click Assistance Function**

If the right-click assistance function is enabled  $(\rightarrow P. 29)$  $(\rightarrow P. 29)$ , use this function when the target window is in the active state. Use it to display the right-click menu when using the touch panel.

The target windows are as follows:

- [Master Settings] screen
- File Dialog
- **1. When you open the target window, a mouse image is displayed at the bottom left of the screen.**

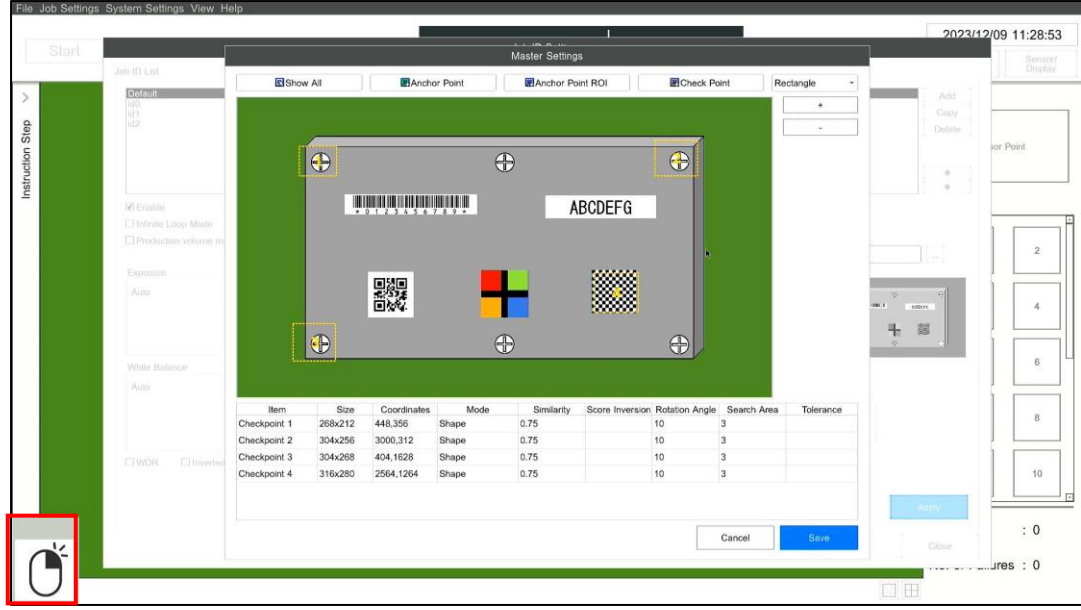

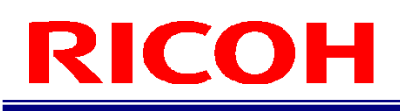

**2. Tap the mouse image to change its color and enable it. In this state, tap the target for which the right-click menu is to be displayed.**

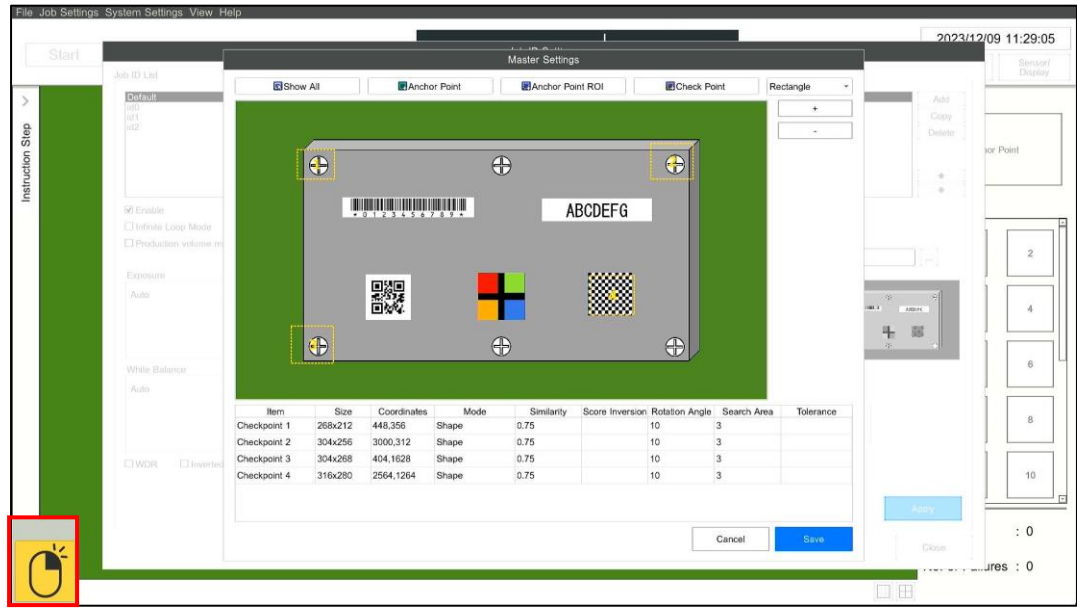

**3. A right-click menu window is output near the area tapped in step 2.**

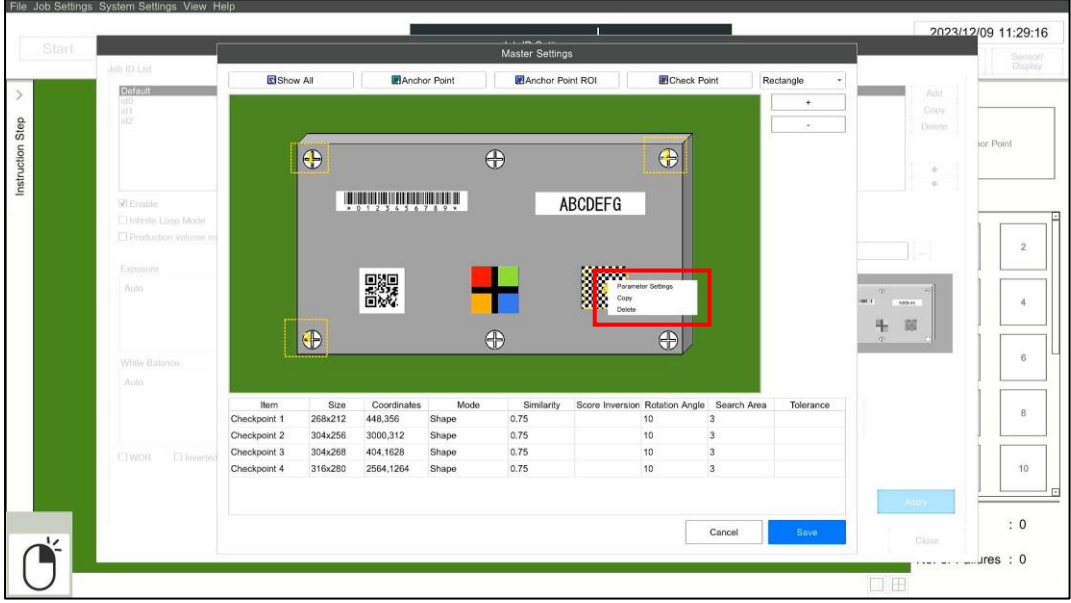

### **D** Note

Depending on the touch panel device, the menu window may not be displayed near the area you tapped.

### <span id="page-143-0"></span>**22. Updating the Software**

Update the software of this device. Update takes around 5 to 10 minutes.

### (Dimportant

- **Never turn OFF the power of the device while updating. The device may not start up.**
- A free space of 2 GB in the built-in memory is required for performing update. The free space in the built-in memory can be checked from the [Storage Settings]  $(\rightarrow P. 81)$  $(\rightarrow P. 81)$ .
- If you perform update, the [System Log] is deleted. The other internal data is retained  $(→ P. 116)$  $(→ P. 116)$ .Moreover, data saved by the user is also retained in the internal memory.
- Remove unnecessary devices before updating.
- It is not possible to perform an update where the highest number of the application version becomes smaller. Example) If the current version is 2.0.0.0, it cannot be updated to 1.2.0.0.
- **1. Access the website below and download the update file (sc-20\_a\_b\_c\_d.sc20)\* to a storage that can be accessed by this device.**

### **[https://industry.ricoh.com/en/support/fa\\_camera\\_lens/download/soft/](https://industry.ricoh.com/en/support/fa_camera_lens/download/soft/)**

\* a, b, c, d vary depending on the version.

**E** Reference [Storage Settings](#page-80-0) (→P. [81\)](#page-80-0)

- **2.** Log in to the device as an administrator  $(\rightarrow P. 31)$  $(\rightarrow P. 31)$ .
- **3. Click [System Information ...] from the [Help] menu.** The [System Information] screen appears.

#### **E** Reference

- [System Information Screen](#page-36-0) (→P. [37\)](#page-36-0)
- **4. Click the [Software Update] button.**

The [Software Update] screen appears.

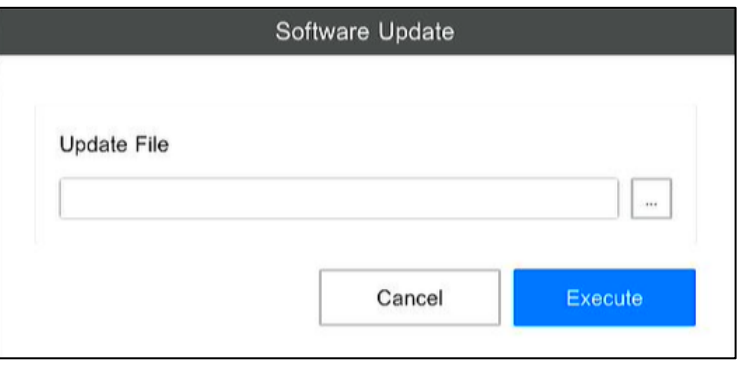

**5.** Click the **button and select the update file.**
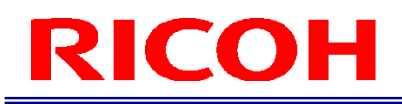

#### **6. Click the [Execute] button.**

**(Only when conversion of internal data is performed)** The [Confirmation] screen below appears. Just in case, it is recommended to export and take a backup of the job ID data and system settings.

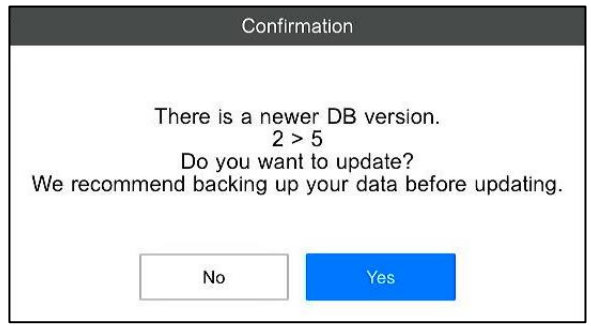

#### **E** Reference

Exporting/Importing Data (→[P.116\)](#page-115-0)

The [Confirmation] screen appears. The current version of the application and OS, and the version after update are displayed on the confirmation screen as "Current version > Version after update".

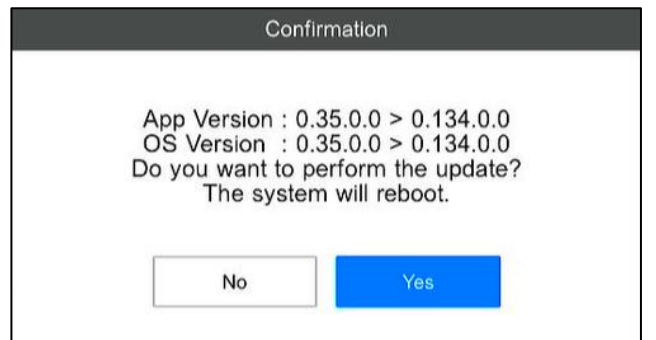

#### **7. Click [Yes].**

Preparations are made to perform update, and the system restarts. It takes up to one minute for the system to restart after the completion of preparation.

Screen updates, such as the time, are halted during preparation.

#### **8. Update is performed, and the system restarts automatically after completion.**

The screen below appears and update is performed. It takes around 5 minutes for update to complete.

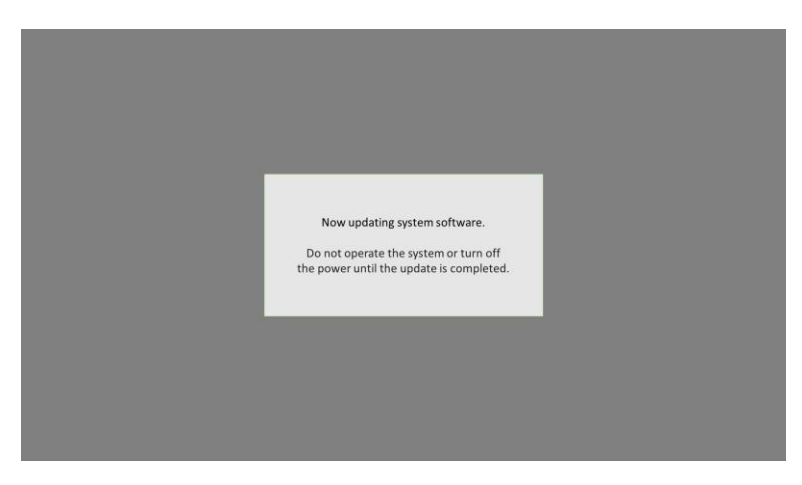

- While update is being performed, the "FAIL judgment LED (red)" and the "OK judgment LED (green)" light up, and the "Power LED (green)" flashes.
- When update is complete, the "Power LED (green)" lights up, a beep is heard, and the system restarts automatically. The [Login] screen appears after restarting.

#### **E** Reference

[Names of Parts](#page-14-0) (→P. [15](#page-14-0))

#### Important

- Do not operate the device while updating. Do not turn OFF the power of the device.
- Depending on the execution environment, the screen during update may not be displayed. Even in such a case, if the "FAIL judgment LED (red)" and the "OK judgment LED (green)" light up, and the "Power LED (green)" flashes, the update processing is proceeding normally. Do not turn OFF the power of the device.

#### **D**Note

The software version can be confirmed on the [System Information] screen  $(\rightarrow P. 37)$  $(\rightarrow P. 37)$ .

# **23. Troubleshooting**

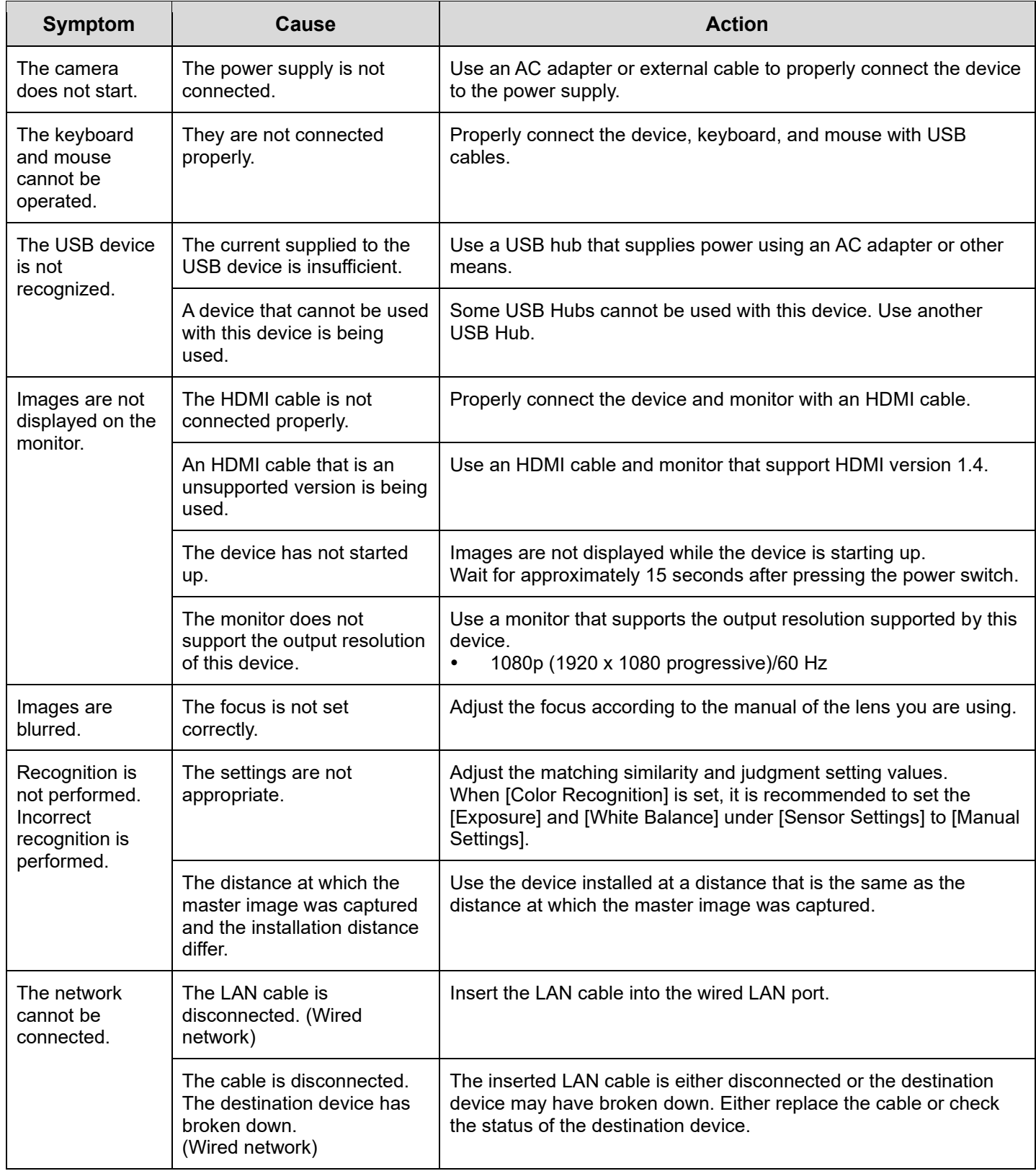

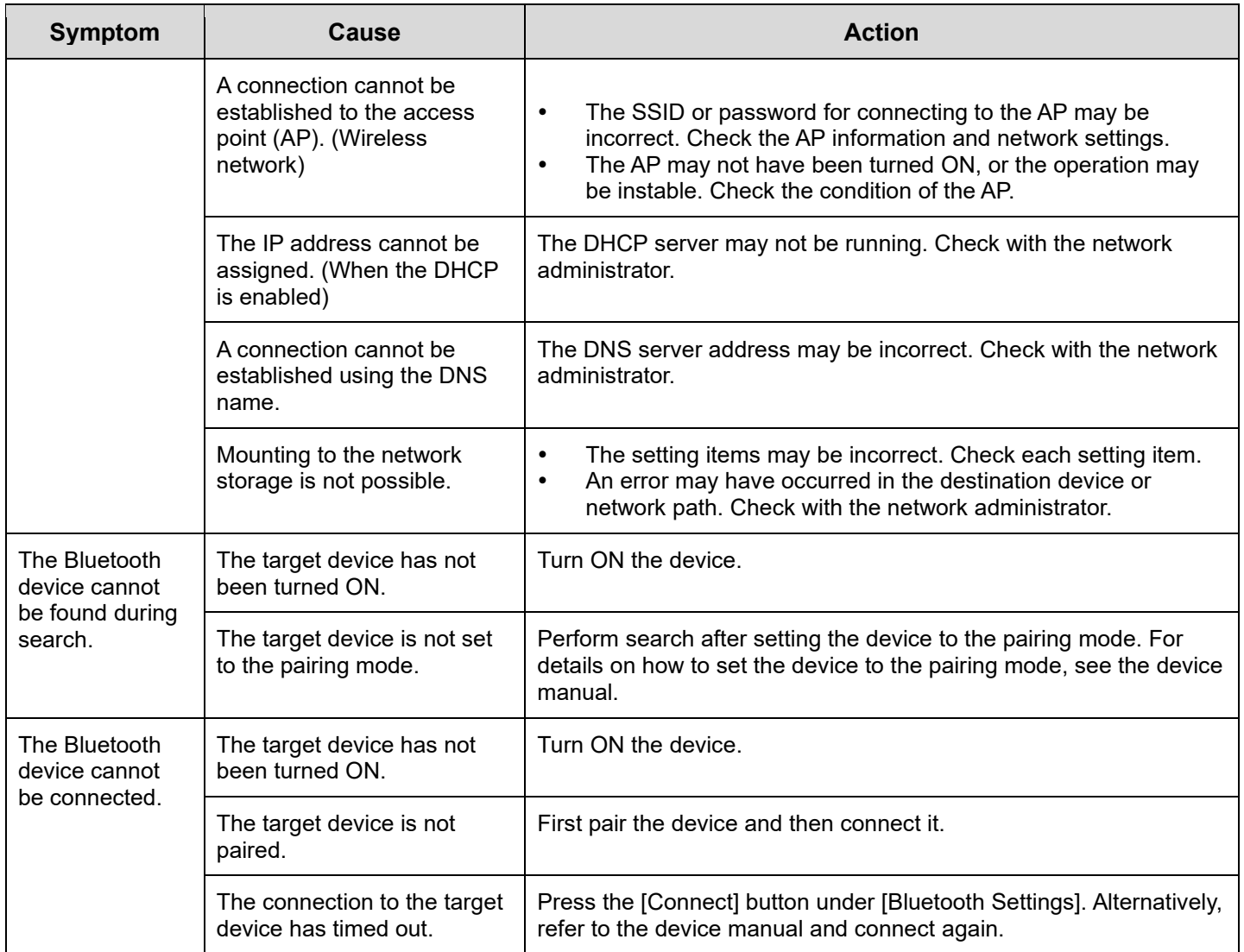

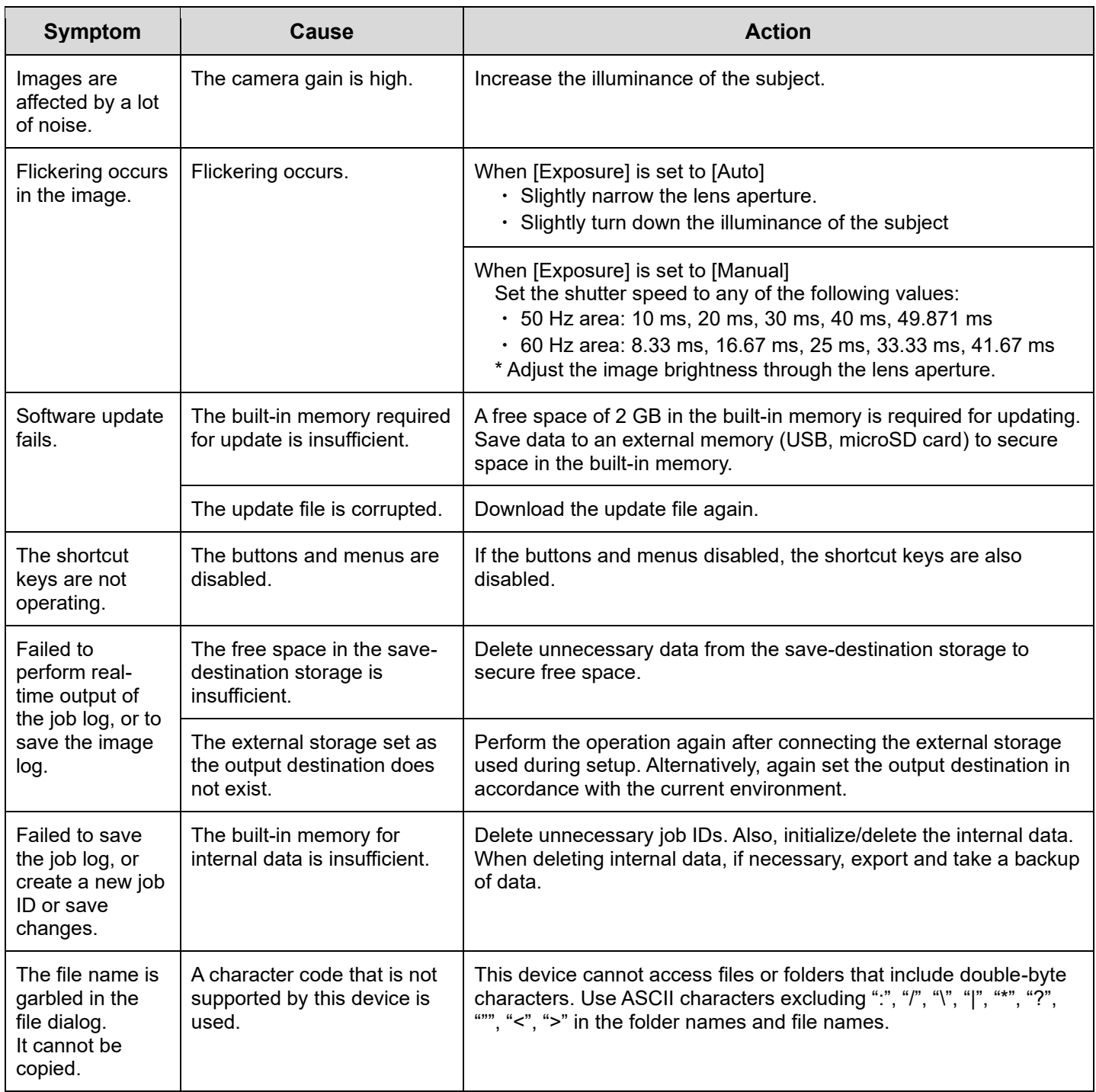

# <span id="page-149-0"></span>**24. Specifications**

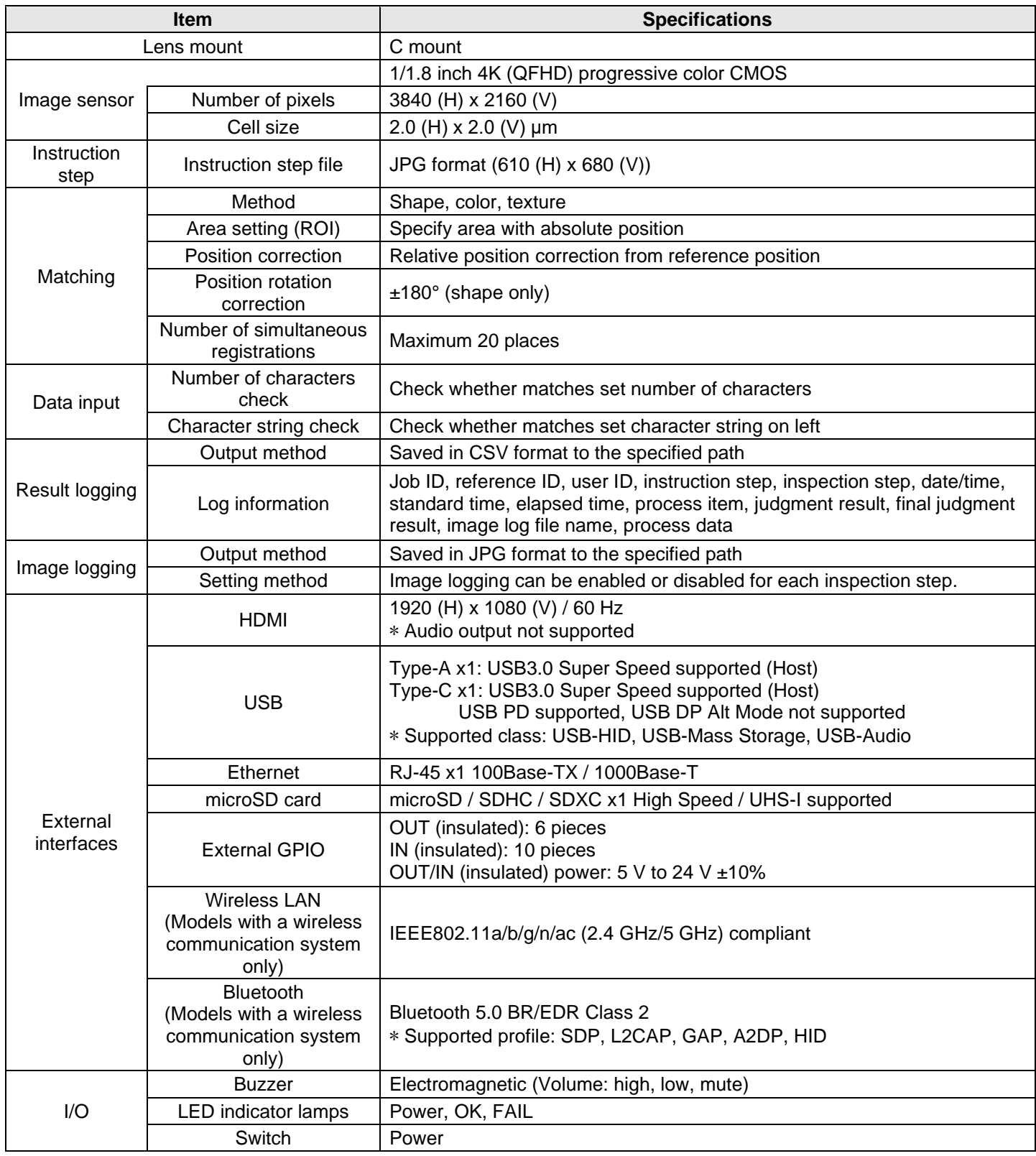

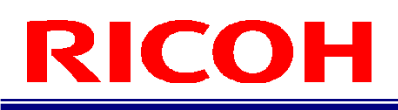

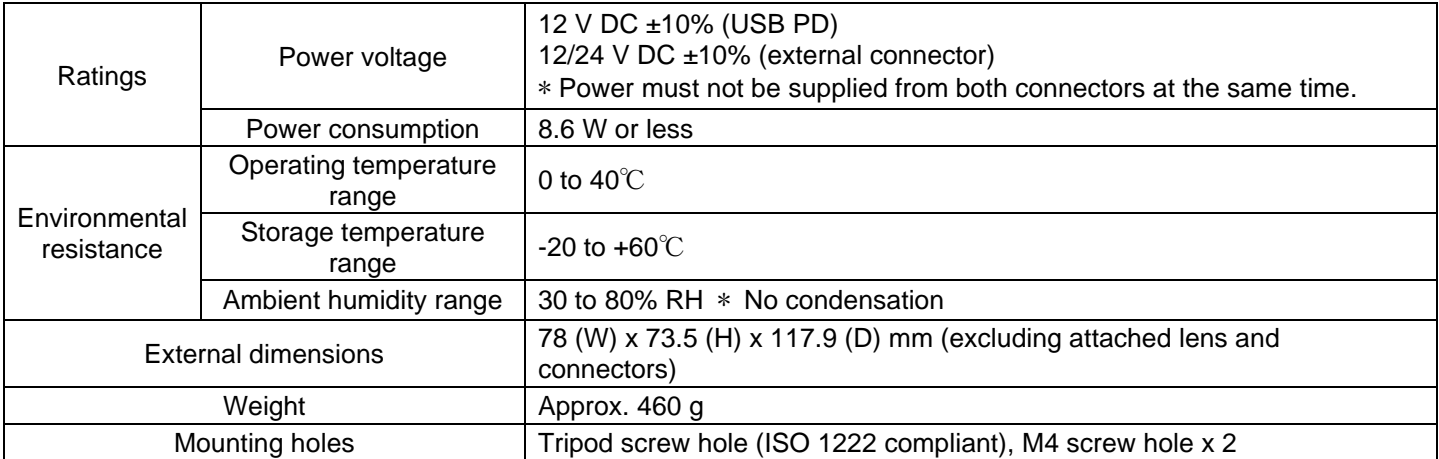

#### **AC adapter (models including an AC adapter only)**

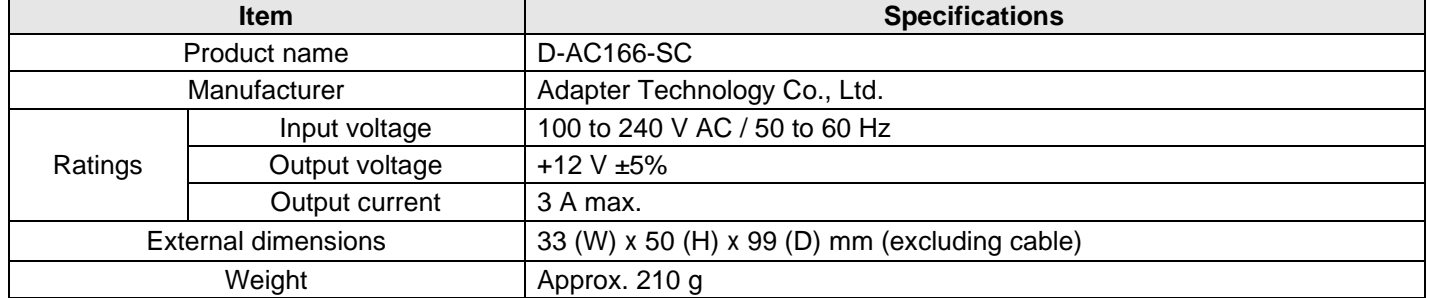

### **Model**

The model can be determined from the first 4 digits of the serial number.

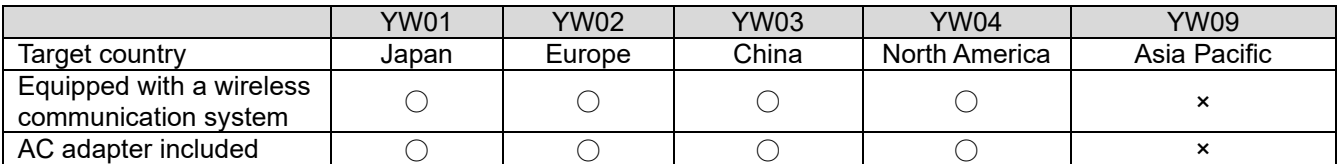

## **Outline Drawings**

Unit: mm<br>Front of unit:

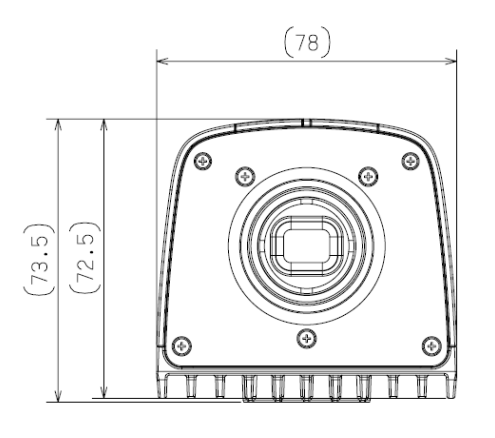

### **Top of unit:**

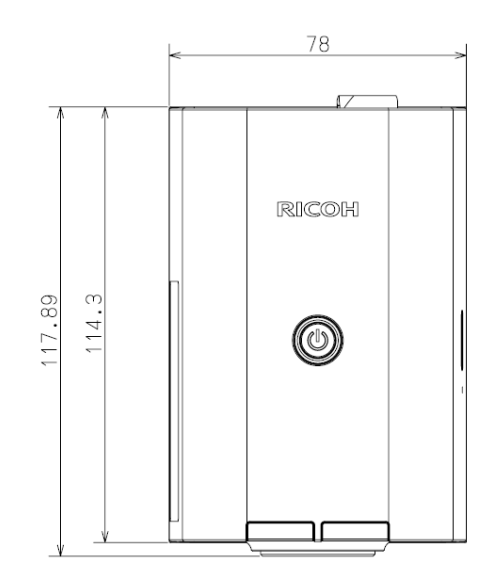

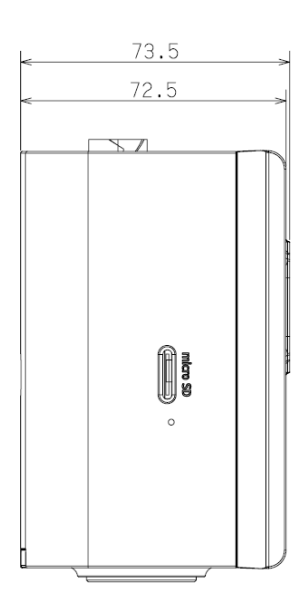

### **Side of unit: Bottom of unit:**

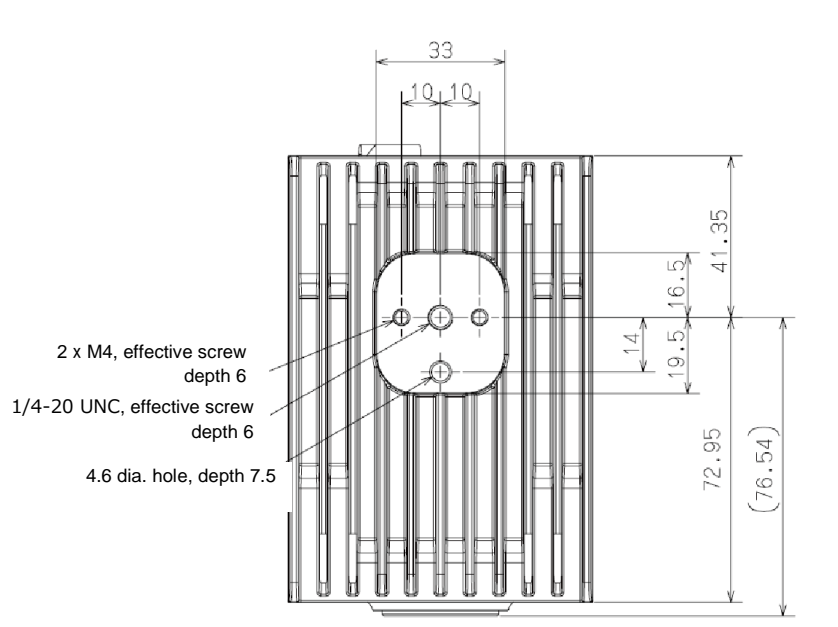

# **25. Restrictions**

Language support

Input of alphanumeric characters and symbols is supported. Japanese cannot be input. Folders with names containing double-byte characters may not be accessible. Use ASCII characters excluding ":", "/", "\", "|", "\*", "?", """, "<", ">" in the folder names and file names.

Monitor

Monitors that do not support a 1920 x 1080 60 Hz input must not be used. Doing so may result in an accident.

Power-off

Turning off the power by pressing and holding down the power button (for at least 4 seconds) may cause a problem with the system, or result in corruption of data.

Hot plugging

Hot plugging is not supported for microSD cards. If you wish to use a microSD card, connect the microSD card before turning the device ON.

- [Initial Settings] screen during first startup and screen while update is being executed Notations are only in English. National languages are not supported.
- USB speaker

In some USB speakers, volume adjustment from software settings does not function. In such cases, adjust the volume on the device.

- USB Type-C Hub Some USB Type-C Hubs cannot be used with this device.
- USB Storage When removing the USB storage, be sure to select [Disconnect] from [Storage Settings] before removing it. Data corruption may occur.
- system folder in internal memory The system folder in the internal memory (LOCAL) stores data provided by the system and cannot be written to. Do not delete or rename the system folder.

# <span id="page-153-0"></span>**26. Appendix**

## <span id="page-153-1"></span>**External I/O (Insulated Input/Output) Specifications**

#### **External output (insulated output) specifications:**

[Functions] Rated power voltage: 5 V to 24 V ±10% Output current: 3 mA (Max) Output voltage (source): VCC\_IO-0.3 V @ 3 mA Output voltage (sink): 0.3 V @ -3 mA Output method: Push-pull ON/OFF response time: 0.5 us or less / 0.25 us or less Insulation system: Photocoupler Electrostatic protection element: Present

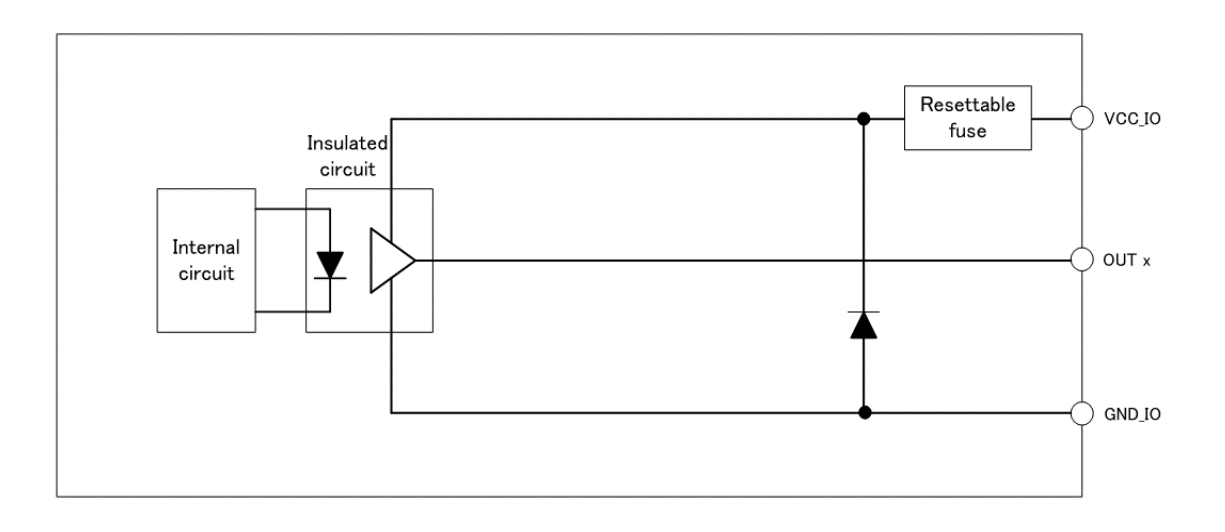

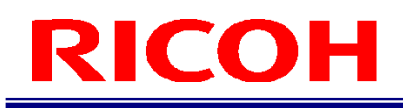

#### **External input (insulated input) specifications:**

#### [Functions]

Rated power voltage: 5 V to 24 V ±10% Input current: There is a constant current circuit (6 mA (typ)). Input method: NPN open collector ON current: 6 mA ON/OFF response time: 10 us or less / 1000 us or less Insulation system: Photocoupler Electrostatic protection element: Present

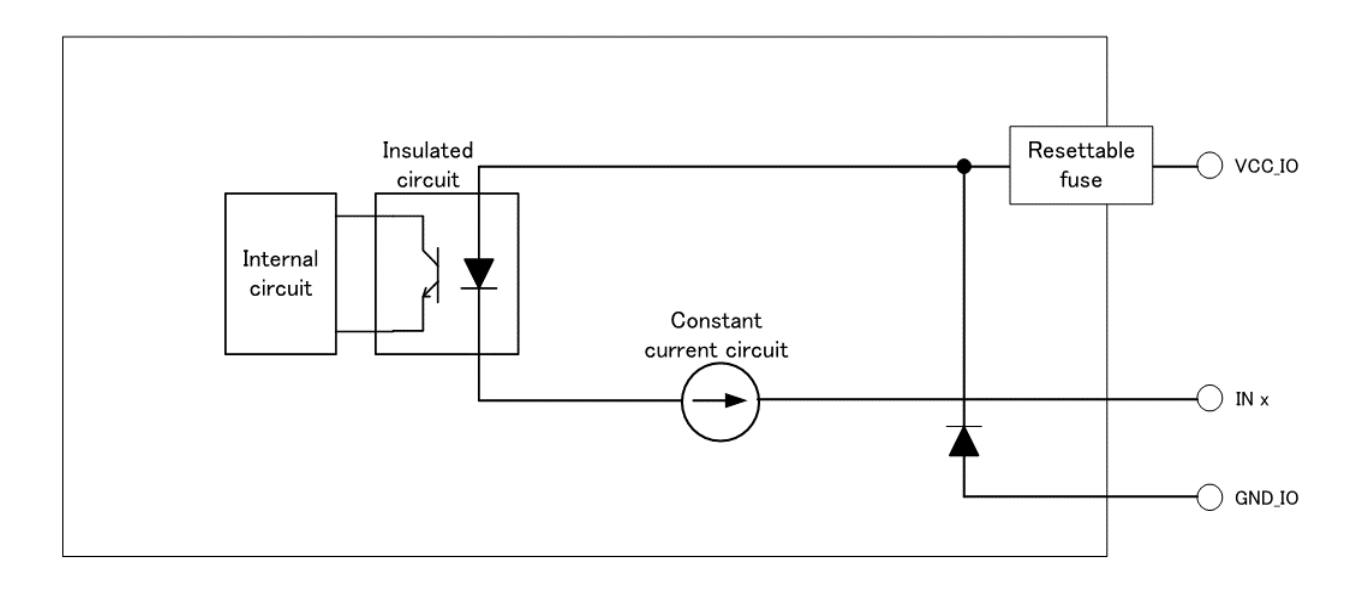

## **Timing Chart of External I/O**

The timing of external I/O control is described below. As for the detection timing of input signals other than PRESET, retain the enabled state for 150 msec or longer.

#### **D** Note

- ・The display in the figures indicates the following:
- 1: The signal is enabled
- 0: The signal is disabled
- ・The actual High/Low level varies depending on the polarity setting of [External I/O Settings ...].
- For details on the signal names, see each setting under [External I/O Settings ...].  $(\rightarrow P. 84)$  $(\rightarrow P. 84)$

#### **Workflow OK judgment**

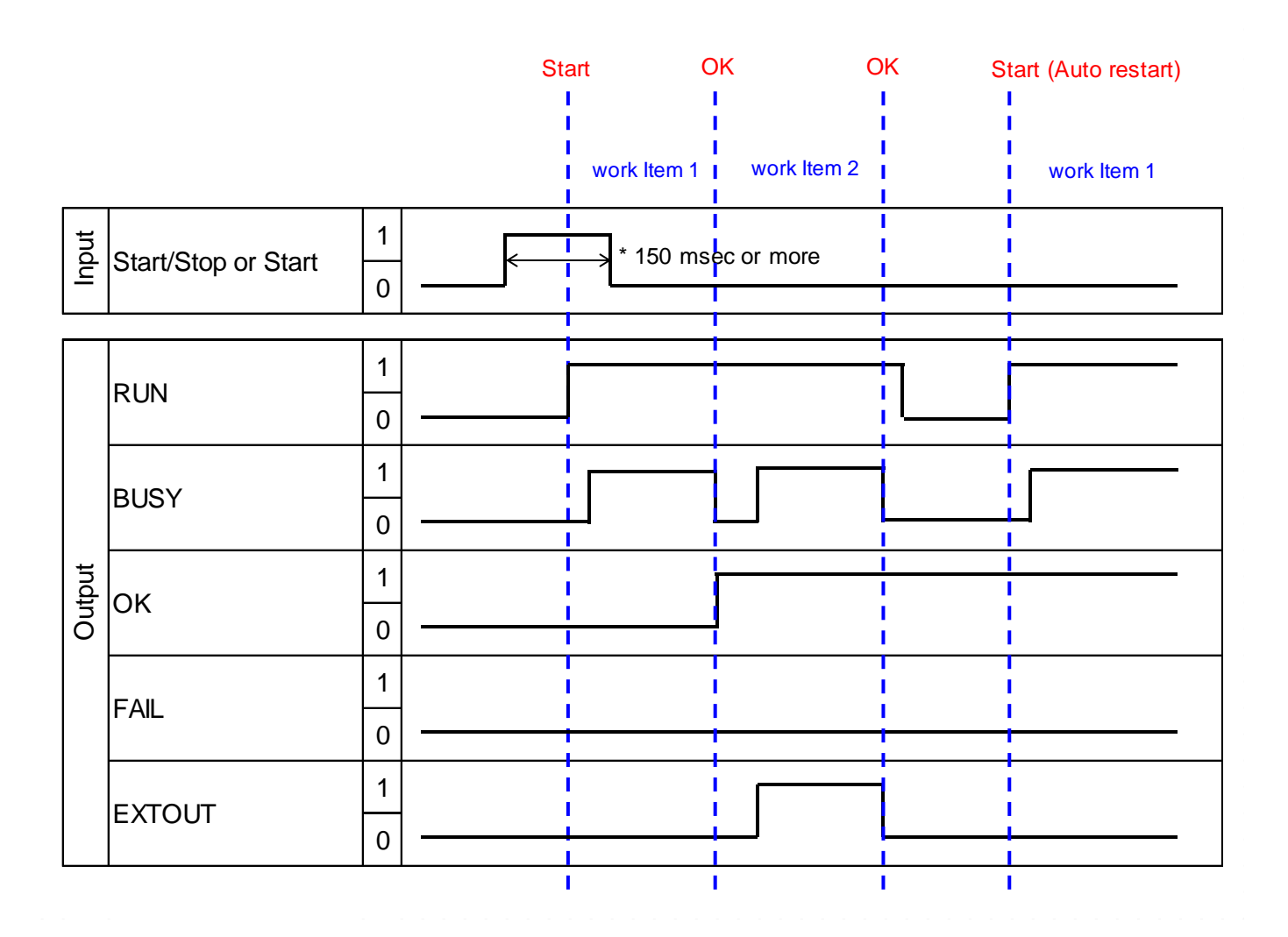

#### **Workflow FAIL judgment**

The flow when the inspection step is judged as FAIL is described below.

When the OK signal and the FAIL signal have been set and the OK signal rises, the signal is made to fall if a failure a detected, and instead, the FAIL signal is made to rise.

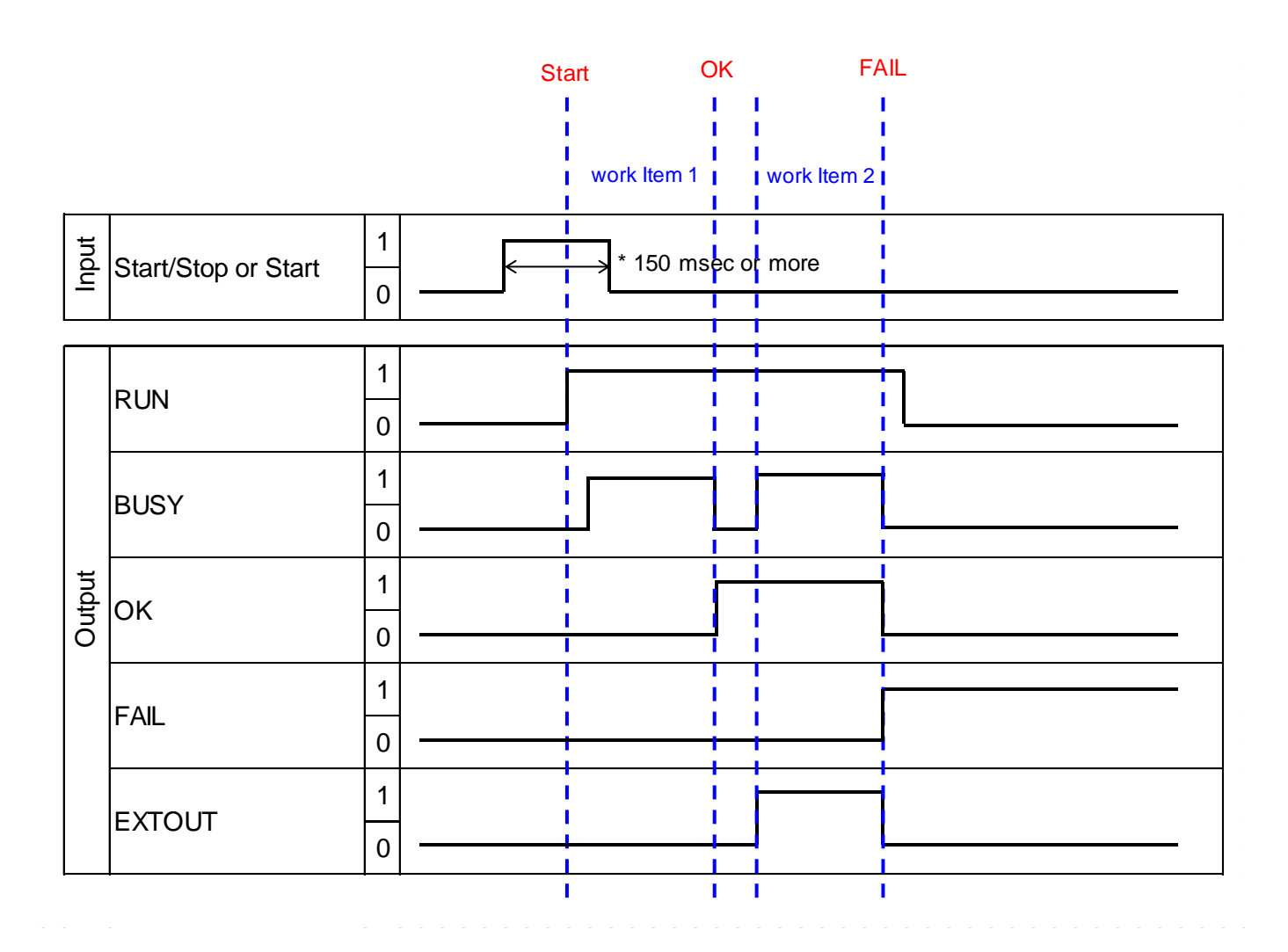

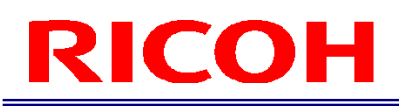

#### **Execute STOP (Start/Stop)**

The operation when STOP is executed is described below.

If start/stop is activated before the execution of the job ID, the job ID is set to the RUN state.

If start/stop is activated during the execution of the job ID, the job ID is set to the STOP state.

Both the RUN signal and BUSY signal turn OFF while the job ID is in the stopped state, and if an OK signal is detected, the ON state is retained.

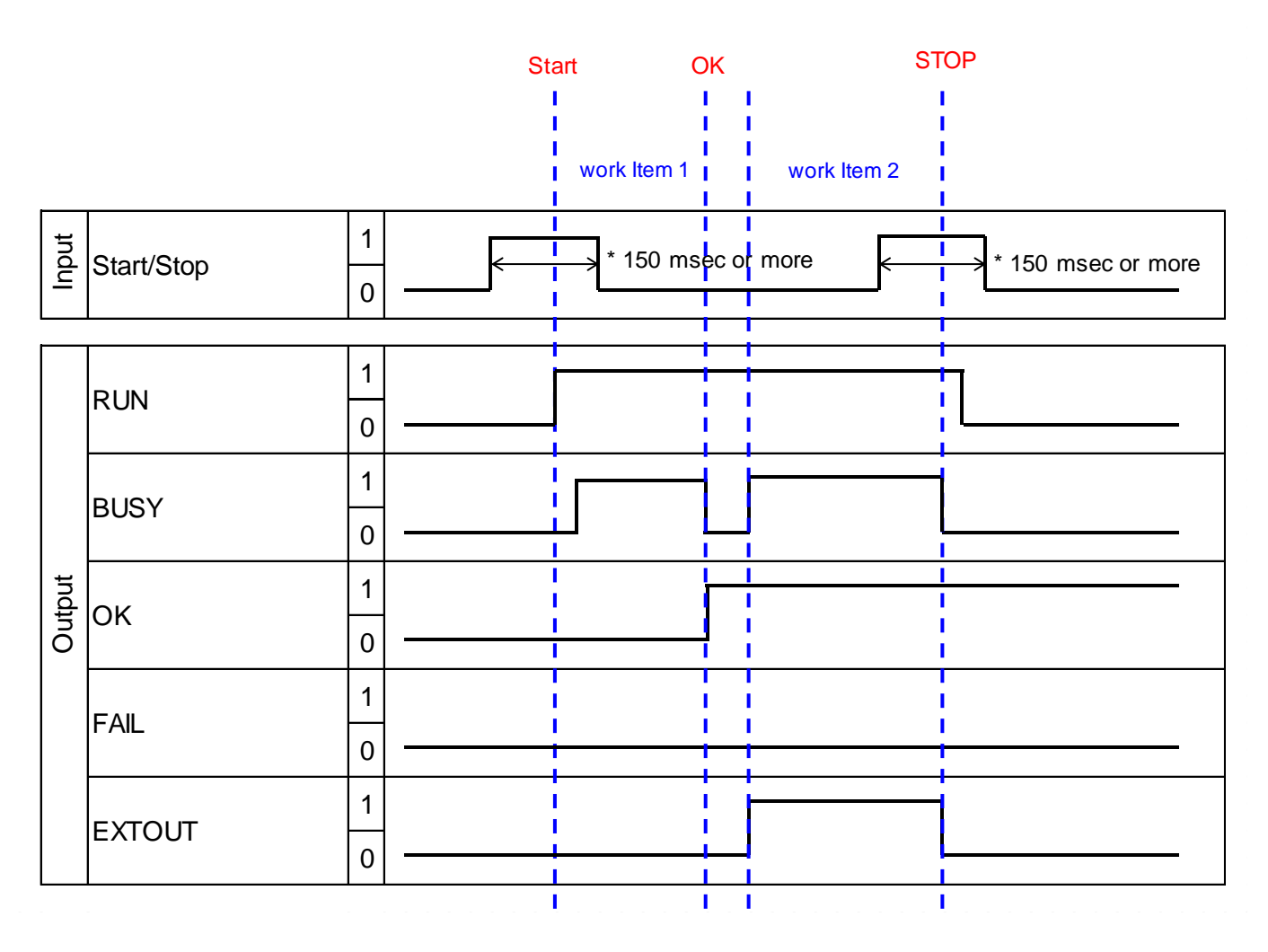

### **Execute STOP (Stop)**

The operation when STOP is executed is described below.

If start is activated before the execution of the job ID, the job ID is set to the RUN state.

If stop is activated during the execution of the job ID, the job ID is set to the STOP state.

Both the RUN signal and BUSY signal turn OFF while the job ID is in the stopped state, and if an OK signal is detected, the ON state is retained.

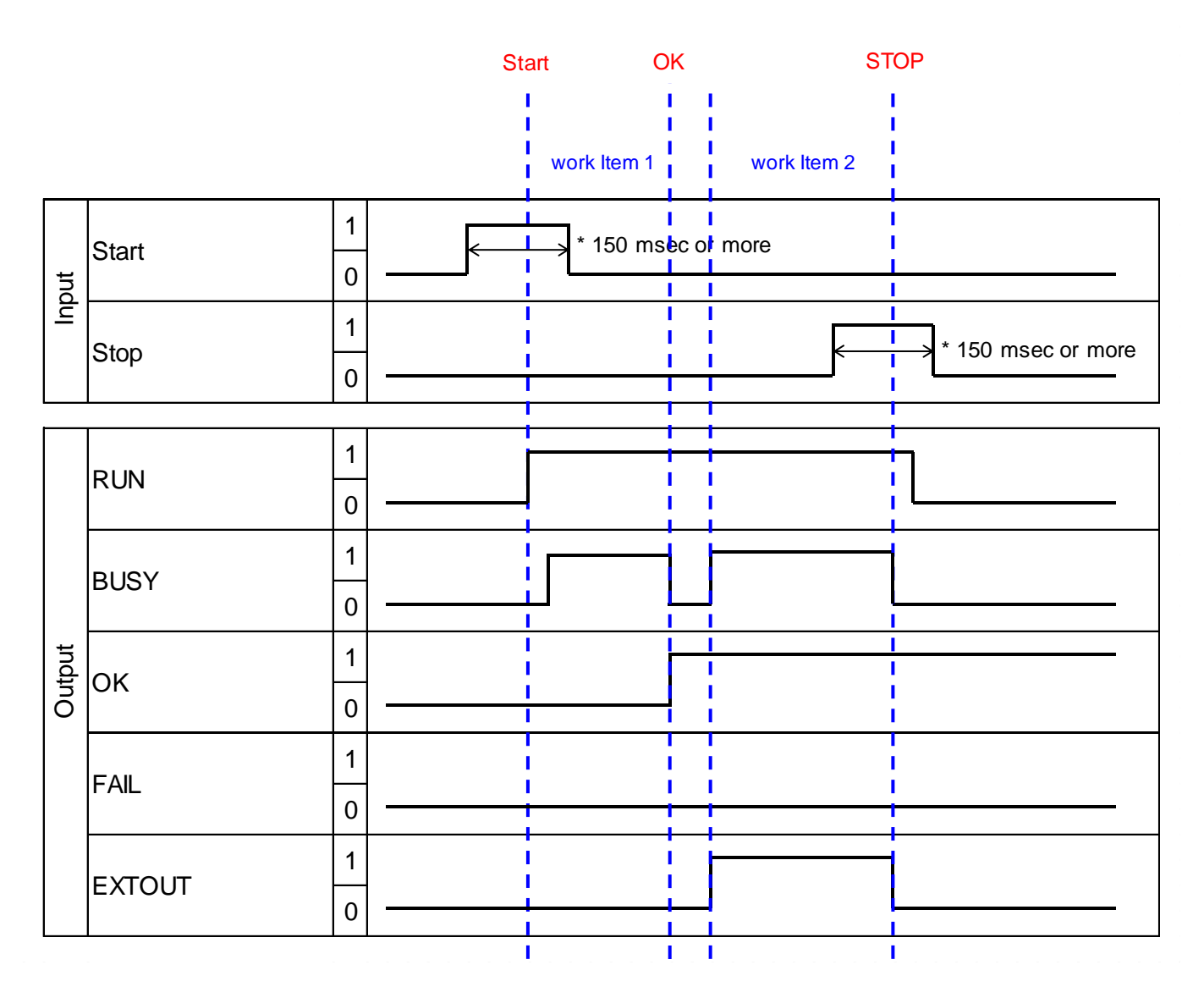

#### **One Shot**

If the job ID ends normally, the signal rises for a fixed period of time. The delay time and one shot time are the same as other one shot settings.

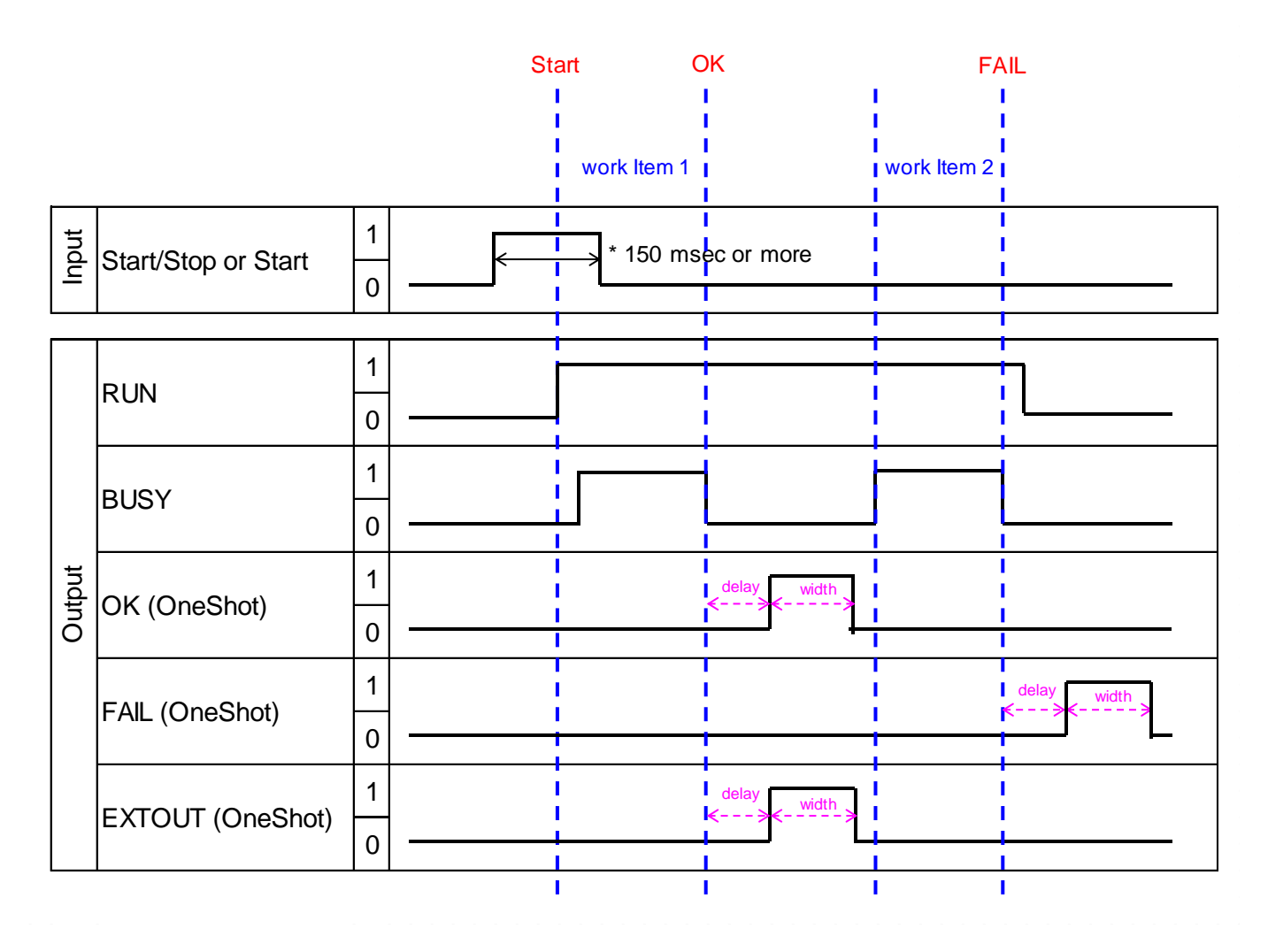

#### **RUN\_OK**

If the job ID ends normally, the signal rises for a fixed period of time. The delay time and one shot time are the same as other one shot settings.

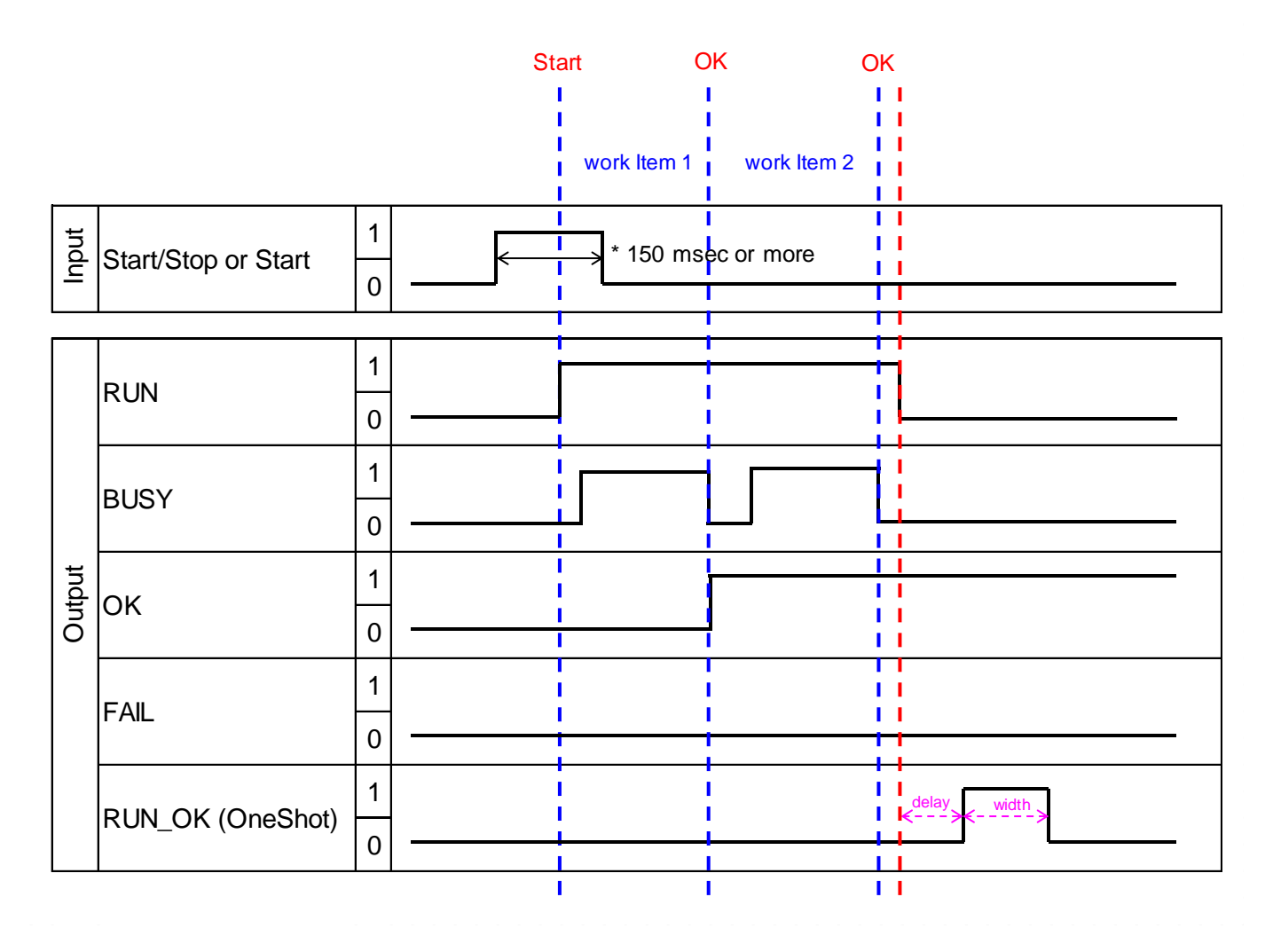

#### **PRESET**

The method of switching job IDs using PRESET is described below.

Retain the state of the PRESET signal until the beginning of Start. The start of the job ID can be detected at the timing of rise of the RUN signal.

#### *D* Note

For details on the correlation between the PIN and the job ID number, see [External I/O Settings] ( $\rightarrow$  P. [89\)](#page-88-0).

Example) Signal setting when the [Maximum Number of Switchable Job IDs] is set to 16 and the job ID number is to be changed to 11.

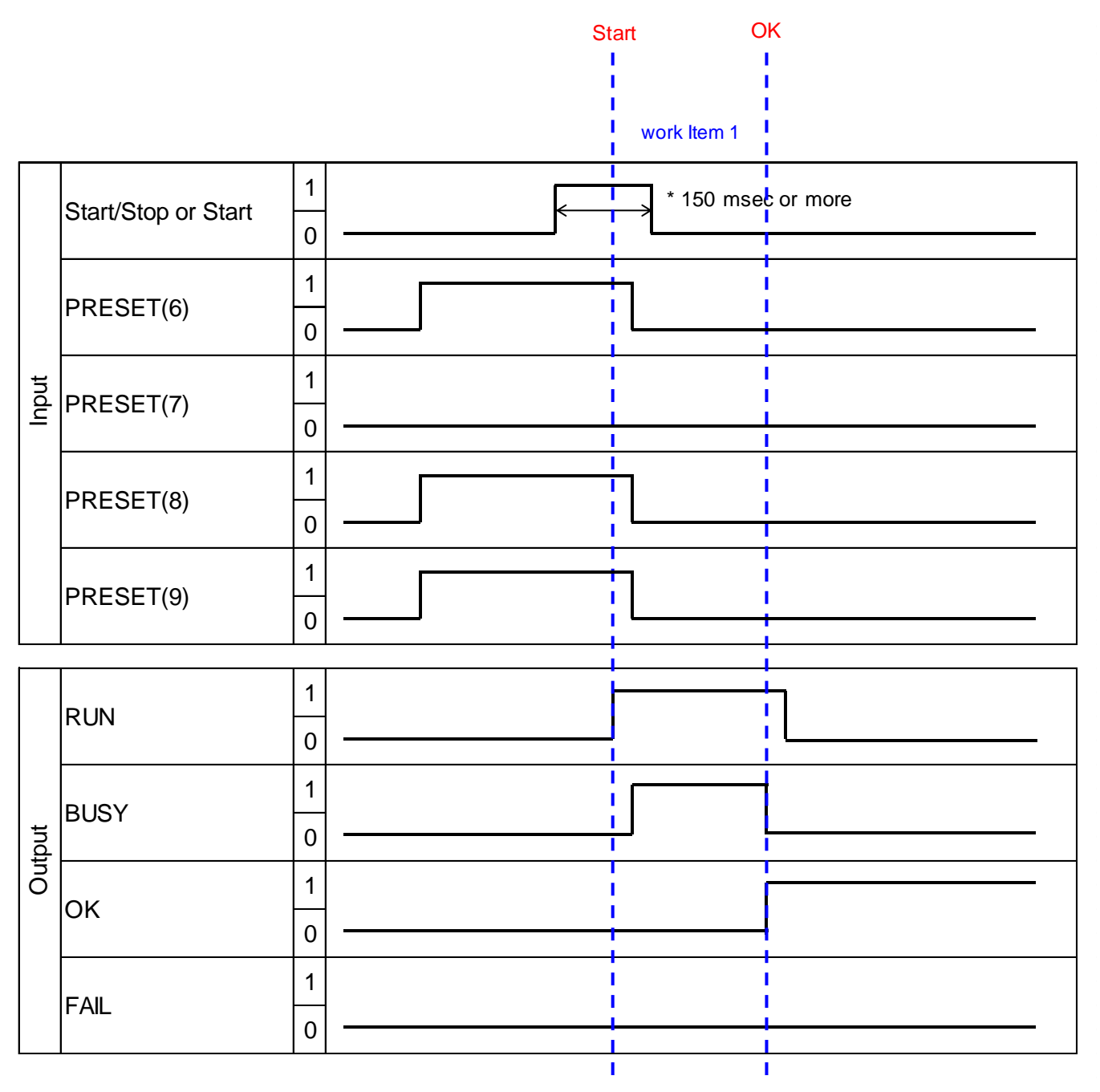

### **Matching Mode Flow**

The relative search and absolute search are performed according to the flow described below.

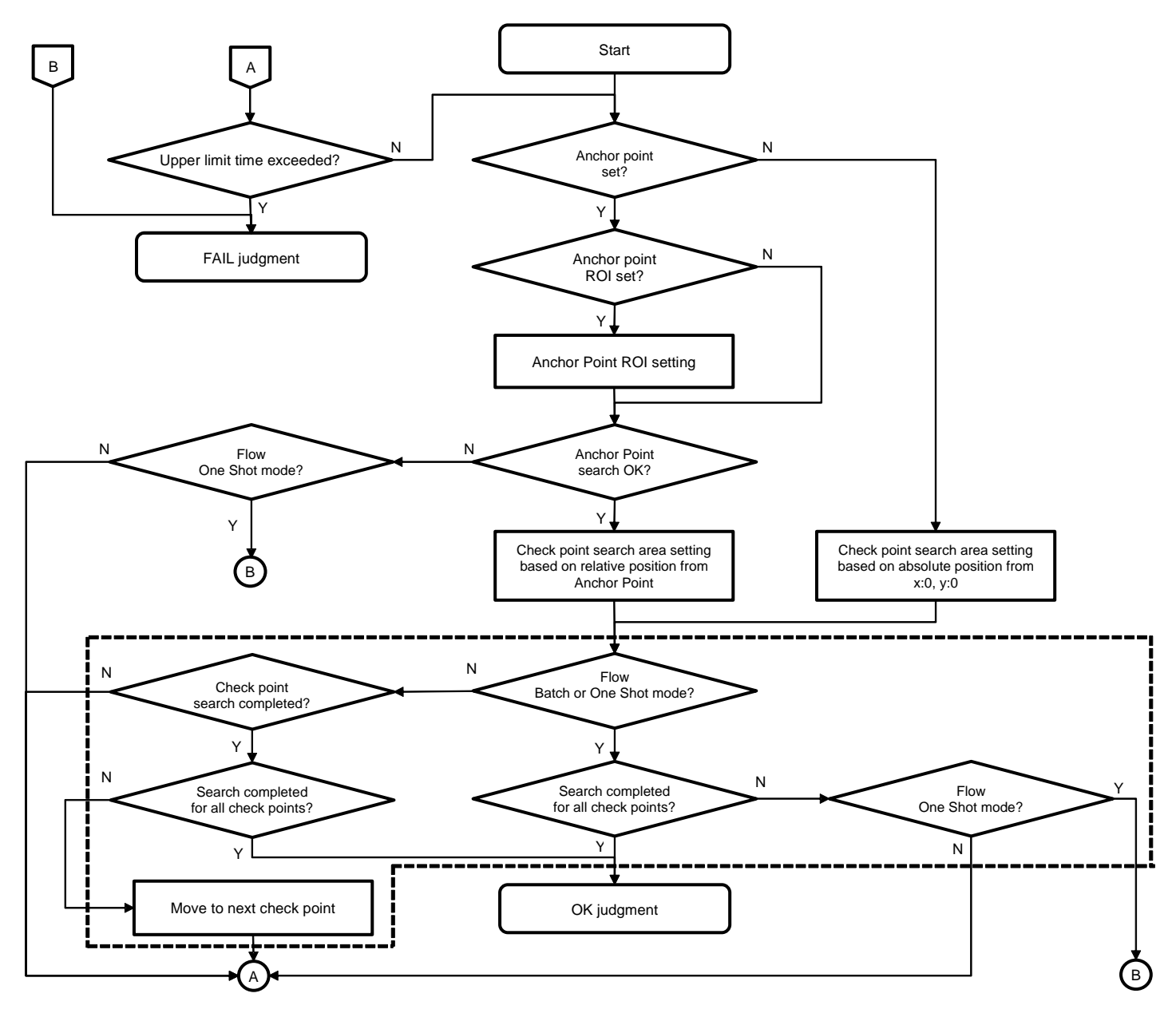

**D** Note

- The flow is similar regardless of the [Check Method] setting ([Shape], [Color Recognition], [Texture])  $(\rightarrow P. 49)$  $(\rightarrow P. 49)$ .
- If the check points have not been set, search is not performed for the dotted area.

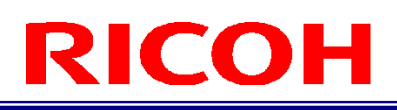

### **Recommended Lens / Field of View and Installation Distance**

- Use a lens (sold separately) conforming to the following specifications:
	- − Mount: C mount
	- − Image circle: 1/1.8" or more
	- Supported number of pixels: 5 MP or more (recommended)
- Recommended lens: [5 megapixel lens \(manual diaphragm lens for image processing\) 5MX series](https://industry.ricoh.com/en/fa_camera_lens/lens/5m_mx)

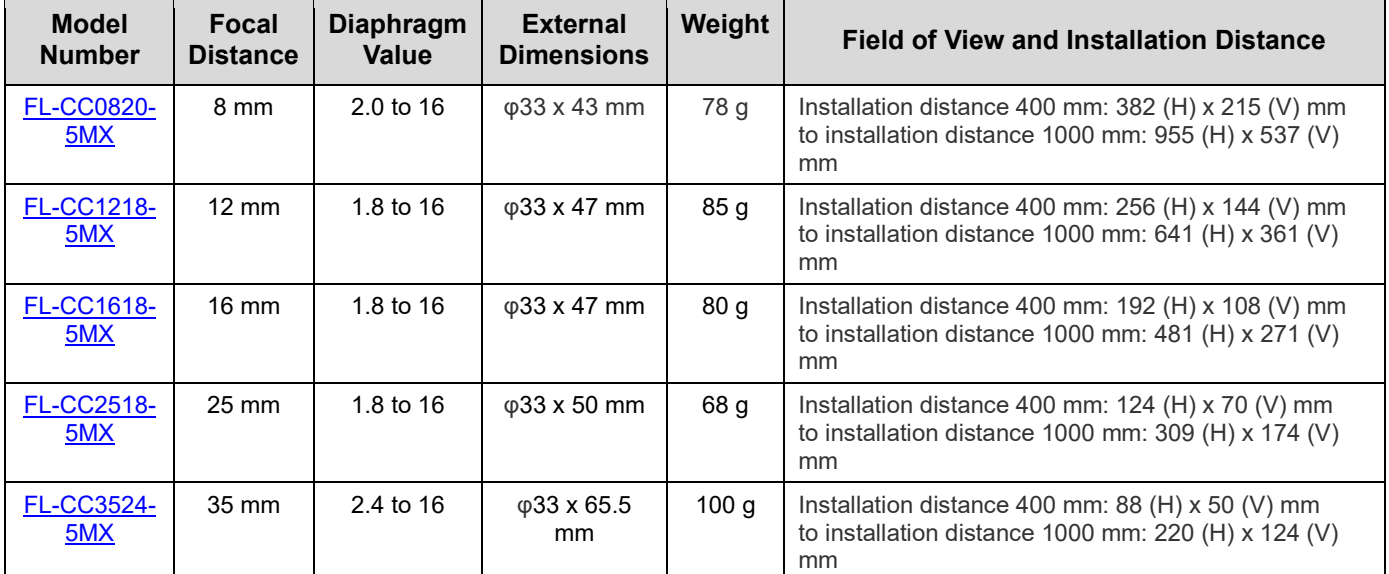

#### ・ Optical chart

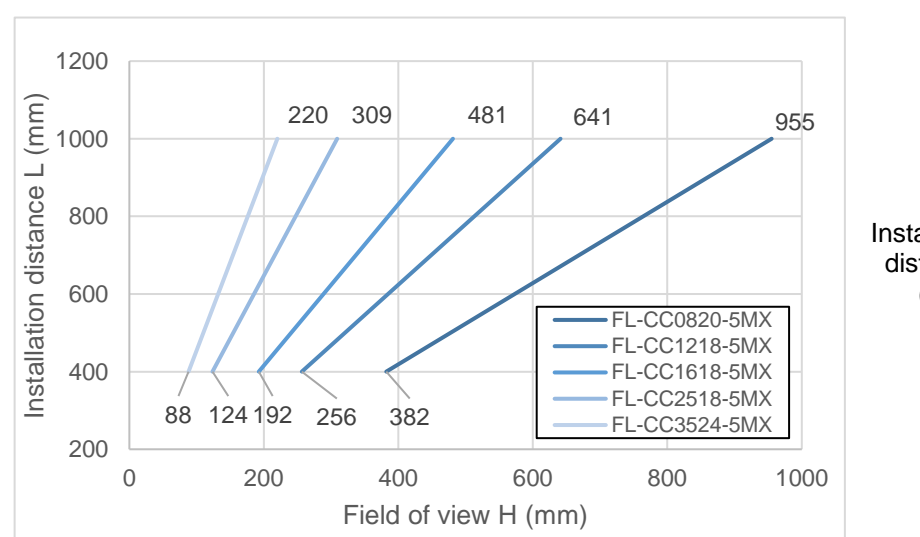

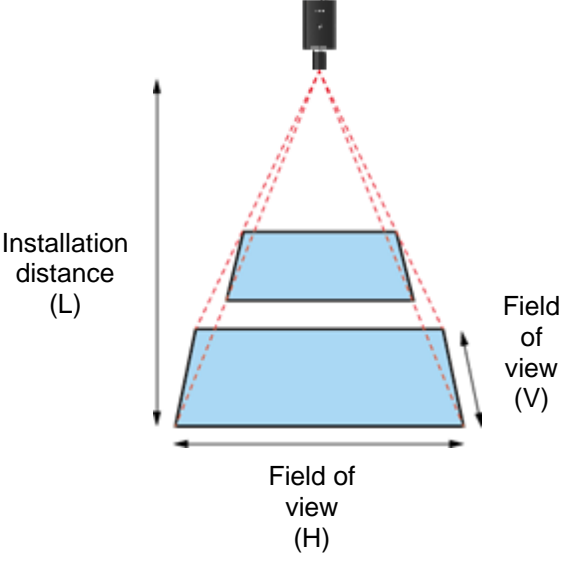

- The optical chart indicates the field of view (H).
- The field of view (V) is almost 56% of the field of view (H).

### **Supported Devices**

The device supports the following peripheral devices.

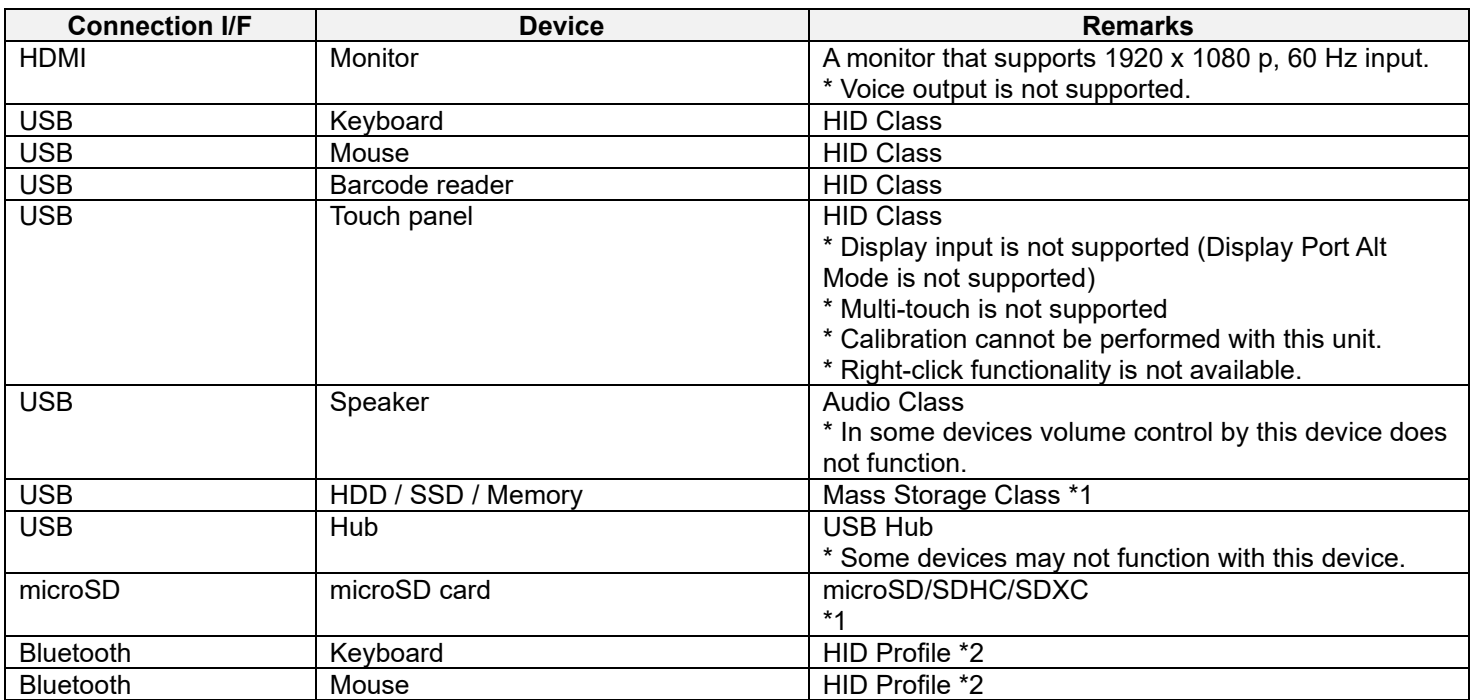

\*1: Supported file formats: FAT/FAT32/NTFS/exFAT/ext2/ext3/ext4

\*2: The Bluetooth function is supported only in models with a wireless communication system. This device does not support the Bluetooth Low Energy. A device that is compatible with HID over GAT Profile (HOGP) is not supported. Do not connect such a device.

**E** Reference

[Specifications\(](#page-149-0)→P. [150\)](#page-149-0)

## **File Format (CSV): Job Log Real-time CSV Output**

#### **E** Reference

- [Checking from the job log file](#page-111-0)  $(\rightarrow P. 112)$  $(\rightarrow P. 112)$
- The log generated by job log real-time CSV output is described in one row each for each operation and job.
- The number of columns is variable depending on the type of the recorded log, and the contents of the columns are also different.
- The type of the recorded log can be judged from the values in the 1st column and 11th column.
- The generated CSV file uses commas (,) for demarcation, and each content is recorded as a string.

#### **■ Camera Operation Log: (1st column = 1)**

1st column: Type of log (1: Camera Operation Log) 2nd column: Year, month, day 3rd column: Time 4th column: Operation type

- Start: Start workflow − Pause: Pause workflow
- 
- Next: Proceed to the next workflow
- Back: Return to the previous workflow
- − log out: Log out
- − change Work: Change job ID
- change S/N: Change reference ID
- − login: Log in
- − boot: Startup
- − shutdown: Shut down
- − reboot: Restart

#### **■ Job Result Log (Matching) (1st column = 2, 11th column = Matching)**

1st column: Type of log (= 2: Job Result Log) 2nd column: Year, month, day 3rd column: Time 4th column: Job ID 5th column: Reference ID 6th column: User ID 7th column: Instruction step name 8th column: Inspection step name 9th column: Standard (sec) 10th column: Elapsed time (sec) 11th column: Inspection step mode (= Matching) 12th column: Inspection step judgment result (OK, FAIL) 13th column: Image log path 14th column: Checkpoint ID 15th column: Checkpoint matching result (OK, FAIL, N/A) 16th column: Anchor point matching score 17th column: Anchor point matching angle 18th column: Score for shape matching 19th column: Angle for shape matching 20th column: Matching processing time (msec) 21st column: Score for color matching 22nd column: Score for texture matching

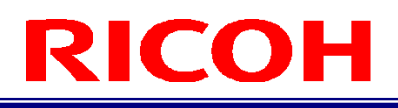

#### **■ Job Result Log (Data Input Mode) (1st column = 2, 11th column = Data input)**

1st column: Type of log (= 2: Job Result Log) 2nd column: Year, month, day 3rd column: Time 4th column: Job ID 5th column: Reference ID 6th column: User ID 7th column: Instruction step name 8th column: Inspection step name 9th column: Standard (sec) 10th column: Elapsed time (sec) 11th column: Inspection step mode (= Data input) 12th column: Inspection step judgment result (OK, FAIL) 13th column: Image log path 14th column: Part No. 15th column: Entered data string

#### **■ Job Result Log (Check Mode) (1st column = 2, 11th column = Check)**

1st column: Type of log (= 2: Job Result Log) 2nd column: Year, month, day 3rd column: Time 4th column: Job ID 5th column: Reference ID 6th column: User ID 7th column: Instruction step name 8th column: Inspection step name 9th column: Standard (sec) 10th column: Elapsed time (sec) 11th column: Inspection step mode (= Check) 12th column: Inspection step judgment result (OK, FAIL) 13th column: Image log path

#### **■ Job ID Result Log (1st column = 4)**

1st column: Type of log (= 4: Job ID Result Log) 2nd column: Year, month, day 3rd column: Time 4th column: Job ID 5th column: Reference ID 6th column: User ID 7th column: Job ID judgment result (OK, FAIL)

### <span id="page-167-0"></span>**File Format (CSV): Job ID Data**

#### **E** Reference

#### [Checking the Workflow \(Job ID Data\)](#page-60-0)  $(\rightarrow P. 61)$  $(\rightarrow P. 61)$

- The CSV generated as a result of export of job ID data is recorded in one row each for each inspection step.
- The number of columns is variable depending on the mode of the inspection step, and the contents of the columns are also different. The mode is common up to the 34th column.
- The mode of the recorded inspection step can be judged from the values in the 22nd column.
- The generated CSV file uses commas (,) for demarcation, and each content is recorded as a string.
- Header information representing the details of the columns is recorded in the first three rows in the order of "For Matching Mode", "For Check Mode", "For Data Input Mode".

#### ■ **Data common to modes**

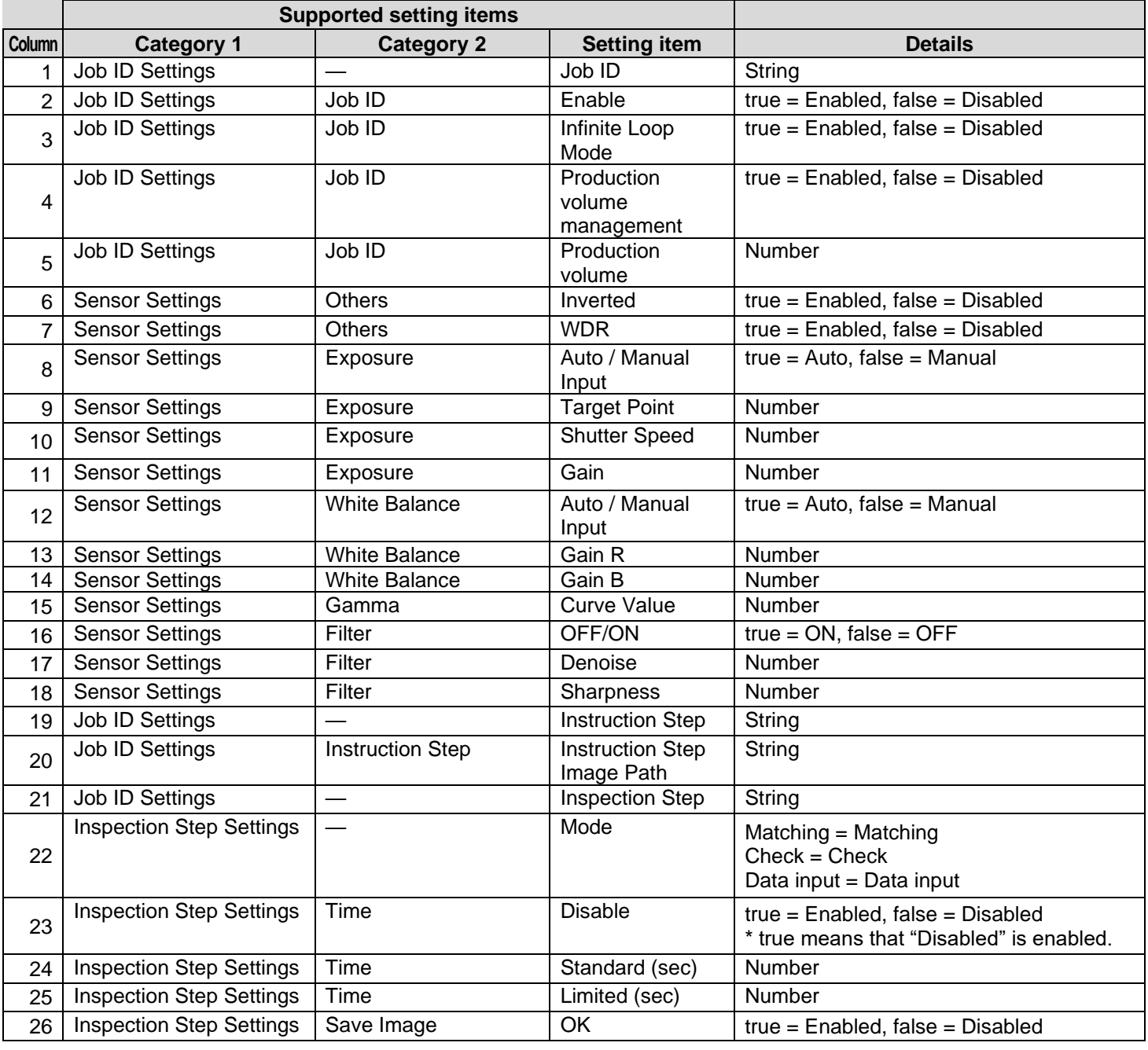

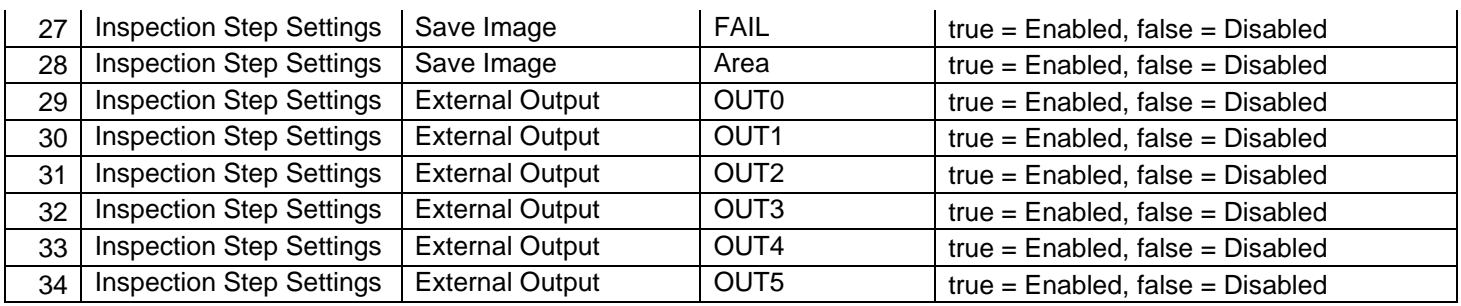

#### **■ For Matching Mode (20th column = Matching)**

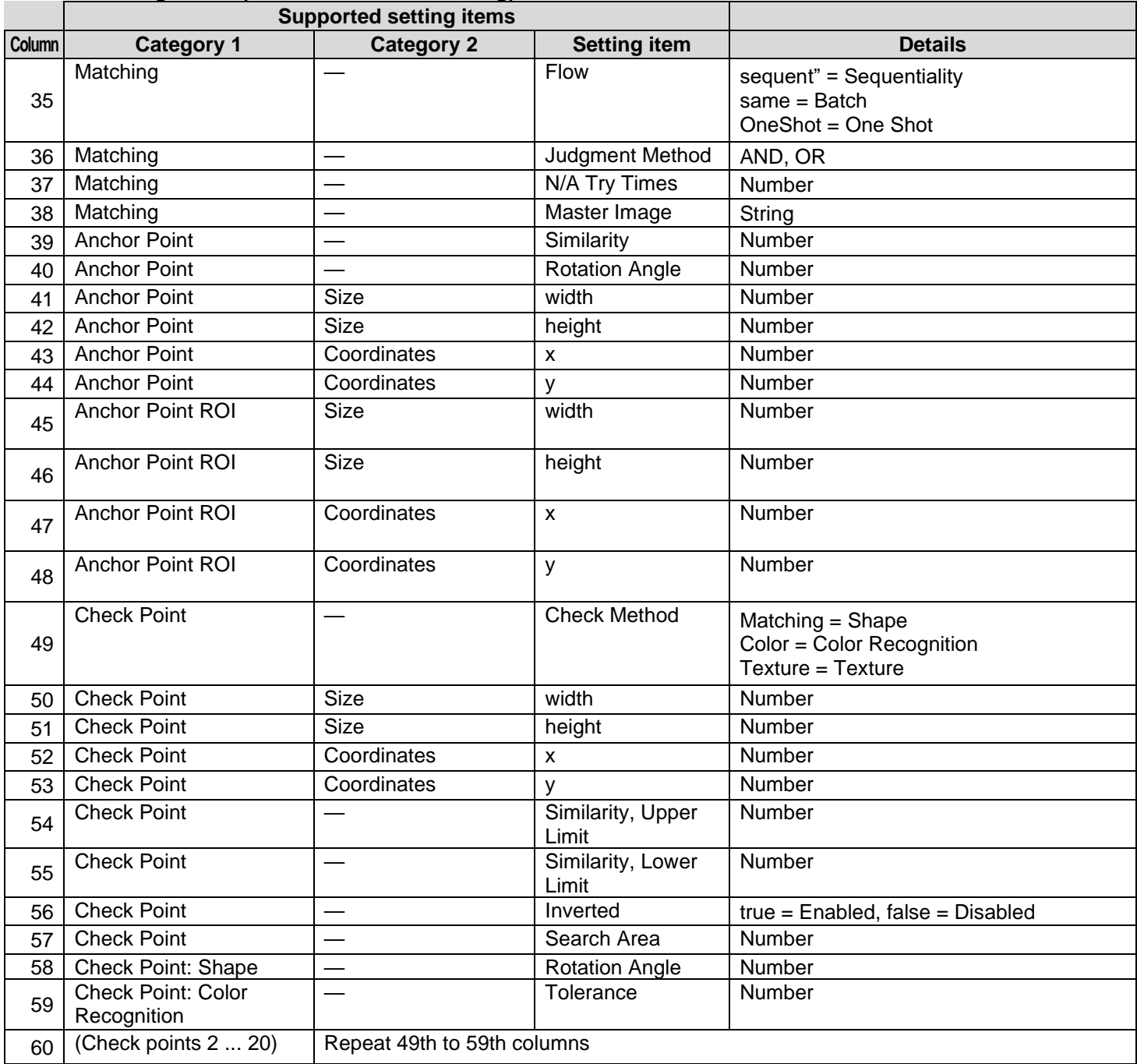

#### **■ For Check Mode (20th column = Check)**

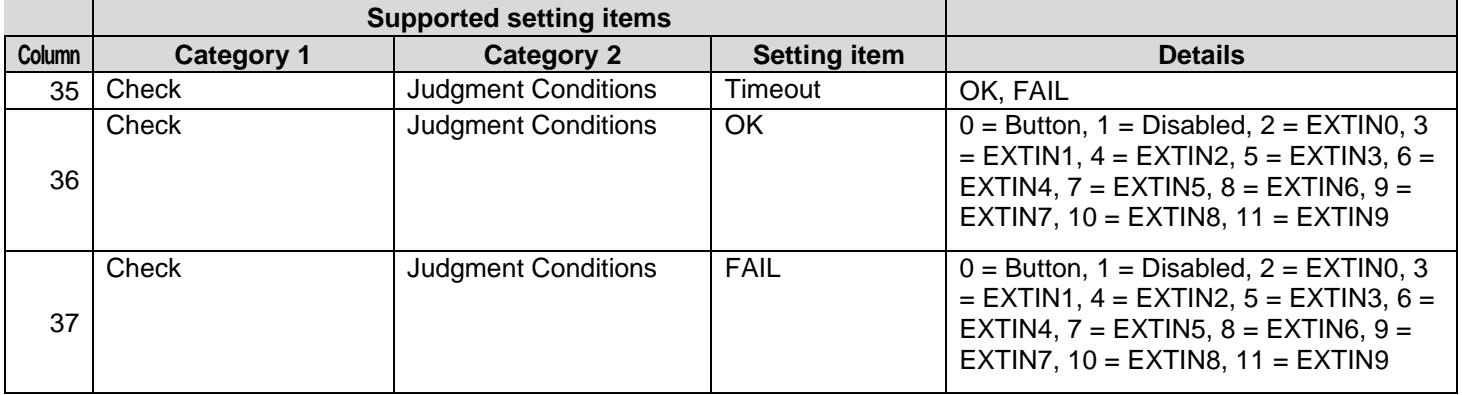

#### **■ For Data Input Mode (20th column = Data input)**

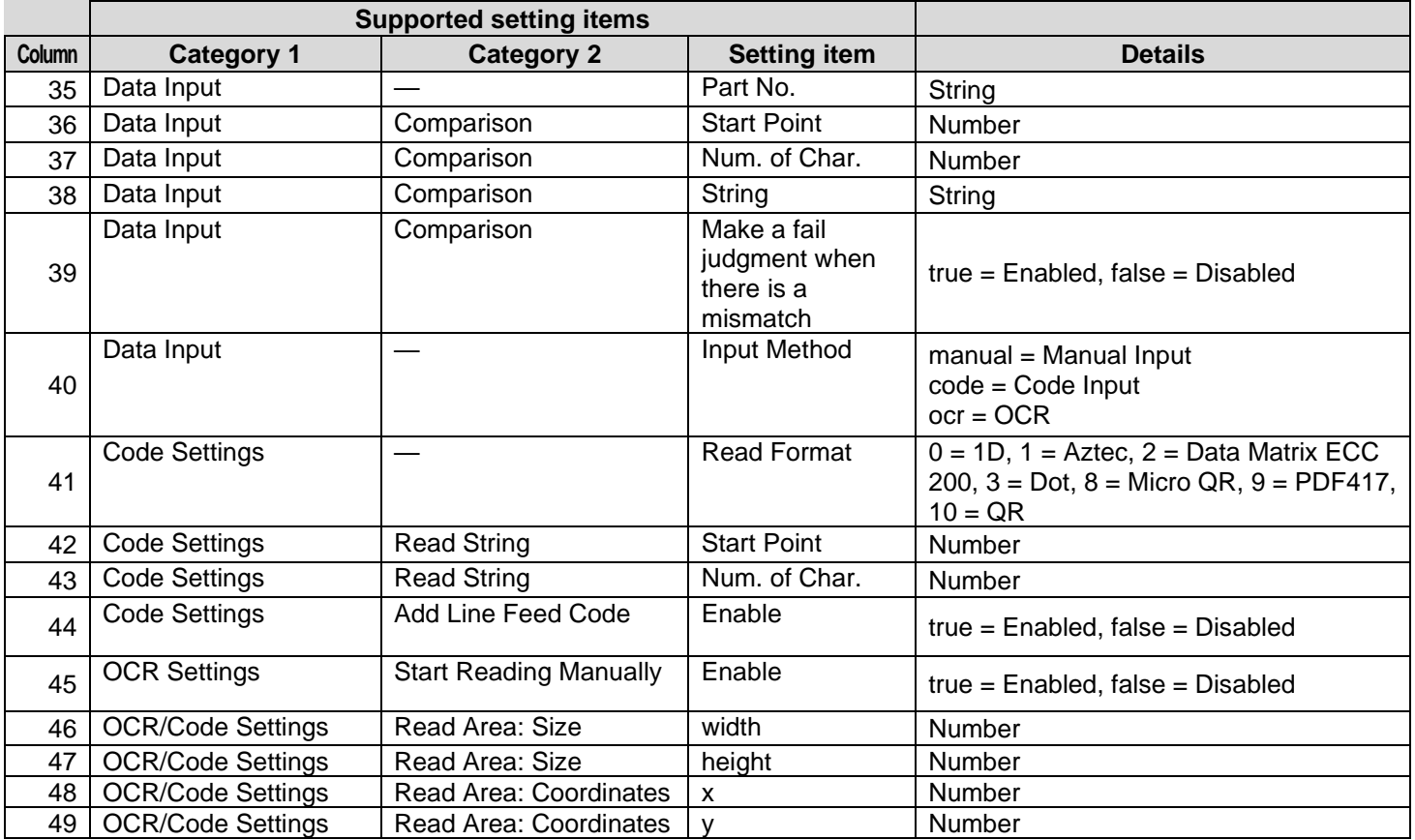

### **Trademarks**

- HDMI is a trademark or registered trademark of HDMI Licensing LLC.
- Ethernet is a trademark or registered trademark of Fuji Xerox Co., Ltd.
- IEEE is a trademark of The Institute of Electrical and Electronic Engineers, Inc.
- All other product names or names are trademarks or registered trademarks of the respective companies.

### **Software / License**

This product includes software licensed by open source software (OSS) and software from third parties that is subject to copyright licenses, disclaimers, and notices.

For the exact terms, refer to "License Information" in the menu on the unit.

The following user is registered to this product as the administrator in advance. User ID: Administrator

### **Cleaning and Operation / Storage Location**

#### **Cleaning**

- Please note that image quality may deteriorate if fingerprints or dirt get on the image sensor.
- When dust or dirt gets on the image sensor, do not touch the sensor directly but instead remove the dust or dirt by using a commercially available blower to blow it off or using a soft cloth to gently wipe it off.
- In the event that the product has a problem, contact RICOH Industrial Solutions Inc.
- Never dismantle the product as doing so is dangerous.
- Do not expose this product to volatile substances such as thinner, benzene, and pesticides. Failure to observe this precaution could result in damage such as deterioration or peeling of paint.

#### **Operation / Storage Location**

- Avoid using or storing this product in any of the following locations, as they may cause a failure of the product.
	- Location with a lot of sand, dirt, or dust
		- Location subject to severe vibration
		- Location where the product will be in direct contact with chemicals including insect mothballs and other insect repellent, rubber or vinyl products, etc. for long periods of time.
	- Location where a strong magnetic field is generated
- Take care that water does not enter inside this product.
- When no lens is attached, be sure to attach the included lens mount cap.

#### **Precautions for Cleaning**

Be sure to turn off the power before cleaning.

### **Warranty**

- 1. In the event that this product fails, it will be repaired free of charge within one year of the date of purchase, so please contact RICOH Industrial Solutions Inc. You may need to bear some of the costs of shipment depending on the shipping method.
- 2. The warranty does not apply in any of the following cases, even during the above warranty period.
	- (1) Failure resulting from misuse (incorrect operation not in accordance with the operating instructions)
	- (2) Failure resulting from repair, modification, overhaul, etc. not conducted by an authorized service center specified by RICOH Industrial Solutions Inc.
	- (3) Failure resulting from a fire, natural disaster, natural calamity, lightning, abnormal voltage, etc.
	- (4) Failure resulting from exposure to water, dropping, mud, sand, etc. due to misuse.
	- (5) Failure resulting from improper storage (as described in the operating instructions), insufficient care, etc.
- 3. This warranty applies only to the unit. It does not apply to the accessories.
- 4. RICOH Industrial Solutions Inc. cannot compensate for any incidental damages resulting from a failure of this product (costs incurred for recording and playback, loss of profits that could have been earned by recording and playback, etc.)

### **Inquiries**

RICOH Industrial Solutions Inc. <https://www.rins.ricoh.co.jp/en/contact/>

April 2024

### **Revision History**

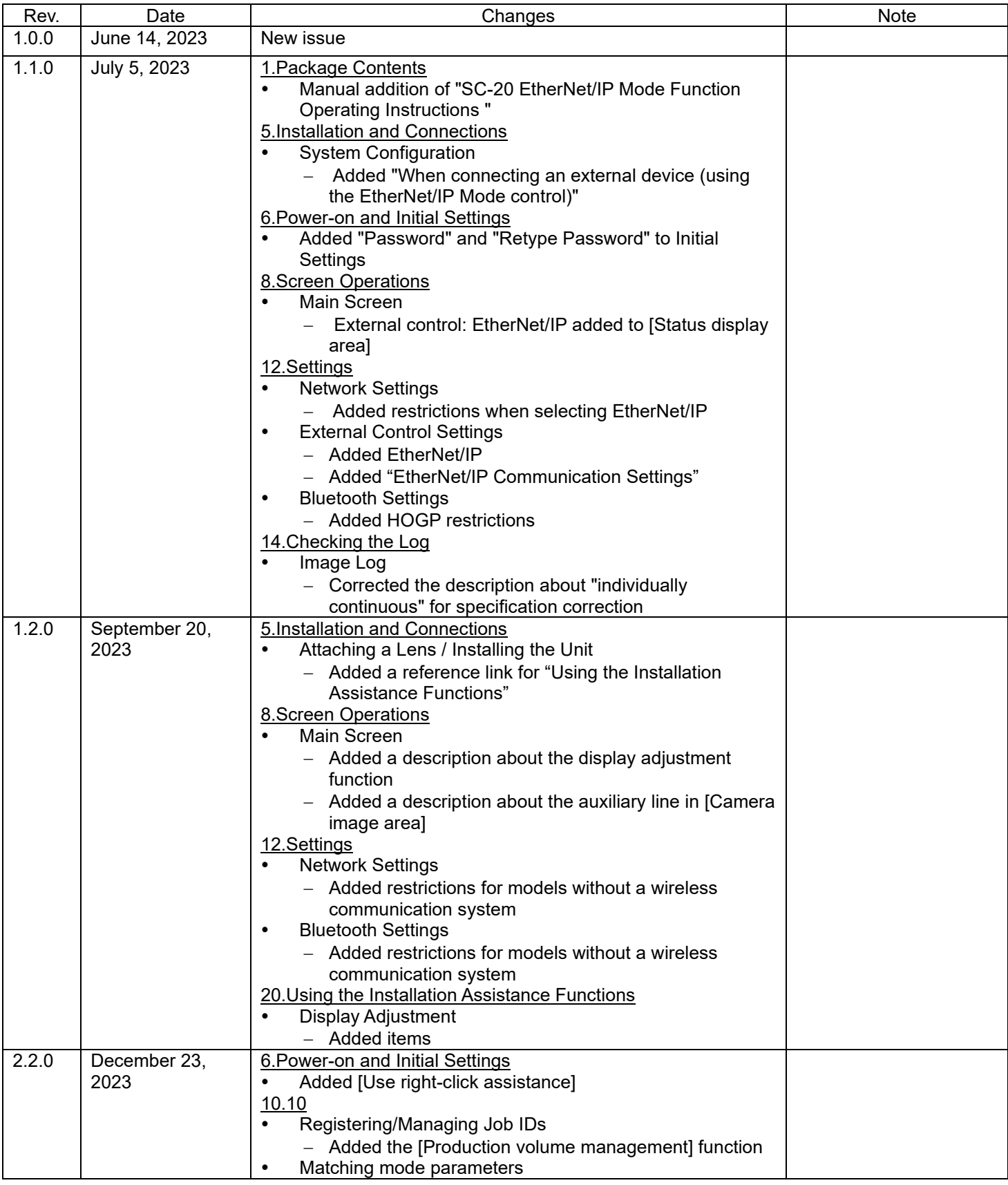

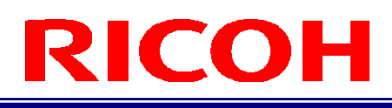

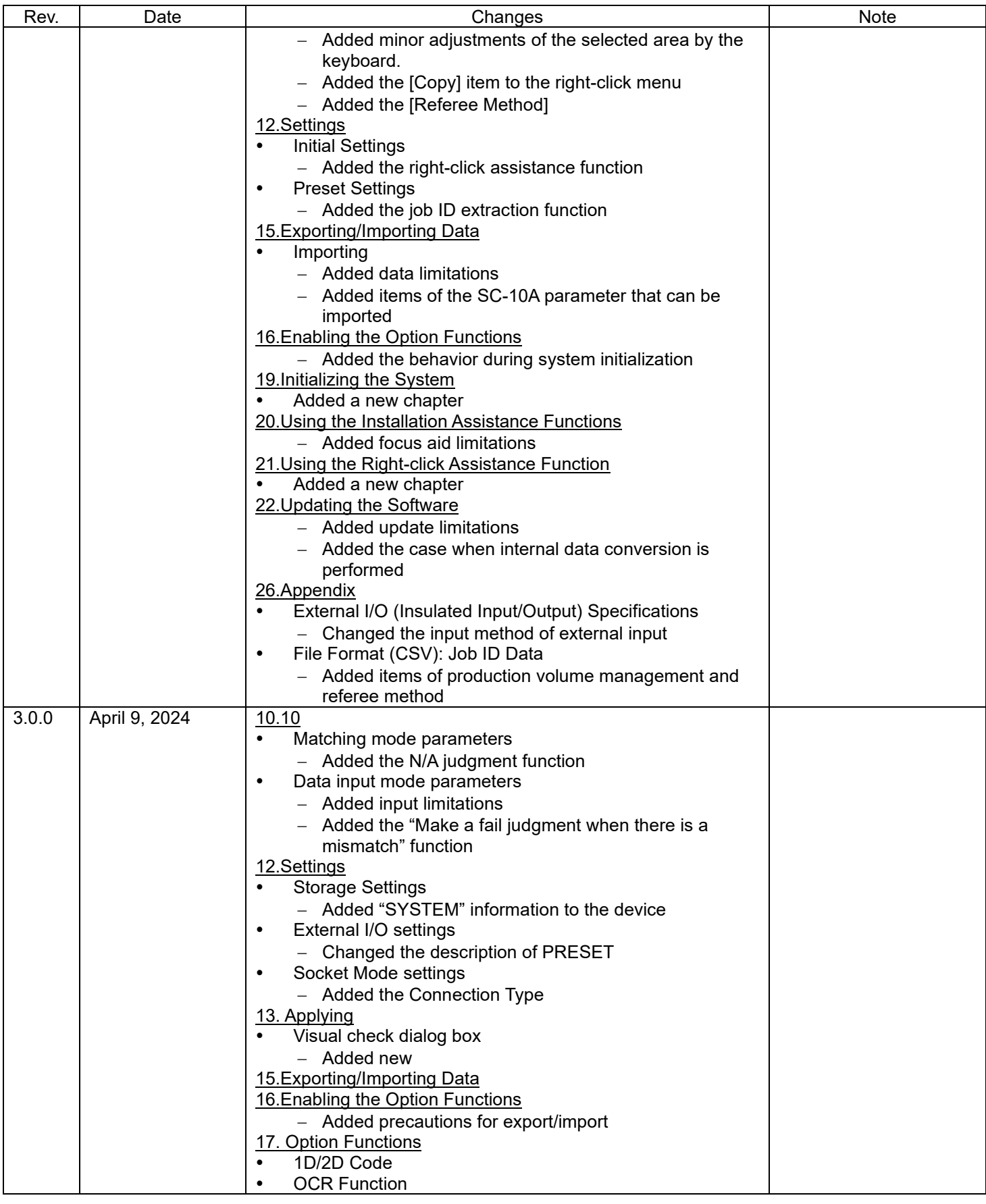

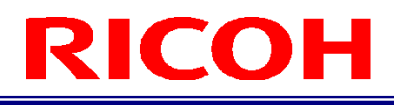

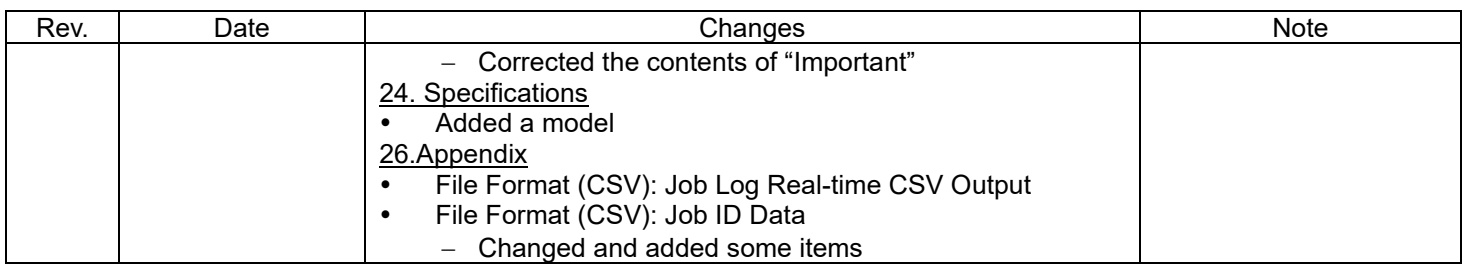

RICOH Industrial Solutions Inc.